# NetWitness® Platform XDR Version 12.2.0.0

Storage Guide

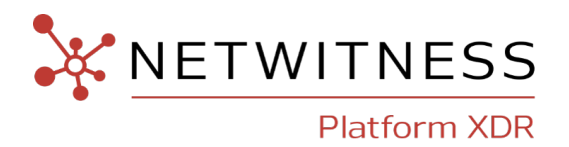

### **Contact Information**

NetWitness Community at [https://community.netwitness.com](https://community.netwitness.com/) contains a knowledge base that answers common questions and provides solutions to known problems, product documentation, community discussions, and case management.

### **Trademarks**

RSA and other trademarks are trademarks of RSA Security LLC or its affiliates ("RSA"). For a list of RSA trademarks, go to <https://www.rsa.com/en-us/company/rsa-trademarks>. Other trademarks are trademarks of their respective owners.

### **License Agreement**

This software and the associated documentation are proprietary and confidential to RSA Security LLC or its affiliates are furnished under license, and may be used and copied only in accordance with the terms of such license and with the inclusion of the copyright notice below. This software and the documentation, and any copies thereof, may not be provided or otherwise made available to any other person.

No title to or ownership of the software or documentation or any intellectual property rights thereto is hereby transferred. Any unauthorized use or reproduction of this software and the documentation may be subject to civil and/or criminal liability.

This software is subject to change without notice and should not be construed as a commitment by RSA.

### **Third-Party Licenses**

This product may include software developed by parties other than RSA. The text of the license agreements applicable to third-party software in this product may be viewed on the product documentation page on NetWitness Community. By using this product, a user of this product agrees to be fully bound by terms of the license agreements.

### **Note on Encryption Technologies**

This product may contain encryption technology. Many countries prohibit or restrict the use, import, or export of encryption technologies, and current use, import, and export regulations should be followed when using, importing or exporting this product.

### **Distribution**

Use, copying, and distribution of any RSA Security LLC or its affiliates ("RSA") software described in this publication requires an applicable software license.

RSA believes the information in this publication is accurate as of its publication date. The information is subject to change without notice.

THE INFORMATION IN THIS PUBLICATION IS PROVIDED "AS IS." RSA MAKES NO REPRESENTATIONS OR WARRANTIES OF ANY KIND WITH RESPECT TO THE INFORMATION IN THIS PUBLICATION, AND SPECIFICALLY DISCLAIMS IMPLIED WARRANTIES OF MERCHANTABILITY OR FITNESS FOR A PARTICULAR PURPOSE.

© 2020 RSA Security LLC or its affiliates. All Rights Reserved.

March, 2023

## **Contents**

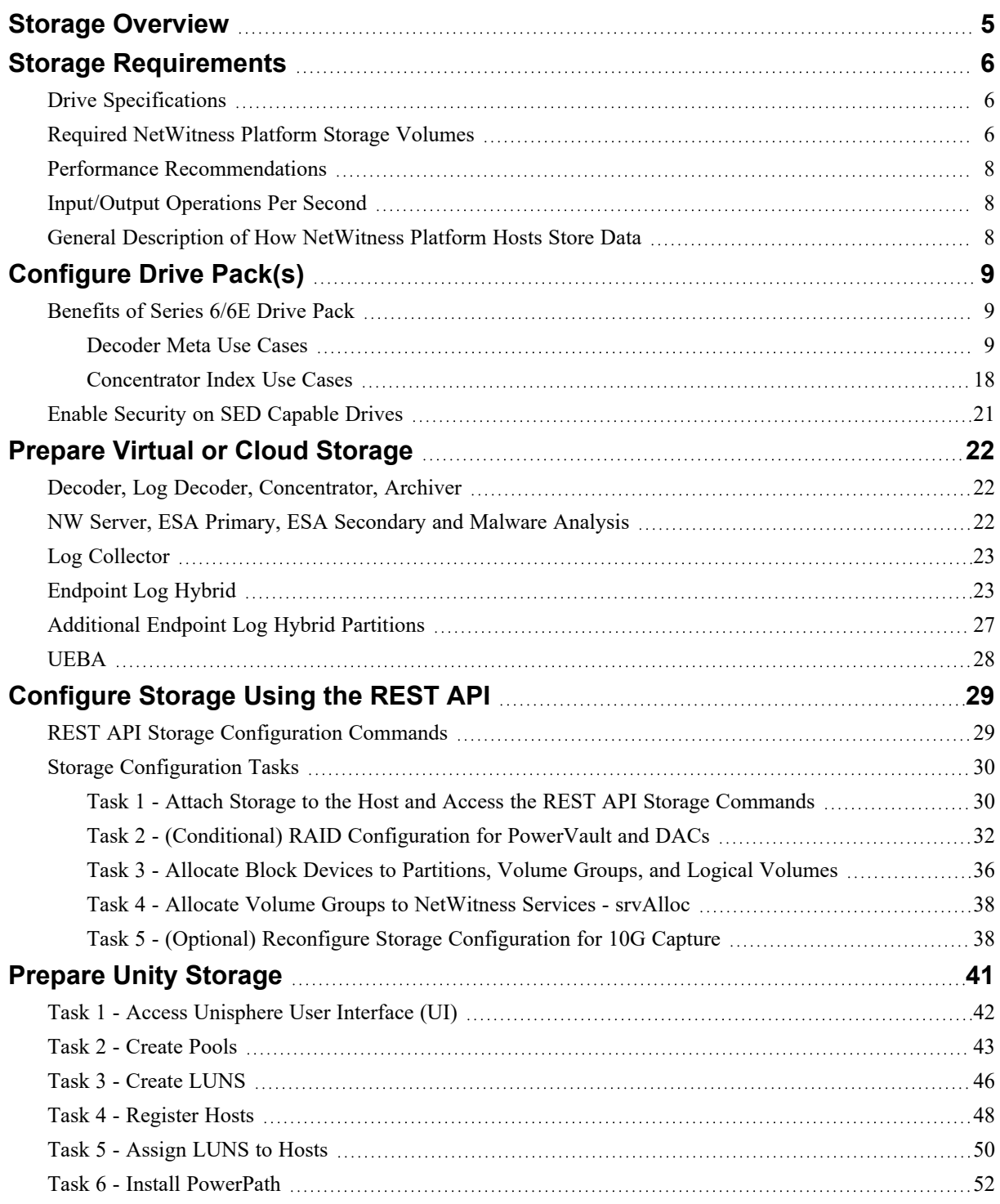

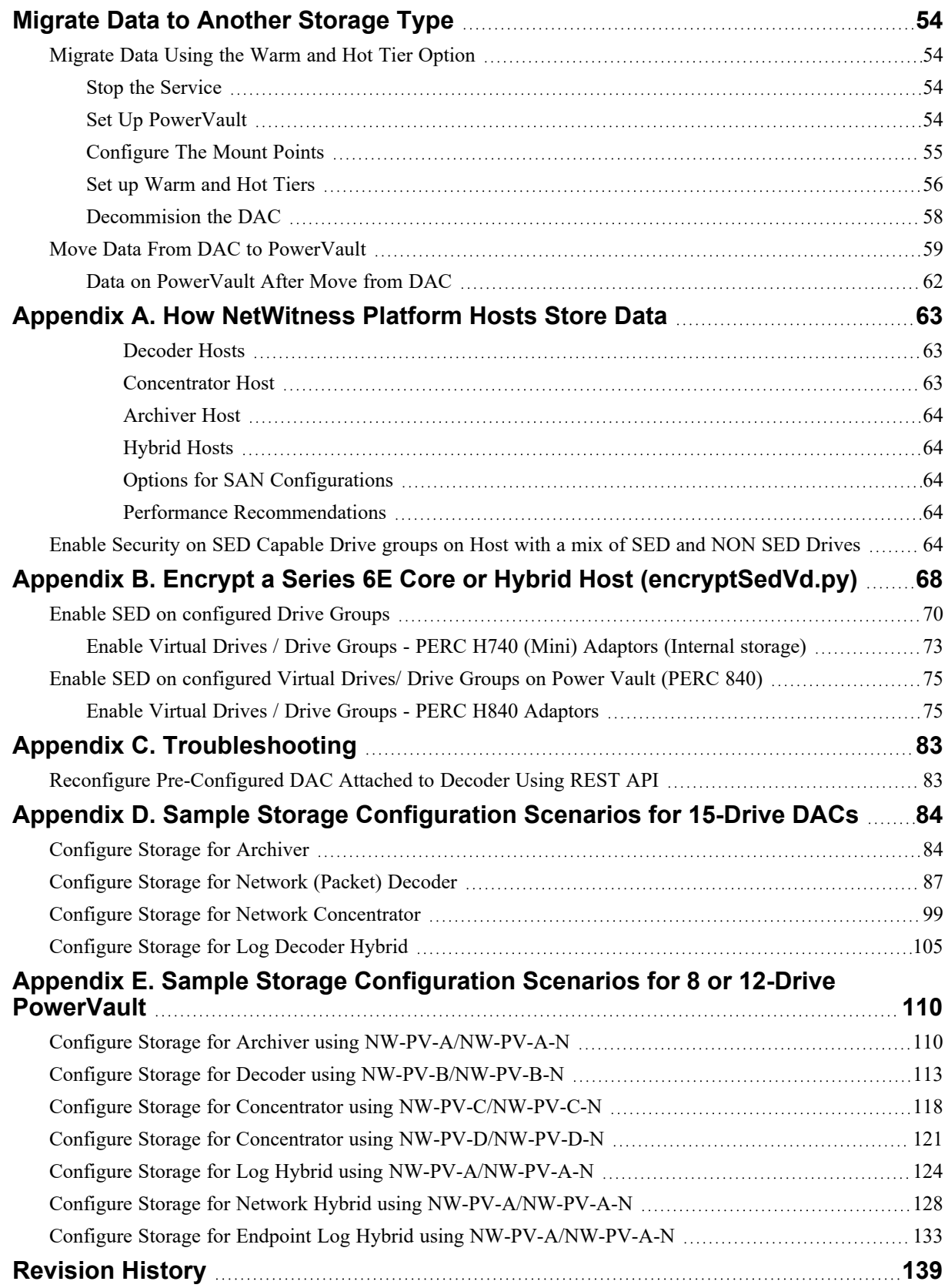

## <span id="page-4-0"></span>**Storage Overview**

This guide provides you with storage requirements and the instructions on how to allocate storage for physical (DACs, PowerVaults, Unity) and virtual storage devices for NetWitness Platform. It also includes the following topics.

- Detect Encryption on Existing PowerVault
- Migrate Data to Another Device

Refer to the following Hardware Setup Guides for information on how to connect these device to NetWitness Platform Core and Hybrid physical hosts:

- PowerVault (MD 1400) Setup Guide (see the "Enclosure Options" section of "Hardware Description") - NetWitness [Community.](https://community.netwitness.com//t5/netwitness-platform-hardware/powervault-dell-md-1400-setup-guide/ta-p/572326)
- 60-Drive DAC Setup Guide NetWitness [Community.](https://community.netwitness.com//t5/netwitness-platform-hardware/60-drive-dac-setup-guide/ta-p/561278)
- 15-Drive DAC Setup Guide NetWitness [Community.](https://community.netwitness.com//t5/netwitness-platform-hardware/15-drive-dac-setup-guide/ta-p/556846)

## <span id="page-5-0"></span>**Storage Requirements**

<span id="page-5-1"></span>This section contains all the storage requirements needed to successfully attach storage to your NetWitness Platform deployment host systems. It contains the required drive types, appropriate volumes, and performance IOPS that are needed.

### **Drive Specifications**

General specifications for core NetWitness Platform Hosts are:

- $\bullet$  IO size 490/Dec
- Response/Latency  $\leq$  20ms
- Decoder 10/90 read/write (low random I/O)
- Concentrator 50/50 read/write (high random I/O)

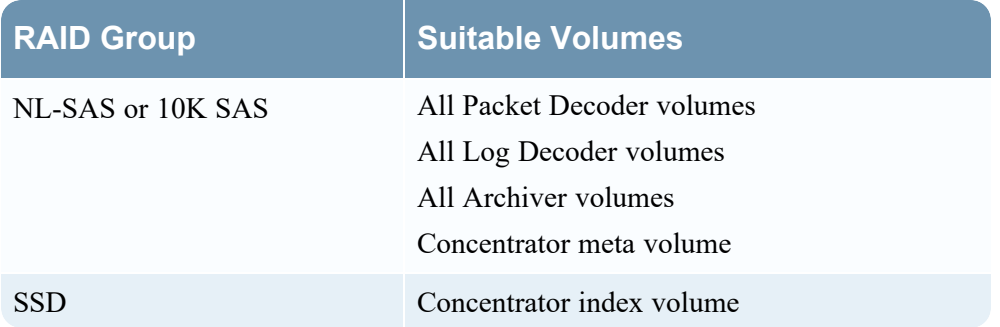

### <span id="page-5-2"></span>**Required NetWitness Platform Storage Volumes**

#### **Service Volume Names**

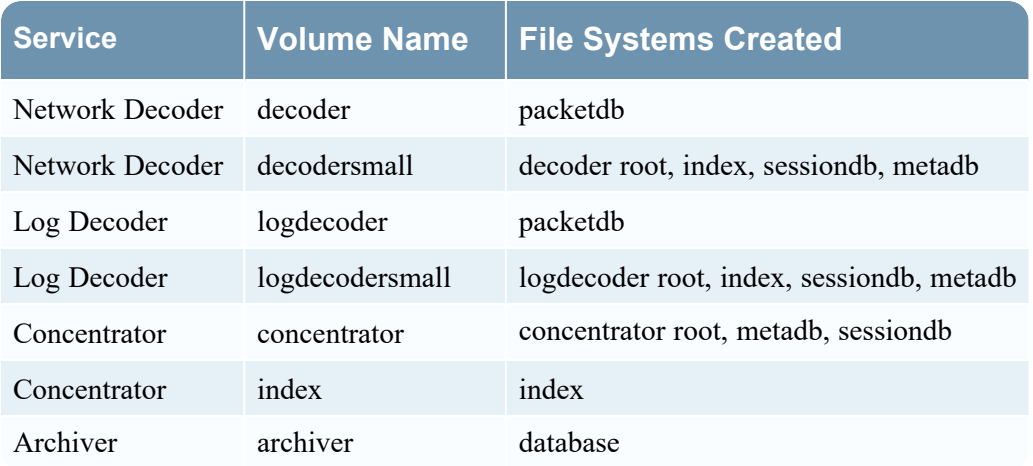

#### **Volume Sizing**

The volume sizes below are automatically created when using the NetWitness Platform storage tool, described in [Configure](#page-28-0) Storage Using the REST API.

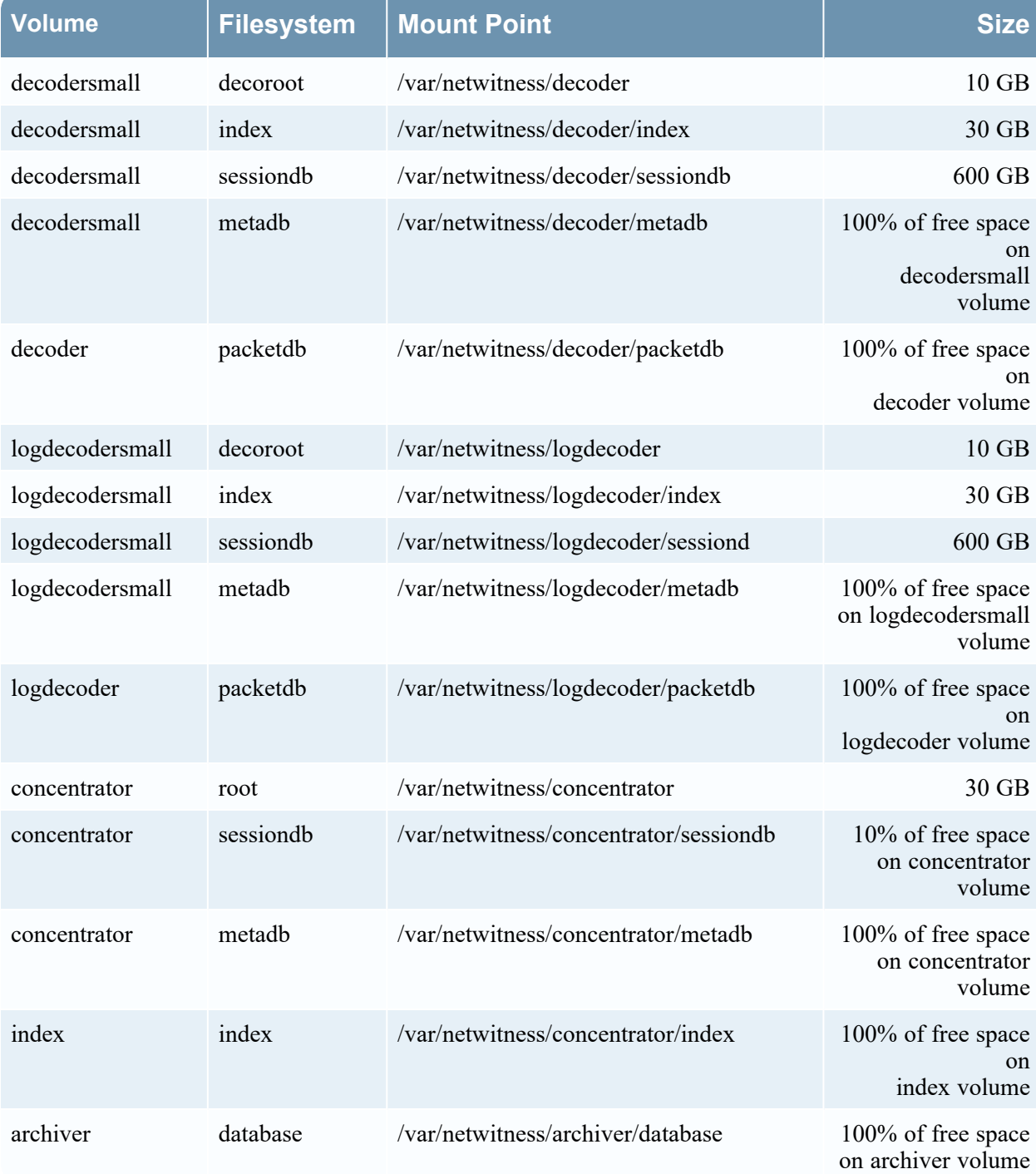

### <span id="page-7-0"></span>**Performance Recommendations**

NetWitness recommends that Packet and Log Decoders receive two LUNs or Block Devices, one for Packet data, the other for all other databases. This allows you to segregate the high-bandwidth Packet Database from the other databases so they do not compete for I/O bandwidth with other activity.

<span id="page-7-1"></span>Concentrators require a separate SSD-based index volume for best performance. You must house this index volume on a different RAID group than the Concentrator Meta database volume, which you can stored on NL-SAS. Archivers can use a single large NL-SAS storage volume per appliance.

## **Input/Output Operations Per Second**

The following table lists the IOPS requirements for the Decoder and Concentrator hosts.

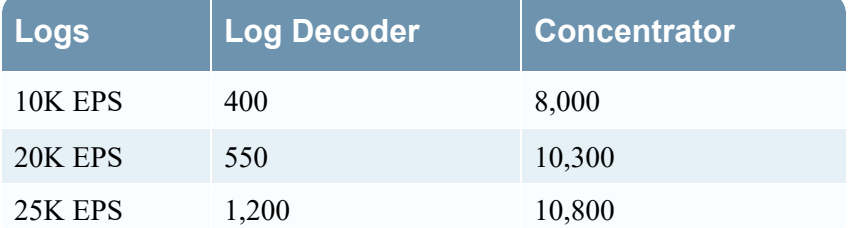

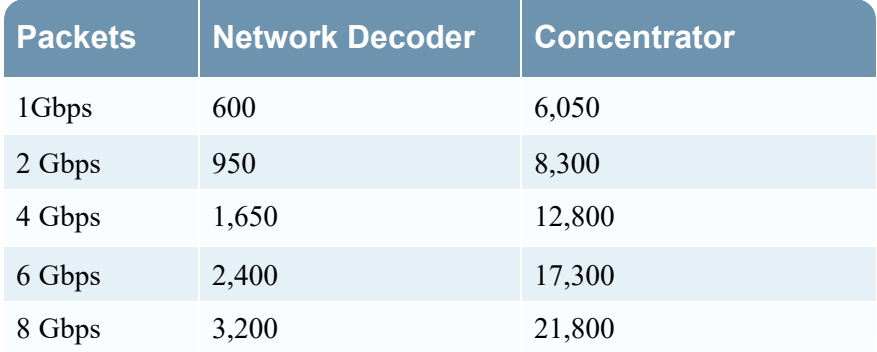

## <span id="page-7-2"></span>**General Description of How NetWitness Platform Hosts Store Data**

For information about how NetWitness Platform hosts store data, see Appendix A. How [NetWitness](#page-62-0) [Platform](#page-62-0) Hosts Store Data.

## <span id="page-8-0"></span>**Configure Drive Pack(s)**

<span id="page-8-1"></span>**Note:** The terms 'Meta Disk Kit' and 'Meta Drive Pack' mean the same and are interchangeable.

## **Benefits of Series 6/6E Drive Pack**

You can add additional drives to the Series 6 or 6E appliances to accommodate various use cases. These drives provide the capability for the decoder meta or concentrator index volumes to reside on the appliance. Each Meta Disk Kit has 3 drives. A maximum of 2 Meta Disk Kits can be installed on series 6/6E appliances. The Meta cache or index size determines the number of Meta Disk Kits. A standard Series 6/6E appliance has 4 drives in slots 0,1,2 and 3. The remaining slots, 4 through 9 are empty (highlighted in red in the Series 6/6E Disk Layout image below). These slots are used to install the Meta Disk Kit(s).

#### <span id="page-8-3"></span>**Series 6/6E Disk Layout**

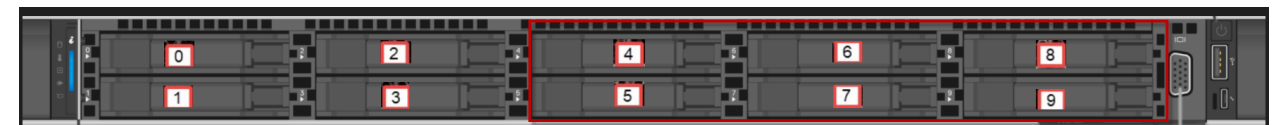

- <sup>l</sup> **Maximize PowerVault Storage Capacity** Traditionally, PowerVault storage allocates a volume for the Decoder metadata. This reduces the usable storage on the PowerVault. Drive Packs reduce this issue by providing 20TB of extra usable PV storage.
- <sup>l</sup> **Reduces Cost for Meta Only Use Case** In Meta Data Only deployments, the use of drive packs can help remove the requirement for the use of a single PowerVault on these Decoders.
- <sup>l</sup> **Enable existing deployments to utilize compression options** For existing deployments, an SSD index drive pack is required if you need to enable compression. When compressing the packetdb (Decoders) and metadb (Concentrators), additional indexing is needed to support compression of those databases.
- <span id="page-8-2"></span><sup>l</sup> **Provides capability for expanding meta keys and associated indexing** - The index storage needs are scaled based on the NetWitness Platform deployment retention requirements. If additional meta keys are enabled and indexed, it may impact index retention.

### **Decoder Meta Use Cases**

- Meta-Only
- Maximize Power Vault Storage

Three or more 2.4TB 10K SAS SED drives can be added to a Decoder for the decodersmall or logdecodersmall volumes. These volumes are used to store the meta cache on the Decoders.

Both the Log Decoders and Network Decoders parse out meta data from the raw captured traffic. The meta data is then aggregated to a Concentrator for indexing.

The host requires storage to store a cache for the meta extracted during the data capture for Concentrator aggregation. The meta cache on a Decoder is generally fixed in size, but you can expand it to support additional cache to avoid possible connectivity loss between the Decoder and the corresponding Concentrator.

Typically, the decodersmall or logdecodersmall volumes are stored on the first three drives of the first PowerVault enclosure and, in 10G configurations, second PowerVault enclosure. By utilizing the drive pack option, these three drives can instead be used for the packetdb (maximizing Power Vault storage).

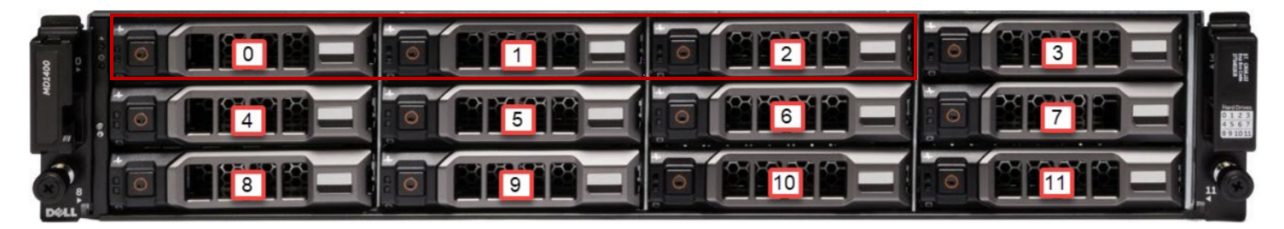

For meta-only scenarios, the decodersmall volume would be stored on the drive pack, therefore eliminating the need for a Power Vault.

#### **Sample Storage Configuration Scenarios for Meta Disk Kit(s) on Decoder**

This section describes how to configure a Meta Disk kit on a decoder as meta-only and maximized PowerVault storage capacity.

#### <span id="page-9-0"></span>**Meta-Only (No Externally Attached Storage)**

Install and configure one Meta Disk Kit (3 SED Drives configured as RAID 5) on a S6 Core Appliance that has been orchestrated as a Decoder with one attached and unconfigured PowerVault:

#### **Note:**

1. The configuration for Log Decoder is similar to Network Decoder. Substitute the service and volume names for Log Decoder that would normally be associated with Network Decoder. 2. One Meta Disk pack is configured as RAID5 (3 drives) and two Meta Disk packs (6 drives) are configured as RAID6.

3. When configuring two Meta Disk Packs, the disks are installed in slots 4 through 9 and when adding second Meta Disk Pack, the disks are installed in slots 7 though 9. Refer Series 6/6E Disk [Layout](#page-8-3) for slot details.

On the Series 6 (Dell R640) appliance, the Meta Drive Pack disks are installed in slots 4, 5 and 6. The virtual drive configuration requires identifying the controller ID and Enclosure ID (EID). On Series 6 appliance, the controller ID and Enclosure IDs are 0 and 64, respectively. The nwraidtool.py script, that is installed on every orchestrated server, can help to confirm these ID numbers.

- 1. Install the three drives in the Drive Pack in slots 4,5 and 6. Refer Series 6/6E Disk [Layout](#page-8-3) for slot details.
- 2. Identify the existing block devices using `raidList` property . Login to **NW UI->Hosts->Select the Decoder Host->Actions->View->Explore->deviceAppliance->appliance (Right Click to access properties)->raidList** and click **Send**.

The existing devices on Controller 0, Enclosure 64 are highlighted in Yellow. The installed Drive Pack in slots 4,5 and 6 is highlighted in Red.

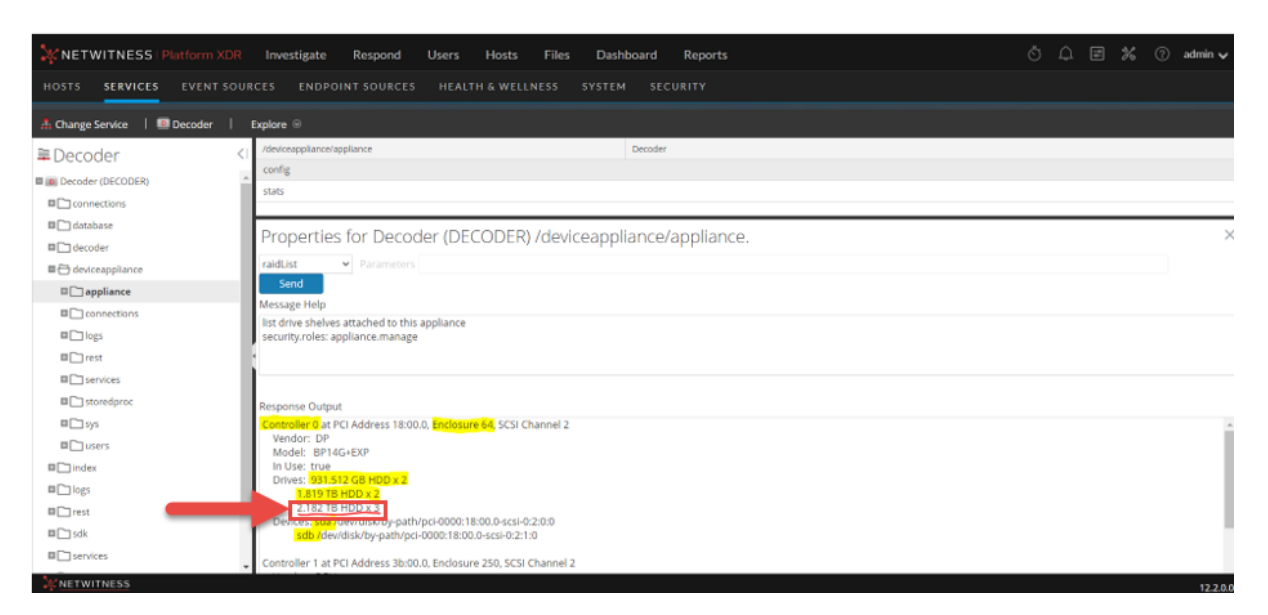

3. SSH to the Decoder appliance or use iDRAC to connect to the decoder appliance console. Create the Virtual Drive or Drive Group (DG) on the internal controller using the disks in slot 4, 5 and 6 using the below command.

```
/opt/MegaRAID/perccli/perccli64 /c0 add vd type=raid5 drives=64:4-6
strip=128
```

```
Note:
- To configure two Meta Disk Packs, use the following command.
/opt/MegaRAID/perccli/perccli64 /c0 add vd type=raid6 drives=64:4-9
strip=128
- To add a second Meta Disk Pack (First Meta Disk Pack already configured in slots 4,5 and 6),
use the following command.
/opt/MegaRAID/perccli/perccli64 /c0 add vd type=raid5 drives=64:7-9
strip=128
[root@s6Core ~]# /ɑ
                             ccli/perccli64 /c0 add vd type=raid5 drives=64:4-6 strip=128
CLI Version = 007.1623.0000.0000 May 17, 2021
Operating system = Linux 3.10.0-1160.83.1.el7.x86_64
Controller = 0Status = Success
Description = Add VD Succeeded.
```
4. Identify the new device (highlighted in Yellow) using raidList command. In this case it is 'sdc'. Log into **NW UI->Hosts->Select the Decoder Host->Actions->View->Explore->deviceAppliance- >Appliance (Right Click to access properties)->raidList->Click on Send**.

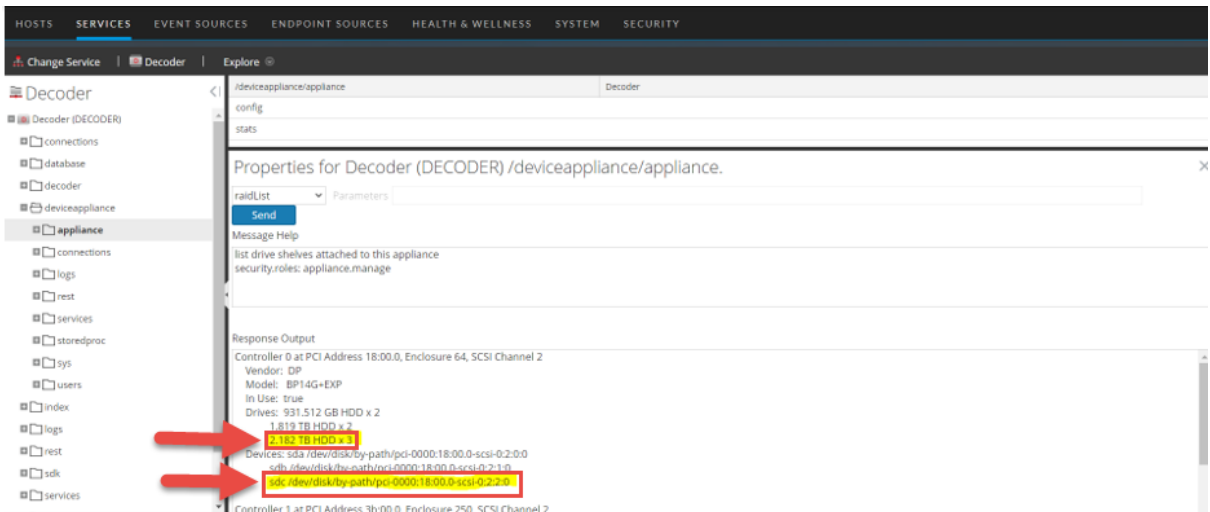

5. Execute the **partNew** command by selecting it from the Properties drop-down to create the decodersmall partition (decoder dir, index, metadb, sessiondb) with the following parameters.

```
name=sdc service=decoder volume=decodersmall commit=1
```
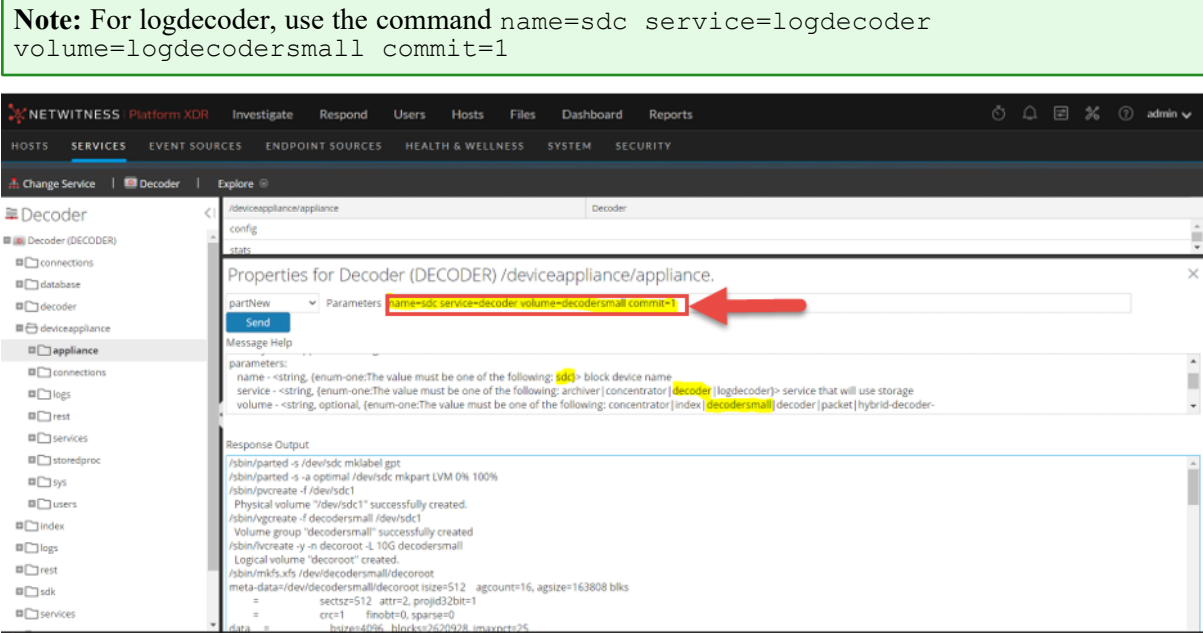

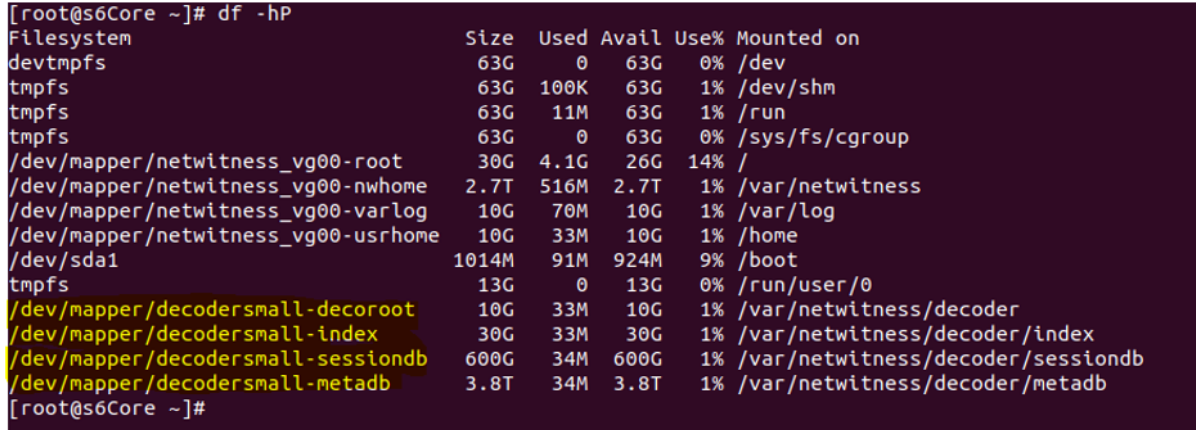

6. Allocate the decodersmall to Decoder service using 'srvAlloc'.

service=decoder volume=decodersmall commit=1

#### **Note:**

- For logdecoder, use the command service=logdecoder volume=logdecodersmall commit=1

- If a second Drive Pack is being configured, the volume for decoder would be 'decodersmall0'. For logdecoder, it is 'logdecodersmall0'.

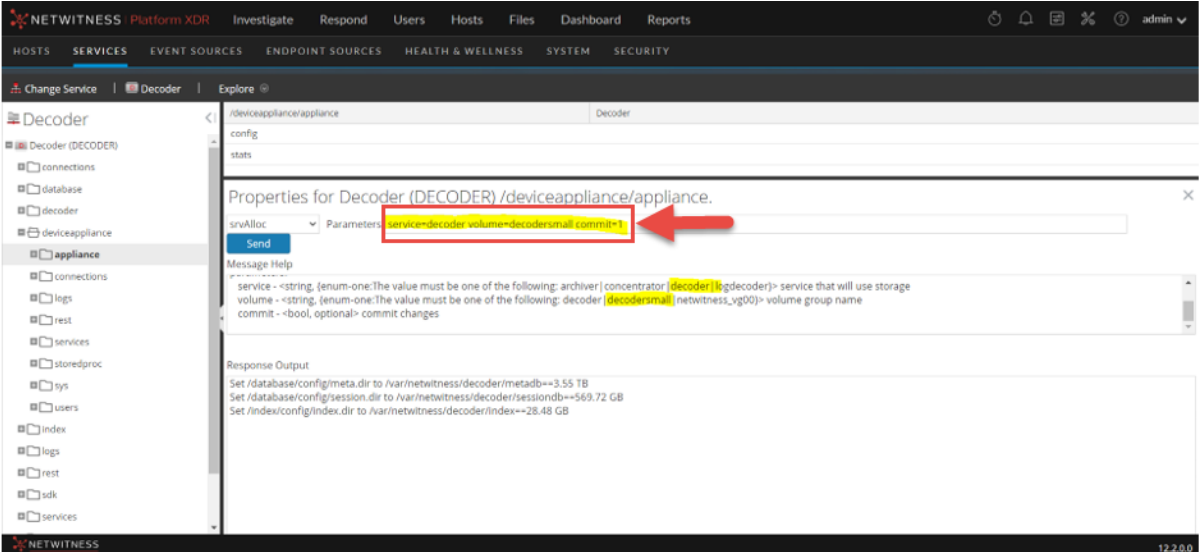

#### **Maximize PowerVault Storage Capacity**

Installing and configuring a Drive pack on the Decoder appliance as decodersmall frees the first three drives on the attached Power Vault for storing additional packet data.

**Best Practice Recommendation:** When 1 to 4 PowerVaults are configured, one (1) Meta Disk kit is recommended. When 5 to 8 PowerVaults are configured, two (2) Meta Disk kits are recommended.

**Note:** This sample scenario assumes a S6/S6E appliance orchestrated as a Decoder and connected to a PowerVault (but not configured as storage).

- 1. Follow all the steps in Meta Only: No [Externally](#page-9-0) Attached Storage section to configure one meta disk pack on decoder as the decodersmall partition.
- 2. Use the **Explorer** view (Login into UI, select **Hosts->Services->Decoder ->Actions->View- >Explorer->deviceAppliance->appliance(right click)->properties) -> raidList ->Click on Send**, to identify and confirm the Controller Number, Enclosure Number, In Use, Drives, Devices, Drive Count, Size, and Vendor (highlighted in yellow).

You should see the following information.

In Use: FALSE

Devices: <EMPTY>

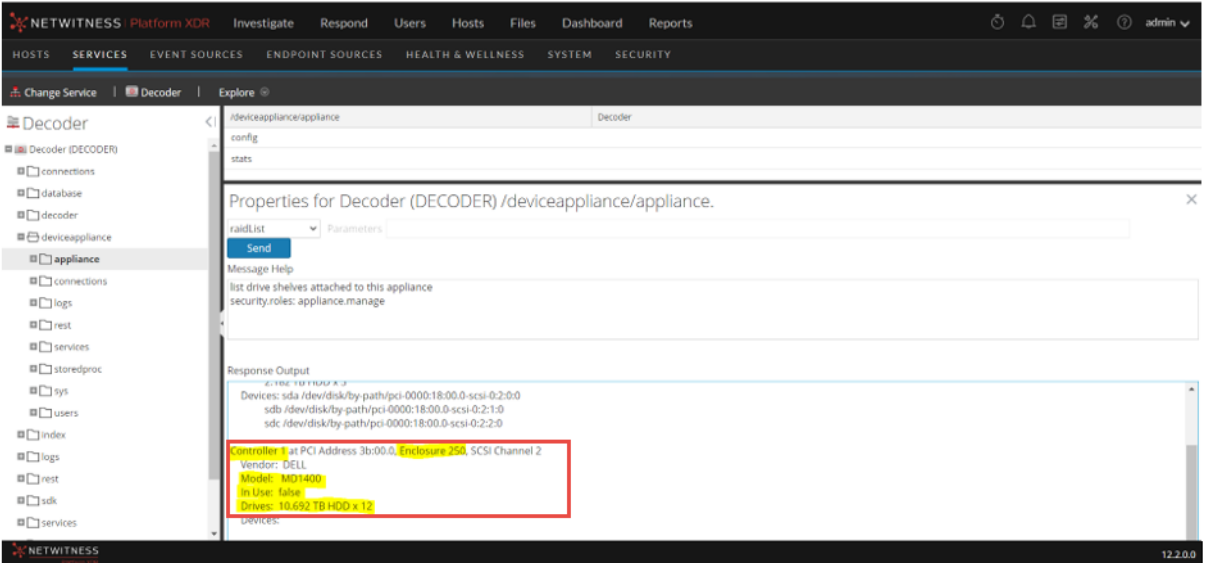

3. Create the raid using 'raidNew' from the properties drop-down (passing the below parameters) on the attached PowerVault. Identify the controller and enclosure from 'raidList'. Encryption can be turned on after configuring storage using the steps listed in [Appendix](#page-67-0) B. Encrypt a Series 6E Core or Hybrid [Host](#page-67-0).

```
controller=1 enclosure=250 scheme=packet-expansion commit=1
```
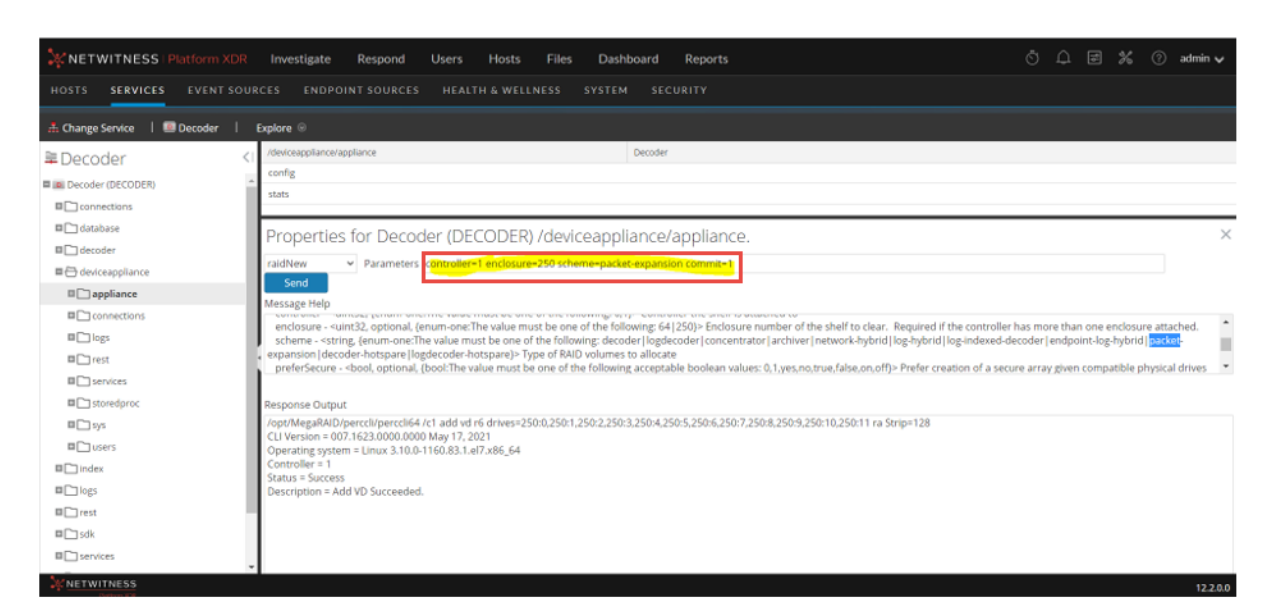

4. Identify the block device created in the earlier step. Use 'raidList' to retrieve all the block devices. In this case, it is 'sdd' (highlighted in Yellow).

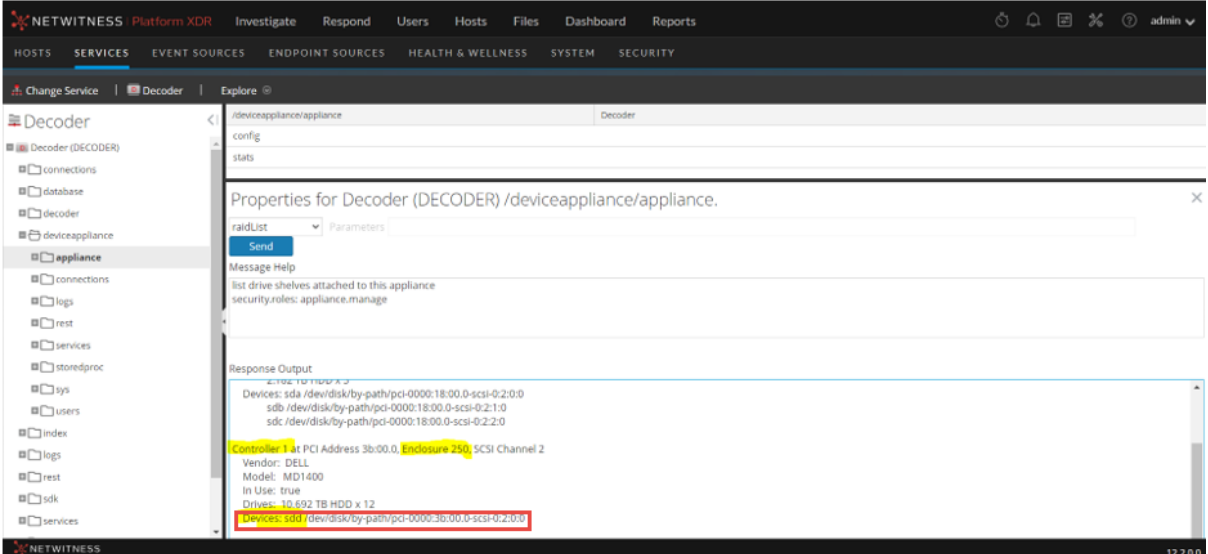

5. Make partitions on the block device ('sdd') using 'partNew'.

name=sdd service=decoder volume=decoder commit=1

For logdecoder, use the following command.

name=sdd service=logdecoder volume=logdecoder commit=1

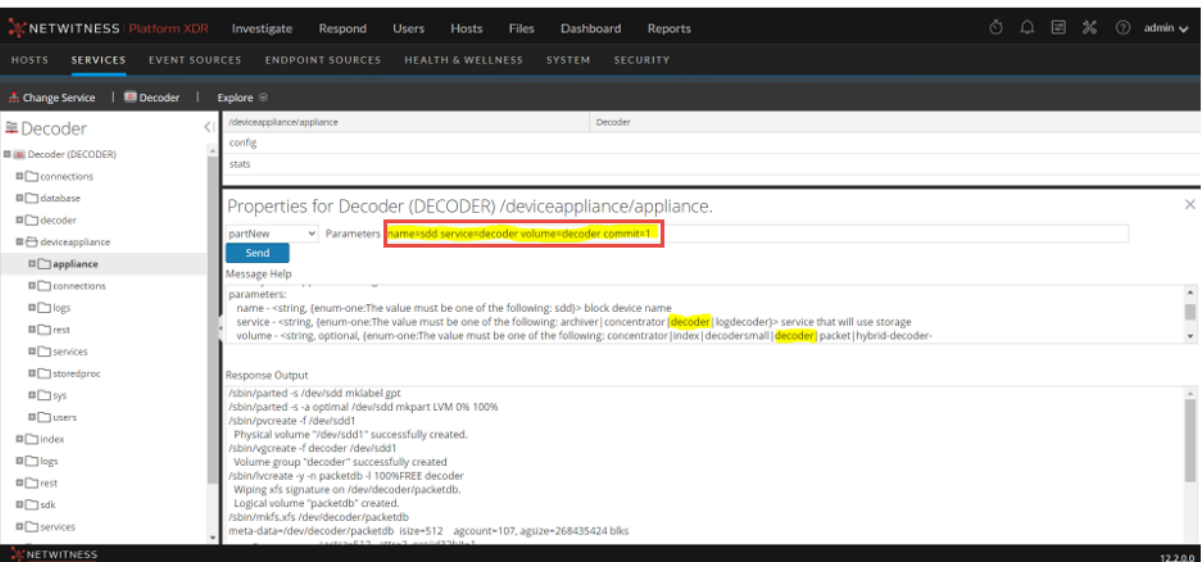

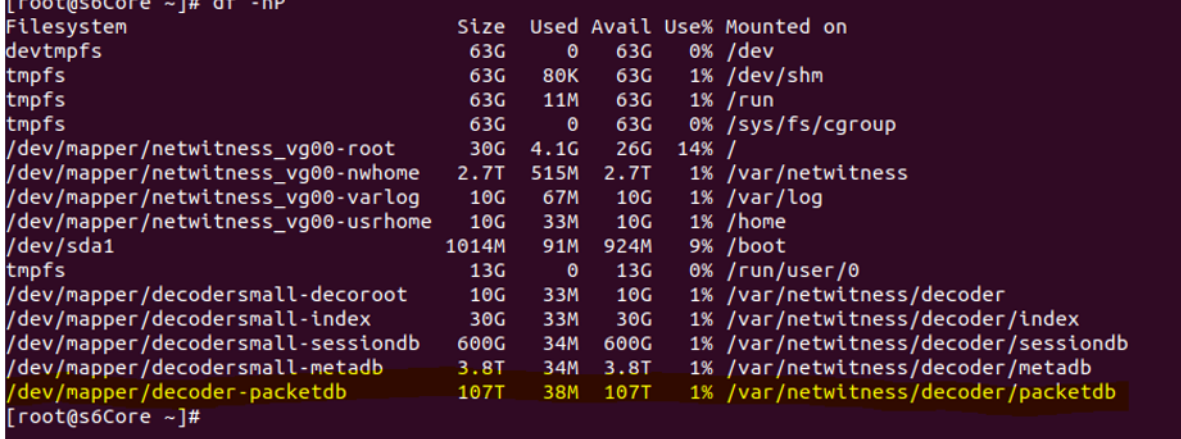

6. Allocate the decoder volume to Decoder service using 'srvAlloc'.

service=decoder volume=decoder commit=1

#### For logdecoder, use the following command.

service=logdecoder volume=logdecoder commit=1

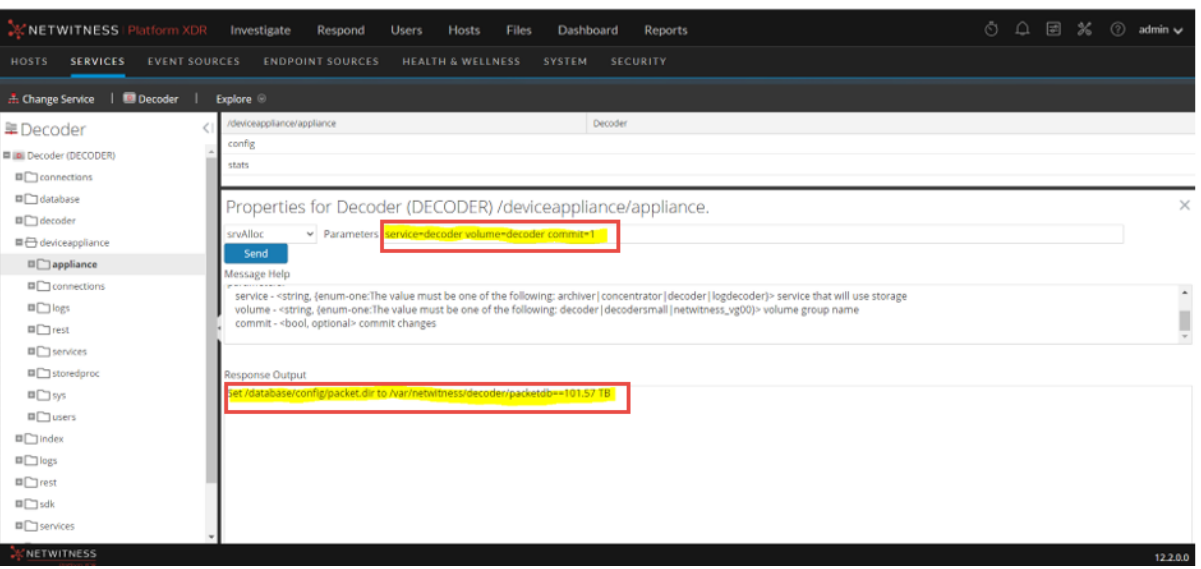

### <span id="page-17-0"></span>**Concentrator Index Use Cases**

- Support Additional Meta-Key Indexing
- Capability to Enable compression for Existing Deployments

Three or more 3.84 TB SSD SED drives can be added to a Concentrator to increase the index volume. The index storage needs are scaled based on the NetWitness Platform deployment retention requirements. If additional meta keys are enabled and indexed, it may impact index retention.

For existing deployments, an SSD index drive pack is required if you need to enable compression. When compressing the packetdb (Decoders) and metadb (Concentrators), additional indexing is needed to support compression of those databases.

#### **Sample Storage Configuration for Concentrator Index with One Meta Disk Kit ( Three SSD's)**

This section describes the steps to configure a Meta Disk Kit (Three SSD's) installed on a Series 6/6E appliance orchestrated as Concentrator and **configured with One Power Vault**.

#### **Note:**

- Concentrator index usecase supports a maximum of Two Meta Disk Kits. A single Meta Disk pack is configured as RAID5 (3 drives) or two Meta Disk packs (6 drives) are configured as RAID6.

- Even though each Meta Disk Kit consist of 3 SSD's, In rare circumstances when there is no need for very large index expansion and to control costs, users may choose to install only two SSD's (in slots 4 and 5 and configured as RAID1) instead of 3 SSD's (One Meta Disk Kit).

- When configuring two Meta Disk Packs, the disks are installed in slots 4 through 9 and when adding second Meta Disk Pack, the disks are installed in slots 7 though 9. Refer to Series 6/6E Disk [Layout](#page-8-3) for slot details.

On the Series 6 (Dell R640) appliance, the Meta Drive Pack disks are installed in slots 4, 5 and 6. The virtual drive configuration requires identifying the controller ID and Enclosure ID (EID). On Series 6 appliance, the controller ID and Enclosure IDs are 0 and 64. However, the nwraidtool.py script that is installed on every server can help to confirm these ID numbers.

- 1. Install the three SSDs in the Meta Disk kit in slots 4,5 and 6 on the Concentrator Appliance. Refer to Series 6/6E Disk [Layout](#page-8-3) for slot details.
- 2. Identify the existing block devices using **raidList** property. Login to **NW UI->Hosts->Select the Concentrator Host->Actions->View->Explore->deviceAppliance->appliance (Right Click to access properties)->raidList** and click **Send**.

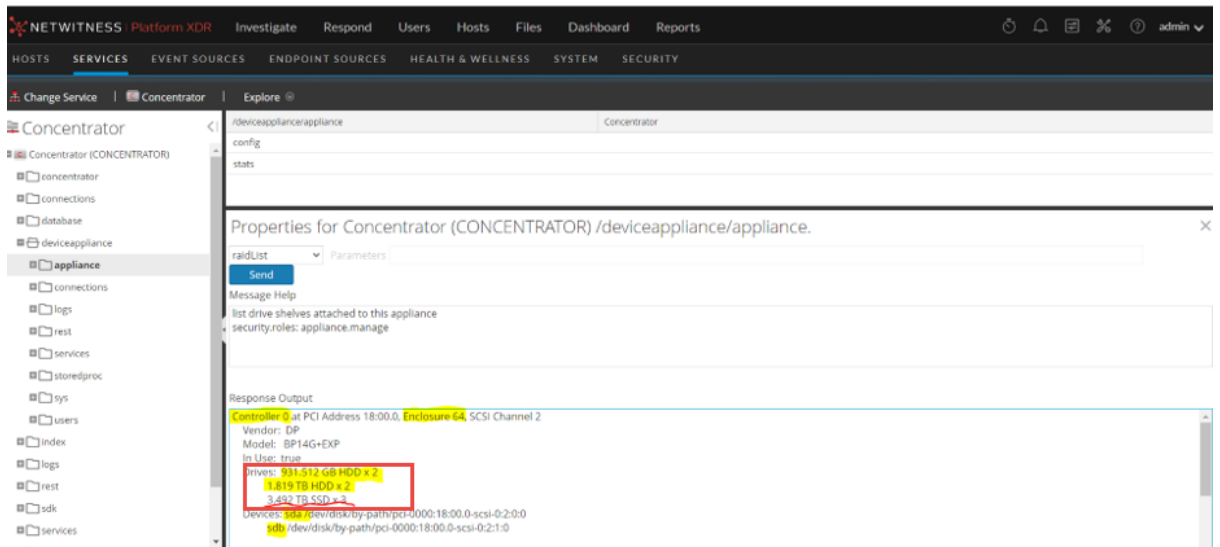

3. SSH to the Concentrator appliance or use iDRAC to connect to the console. Use **perccli** to create the virtual drive with installed Meta Pack kit. Create the Virtual Drive or Drive Group (DG) on the internal controller using the disks in slot 4 through 6 using the below command.

```
/opt/MegaRAID/perccli/perccli64 /c0 add vd type=raid5 drives=64:4-6
strip=128
Note:
- To configure two Meta Disk Packs, use the following command.
/opt/MegaRAID/perccli/perccli64 /c0 add vd type=raid6 drives=64:4-9
strip=128
 - To add a second Meta Disk Pack (First Meta Disk Pack already configured in slots 4,5 and 6),
use the following command.
 /opt/MegaRAID/perccli/perccli64 /c0 add vd type=raid5 drives=64:7-9
strip=128
- To configure only 2 SSD's (instead of 3 SSD's) from a Meta Disk Pack, use the following
command. /opt/MegaRAID/perccli/perccli64 /c0 add vd type=raid1
drives=64:4-5 strip=128
[root@S6CoreConc ~]# /opt/MegaRAID/perccli/perccli64 /c0 add vd type=raid5 drives=64:4-6 strip=128<br>CLI Version = 007.1623.0000.0000 May 17, 2021<br>Operating system = Linux 3.10.0-1160.83.1.el7.x86_64
Controller = 0Status = Success
Description = Add VD Succeeded.
```
4. Identify the new device (highlighted in Yellow) using **raidList** command. In this case it is 'sde'. Login to **NW UI->Hosts->Select the Concentrator Host->Actions->View->Explore- >deviceAppliance->Appliance (Right Click to access properties)->raidList->Click on Send.**

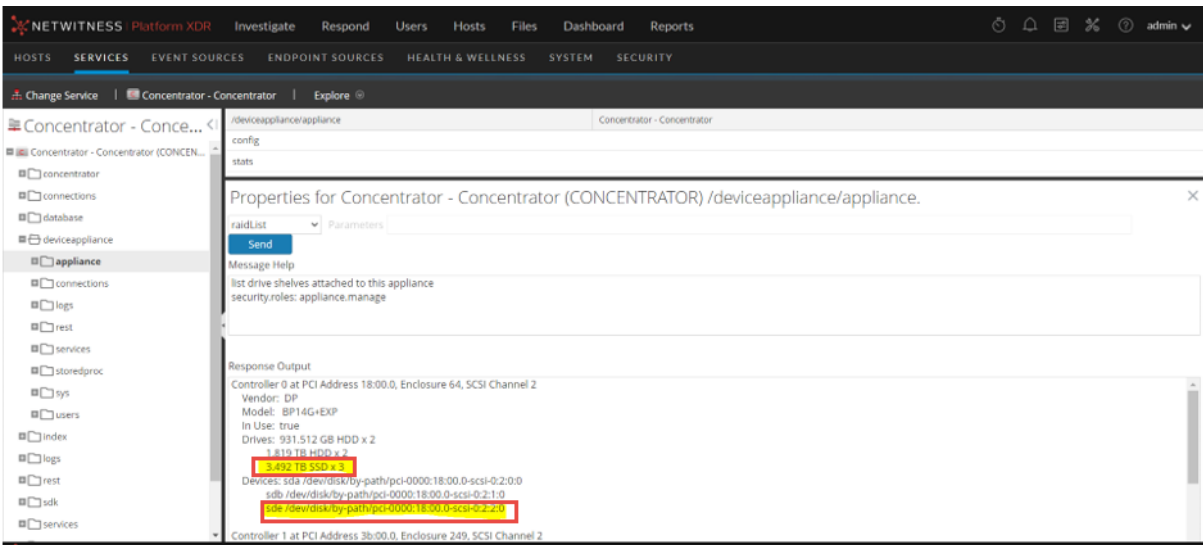

5. Execute the **partNew** command with the below parameters to create the new index partition on the block device (sde) created in earlier step:

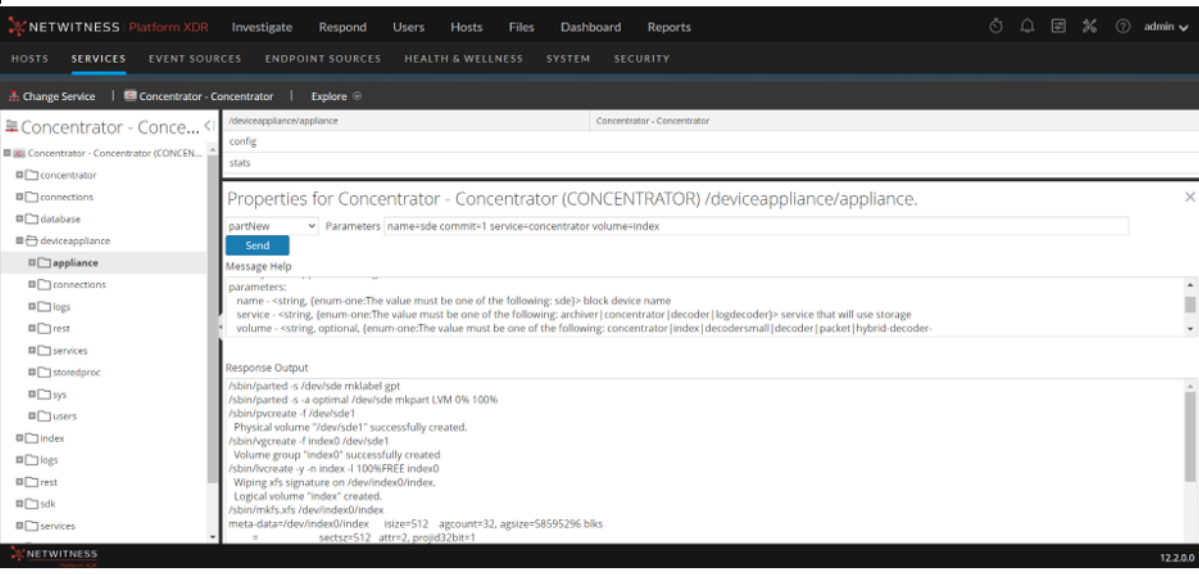

name=sde service=concentrator volume=index commit=1

6. The concentrator appliance is already configured with a Power Vault (an `index` volume is created and configured along with other volumes on the Power Vault) before adding the Meta Disk Kit. The new 'index' volume created in the earlier step is named as 'index0'.

Allocate the new index volume (index0) using srvAlloc property to concentrator service using the below parameters:

```
service=concentrator volume=index0 commit=1
```
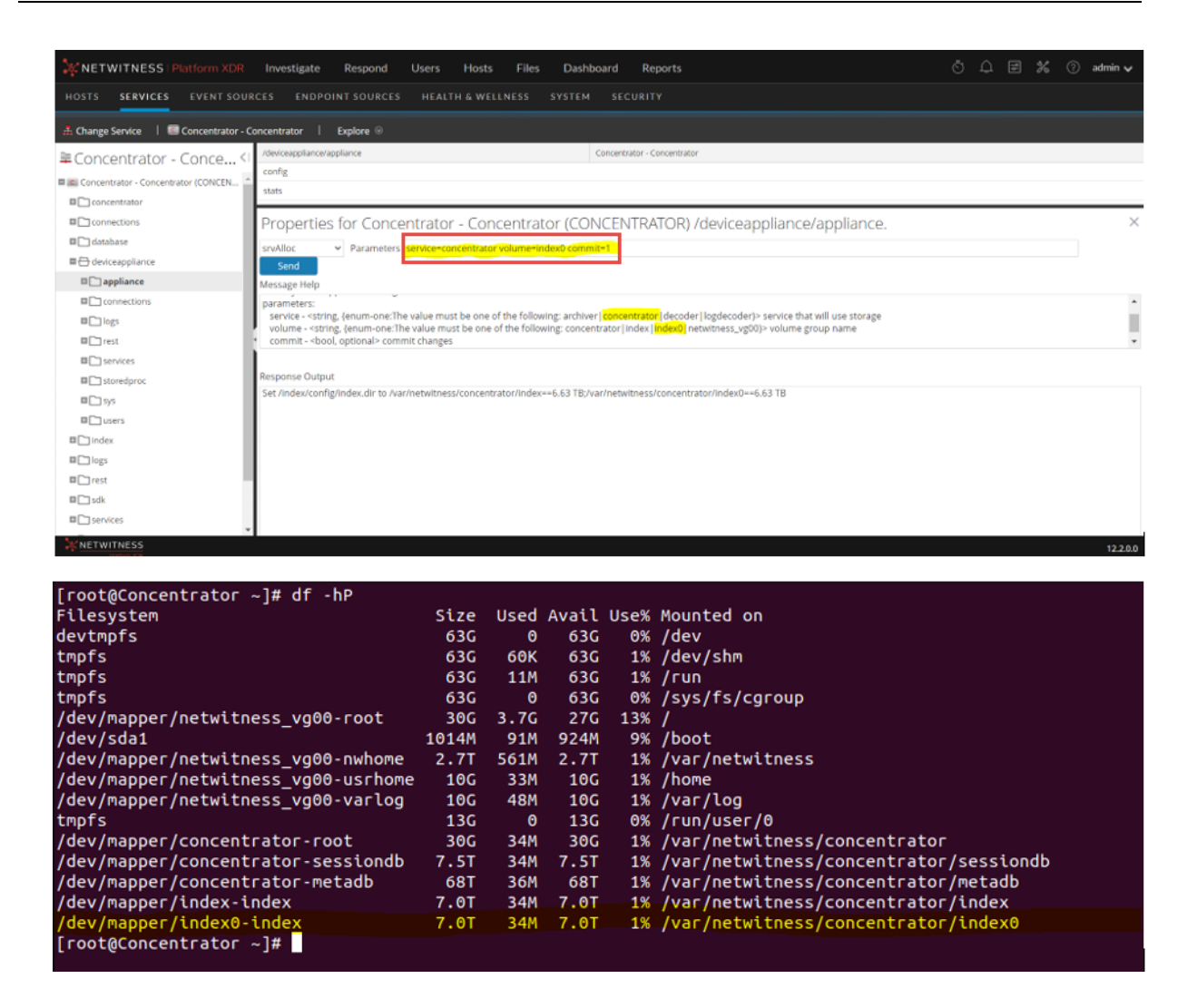

## <span id="page-20-0"></span>**Enable Security on SED Capable Drives**

To enable Security on the SED Capable Drive Group on PERC H740 Mini and PERC H840 Adaptors, see Appendix B. Encrypt a Series 6E Core or Hybrid Host [\(encryptSedVd.py\)](#page-67-0) .

## <span id="page-21-0"></span>**Prepare Virtual or Cloud Storage**

This section describes how to set up virtual or cloud storage for the following types of component hosts:

- Decoder, Log Decoder, [Concentrator,](#page-21-1) Archiver
- NW Server, ESA Primary, ESA [Secondary](#page-21-2) and Malware Analysis
- Log [Collector](#page-22-0)
- [Endpoint](#page-22-1) Log Hybrid
- [Additional](#page-26-0) Endpoint Log Hybrid Partitions
- <span id="page-21-1"></span>• [UEBA](#page-27-0)

### **Decoder, Log Decoder, Concentrator, Archiver**

Virtual or Cloud NetWitness hosts for Decoders, Log Decoders, Concentrators, and Archivers need block storage attached. Make sure that the allocated storage meets all of the storage requirements. Specifically, make sure that the required storage volumes are created (see "Required NetWitness Platform Storage Volumes" in Storage [Requirements\)](#page-5-0), and:

- At least two Block Devices are created for Decoders (meta /session and packet volumes)
- At least two block devices are created for Concentrators (index and meta volumes)
- Ensure that block devices can meet the minimum IOPS for expected ingestion rates

Attach the allocated storage to the NetWitness host by following the hosting platforms native procedure.

- VmWare Vsphere Console (add disk to VM)
- Hyper-V Manager Console (add disk to VM)
- Azure Add Managed Disks to virtual instance
- AWS Add EBS Storage to virtual instance
- <span id="page-21-2"></span>• Google Cloud Platform (GCP) - Add storage to virtual instance

After the storage is attached to the virtual host, proceed to "Task 3 - Allocate Block Devices to Partitions, Volume Groups, and Logical Volumes" in [Configure](#page-28-0) Storage Using the REST API.

## **NW Server, ESA Primary, ESA Secondary and Malware Analysis**

For an extension of /var/netwitness/ partition, attach an external volume.

Run lsblk to get the physical volume name and run the following commands:

1. pvcreate <pv\_name> (for example, pv\_name is /dev/sdc)

2. vgextend netwitness\_vg00 /dev/sdc

```
3. lvresize --resizefs --extents +100%FREE /dev/netwitness_vg00/nwhome
```
4. xfs growfs /dev/netwitness vg00/nwhome

NetWitness recommends the following partition definitions. However, you can change these values based on the retention days.

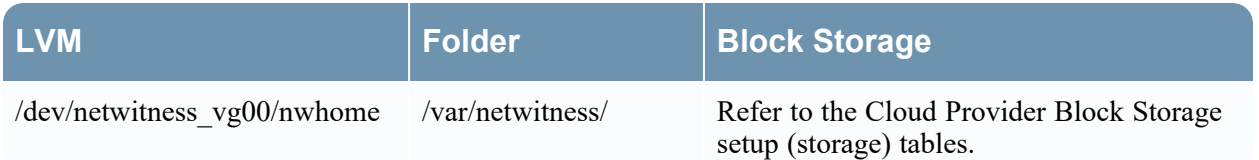

### <span id="page-22-0"></span>**Log Collector**

For an extension of /var/netwitness/ partition, attach an external volume

Run lsblk to get the physical volume name and run the following commands:

1. pvcreate  $\langle$ pv name> (for example, pv name is dev/sdc)

2. vgextend netwitness\_vg00 /dev/sdc

3. lvresize --resizefs --extents +100%FREE /dev/netwitness\_vg00/nwhome

4. xfs\_growfs /dev/netwitness\_vg00/nwhome

NetWitness recommends the following partition definitions. However, you can change these values based on the retention days.

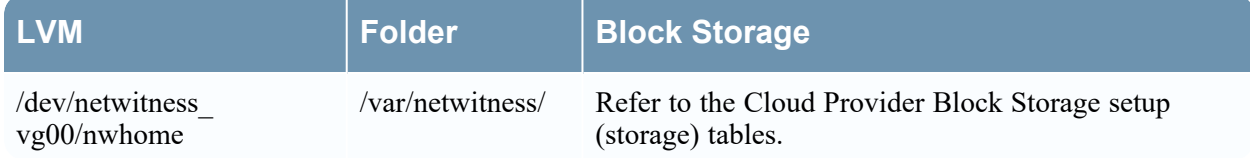

## <span id="page-22-1"></span>**Endpoint Log Hybrid**

The total disk size required depends on the data retention period. You can use the below per day disk usage indicative values to calculate the required disk size for your deployment. For example, to retain 30 days of data, multiply the below per day disk usage values with 30.

The following table provides disk usage for one full scan. The full scan disk usage values are based on the below event count:

- $\bullet$  Files count -1100
- Processes count  $-100$
- $\bullet$  Dlls count 500
- Drivers count  $-150$
- Services count  $500$
- $\bullet$  Tasks count -100

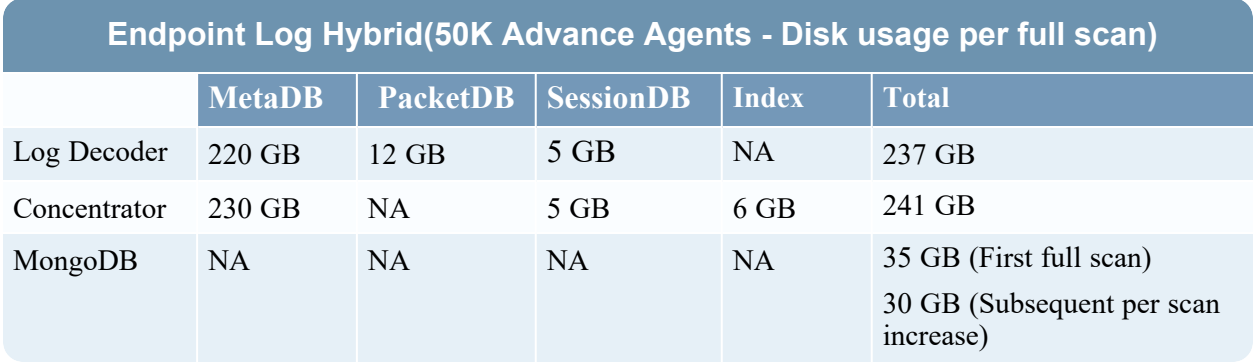

The following tables provide per day disk usage for tracking data. The total tracking events per agent per day is 29000.

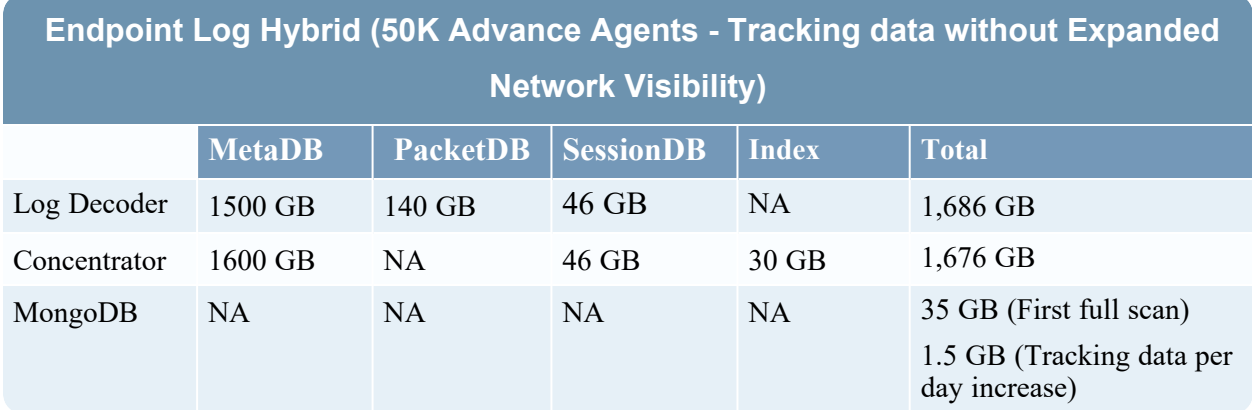

The following tables provide per day disk usage for tracking data. Total tracking events per agent per day is 33000

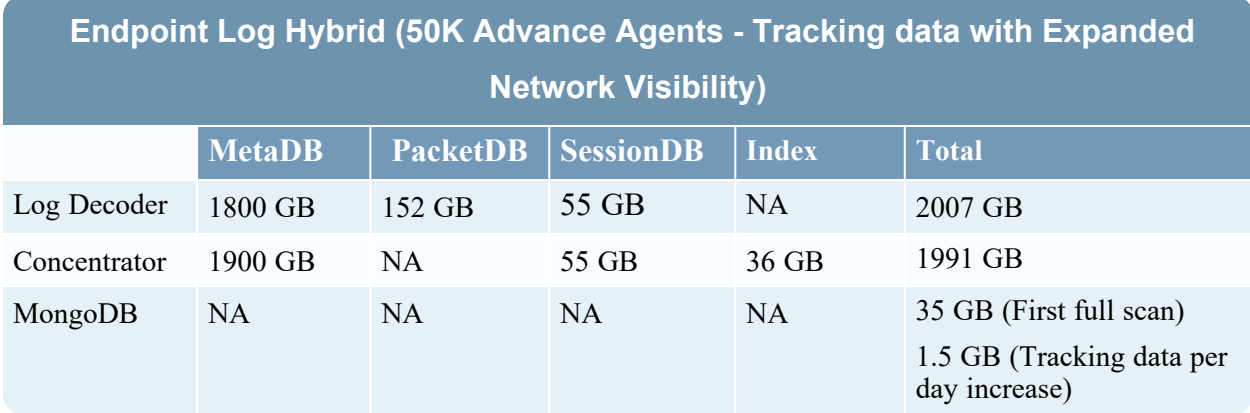

The following table provides per day disk usage for insight agents. The total tracking data per agent per day is 10800 plus 1 full scan daily**.**

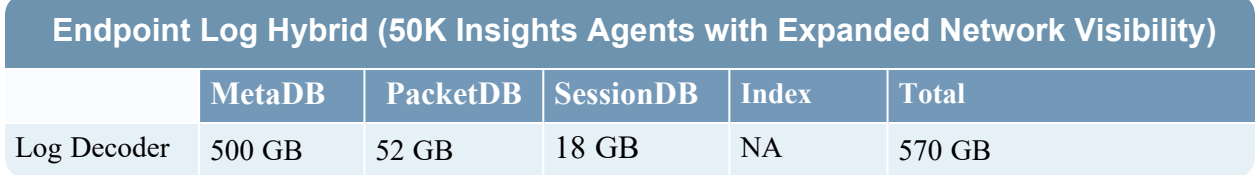

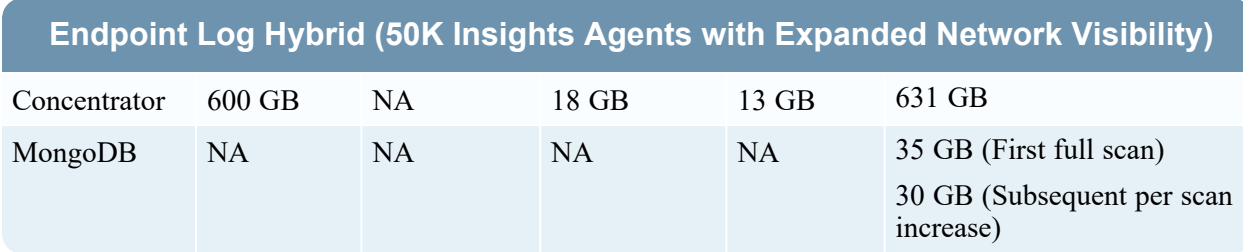

The following table provides Endpoint Agents sizing based on the feature.

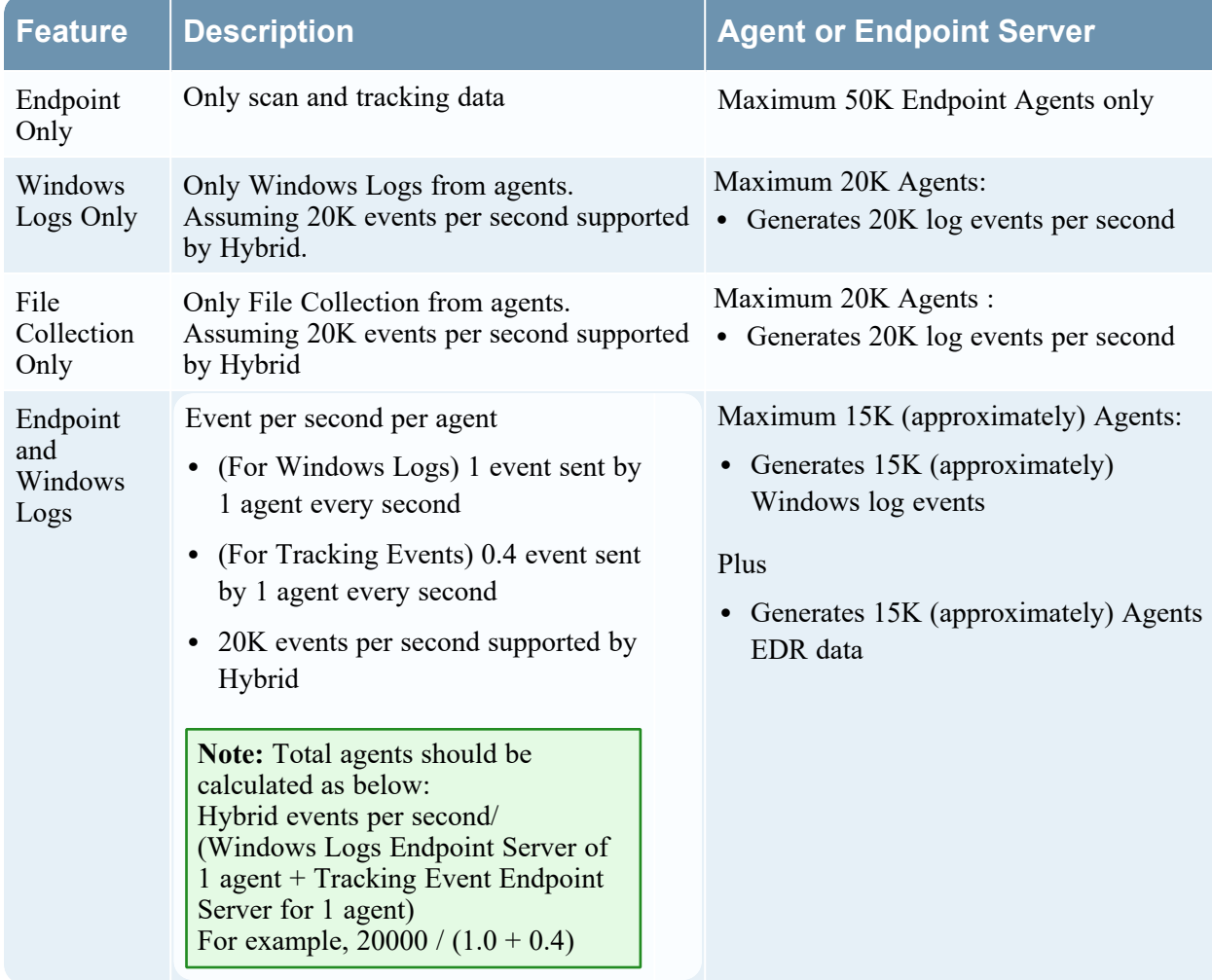

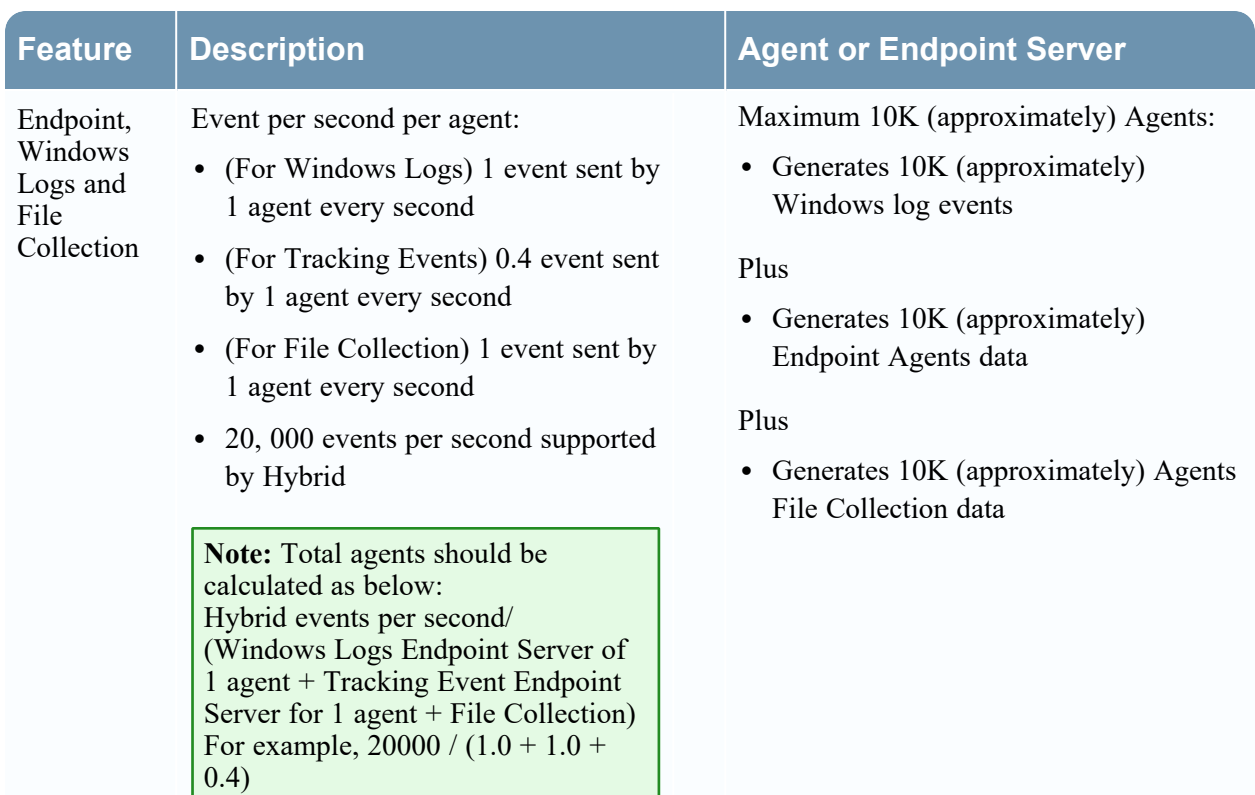

#### **Extending File Systems**

For Endpoint Server, attach external disk for extension of /var/netwitness/ partition, create an external disk with suffix as nwhome.

Follow these steps:

- 1. Ensure you have added a new disk. For more information, see "Task 1. Add New Disk" in the *Virtual Hosts Installation Guide for NetWitness Platform*. Go to the [NetWitness](https://community.netwitness.com/t5/netwitness-platform-online/netwitness-platform-all-documents/ta-p/676246) All Versions Documents page and find NetWitness Platform guides to troubleshoot issues.
- 2. Execute lsblk and get the physical volume name
- 3. pvcreate  $\langle$ pv name> suppose the PV name is /dev/sdc
- 4. vgextend netwitness vg00 /dev/sdc

5. lvresize --resizefs --extents +100%FREE /dev/netwitness\_vg00/nwhome

6. xfs\_growfs /dev/mapper/netwitness\_vg00-nwhome

NetWitness recommended partition for Endpoint Server (can be changed based on the retention days).

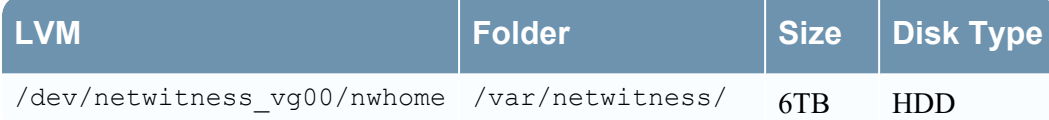

For Mongo DB, attach external disk for extension of /var/netwitness/mongo partition, create an external disk with suffix as nwhome.

Follow these steps:

- 1. Ensure you have added a new disk. For more information, see "Task 1. Add New Disk" in the *Virtual Hosts Installation Guide*. Go to the [NetWitness](https://community.netwitness.com/t5/netwitness-platform-online/netwitness-platform-all-documents/ta-p/676246) All Versions Documents page and find NetWitness Platform guides to troubleshoot issues.
- 2. Execute lsblk and get the physical volume name
- 3. pvcreate  $\langle$ pv\_name> suppose the PV name is /dev/sdc1

4. vgextend hybrid /dev/sdc1

5. lvresize --resizefs --extents +100%FREE /dev/hybrid-vlmng

6. xfs\_growfs /dev/mapper/hybrid-vlmng

NetWitness recommended partition for Mongo DB (Can be changed based on the retention days). Minimum recommended size for var/netwitness is 500 GB.

<span id="page-26-0"></span>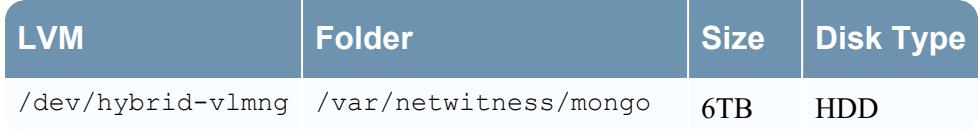

## **Additional Endpoint Log Hybrid Partitions**

The following partition should be on the volume group endpoint and should be in a single RAID 0 array.

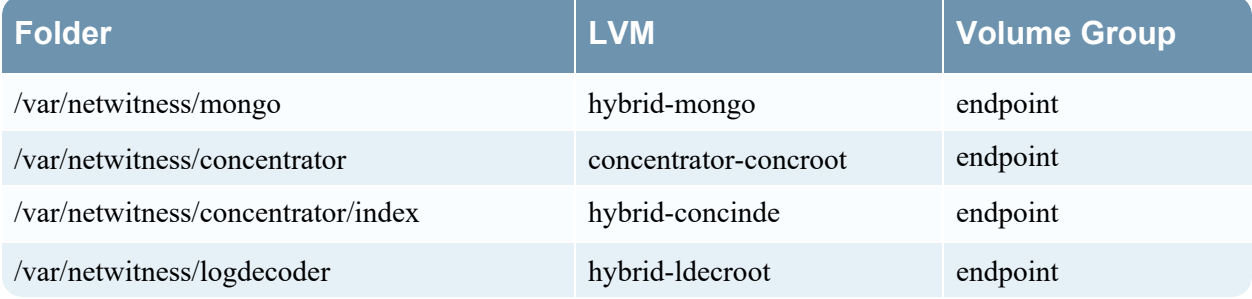

Run lsblk to get the physical volume name and run the following commands:

- 1. pvcreate /dev/md0
- 2. vgcreate –s 32 endpoint /dev/md0
- 3. lvcreate –L <disk\_size> -n <lvm\_name> endpoint
- 4. mkfs.xfs /dev/ endpoint /<lvm\_name>

5. Repeat the above steps for all the LVMs mentioned.

NetWitness recommends the following partitions. However, you can change these values based on the retention days.

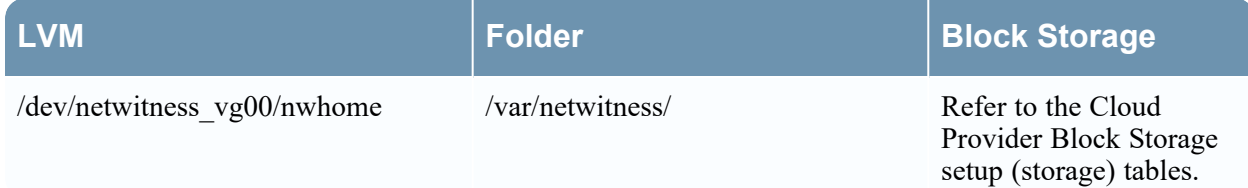

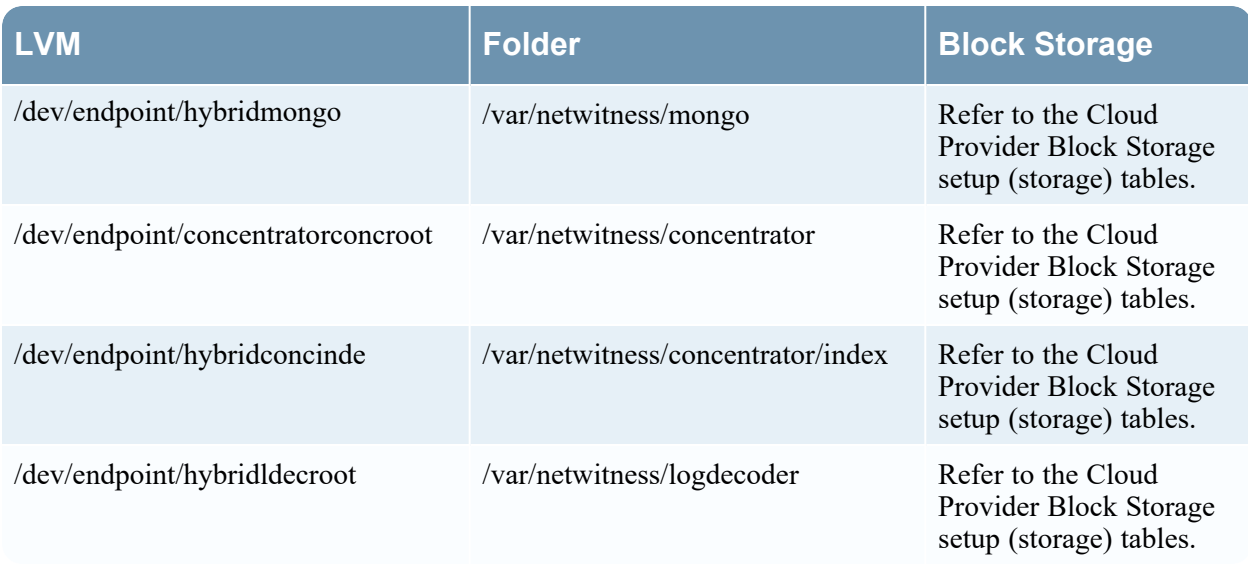

### <span id="page-27-0"></span>**UEBA**

The following procedure attaches an external disk and extends the /var/netwitness/ partition. You must use nwhome as the eternal disk suffix. This procedure illustrates how to add a 2TB disk.

**Note:** /var/netwitness is the only partition that can reside on this volume.

- 1. List the physical volume name. lsblk (for example, dev/mapper/sdc)
- 2. Extend the /var/netwitness/ partition.

```
pvcreate <pv_name>where pv_name is dev/mapper/sdc
vgextend netwitness_vg00 /dev/mapper/sdc
lvresize --resizefs --extents +100%FREE /dev/mapper/netwitness_vg00/nwhome
xfs_growfs /dev/mapper/netwitness_vg00-nwhome
```
This partition is the NetWitness recommended partition for UEBA. You can change it based on retention days.

## <span id="page-28-0"></span>**Configure Storage Using the REST API**

<span id="page-28-1"></span>In NetWitness Platform 11.3 and later releases, you use the REST API for all storage configuration operations. For information about how to use the REST API, see the *RESTful API User Guide*. Go to the [NetWitness](https://community.netwitness.com/t5/netwitness-platform-online/netwitness-platform-all-documents/ta-p/676246) All Versions Documents page and find NetWitness Platform guides to troubleshoot issues.

## **REST API Storage Configuration Commands**

Each of the commands listed below has built-in help that describes their function and usage. If you are using the REST interface, select the command from the drop-down menu to see the help text. For examples of REST API storage configuration commands, see [Appendix](#page-83-0) D. Sample Storage [Configuration](#page-83-0) Scenarios for 15-Drive DACs.

#### **Commands for Direct-Attached RAID Volumes**

- raidList : List the RAID controllers and direct-attach enclosures that are present on this host.
- raidNew : Allocate direct-attached enclosures to block devices.

#### **Commands for Allocating Block Devices as Storage**

- devlist : List available block devices on the host.
- partNew : Allocate partitions on a block device and create volume groups.
- $vgs: Summarize how block devices are organized into volume groups.$

#### **Commands for Allocating Storage to Services**

- $s$ rvList :List services on the host and their allocated storage paths.
- srvAlloc : Allocate a volume group to a service.
- $\bullet$  srvFree : Remove a volume group from a service.
- multipath-II : To verify if SAN devices are attached.

#### **Command to Reconfigure Services to Detect and Use All of the New Storage**

• reconfig - After configuring new storage, detect and use new storage on the associated service and database.

### <span id="page-29-0"></span>**Storage Configuration Tasks**

- Task 1 Attach storage to the host and access the REST API storage [configuration](#page-29-1) commands.
- Task 2 [\(Conditional\)](#page-31-0) Configure RAID if necessary.
- Task 3 Allocate block devices to [partitions,](#page-35-0) volume groups, and logical volumes.
- Task 4 Allocate volume groups to [NetWitness](#page-37-0) services.
- <span id="page-29-1"></span>Task 5 - Reconfigure services and databases to detect and [appropriately](#page-37-1) use new storage.

### **Task 1 - Attach Storage to the Host and Access the REST API Storage**

### **Commands**

**IMPORTANT:** Task 1 is not applicable for NetWitness version 11.5.0.0 and 11.5.0.1.

Complete the following steps to attach an external storage device to a host and access the storage configuration commands available through the REST API.

- 1. Attach the storage and make it available to this host.
	- <sup>l</sup> To attach PV storage, refer to the *[PowerVault](https://community.netwitness.com//t5/netwitness-platform-hardware/powervault-dell-md-1400-setup-guide/ta-p/572326) (Dell MD 1400) Setup Guide*.
	- For third-party storage, create the RAID groups to match the volumes listed in [Storage](#page-5-0) **[Requirements](#page-5-0)**
- 2. There are two ways that you can access the REST API storage commands: from a Browser, or from the **Services** > **Explore** view from the User Interface.

**Note:** Once you have accessed the REST API, the steps that you perform are the same, no matter which method you used to access it.

- From a Browser.
	- a. Open a Browser and specify the ip-address of the host with port **50106**. The following example is the Decoder, but you need to use port 50106 for any host hardware for which you are configuring storage using the REST API. https://<decoder-ip-address>:50106
	- b. Log in with the admin account credentials. The following REST API menu is displayed.

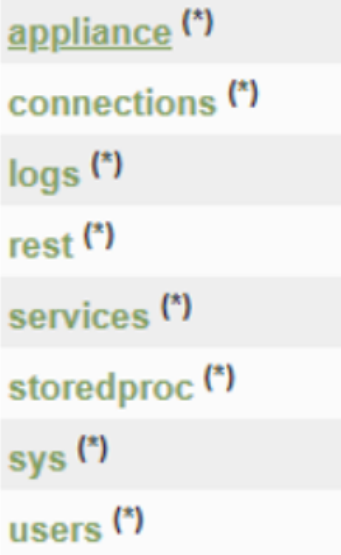

c. Click on the **(\*)** next to **appliance** to access the REST command set.

The **Properties for /appliance** dialog is displayed under the initial REST menu. The **Output (or command manual help)** section describes the commands that the REST API can send to the device, their usage, and their parameters.

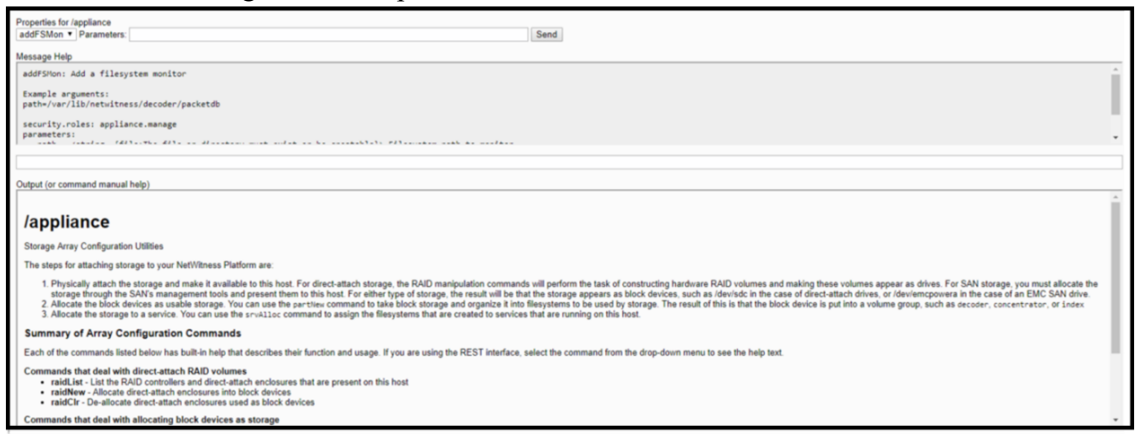

- From the User Interface.
	- a. In the **NetWitness** menu, go to  $\frac{1}{100}$  (Admin) > **SERVICES**.
	- b. Select the service (for example, a Concentrator).
	- c. Under  $\mathbf{\ddot{\otimes}}$  (actions), select **View** > **Explore**.
	- d. Navigate to **deviceappliance/appliance**, right click, and click **Properties**.

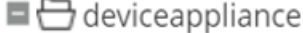

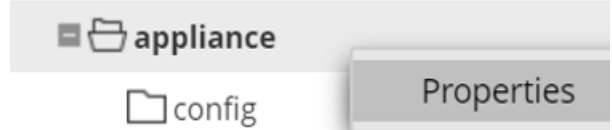

**Note:** If you are on NetWitness version 11.5.0.0 or 11.5.0.1, you must navigate to **System** > **Host Tasks** >**Task**.

You can now access the storage commands from the **Properties** dialog.

- 3. Proceed to:
	- [Task](#page-31-0) 2 if you need to configure RAID for PowerVault or DACs.
	- [Task](#page-35-0) 3 if you do not need to configure RAID and already have a block device available.

### <span id="page-31-0"></span>**Task 2 - (Conditional) RAID Configuration for PowerVault and DACs**

**IMPORTANT:** Task 2 is mandatory if you are on NetWitness version 11.5.0.0 or 11.5.0.1.

NetWitness Platform hardware uses direct-attached SAS drives for storage. These drives are housed in a SAS enclosure. SAS enclosures are shelves of drives attached to the NetWitness node by a cable connected to the SAS host bus adapter.

SAS enclosures are also known as other names, such as "DAC" (Direct-Attached Capacity), or "JBOD" (Jumbo Box of Disks), or "Dell PowerVault".

NetWitness Platform utilizes Dell PERC SAS host bus adapters. NetWitness Platform devices typically include two SAS host bus adapters. One is used for controller drives that are internal to the NetWitness Node, and another is used for controlling drives attached to the SAS enclosures. The internal controller and drives are configured when the node is built, but the external SAS enclosures are not. You execute the raidList and raidNew commands to identify and configure the external SAS enclosures.

These commands work with the following SAS enclosure types:

- EMC ESAS 15-drive enclosures
- EMC ESAS 60-drive enclosures
- Dell PowerVault 12-drive enclosures
- Dell PowerVault 8-drive enclosures

**Note:** EMC 60-drive enclosures are logically organized as four separate 15-drive sub-enclosures. They behave as if there are four 15-drive enclosures, each of which can be configured independently.

The raidList and raidNew commands operate on entire enclosures. Execute raidList to identify the enclosues. execute raidNew to configure an enclosure to perform one of the pre-determined roles within a NetWitness Platform node.

After you attach storage to the host and access the REST API storage commands, complete the following steps to create RAID if required.

1. Execute the raidList command to identify the controllers and enclosures that are attached to the system.

In the following example, Controller 1 does not display any block devices. This indicates the array is not configured.

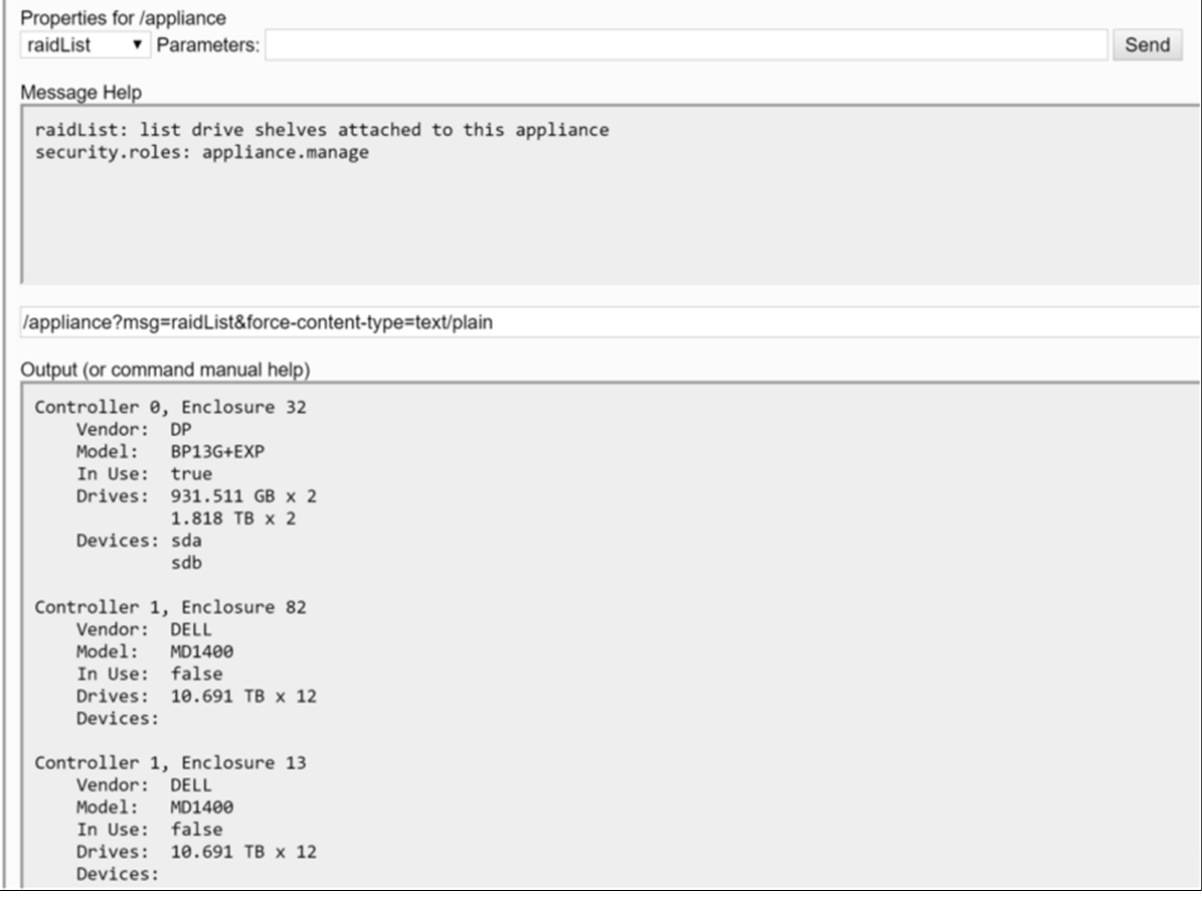

2. Select a RAID layout scheme for the Enclosure.

The following tables list the PV to Supported Hosts Mapping.

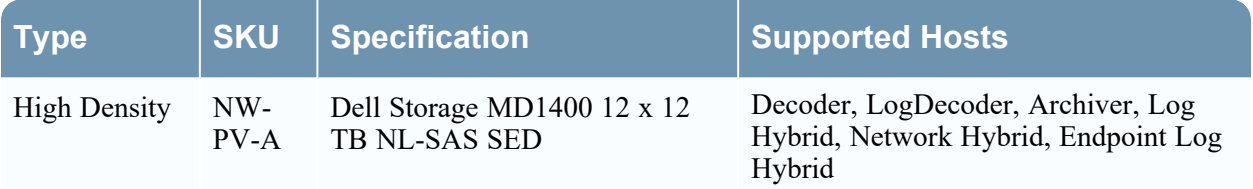

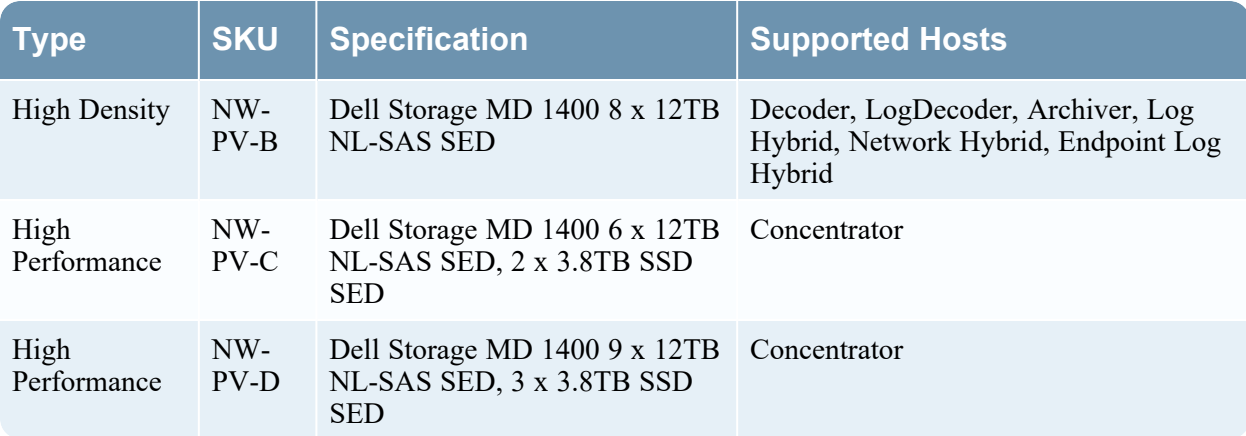

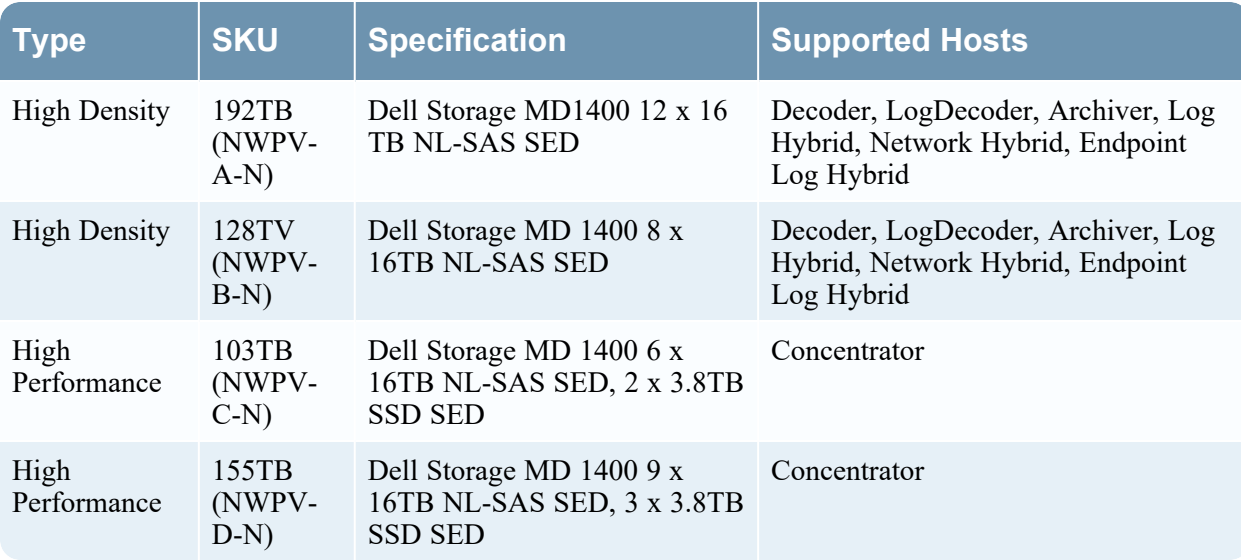

The following tables show you the supported allocation schemes.

#### **Note:**

- On a Series 6 Network Decoder or newer with multiple PowerVault storage trays, use the decoderhotspare RAID scheme for the first enclosure and the packet-expansion RAID scheme for subsequent enclosures.

- On a Series 5 Network Decoder with multiple PowerVault storage trays, use the decoder-hotspare RAID scheme for the first two enclosures and the packet-expansion RAID scheme for subsequent enclosures. The PowerVault trays connected to a S5 appliance and configured as decoder-hotspare must be attached to independent PERC ports and not daisy chained to each other. These configurations will maximize storage capacity and performance.

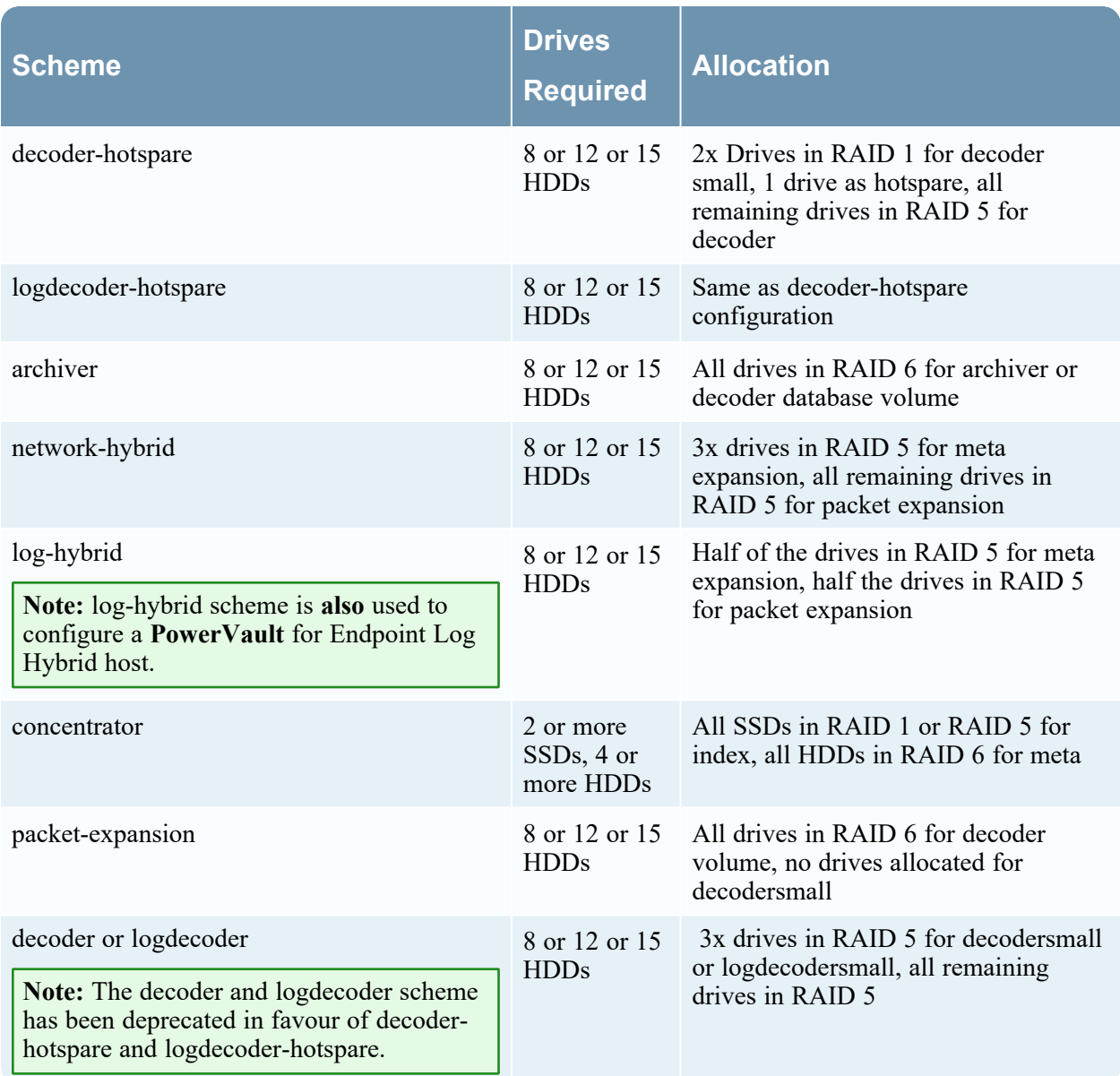

3. After the controller, enclosure, and scheme are identified, execute the raidNew command to create RAID Volumes. For example:

```
send /appliance raidNew controller=1 enclosure=82 scheme=decoder-hotspare
preferSecure=false
```
Add the commit=1 parameter to actually execute this operation. Execute the raidList command to list the created block devices.

4. (Optional) Configure SEDs (Self-Encrypting Drives). If the raidNew command detects selfencrypting drives and a security key has been set on the controller, the raidNew command will attempt to create a secure array. To set a security key on the controller, execute the raidKey command. For example:

send /appliance raidKey controller=1 key=myPasssphrase keyId=1

- To create a secured (that is, encrypted) array on physical devices attached to a controller with a security key set, specify preferSecure=true when using raidNew
- To create an unsecured (that is, unencrypted) array on physical devices attached to a controller with a security key set, specify preferSecure=false when using raidNew.
- <span id="page-35-0"></span>5. Go to Task 3 - Allocate Block Devices to [Partitions,](#Allocate3) Volume Groups, and Logical Volumes, after you create RAID volumes.

### **Task 3 - Allocate Block Devices to Partitions, Volume Groups, and**

### **Logical Volumes**

The partNew command prepares a storage device to use in NetWitness Platform. It performs the following tasks.

- Creates the partition table on the block device.
- Creates the Linux Volume Manager physical device partition.
- Creates a volume group containing the physical device.
- Creates logical volumes in the volume group.
- Creates XFS filesystems on each logical volume.
- Creates / $etc/fstab$  entries for each logical volume.
- Mounts each logical volume.

Complete the following steps to allocate block devices to partitions, volume groups, and logical volumes.

1. Run the devlist command to locate unused block devices. The following example shows the devlist command output.

Output (or command manual help)

```
sda: vendor=DELL model="PERC H730P Mini" size="931 GB" used=1
sdb: vendor=DELL model="PERC H730P Mini" size="1.81 TB" used=1
sdc: vendor=DELL model="PERC H830 Adp" size="21.38 TB" used=1
sdd: vendor=DELL model="PERC H830 Adp" size="85.53 TB" used=1
```
Also,you must provide a name for the service that will be used with the storage, for example, **decoder** for the Network Decoder service, or **concentrator** for the Concentrator service. You have the option of providing the volume type. The default volume type has the same name as the service.

**Note:** Run the devlist command to see if the multipath user-friendly names are listed correctly.
2. Run the multipath II command to make sure that SAN devices are attached. The following is an

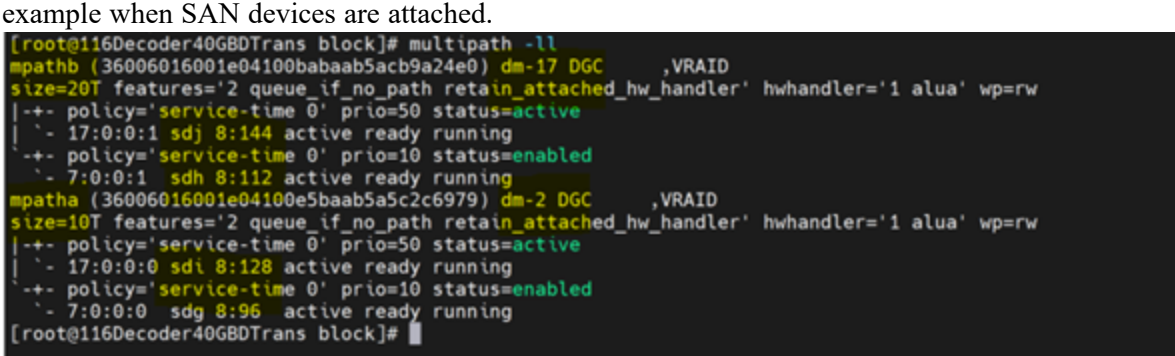

**Note:** Block devices should be configured with a user-friendly name such as mpatha, mpathb etc.

3. Execute the partNew command to allocate block devices to partitions, volume groups, and logical volumes.

By default, the partNew command does not make changes. It displays the actions that will be taken if you commit the command string. To actually make the changes to the system, add the commit=true parameter to the command.

For example, to assign devices sdd and sde to Decoder:

send /appliance partNew name=sdc service=decoder volume=decodersmall commit=true

send /appliance partNew name=sdd service=decoder volume=decoder commit=true

**Caution:** For the **decoder** and **concentrator** services, you must create storage volumes in a specific order.

- The **decoder** has the **decodersmall** and **decoder** volumes. Create the **decodersmall** volume before the **decoder** volume because **decodersmall** contains the small filesystem mounted at /var/netwitness/decoder.

- The **concentrator** has the **concentrator** and **index** volumes. Create the **concentrator** volume before **index** volume or it will fail and you receive the following message. Failed to process message partNew for /appliance com.rsa.netwitness.carlos.transport.TransportException: Volumes for index require mount point /var/netwitness/concentrator to be created and

- mounted first. 4. Execute the vgs command to validate that the partNew command created the correct Logical
	- Volumes.

The output of this command:

- Enumerates all the volume groups on this host.
- Displays the physical volumes that the volume group consists of, and the logical volumes within the volume group.
- 5. Go to Task 4 Allocate Volume Groups to NetWitness Services- [srvAlloc](#page-35-0).

#### **Task 4 - Allocate Volume Groups to NetWitness Services - srvAlloc**

The srvAlloc command configures services on a host to use storage in a volume group. You must provide the name of the service to configure and the volume group to assign to the service (the service you provide must be installed on the host). For information about NetWitness Platform service volumes, see "NetWitness Platform Service Volume Reference" in Storage [Requirements.](#page-5-0)

Allocate services in the following order:

- For the Decoder, allocate decodersmall first then the decoder
- For a Concentrator, allocate concentrator first then index.

**Note:** By default, the  $srv$ Alloc command does not make changes. You must append the  $commit=1$ parameter to the command string to actually make the changes to the system and restart the specified service after making changes.

- 1. Execute the srvList command to see a list of services installed on this host. The srvList command communicates with the service through the SSL port. You install a Category on a host. A Category can be a single service, or multiple related services, located on the same host.
- 2. Execute the srvAlloc command to configure a service on a host to use storage in a volume group. For example:

```
service=concentrator volume=concentrator commit=1
service=concentrator volume=index commit=1
```
3. Go to Task 5 - Reconfigure Services and Databases to Detect and Appropriately Use New Storage.

#### **Task 5 - (Optional) Reconfigure Storage Configuration for 10G Capture**

You need to reconfigure the Decoder service and databases for 10G capture. Complete the following steps so that the Network Decoder service and its database detect and use new free space.

- 1. In the **NetWitness** menu, go to  $\frac{1}{100}$  (Admin) > **SERVICES**. The **SERVICES** view is displayed.
- 2. Select the **decoder**.
- 3. Under  $\mathbf{\ddot{B}} \otimes$  (actions), select **View** > **Explore**. The **Explore** tree for the service is displayed.
- 4. Reconfigure space on the **decoder** service.
	- a. Navigate to the **decoder**, right click, and click **Properties**.

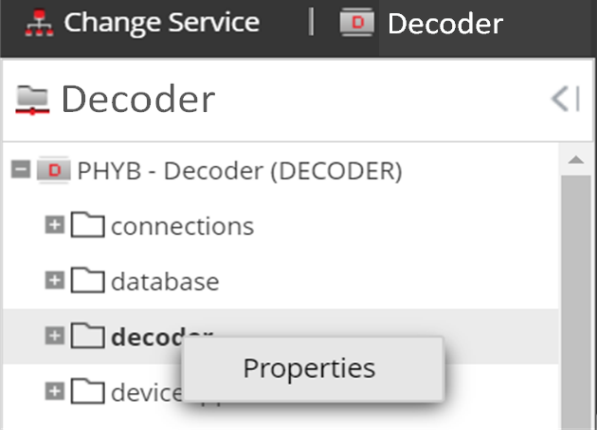

The **Properties** dialog is displayed.

b. Execute the reconfig command by selecting it from the drop-down list, specifiy update=1 op=10g in **Parameters**, and click **Send**.

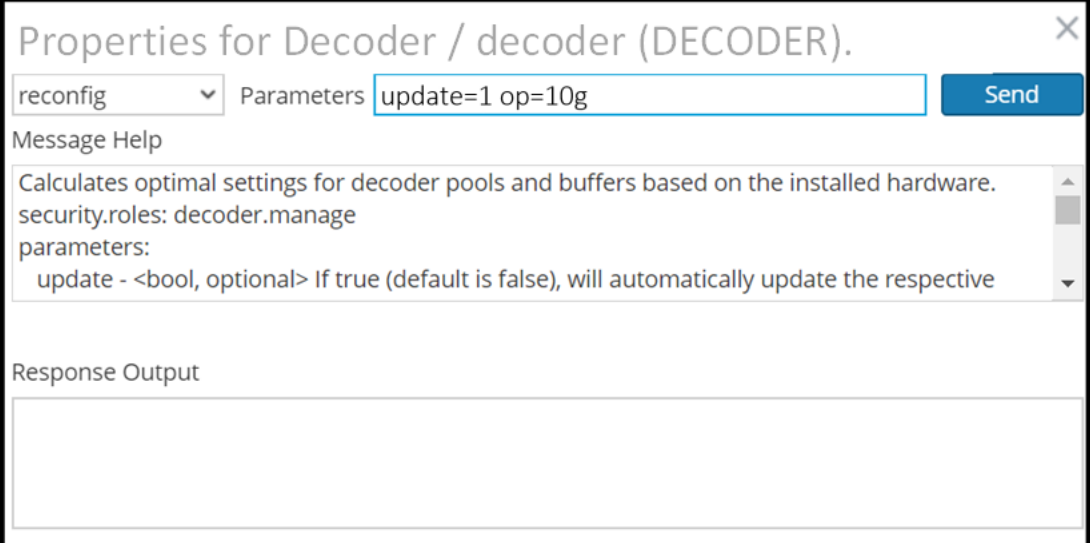

- 5. Reconfigure space on the database.
	- a. Navigate to **database** in the service **Explore** tree, right click, and click **Properties**.

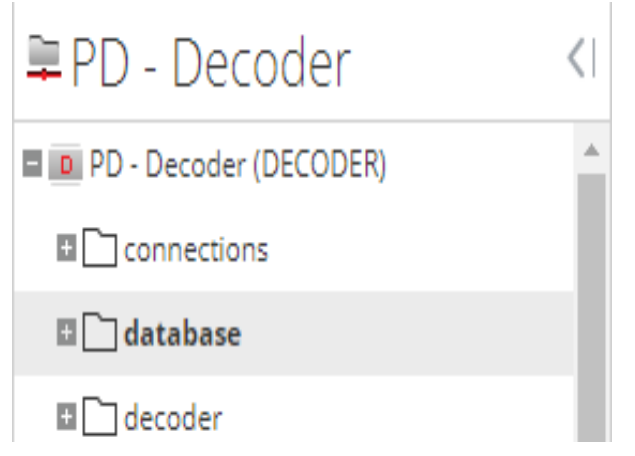

The **Properties** dialog is displayed.

b. Execute the reconfig command by selecting it from the drop-down list, specifiy update=1 op=10g in **Parameters**, and click **Send**.

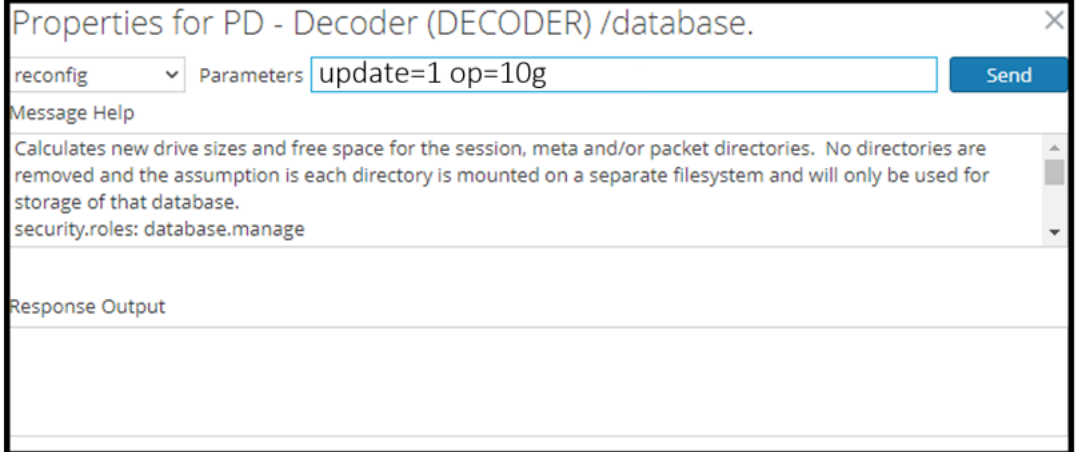

# **Prepare Unity Storage**

You must work with your Dell EMC Storage Engineer to allocate storage within your Unity environment for the NetWitness Platform and ensure the allocated storage meets all of the NetWitness Platform Storage Requirements. Specifically, make sure that:

- You have at least two LUNS created for Decoders (meta /session and packet volumes).
- You have at least two LUNS created for Concentrators (index and meta volumes).
- Ensure block devices can meet the minimum IOPS for expected ingestion rates.

You must add every NetWitness host that uses the Unity storage as a host within the Unity interface. After you create hosts and LUNs, you must assign the LUNs to the hosts. Assigning the LUNs to hosts makes the storage visible to the hosts so they can locate the storage through the host-based Dell EMC PowerPath software.

**Note:** A Dell EMC engineer will configure the following Unity Array.

You need to perform the following tasks to prepare Unity Storage.

Task 1 - Access [Unisphere](#page-41-0) User Interface (UI)

- Task 2 [Create](#page-42-0) Pools
- Task 3 [Create](#page-45-0) LUNS
- Task 4 [Register](#page-47-0) Hosts
- Task 5 [Assign](#page-49-0) LUNS to Hosts
- Task 6 Install [PowerPath](#page-51-0)

### <span id="page-41-0"></span>**Task 1 - Access Unisphere User Interface (UI)**

- 1. Connect your workstation on the same subnet as the UNITY.
- 2. Open a browser and go to **http://<unisphereIP>** to connect to the Unisphere UI.
- 3. Log in with the credentials provided by the DellEMC CE. The default credentials are **admin/Password123#**.

**Note:** Unisphere will ask you to change password the first time log in. It also asks you to install the license before you can configure array (DellEMC CE may do this for you. You must get the new admin password from them).

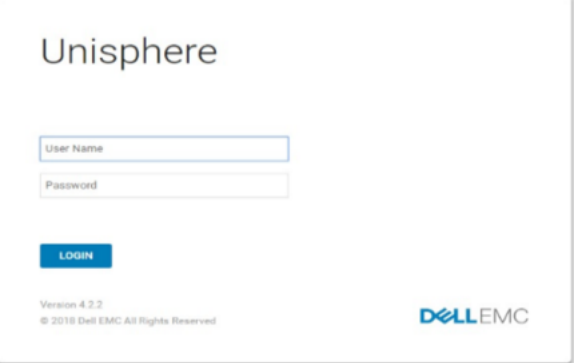

After you log in to Unisphere, the main dashboard is displayed.

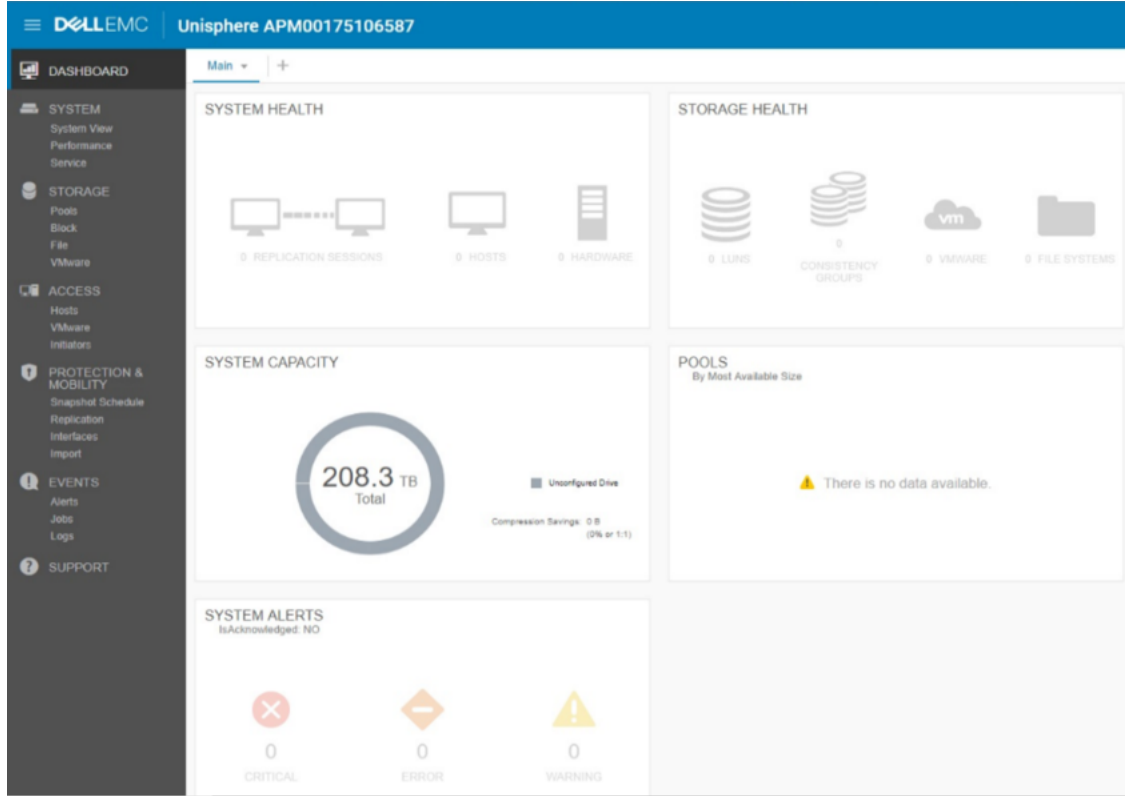

### <span id="page-42-0"></span>**Task 2 - Create Pools**

The NetWitness configuration consists of two different pools. One pool is dedicated to the NL-SAS drives and the other pool is dedicated to the SSDs.

1. From **Storage Section**,click > **Pools** >  $\frac{1}{2}$  (Add) to launch the Create Pool Wizard.

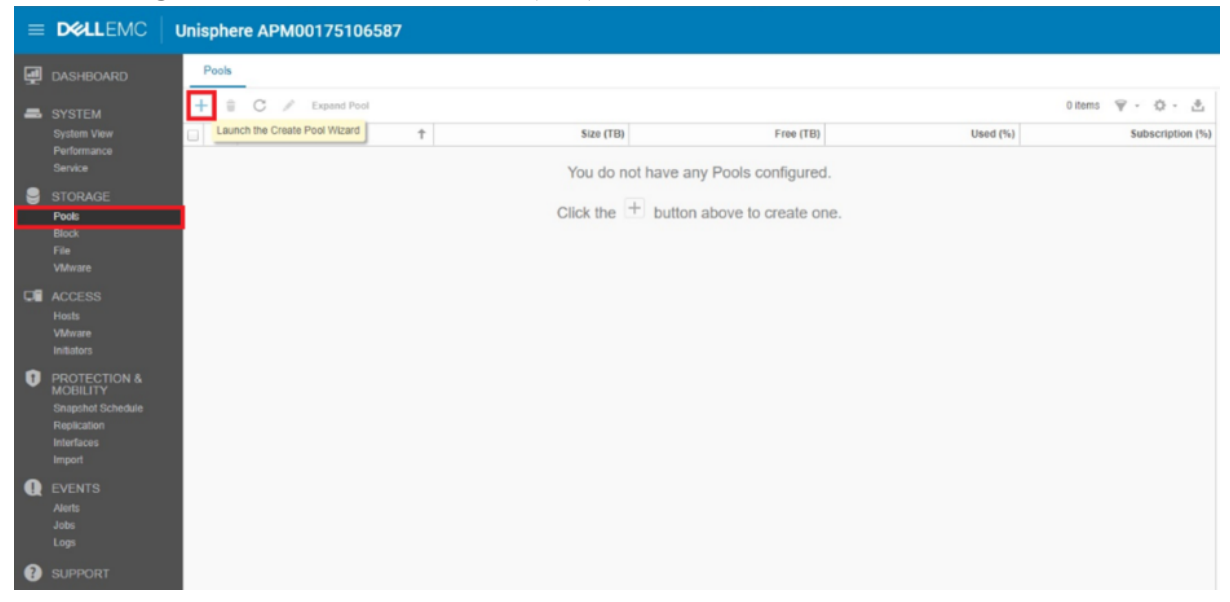

2. Enter in a name for the pool (for example, **NLPool**) and click **Next**. Optionally, you can also enter a description for the pool.

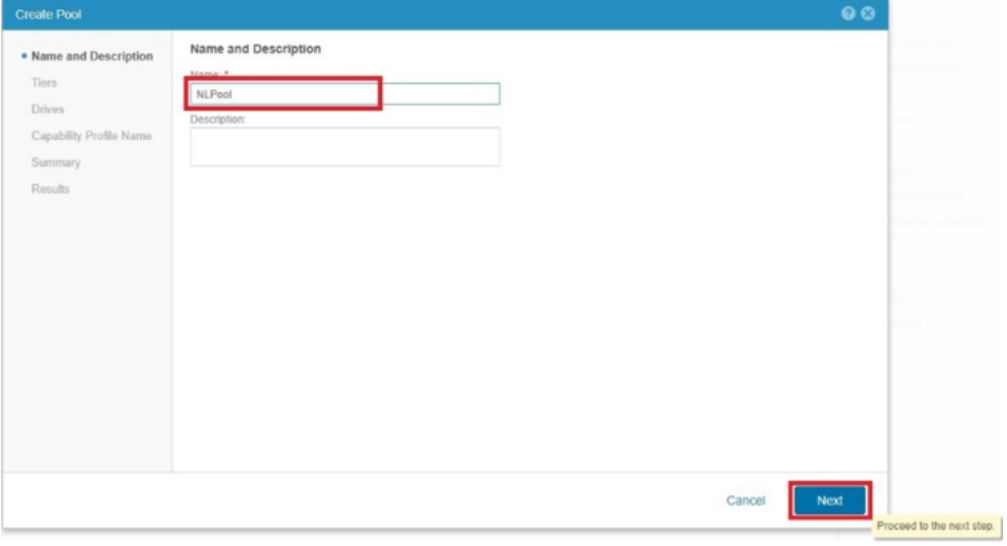

- o o Select Storage Tiers Mame and Description (i) Extreme Derfe Available Tiers rv fast acc  $\bullet$  Tiers Drives  $\equiv$  Tier Drive Type Unused Drives Unused Capacity (GB) Capability Profile Name Performance Tie **SAS** 3,301.8 Summary Capacity Tier NL SAS  $40$ 220,121.7 Results **Selected Tiers** Capacity Tier<br>RAID 6 (6+2), Maximum Usable Capacity 128.9 TB Change This pool will be created without any flash drives. For best performation of the Best Practices Guide. Chang Cancel Next
- 3. Select **Capacity Tier** under **Tier** for the tier type (drive type) and click **Change**.

- 4. Choose the RAID type and from the drop down and select the RAID size. The RAID type and size are a customer preference. The only requirement is to make sure you have enough IOPS within the pool to accommodate the log or packet capture and queries. In the following example, a **RAID 5 (8+1)** configuration is selected, however some customers may prefer a **RAID 6 (10+2 or 12 +2)**.
- 5. Make sure you have the correct Raid type and size selected.

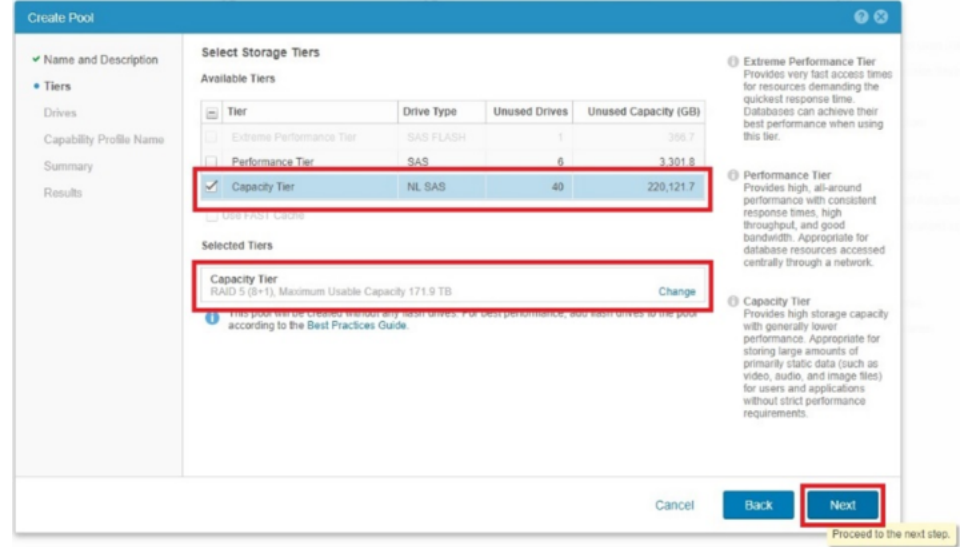

6. Choose the number of drives you want to add into the pool and click **Next**.

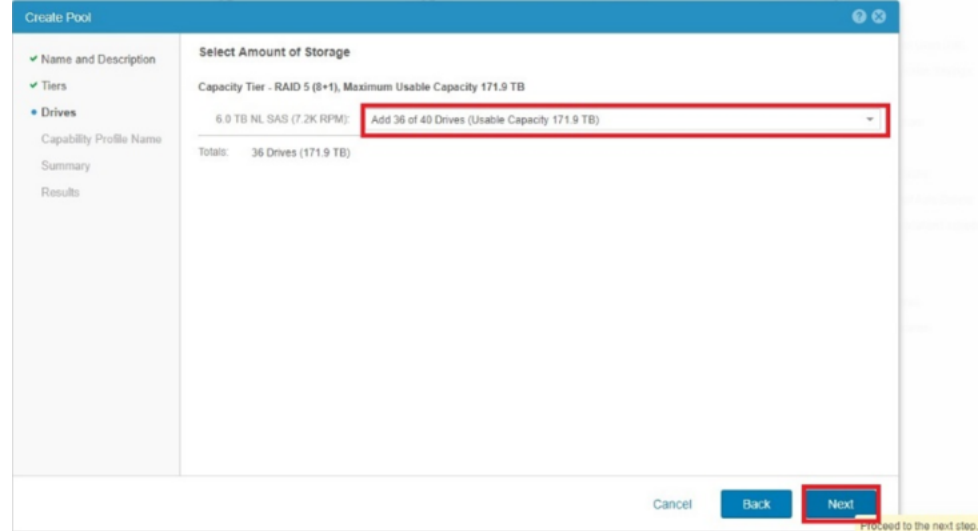

7. Skip the **VMware Capability** section and click **Next**.

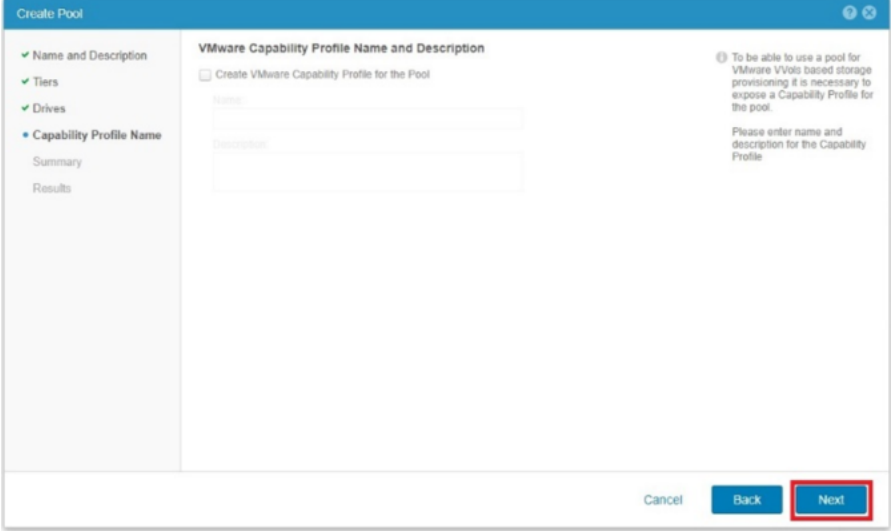

- 8. Make sure that everything is correct on the Summary tab, and click **Finish**.
- 9. Create another pool for the SSDs using steps  $2 8$ .
	- a. Enter in a name for theother pool (for example, **SDDPool**) and click **Next**. Optionally, you can also enter a description for the pool.
	- b. Select **Extreme Performance Tier** under **Tier** for the tier type (drive type) and click **Change**.
	- c. Choose the RAID type and from the drop down, select the RAID size, and click **OK**.

**Note:** Raid 5 (4+1) RAID Configuration is different then Capacity Tier.

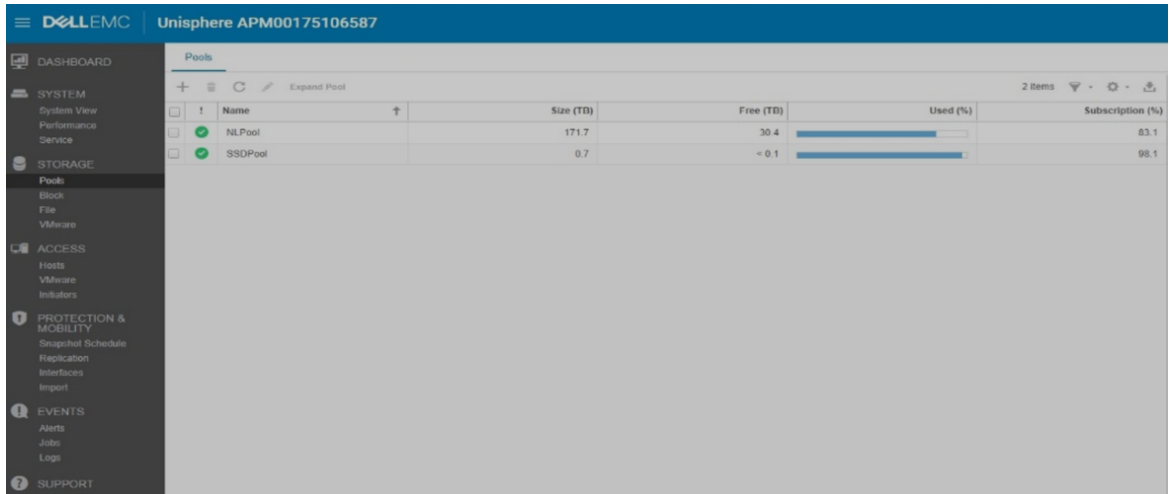

### <span id="page-45-0"></span>**Task 3 - Create LUNS**

1. From **Storage** section, click **Block** >  $\uparrow$  (Add) to launch the **Create LUN Wizard**.

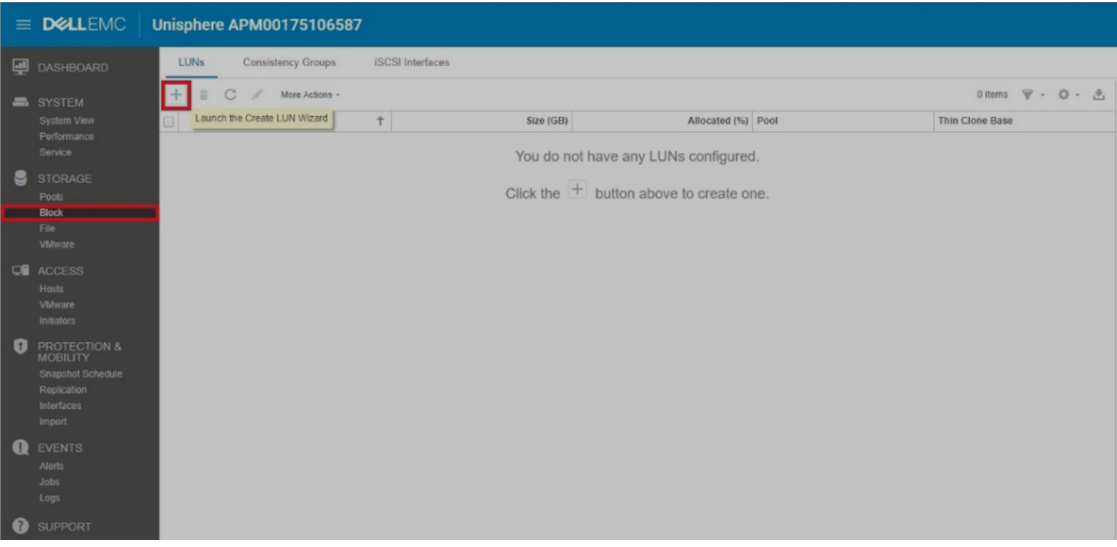

The table below list all of the possible LUNS you may need to create. The ConIndex is the only LUN you need to assign to the SSD Pool. Make sure that the LUN sizes do not exceed what is listed below.

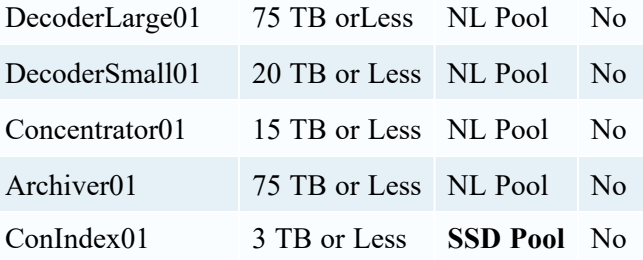

- 2. Enter the LUN Name from the list. Optionally, you can enter a description of LUN.
- 3. Select the appropriate pool from the list on the drop-down menu.
- 4. Deselect the **Thin** checkbox (These will be fully provisioned LUNs).
- 5. Select **Next** to proceed to the next menu.

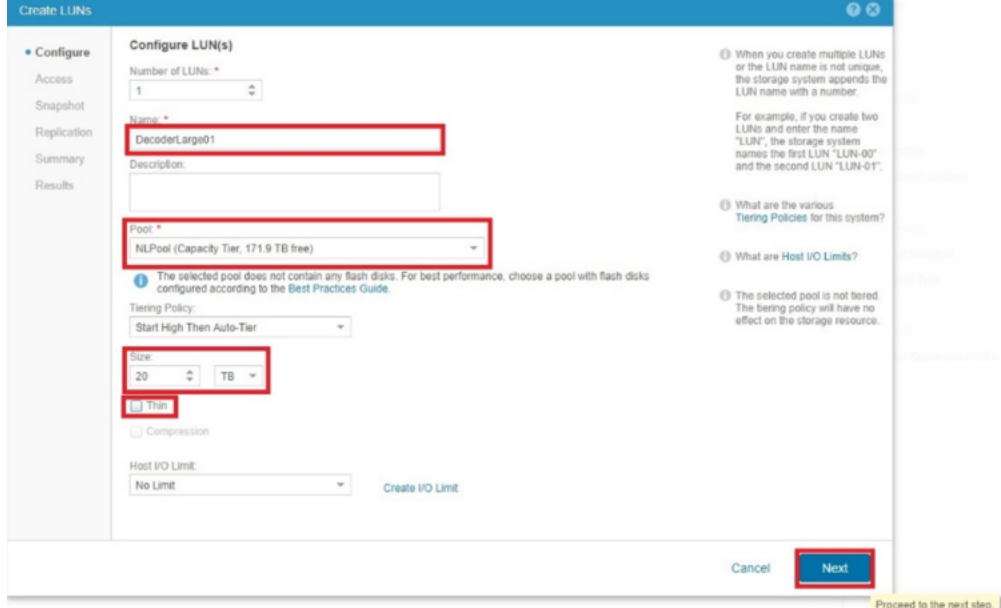

- 6. Click **Next** until you get to the summary section.
- 7. Verify that the **Name**, **Pool**, **Size** and **Thin** selections are all correct.
- 8. Click **Finish** to complete LUN creation.

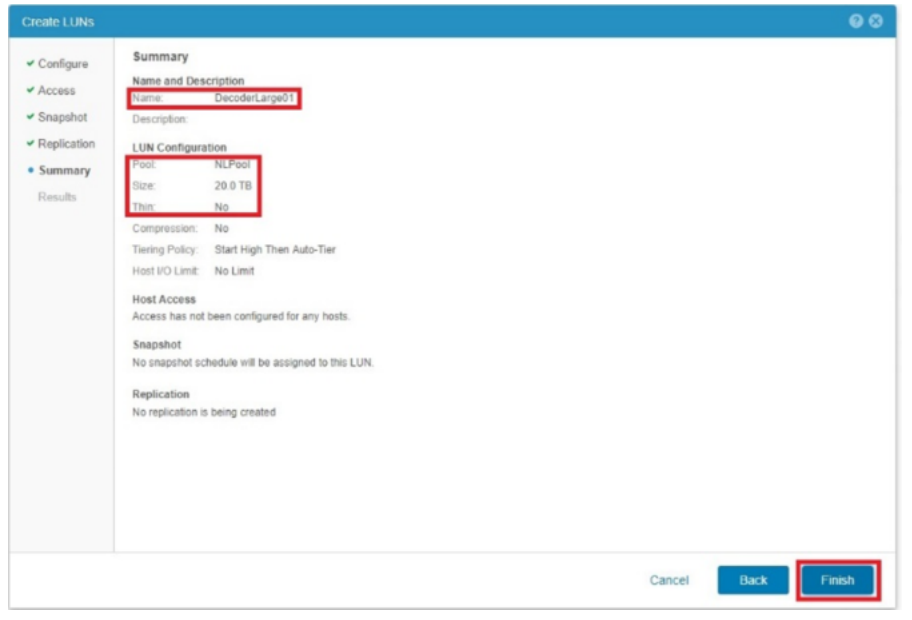

<span id="page-47-0"></span>9. Repeat steps 2- 8 for the remaining LUN creations.

#### **Task 4 - Register Hosts**

Before proceeding, record the hostname and IP address of the Head Unit and make sure that the HBAs in the head unit are properly cabled to the UNITY.

- 1. From the Access section, click **Initiators**.
- 2. Under the **Initiator Paths** tab, make sure that the correct HBAs are selected that you will use to register the Head Unit.

You should see two initiators per Head Unit. This represents the fiber connection from port 1 to SPA and port 1 to SPB. If you have multiple head units, the easiest method is to power each down and then power them up and register one by one.

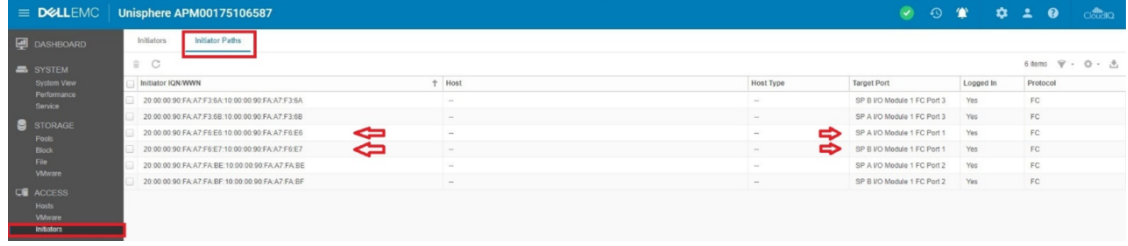

3. From the **Access** section, click **Hosts** >  $\vec{B}$  (Add) > **Host** to add a host configuration.

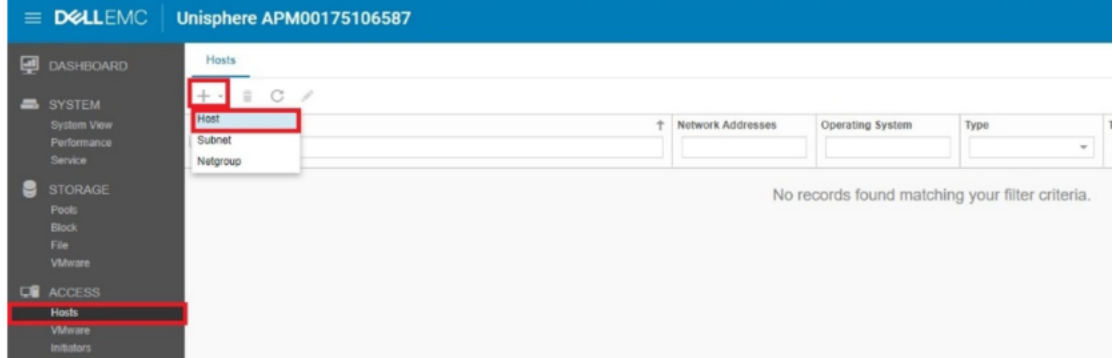

- 4. Enter the Hostname of the Head Unit.
- 5. Under **Operating System**, select **Linix** from the-drop down menu.
- 6. Enter the IP address of the Head Unit.

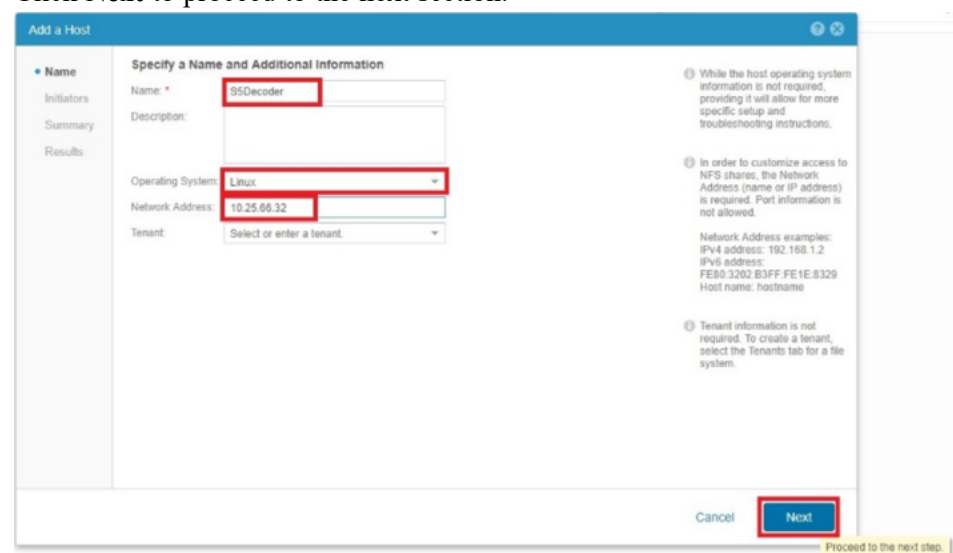

7. Click **Next** to proceed to the next section.

8. In the Initiators section, select the two initiators that correspond to the correct port associated with the Head Unit and click **Next** to proceed.

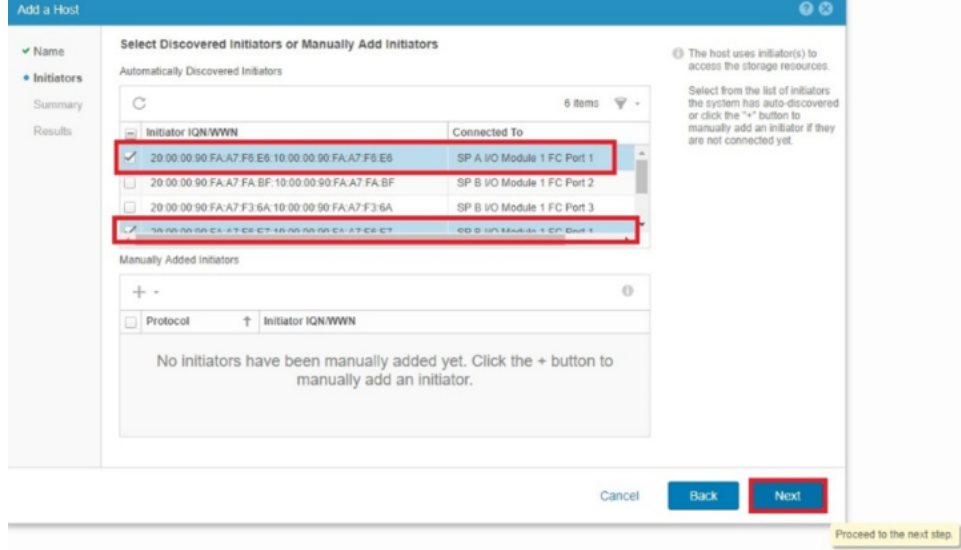

9. Make sure that the **Name**, **OS**, **IP** and **WWNs** are correct and click **Finish**.

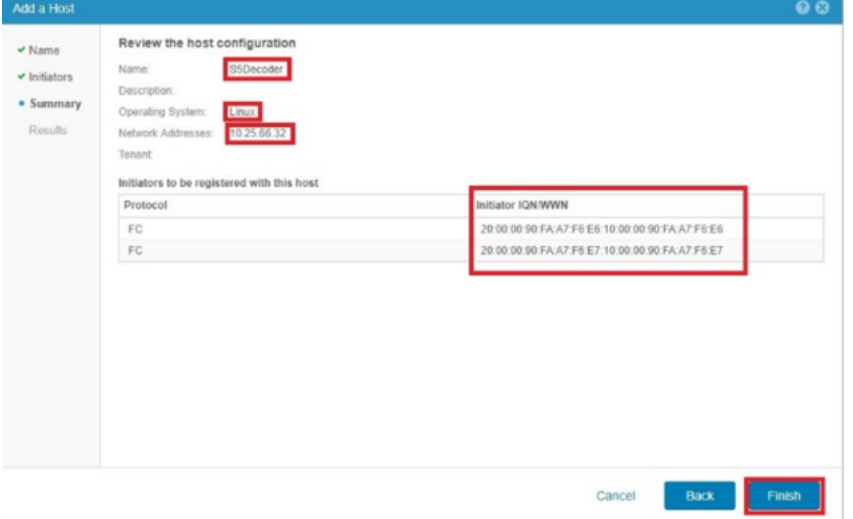

- 10. Repeat steps 2-9 for all Head Units.
- 11. In the Initiators section, select the two initiators that correspond to the correct port associated with the Head Unit. Then click "Next" to proceed.

### <span id="page-49-0"></span>**Task 5 - Assign LUNS to Hosts**

1. From the **Access** section, click **Hosts**, select the head unit (for example, **Decoder**) and click Í

(edit) to view and edit details for the selected host.

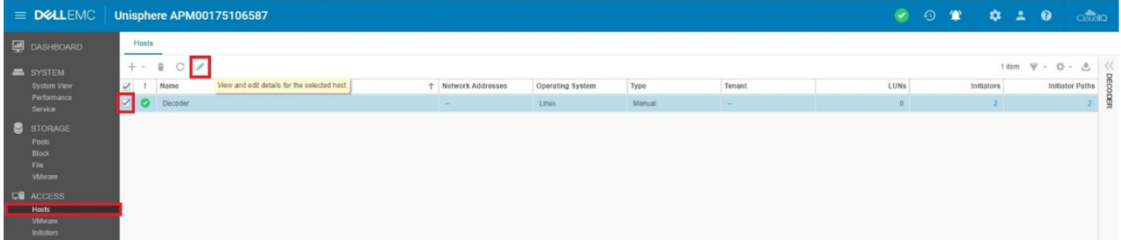

2. In the **Properties** section, select the **LUNS** tab and click  $\overrightarrow{ }$  (Add icon).

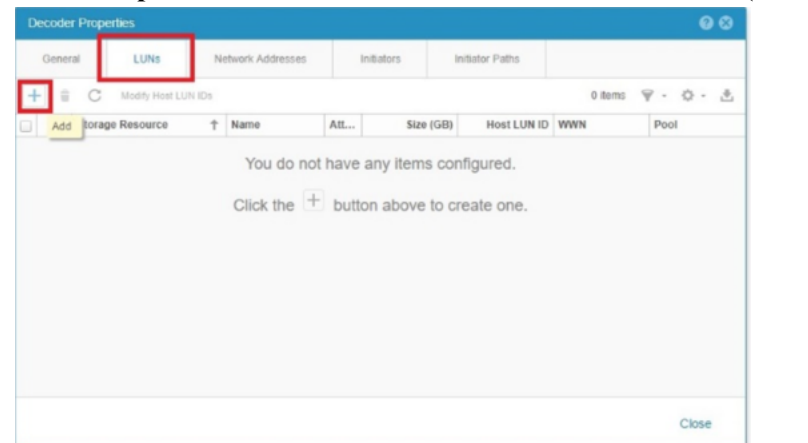

3. From the **Add LUNs** to  $\leq$ **Host**> popup, click  $\frac{1}{\sqrt{1}}$  > **Add existing LUNs**.

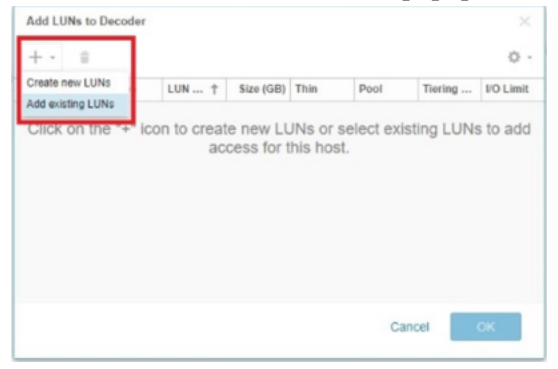

4. Select the LUN to add to the Head Unit and **OK**.

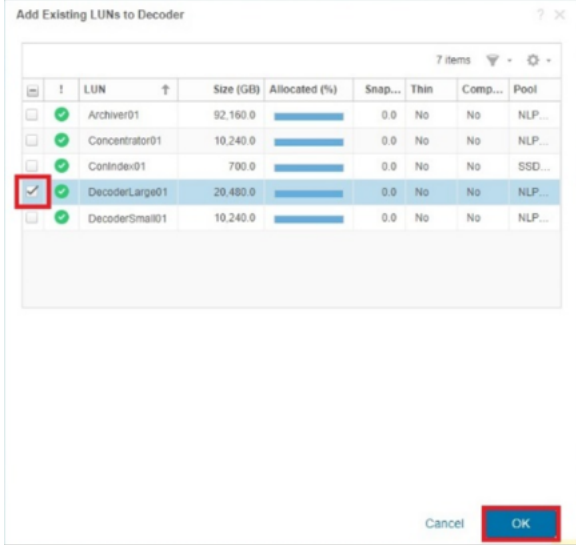

5. Make sure that the correct LUN was added to the host and click **OK**.

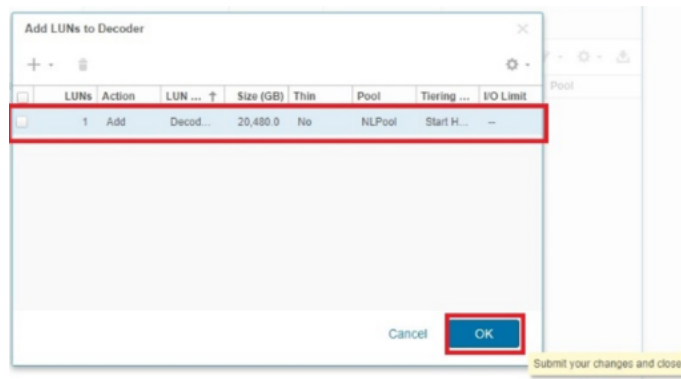

- 6. (OPTIONAL) If you need to modify the HLU (Host LUNN Unique ID):
	- a. Select the LUN you want to change.
	- b. Click **Modify Host LUN IDs**.

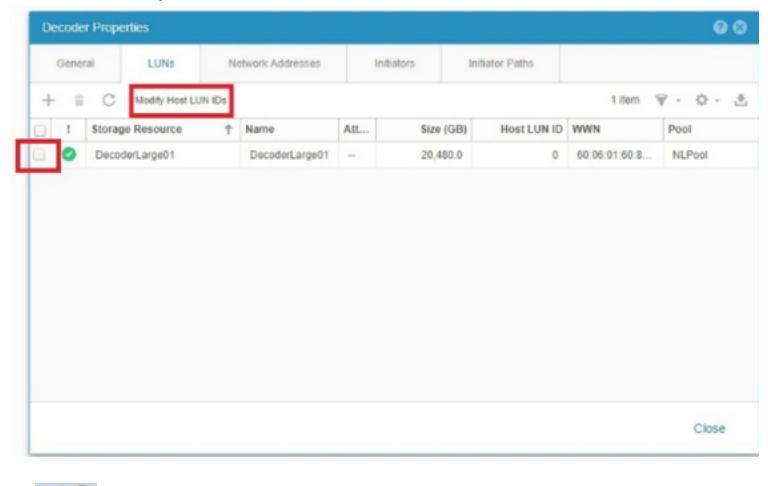

<span id="page-51-0"></span>7. Click (edit), change the HLU to the number you want, and click **OK**.

#### **Task 6 - Install PowerPath**

- 1. Make sure that the Emulex ports on the Decoder host are attached to the Unity.
- 2. Log in to root on the Decoder attached to the Unity with the admin credentials.
- 3. Install PowerPath and register the Dell EMC PowerPath licenses for Unity hardware. yum install DellEMCPower.LINUX-6.4.0.00.00-95.RHEL7.x86\_64.rpm

**Note:** When you purchase an NetWitness Provided Unity, PowerPath licenses are sent to you. You can download PowerPath at support.dell.com.

**Note:** It is possible that the RPM downloaded from Dell EMC is not signed with a cert that the NetWitness device has available, which can cause the installation to fail with the package not signed error. Run the yum install with the --ngpgcheck option to enable the software to install.

4. Make sure that all the PowerPath connections are correct.

powermt display dev=all

The following output is an example of valid PowerPath connections.

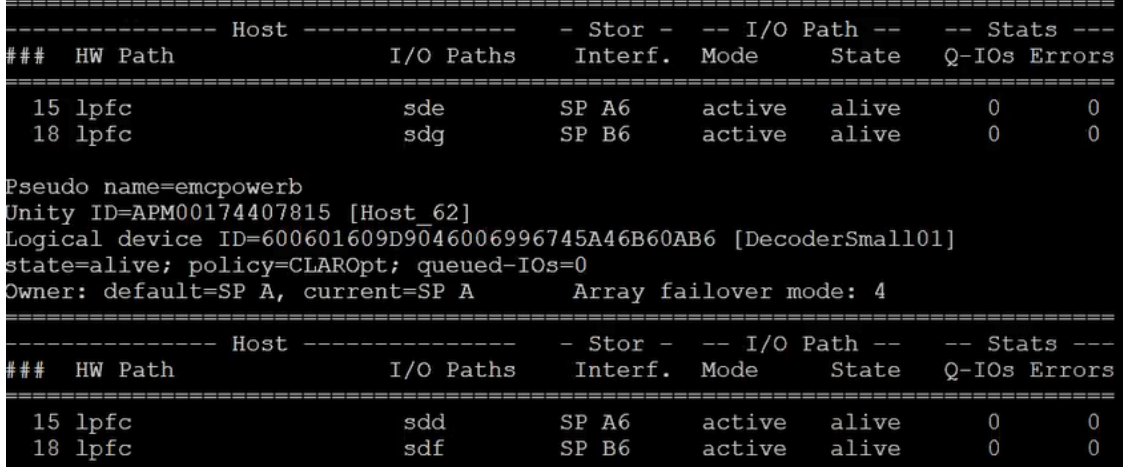

5. Verify that the PowerPath license is installed using the emcpreg command.

```
[root@NWAPPLIANCE24932 ~]# emcpreg -list
Key BQPO-DB4M-VFC2-Q24R-ML9Z-EQTU
 Product: PowerPath
 Capabilities: Al
```
- 6. Add the following string to the  $/etc/1vm/1vm$ .conf file to filter the LVM (Logical Volume Manager) so that it ignores duplicate volumes. filter =  $\lceil \cdot \rceil$  "a|^/dev/sda2\$|", "a|^/dev/sdb1\$|",  $"a|^2/dev/emcpower.*|", "r|.*/|" ]$
- 7. Run the following commands in this order:
	- a. systemctl enable PowerPath.service
	- b. systemctl start PowerPath.service
- 8. Reboot the Decoder.
- 9. Complete the instructions in [Configure](#page-28-0) Storage Using the REST API to complete storage configuration.

# **Migrate Data to Another Storage Type**

This section provides two options for moving data from DACs to PowerVaults:

[Migrate](#page-53-0) Data Using the Warm and Hot Tier Option

Move Data From DAC to [PowerVault](#page-58-0)

<span id="page-53-0"></span>Refer to the Hardware Setup Guides on NetWitness [Community](https://community.netwitness.com/t5/netwitness-platform-hardware/tkb-p/netwitness-hardware-documentation) for detailed instructions for setting up NetWitness Platform host and storage hardware.

### **Migrate Data Using the Warm and Hot Tier Option**

In this procedure, you configure a warm tier for the DAC's, so that they do not write any new data. The warm tier continues to be available for analyst operations. You configure the PowerVaults as a hot tier, where new data can be written and available for analysts. When the required data retention is available on the hot tier, the warm tier can be decommissioned.

To set up the warm and hot tiers, perform the following tasks:

- Stop the [Service](#page-53-1)
- Set Up [PowerVault](#page-53-2)
- [Configure](#page-54-0) The Mount Points
- Set up [Warm](#page-55-0) and Hot Tiers
- <span id="page-53-1"></span>• [Decommision](#page-57-0) the DAC

#### **Stop the Service**

- 1. Log in to the NetWitness Platform user interface.
- 2. Go to (Admin) > **SERVICES** and select the service (for example, Log Decoder).
- 3. Click > **View** > **Config**, and under Log Decoder Configuration, clear the **Capture Autostart** checkbox, and then click **Apply**.
- 4. In the menu bar, click the down arrow next to **Config**, select **System**, and at the top of the panel, click **Stop Capture**.
- <span id="page-53-2"></span>5. From the command line interface in NwConsole, stop the service by running the following command: systemctl stop nwlogdecoder

#### **Set Up PowerVault**

- 1. Go to the REST API for the service by entering the IP address of the service, in this example, the Log Decoder. For example, 172.16.0.1:50106.
- 2. Click the asterisk (\*) next to the service. for example, **decoder (\*)**.
- 3. Under **Properties for /decoder**, click the down arrow, select **RaidNew** and enter the following parameters, entering the name of the service for scheme. In this example, we use logdecoder. controller=1 enclosure=75 scheme=logdecoder-hotspare commit=1
- 4. Click **Send**.
- 5. To configure the partitions, click the down arrow again, select **PartNew**, and enter the following parameters,

name=sde service=logdecoder volume=logdecodersmall commit=1

- 6. Click **Send**.
- 7. With **PartNew** still selected, enter the following parameters: name=sdf service=logdecoder volume=logdecoder commit=1

**Note:** To validate the partition definitions before committing them, you can enter these parameters without commit=1, and click **Send**. After you validate the parameters, add #commit=1 and then click **Send** to commit the parameter settings.

#### <span id="page-54-0"></span>**Configure The Mount Points**

- 1. On the NwConsole at the root level of the service (for example, the Log Decoder), run  $df -h$ . A list of mounted partitions is displayed.
- 2. Unmount all of the old storage points of the DAC and copy all the data to the Log Decoder. At the root level, run the umount command and the path name of each partition. You can concatonate the path names, for example:

```
umount /var/netwitness/logdecoder/index
/var/netwitness/logdecoder/sessiondb /var/netwitness/logdecoder/metadb
/var/netwitness/logdecoder/packetdb /var/netwitness/logdecoder/index0
/var/netwitness/logdecoder/sessiondb0 /var/netwitness/logdecoder/metadb0
/var/netwitness/logdecoder/packetdb0
```
3. Temporarily mount the petitions in the decoroot folder in the /mnt directory in order to access the files. For example:

mount /dev/mapper/logdecodersmall-decoroot /mnt/decoroot/

4. Copy the contents of decoroot from /mnt to /var/netwitness/logdecoder, answering Y (yes) to the prompts:

cp -R statdb /var/netwitness/logdecoder/

- 5. Unmount /mnt/decoroot. umount /mnt/decoroot
- 6. Comment out decoroot from /etc/fstab, as this was on the DAC and the DAC will be decomissioned. #/dev/logdecodersmall/decoroot /var/netwitness/logdecoder/xfs/noatime,nosuid 1 2
- 7. Mount all the remaining file systems. mount -a
- 8. Start the nwlogdecoder service (with capture still disabled). systemctl start nwlogdecoder

#### <span id="page-55-0"></span>**Set up Warm and Hot Tiers**

**Caution:** Before you set up warm and hot tiers, be sure that you know the right warm and hot tier entries for each collection so that you can set them up accurately.

- 1. Go to **36** (Admin) > **SERVICES** and select the service (for example, Log Decoder).
- 2. For the Log Decoder service, click  $\bullet \bullet$  > **View** > **Explore**, and go to **database** > **config.** 
	- a. Copy the contents of meta.dir and paste them to meta.dir.warm as shown in the following example:

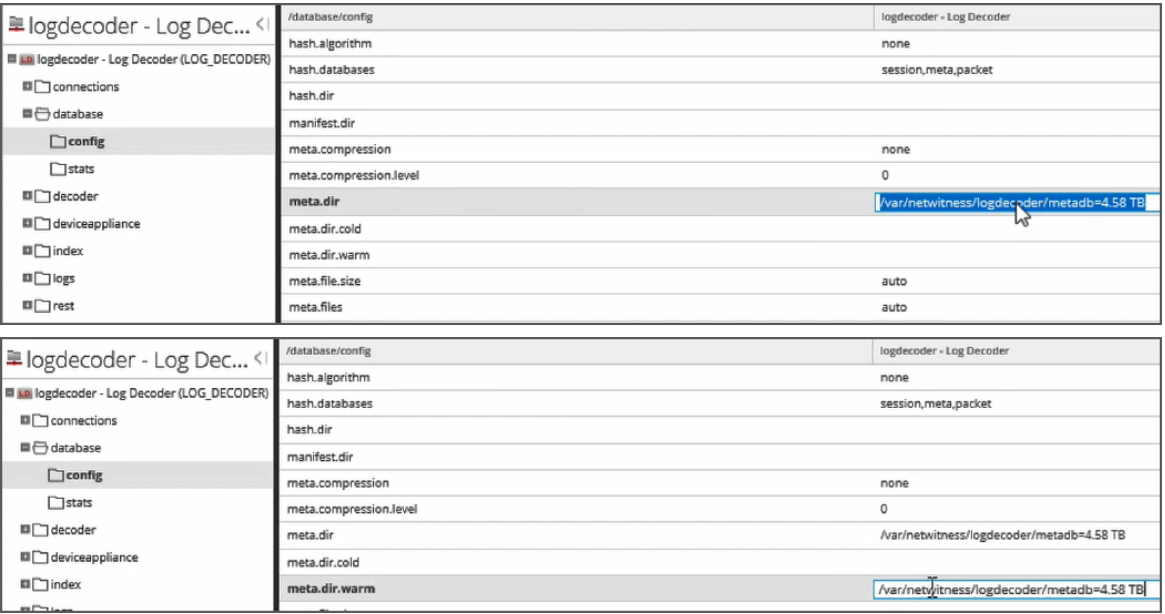

- b. In the same way, copy the packet database in packet.dir to packet.dir.warm.
- c. Copy the session database in session.dir to session.dir.warm.
- 3. Go to **index** > **config** and copy index.dir to index.dir.warm.

Note that the new volumes end in 0, so PowerVault will write to the directories ending in 0, for example:

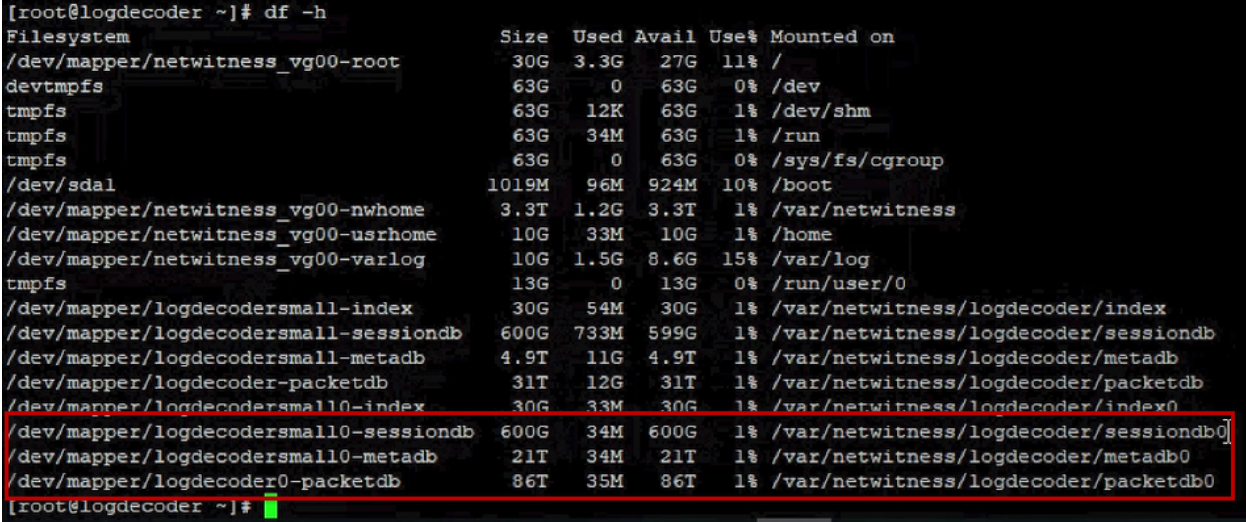

Update the Decoder configuration with the path to the PowerVault mount by adding a 0 to the path.

- 1. In the /database/config column, right-click **meta.dir** and click **Properties**.
- 2. In **Properties for logdecoder**, select **set**, and in **Parameters**, enter

value="var/netwitness/logdecoder/metadb0=4.58 TB' and add force=true, as shown in this example, and then click **Send**.

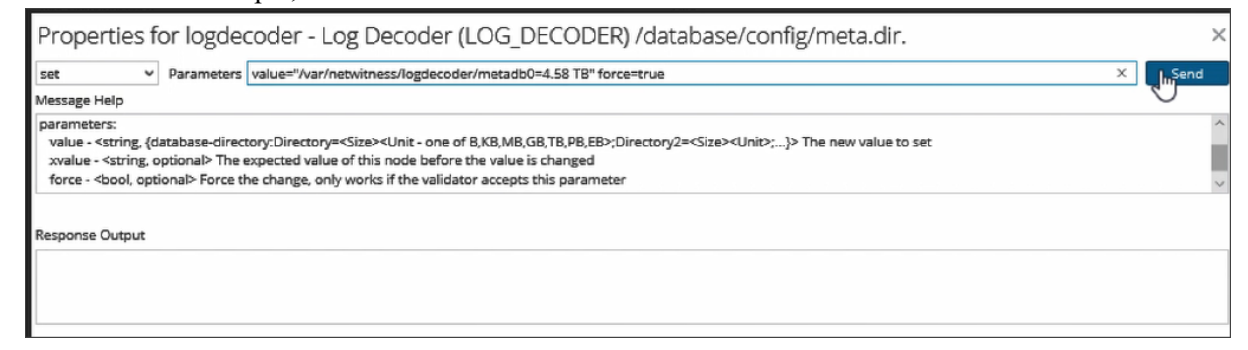

3. Repeat step 2 for **session.dir**, **packet.dir**, and **index.dir**. Do not be concerned if the size is the same as the DAC in "=xx GB". This will be updated in the next step.

**Note:** We are only putting the PowerVault paths into the \*.dir values.

- 4. Update the sizes for the live PowerVault volumes.
	- a. In the Log Decoder Explore view, in the left panel, right-click **database** and click **Properties**.
	- b. Select **reconfig** and in **Parameters**, enter update=1 and click **Send**.
	- c. Repeat steps a and b for **index**.
- 5. Restart the service.

```
systemctl restart nwlogdecoder
```
- 6. Go to  $\frac{1}{26}$  (Admin) > **SERVICES**, select the Log Decoder service, and click  $\frac{1}{26}$   $\odot$  > **View** > **System**.
- 7. Click **Start Capture**.
- 8. Go to the **Config** view, select **Capture Autostart**, and click **Apply**.
- <span id="page-57-0"></span>9. Reboot the host.

#### **Decommision the DAC**

When the DAC data has aged, you should go back into the Explore view and remove all of the \*.dir.warm configurations for session, meta, packet and index. You can determine when the DAC data

has aged by going to the Log Decoder  $\bullet$  > **View** Explore view. Since we have a hot and warm tier, there are two sets of configuration stats that you need to be aware of. For example, for a packet Decoder, when you look at the packet oldest time in packet.oldest.file.time, look at the packet.oldest.file.time.hot value and if you see that your DAC had storage up until 30 days ago you can take your DAC offline and decommission it.

These are the basic steps for decommissioning a DAC. NetWitness recommends that you work with your Customer Support representative when you decommission your DACs.

- 1. Go to **<sup>%</sup>** (Admin) > **SERVICES** and select the service (for example, Log Decoder).
- 2. Click > **View** > **Config**, and under Log Decoder Configuration, clear the **Capture Autostart** checkbox, and then click **Apply**.
- 3. In the menu bar, click the down arrow next to **Config**, select **System**, and at the top of the panel, click **Stop Capture**.
- 4. From the commandline interface in NwConsole, stop the service by running the following command: systemctl stop nwlogdecoder
- 5. Unmount the warm tier. At the root level, run the umount command and the path name of each partition. You can concatonate the path names, for example:

umount /var/netwitness/logdecoder/index

/var/netwitness/logdecoder/sessiondb /var/netwitness/logdecoder/metadb /var/netwitness/logdecoder/packetdb /var/netwitness/logdecoder/index0 /var/netwitness/logdecoder/sessiondb0 /var/netwitness/logdecoder/metadb0 /var/netwitness/logdecoder/packetdb0

- 6. Comment out all the old DAC dbs from /etc/fstab, so that only the PowerVault dbs remain.
- 7. Start the service. systemctl start nwlogdecoder
- 8. In the user interface, go to  $\frac{1}{26}$  (Admin) > **SERVICES** and select the Log Decoder service.
- 9. Click  $\sum_{n=1}^{\infty} \sqrt[n]{n}$  > **View** > **Explore** and remove the warm tier configurations:
	- a. In **database** > **config**, delete the content for meta.dir.warm, packet.dir.warm, session.dir.warm.
- b. In **index** > **config**, delete the content for index.dir.warm.
- c. Go to the **Config** view, select **Capture Autostart**, and click **Apply**
- d. Go to the **System** view and click **Start Capture**.

```
10. Restart the service.
```
systemctl restart nwlogdecoder

The DAC is now unmounted, and is no longer configured in the Decoder for warm storage and is ready to be wiped clean.

- 1. Remove the logical volume. Run lvscan to get a list of the logical volumes.
- 2. Run lvremove on the old logical volumes, for example: /dev/logdecodersmall/decoroot /devlvremove /dev/logdecodersmall/index /dev/logdecodersmall/sessiondb /dev/logdecodersmall/metadb /dev/logdecodersmall/packetdb
- 3. Remove the volume groups. Run vgscan to get a list of volume groups.
- 4. Run vgremove on the old volume groups (be careful not to remove any volume groups that end in 0, as they are PowerVault).
- 5. Run pvscan to view block devices that are freed up.
- <span id="page-58-0"></span>6. When the DAC has been successfully removed, reboot the host.

### **Move Data From DAC to PowerVault**

The following procedure describes how to move data from DAC to PowerVault. Before you move data from 2 DACs to 2 PowerVaults, a table, similar to the following table, is displayed if you run the pvs (Physical Volume Size) command from the Decoder Linux console (or SSH to the Decoder) with 2 DACs attached and configured to the Decoder. The column headings are Physical Volume (PV), Volume Group(VG), Linux Format (Fmt), Linux Attribute (Attr), Physical Volume Size (PSize), and Physical Volume Free Space(PFree).

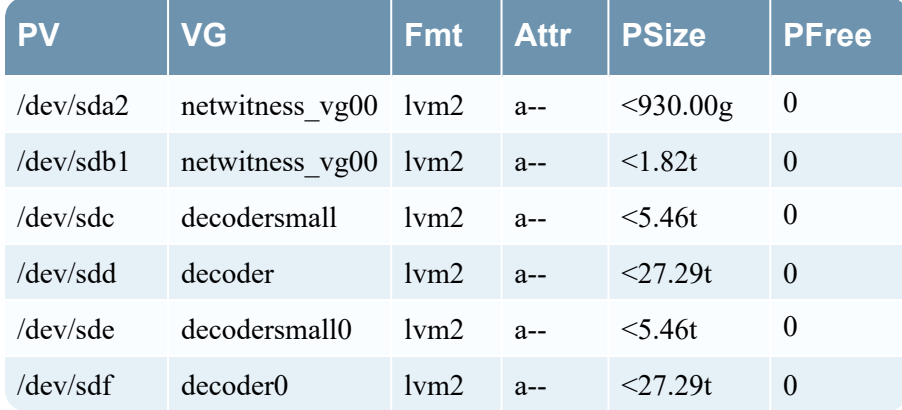

Complete the following steps to move data from a DAC to a PowerVault.

- 1. Attach two PowerVaults to a separate PERC controller on the Decoder.
- 2. Create the devices.
	- a. Open a Browser and specify the ip-address of the Network Decoder and port **50106** to access the REST tool.
	- b. Log in with the admin account credentials.

```
appliance<sup>(*)</sup>
connections<sup>(*)</sup>
\log s<sup>(*)</sup>
rest<sup>(*)</sup>services<sup>(*)</sup>
storedproc<sup>(*)</sup>
_{sys} (*)
users(*)
```
- c. Click on the **(\*)** next to **appliance** to access the REST command set.
- d. Run raidList to display the Controller/Enclosure combination with the new PowerVault enclosures.

 In the following example, the output shows **dev/sdg** and **/dev/sdh** on **Controller 2, Enclosure 246**.

```
Controller 2, Enclosure 246
   Vendor: DELL
   Model: MD1400
   In Use: true
   Drives: 10.691 TB x 12
   Devices: sdg
            sdh
```
e. Under **Properties for /appliance**, select raidNew, specify controller=<PowerVaultcontroller-id> enclosure=<PowerVault-enclosure-id> scheme=decoderhotspare preferSecure=false, and click **Send**.

**Note:** You specify **preferSecure=false** if the PowerVault drives are not SED drives. If PowerVault drives are SED drives and you do not want to encrypt them you specify **preferSecure=false**. You must specify **preferSecure=true** if PowerVault drives are SED drives and you want to encrypt them.

3. Go to the Decoder Linux console or SSH to the Decoder and run the following commands.

```
parted -s /dev/sdg mklabel gpt
parted -s -a optimal /dev/sdg mkpart LVM 0% 100%
pvcreate -f /dev/sdg
parted -s /dev/sdh mklabel gpt
parted -s -a optimal /dev/sdh mkpart LVM 0% 100%
```
pvcreate -f /dev/sdh If the volume is created successfully, the following message is displayed. Physical volume "/dev/sdg" successfully created

**Note:** Repeat this step for every block device. The block device names may be different depending on how many enclosures per perc card slot.

4. Run the following command strings to extend the DAC volume group (**decoder**, **decodersmall**) to the Powervault Physical volume.

```
vgextend decoder /dev/sdg
vgextend decodersmall /dev/sdh
```
5. Run the following command strings to move the data from the DAC to the PowerVault. In this following command string, the DAC is **/dev/sdc** and the PowerVault is **/dev/sdg**.

```
pvmove /dev/sdc /dev/sdg
pvmove /dev/sdd /dev/sdh
```
**Note:** 1.) The pvmove command synchronizes data across volumes so that NetWitness can continue ingesting or aggregating data while the migration is executing. You can run the pvmove command multiple times if it fails. 2.) Depending on the amount of data on the drives, the move can take a long time complete depending on the amount of data. For example, in a test, it took four hours to move one TB of data.

6. After the move is complete, run the following commands to reduce and remove the DAC drive. vgreduce decoder /dev/sdc

```
pvremove /dev/sdc
vgreduce decodersmall /dev/sdd
pvremove /dev/sdd
```
- 7. Detach the physical connections from the DACs to the host.
- 8. Verify that the Physical volumes are moved from the DACs to the PowerVaults.
	- a. Reboot the host. reboot
	- b. Verify that the **/etc/fstab** file is correct.
	- c. Run the pvs command and make sure that the **PSize** and **PFree** values are correct on the PowerVault.

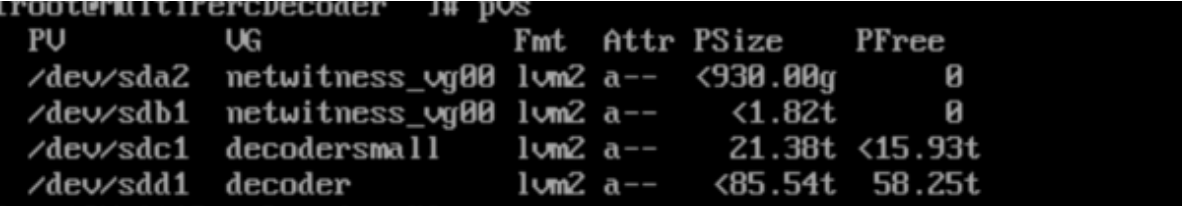

### **Data on PowerVault After Move from DAC**

After you move data from 2 DACs to 2 PowerVaults, a table, similar to the following table, is displayed if you run the pvs (Physical Volume Size) command from the Decoder Linux console (or SSH to the Decoder) with 2 PowerVaults attached and configured to the Decoder. The column headings are Physical Volume (PV), Volume Group(VG), Linux Format (Fmt), Linux Attribute (Attr), Physical Volume Size (PSize), and Physical Volume Free Space(PFree).

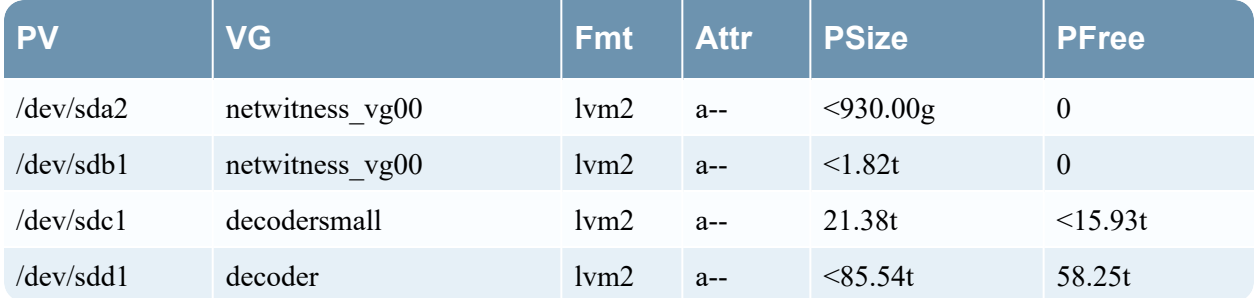

# **Appendix A. How NetWitness Platform Hosts Store Data**

In most deployments, NetWitness Platform Decoders, Log Decoders, Concentrators, Archivers, and Hybrid hosts require external storage to house their data. Each host uses the external storage in different ways and with different expectations on throughput and performance of the external storage. Some hosts have a higher occurrence of sequential writes and some hosts have a higher occurrence of random reads and writes.

#### **Decoder Hosts**

Log Decoders and Network Decoders capture data and parse meta. The difference between these two hosts is in the type of data they capture:

- Log Decoder captures logs.
- Network Decoder captures packets.

Both Log Decoders and Network Decoders parse out meta data from the raw captured traffic. The meta data is then aggregated to a Concentrator for indexing. The host requires storage to house the raw payload data (raw packets or raw logs) and a cache for the meta extracted during data capture for Concentrator aggregation.

Your retention requirements is a key factor in determining the amount of storage you need for the raw packets or raw logs. In most deployments, you add storage over time based on increased retention requirements and increased capture rates. The storage for the raw data must support a high amount of sequential writes with random reads. Especially in the case of higher speed Network Decoder environments, it is recommended to have a minimum of two partitions exposed to the host to support the throttling between partitions for reads and writes.

The meta cache on a Decoder is generally fixed in size but you can expand it to support additional cache the possible loss of connectivity between the Decoder and a corresponding Concentrator. The meta cache must support a random IOPS rate for sustained writes from the Decoder of meta extracted and the corresponding reads from the Concentrator as meta is aggregated to a Concentrator.

#### **Concentrator Host**

A Concentrator aggregates and indexes the meta data from a Decoder. Both the meta and index storage needs are scaled based on your NetWitness Platform deployment retention requirements. Similar to raw data stored on the Decoders, you may need to increase the storage for both meta data and index data over time to meet your retention requirements.

The meta storage houses all meta data extracted from either a Network Decoder or Log Decoder. Although the ratio of how much meta is extracted may change, the expectations for performance against meta storage is the same for both packet capture and log capture environments. The meta storage must support a sustained amount of sequential writes with random reads of meta data.

The index storage houses the live index generated from the meta data aggregated to a Concentrator. The size of the index is directly related to the size of the meta store. In addition to supporting IOPS for sustained writes, the index also needs to support a much higher rate IOPS for reads than meta based on interactive queries run through analyst interaction and reports and alerts.

#### **Archiver Host**

The Archiver host requires a single partition for both meta and raw log storage. The storage pool deals primarily with sequential writes for long term data written from a Log Decoder or Network Decoder and random reads for reports and analysis.

#### **Hybrid Hosts**

A Hybrid hosts two or more services on a single host. For example:

- A Network Hybrid hosts both the Decoder and Concentrator services handling packets exclusively. It captures packet data and indexes this data to the Concentrator service. Expectations for storage performance match what is outlined for a dedicated Network Decoder host and dedicated Concentrator host.
- A Log Hybrid hosts both the Log Decoder and Concentrator services handling logs exclusively. It captures log data and indexes the data to a Concentrator service. Expectations for performance match what is outlined for a dedicated Log Decoder and dedicated Concentrator.
- An Endpoint Log Hybrid hosts the Endpoint Server, Log Decoder, Concentrator, Log Collector, and Endpoint Broker services. It collects and manages endpoint (host) data from Windows, Mac, and Linux hosts, collects log files and Windows logs from Windows hosts, and generates metadata to correlate endpoint data with sessions from other events sources, such as logs and packets.

#### **Options for SAN Configurations**

If you want to use a Storage Area Network (SAN) , use the same basic drive groups and partition organization that you use for the other NetWitness storage devices. Depending on the SAN configuration and overhead, SAN configurations may require more enclosures and drives to operate with the same performance as on PowerVault or DAC. When deciding whether to use SAN, PowerVault, or DAC, any additional overhead on the SAN will be important to determine the minimum storage required.

#### **Performance Recommendations**

NetWitness recommends that Packet and Log Decoders receive two LUNs or Block Devices, one for Packet data, the other for all other databases. This allows you to segregate the high-bandwidth Packet Database from the other databases so they do not compete for I/O bandwidth with other activity.

Concentrators require a separate SSD-based index volume for best performance. You must house this index volume on a different RAID group than the Concentrator Meta database volume, which you can stored on NL-SAS. Archivers can use a single large NL-SAS storage volume per appliance.

# **Enable Security on SED Capable Drive groups on Host with a mix of SED and NON SED Drives**

The encryptSedVd.py may fail to identify the SED Capable Virtual Drives when there is mix of both SED and NON-SED drives on the appliance. The below steps are applicable when both SED and NON-SED capable virtual drives exist on the host.

1. SSH to the appliance and enable security on the PERC H740 (mini) Adaptor. The controller number for this adaptor is **0**. The PERC H840 Adaptor is shown as **1**.

To list all the controllers on the appliance:

/opt/MegaRAID/perccli/perccli64 show | egrep -A3 'Model'

The first column (**Ctl**) lists out the controller index on the appliance. In this case, the controller '**0**' corresponds to '**PERC H740 Mini**' and controller '**1**' corresponds to '**PERC H840 Adaptor**' . The columns '**DGs**' and '**VDs**' displays the virtual drives and drive groups on the controller.

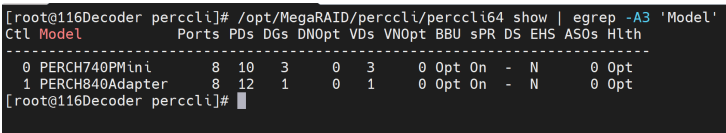

2. To enable the security on the 'PERC H740 (mini) Adaptor', for example, Controller '**0**', execute the following command:

```
/opt/MegaRAID/perccli/perccli64 /c0 set securitykey='<SOME_STRING_VALUE>'!'
keyid='< SOME_STRING_VALUE >'
Example:
/opt/MegaRAID/perccli/perccli64 /c0 set securitykey='Netwitness1!' keyid=1
'Netwitness1' is the securityKey and '1' is ID. Preserve both the Key and
keyID securely.<br>[root@116Decoder perccli]# /opt/MegaRAID/perccli/perccli64 /c0 set securitykey='Netwitness1!' keyid='netwitness
Controller = 0<br>Status = Success
Description = None
Controller Properties :
Ctrl Method Result
  0 set Key Success
```
3. Identify the correct Drive group (DG) / Virtual Drive (VD) corresponding to the SED Capable drives that you are trying to enable security.

/opt/MegaRAID/perccli/perccli64 /c0 /vall show | egrep -A5 'DG/VD' Refer to first two and last column to identify the correct Drive Group (DG) / Virtual Drive (VD) correspond to the 6 SED enabled drives. On Series 6 appliances, there is only one DG/VD with **RAID6**. '**NAME**' column can be used to identify the VD/DG. In this case, the DG/VD is '**2**'. Using a combination of '**Type**', '**Name**' and '**Size**' columns (these are defined by the user when the VDs are created above).

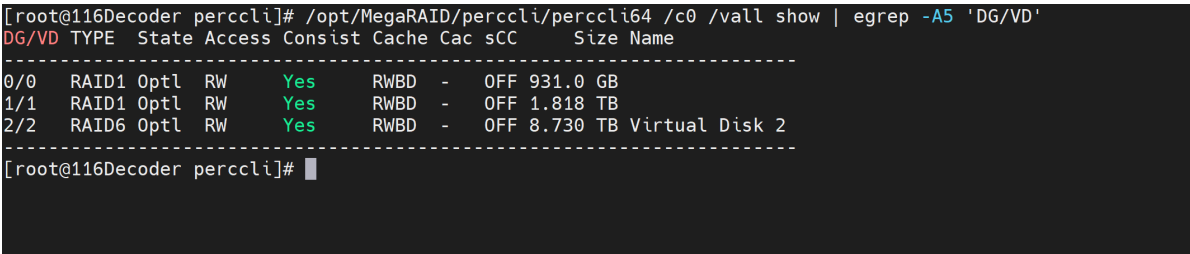

4. To turn on Security on the disk group (created out of the 6 SED Capable drives), execute the below command:

/opt/MegaRAID/perccli/perccli64 /c0 /d2 set security=on<br>[root@116Decoder perccli]# /opt/MegaRAID/perccli/perccli64 /c0 /d2 set security=on<br>Controller = 0 Status = Success Description = Success

5. Get the Enclosure ID (**EID**) using on the controller '**0**'. In this case, it is '64'

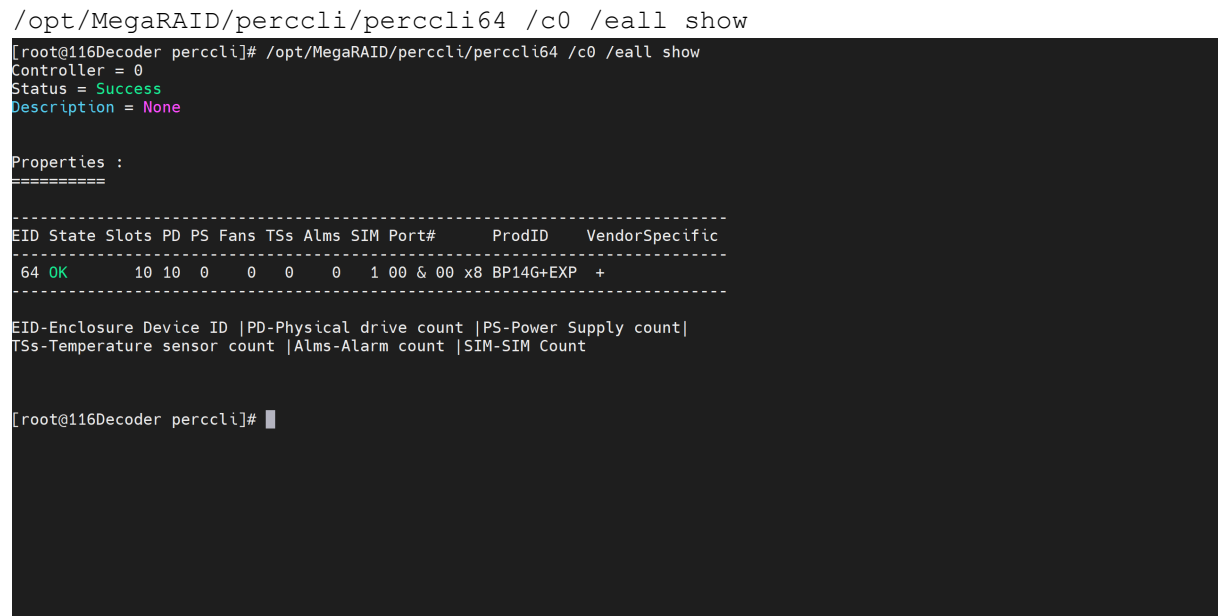

6. To confirm that the drives / Drive Groups (DG) are **SED Enabled** and **Secured**, run the below command and verify the **SED Capable**, **Secured**, **SED Enabled** flags are set as '**Yes**' for drives in slots 4 (**s4**) through 9 (**s9**).

```
/opt/MegaRAID/perccli/perccli64 /c0 /e64/sall show all | egrep -i '
   (Policies/Settings |SED Capable|Secured|SED Enabled)'
Drive /c0/e64/s0 Policies/Settings :
SED Capable = No
SED Enabled = No
Secured = No
Drive /c0/e64/s1 Policies/Settings :
SED Capable = No
SED Enabled = No
Secured = No
Drive /c0/e64/s2 Policies/Settings :
SED Capable = No
SED Enabled = No
Secured = No
Drive /c0/e64/s3 Policies/Settings :
SED Capable = No
SED Enabled = No
```

```
Secured = No
Drive /c0/e64/s4 Policies/Settings :
SED Capable = Yes
SED Enabled = Yes
Secured = Yes
Drive /c0/e64/s5 Policies/Settings :
SED Capable = Yes
SED Enabled = Yes
Secured = Yes
Drive /c0/e64/s6 Policies/Settings :
SED Capable = Yes
SED Enabled = Yes
Secured = Yes
Drive /c0/e64/s7 Policies/Settings :
SED Capable = Yes
SED Enabled = Yes
Secured = Yes
Drive /c0/e64/s8 Policies/Settings :
SED Capable = Yes
SED Enabled = Yes
Secured = Yes
Drive /c0/e64/s9 Policies/Settings :
SED Capable = Yes
SED Enabled = Yes
Secured = Yes
```
## **Appendix B. Encrypt a Series 6E Core or Hybrid Host**

### **(encryptSedVd.py)**

NetWitness Series 6E Core and Hybrid hosts have Self-Encrypting Drives (SED). The encryptSedVd.py script:

- Validates that the Series 6E host has the correct setup for encryption.
- Encrypts unencrypted drives.

**Note:** For external storage devices such as PowerVault, refer to "[Configure](#page-28-0) Storage Using the REST [API](#page-28-0)" under "Using the REST API to Configure Storage" for instructions on how to encrypt their SED drives.

The following scenarios are examples of why you would use the encrypt SedVd.py script.

- You want to know if a physical host has encryption. In this case, if the script determines that the device does not have encryption, it gives you the opportunity to encrypt it.
- You set up a device without encryption and you want to encrypt it.

You will find this script in the rsa-sa-tools directory for releases 11.4.0.0 and later. The following directory is for 11.4.0.0.

rsa-sa-tools-11.4.0.0-xxxx.noarch.rpm

The following procedure illustrates how to use the script.

- 1. Log in as root.
- 2. Change the directory to the rsa-sa-tools RPM base directory:

```
cd /opt/rsa/saTools/supportScript/
```
3. Execute the following command:

```
OWB ALLOW NON FIPS=1 ./encryptSedVd.py
The script tells you if the disks are encrypted or not encrypted.
```
- If the drives are encrypted, the script displays the following message. No unencrypted RAID virtual drives with SED physical drives found.
- <sup>l</sup> If the drives are not encrypted, the script identifies the unencrypted drives as shown in the following example.

```
Detected unencrypted RAID Virtual Drives with SED Physical Disks
Please select the drives to encrypt
Navigation: <Tab><Up/Down Arrow> move vertical
<Esc> Quit, <Enter> Save, <Space> Select/Deselect, <A> Select All, <D> Deselect All
    ID VD DG RAID SIZE HBA<br>0 0 0 RAID1 1.1TB PERC H740P Mini
\begin{pmatrix} 1 & 0 & 0 \end{pmatrix}2.2TB PERC H740P Mini
                 RAID1
```
- 4. If the drives are not encrypted and you want to encrypt them:
	- a. Select the drives you want to encrypt with the space bar and press **Enter**.

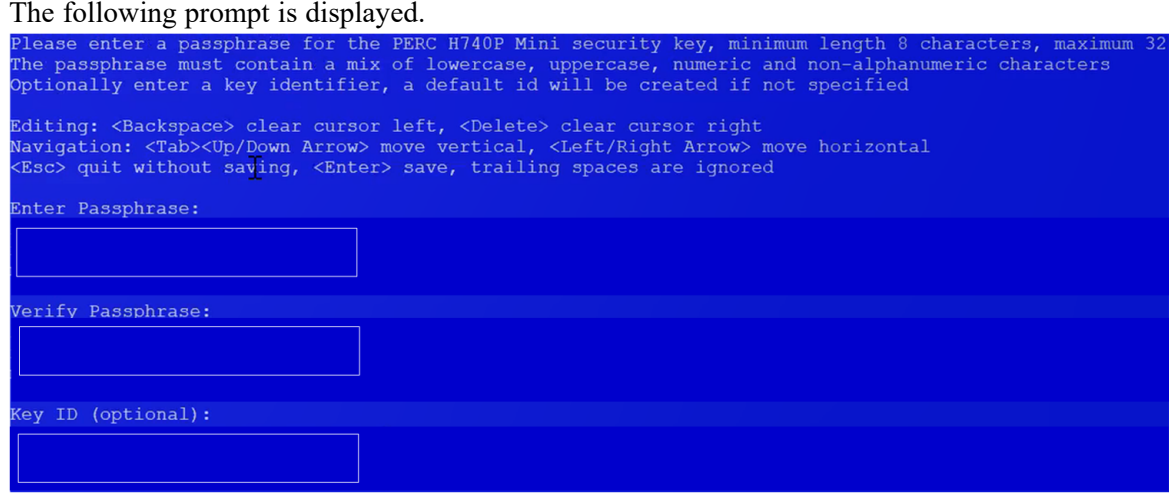

- b. In the **Enter Passphrase** text box, type the <passphrase>, for example nFreDaW\$792, and press **Tab**.
- c. In the **Verify Passphrase** text box, re-enter passphrase again for validation.
- d. In the **Key ID (optional)** text box, enter an optional ID string for the security key less than 256 characters or press Enter for none.

The following prompt is displayed.

The Passphrase for the security key \*Must\* be securely backed up in case of PERC adapter hardward<br>failure and/or replacement, without it the data on all encrypted disks will be unrecoverable. Entered Passphrase('Quoted'): 'Testing\$123'<br>Entered KeyId('Quoted'): '1' ) I understand the risks and have added the passphrase to my organization's permanent record sc> Cancel, <Y> Acknowledge Backup, <D> Decline Backup, <Enter> Save

- e. Select <Y> and press **Enter** to confirm that you added the Passphrase.
- f. Submit the following command string to verify that the SED drives are encrypted. /opt/MegaRAID/perccli/perccli64 /c0 show more

The following information is displayed. You can see that all four SED drives are encrypted (that is, Y is displayed for each drive in the SED column).

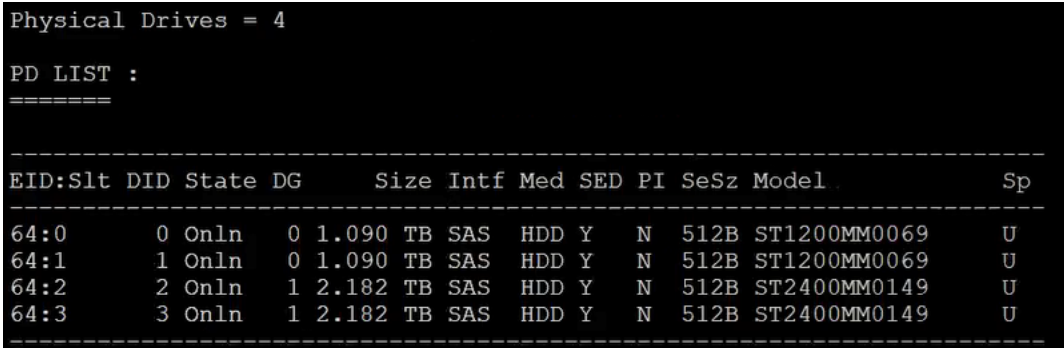

**Note:** The SED Enabled and Secured label values are set to Yes, if the drives are SED enabled and secured.

To check the drives on controller 0 and enclosure 247 use the below command: /opt/MegaRAID/perccli/perccli64 /c1 /e247/sall show all | egrep -i ' (Policies/Settings|SED Capable|Secured|SED Enabled)'

You will find detailed information on perccli commands in the Dell PowerEdge RAID Controller CLI Reference Guide ([http://l4u-00.jinr.ru/pub/misc/h-w/LSI/dell-sas-hba-12gbps\\_reference-guide\\_](http://l4u-00.jinr.ru/pub/misc/h-w/LSI/dell-sas-hba-12gbps_reference-guide_en-us.pdf) [en-us.pdf\)](http://l4u-00.jinr.ru/pub/misc/h-w/LSI/dell-sas-hba-12gbps_reference-guide_en-us.pdf).

### **Enable SED on configured Drive Groups**

Virtual Drives configured are SED Capable but are NOT SED Enabled.

To enable virtual drives or drive groups using PERC H840 Adaptors (External storage):

1. SSH to the appliance and run the below script to encrypt the virtual drive (on external storage).

**Note:** The encryptSedVd.py script turn on the SED feature only on Virtual Drives or Drive Groups on the PERC H840 Adaptors (external storage) and NOT on PERC H740 mini. Refer to Enable [Virtual](#page-72-0) Drives / Drive Groups - PERC H740 (Mini) [Adaptors](#page-72-0) (Internal storage) to enable SED on PERC H740 Mini .

OWB\_ALLOW\_NON\_FIPS=true /opt/rsa/saTools/supportScript/encryptSedVd.py

- 2. Select the Virtual Drive and press **Enter**. Passphrase screen is displayed.
- 3. Enter the Passphrase and press **Enter**. For Example,

Passphrase : **Netwitness1!**

#### keyID: **netwitness**

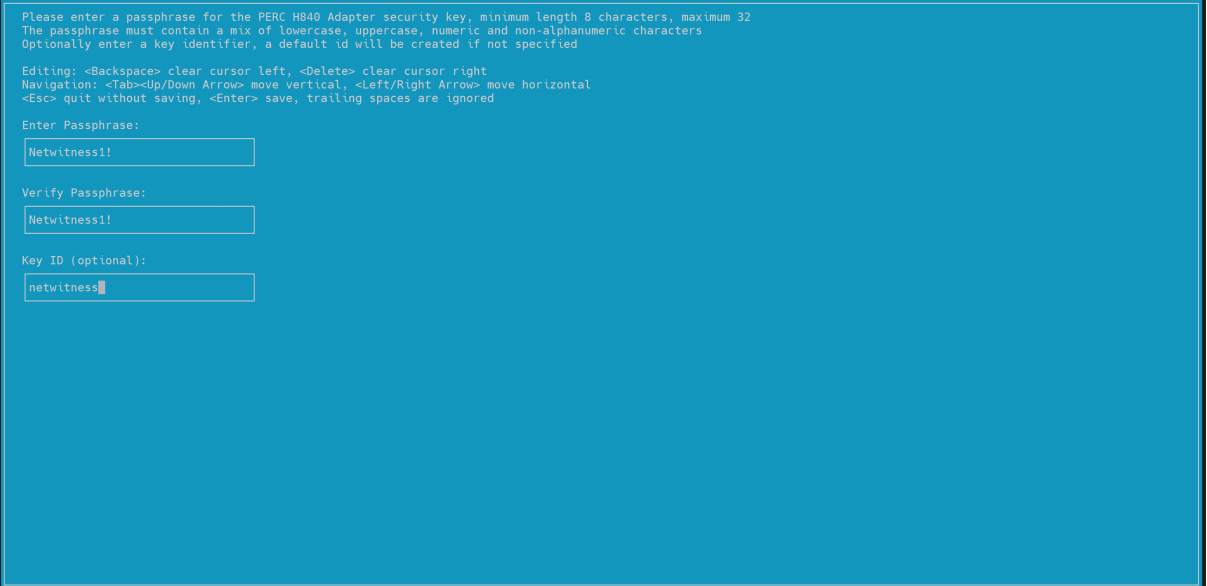

4. Acknowledge the message and Press **Enter** to Save.

.<br>The Passphrase for the security key \*Must\* be securely backed up in case of PERC adapter hardware<br>failure and/or replacement, without it the data on all encrypted disks will be unrecoverable. Entered Passphrase('Quoted'): 'Netwitness1!'<br>Entered KeyId('Quoted'): 'netwitness' ) I understand the risks and have added the passphrase to my organization's permanent record<br><Esc> Cancel, <Y> Acknowledge Backup, <D> Decline Backup, <Enter> Save

5. Press any Key to Exit.

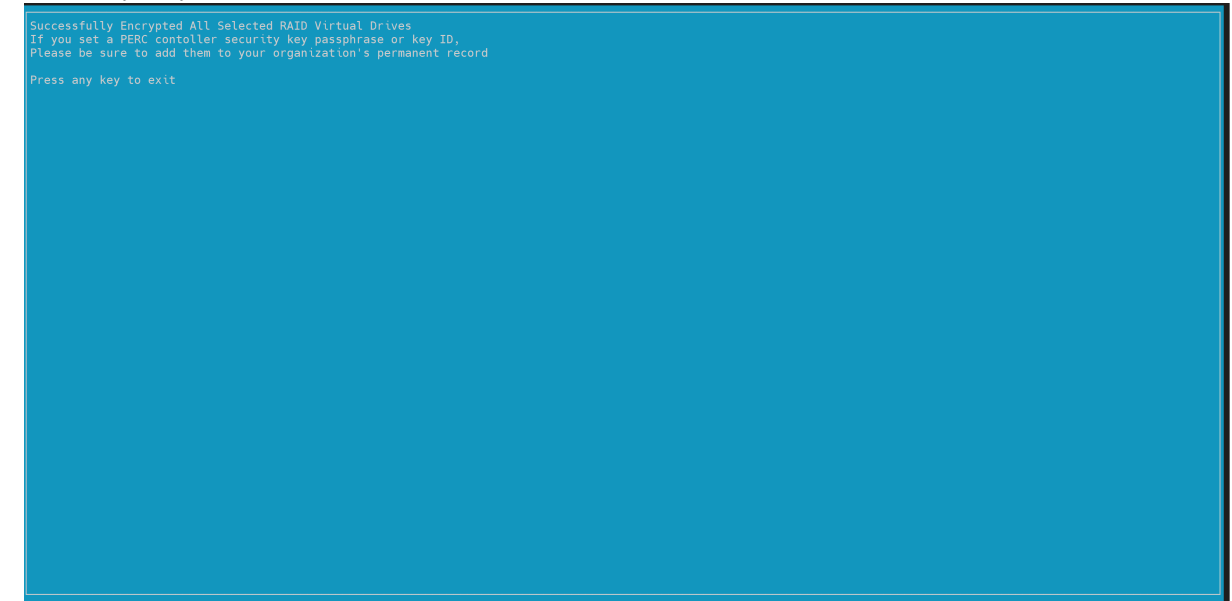

6. To confirm that the drives are SED Enabled and secured, run the following command and verify the SED Enabled and Secured returns Yes.

```
/opt/MegaRAID/perccli/perccli64 /c1 /e247/sall show all | egrep -i '
(Policies/Settings|SED Capable|Secured|SED Enabled)'
Drive /c1/e247/s0 Policies/Settings :
SED Capable = Yes
SED Enabled = Yes
Secured = Yes
Drive /c1/e247/s1 Policies/Settings :
SED Capable = Yes
SED Enabled = Yes
Secured = Yes
Drive /c1/e247/s2 Policies/Settings :
SED Capable = Yes
SED Enabled = Yes
Secured = Yes
Drive /c1/e247/s3 Policies/Settings :
SED Capable = Yes
SED Enabled = Yes
Secured = Yes
Drive /c1/e247/s4 Policies/Settings :
SED Capable = Yes
SED Enabled = Yes
Secured = Yes
Drive /c1/e247/s5 Policies/Settings :
SED Capable = Yes
```
```
SED Enabled = Yes
Secured = Yes
Drive /c1/e247/s6 Policies/Settings :
SED Capable = Yes
SED Enabled = Yes
Security = YesDrive /c1/e247/s7 Policies/Settings :
SED Capable = Yes
SED Enabled = Yes
Section <math display="inline">=</math> YesDrive /c1/e247/s8 Policies/Settings :
SED Capable = Yes
SED Enabled = Yes
Secured = Yes
Drive /c1/e247/s9 Policies/Settings :
SED Capable = Yes
SED Enabled = Yes
Secured = Yes
Drive /c1/e247/s10 Policies/Settings :
SED Capable = Yes
SED Enabled = Yes
Secured = Yes
Drive /c1/e247/s11 Policies/Settings :
SED Capable = Yes
SED Enabled = Yes
Secured = Yes
```
## **Enable Virtual Drives / Drive Groups - PERC H740 (Mini) Adaptors**

## **(Internal storage)**

You can enable the SED capability on the Virtual Drive or Drive Groups created out of on-board SED capable drives (in slots 4 through  $9 -$  total of 6 drives) using the percli64 utility. You cannot use /opt/rsa/saTools/supportScript/encryptSedVd.py to turn on Security on the Virtual drives on the PERC H740 (mini) Adaptor.

1. SSH to the appliance and enable security on the PERC H740 (mini) Adaptor. The controller number for this adaptor is **0**. The PERC H840 Adaptor is shown as **1**.

To list all the controllers on the appliance run the following command:

/opt/MegaRAID/perccli/perccli64 show | egrep -A3 'Model'

The first column (**Ctl**) lists out the controller index on the appliance. In this case, the controller **0** corresponds to **PERC H740 Mini** and controller **1** corresponds to **PERC H840 Adaptor**. The columns **DGs** and **VDs** dislpays the virtual drives and drive groups on the controller.

2. To enable the security on the **PERC H740 (mini) Adaptor**, for example, Controller **0**, run the following command:

```
/opt/MegaRAID/perccli/perccli64 /c0 set securitykey='<String>'!'
keyid='<String>'
```
Example:

```
/opt/MegaRAID/perccli/perccli64 /c0 set securitykey='Netwitness1!'
keyid='netwitness'
'Netwitness1' is the securityKey and 'netwintess' is ID.
```
Make a note of both the Key and keyID securely.

3. Identify the correct Drive group (DG) or Virtual Drive (VD) corresponding to the SED Capable drives that you want to enable security. /opt/MegaRAID/perccli/perccli64 /c0 /vall show | egrep -A5 'DG/VD'

Check the first two and last column to identify the correct Drive Group / Virtual Drive correspond to the 6 SED enabled drives that are SED Capable. On Series 6 appliances, there is only one DG or VD with **RAID6** type. Name column can be used to identify the VD or DG. In this case, the DG or VD is **2**. Using a combination of **Type**, **Name** and **Size** columns (these are defined when you created VDs above).

- 4. To turn on Security on the disk group (created out of the 6 SED Capable drives) for **decodersmall** volume group, run the below command: /opt/MegaRAID/perccli/perccli64 /c0 /d2 set security=on
- 5. Get the Enclosure ID (**EID**) using on the controller **0**. In this case, it is **64** /opt/MegaRAID/perccli/perccli64 /c0 /eall show
- 6. To confirm that the drives or drive groups are **SED Enabled** and **Secured**, run the below command and verify the **SED Capable**, **Secured**, **SED Enabled** flags are set as **Yes** for drives in slots 4 (s4) through  $9$  (s9).

```
/opt/MegaRAID/perccli/perccli64 /c0 /e64/sall show all | egrep -i '
(Policies/Settings |SED Capable|Secured|SED Enabled)'
```
Drive /c0/e64/s0 Policies/Settings :

```
SED Capable = No
SED Enabled = No
Secured = No
Drive /c0/e64/s1 Policies/Settings :
SED Capable = No
SED Enabled = No
Secured = No
Drive /c0/e64/s2 Policies/Settings :
SED Capable = No
SED Enabled = No
Secured = No
Drive /c0/e64/s3 Policies/Settings :
```

```
SED Capable = No
SED Enabled = No
Secured = No
Drive /c0/e64/s4 Policies/Settings :
SED Capable = Yes
SED Enabled = Yes
Secured = Yes
Drive /c0/e64/s5 Policies/Settings :
SED Capable = Yes
SED Enabled = Yes
Secured = Yes
Drive /c0/e64/s6 Policies/Settings :
SED Capable = Yes
SED Enabled = Yes
Secured = Yes
Drive /c0/e64/s7 Policies/Settings :
SED Capable = Yes
SED Enabled = Yes
Secured = Yes
Drive /c0/e64/s8 Policies/Settings :
SED Capable = Yes
SED Enabled = Yes
Secured = Yes
Drive /c0/e64/s9 Policies/Settings :
SED Capable = Yes
SED Enabled = Yes
Secured = Yes
```
# **Enable SED on configured Virtual Drives/ Drive Groups on Power Vault (PERC 840)**

### **Enable Virtual Drives / Drive Groups - PERC H840 Adaptors**

**Note:** The virtual disk created in *Configure Block Devices for PowerVaults* section in [Configure](#page-8-0) Drive [Pack\(s\)](#page-8-0) is SED capable but NOT SED Enabled.

1. To enable, SSH into the appliance and run the below script to encrypt the VD (on external storage). OWB ALLOW NON FIPS=true /opt/rsa/saTools/supportScript/encryptSedVd.py

Note: The encryptSedVd.py script turn on the SED feature only on Virtual Drives or Drive Groups on the PERC H840 Adaptors (external storage) and NOT on PERC H740 mini. Refer to **Enable Virtual Drives / Drive Groups - PERC H740 (Mini) Adaptors (Internal storage)** to enable SED on PERC H740 Mini

OWB\_ALLOW\_NON\_FIPS=true /opt/rsa/saTools/supportScript/encryptSedVd.py

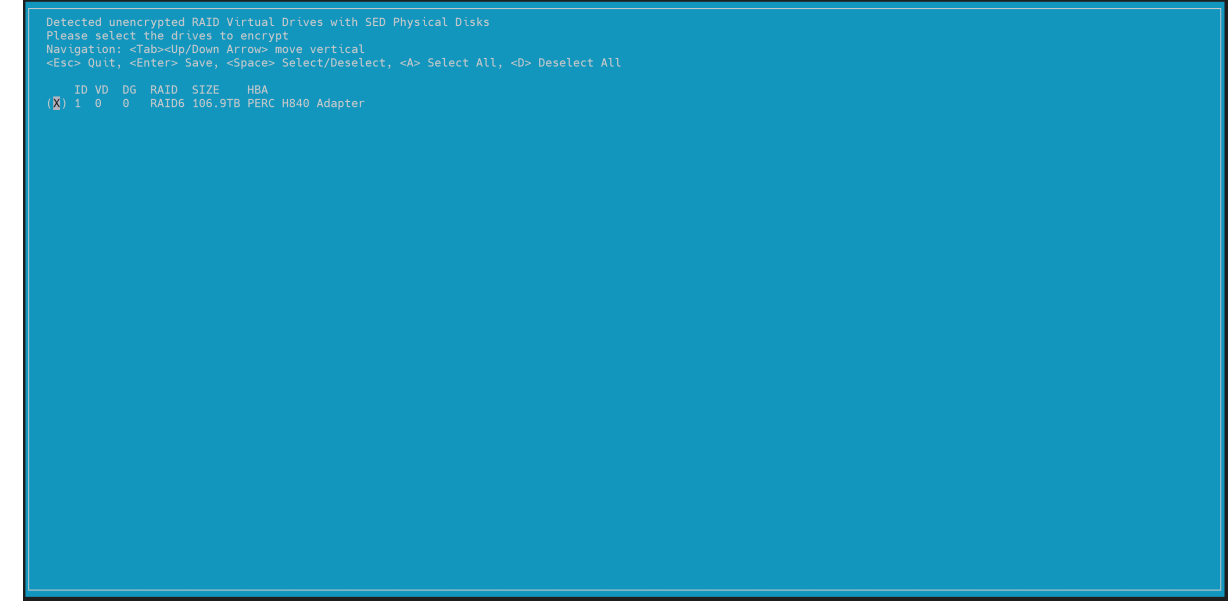

2. Select both the **Virtula Disks** and press **Enter**.

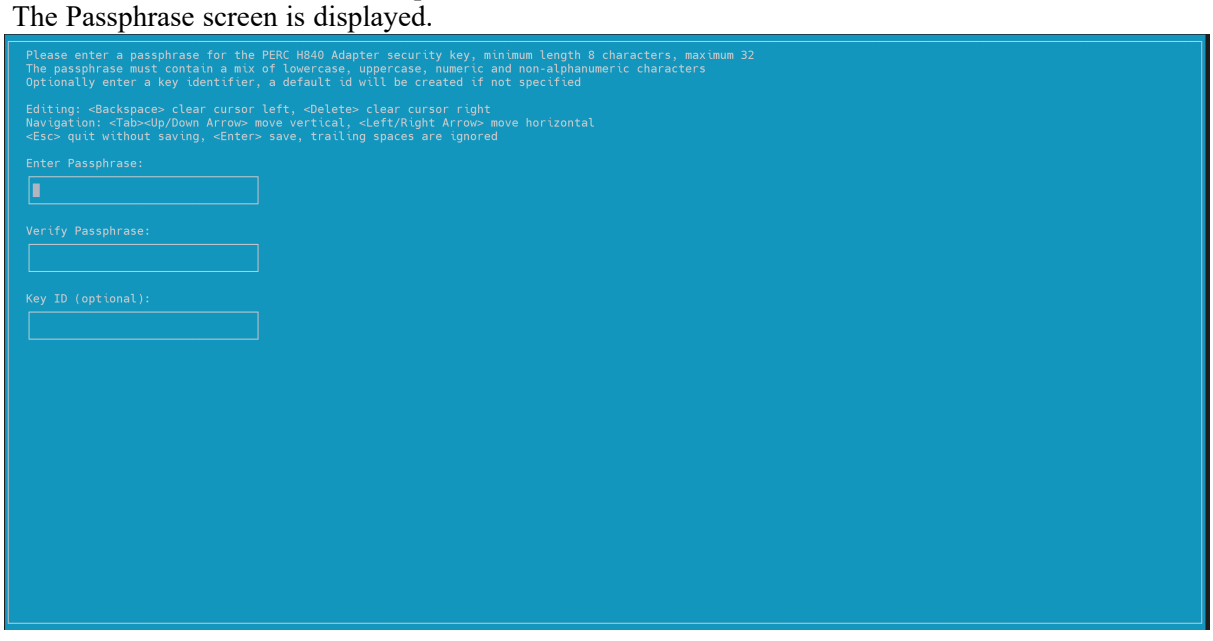

Netwitness1!

**netwitness** 

3. Enter the Passphrase and press **Enter**. For example,

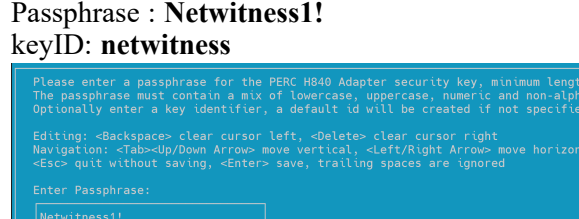

4. Acknowledge the message and Press **Enter** to Save.

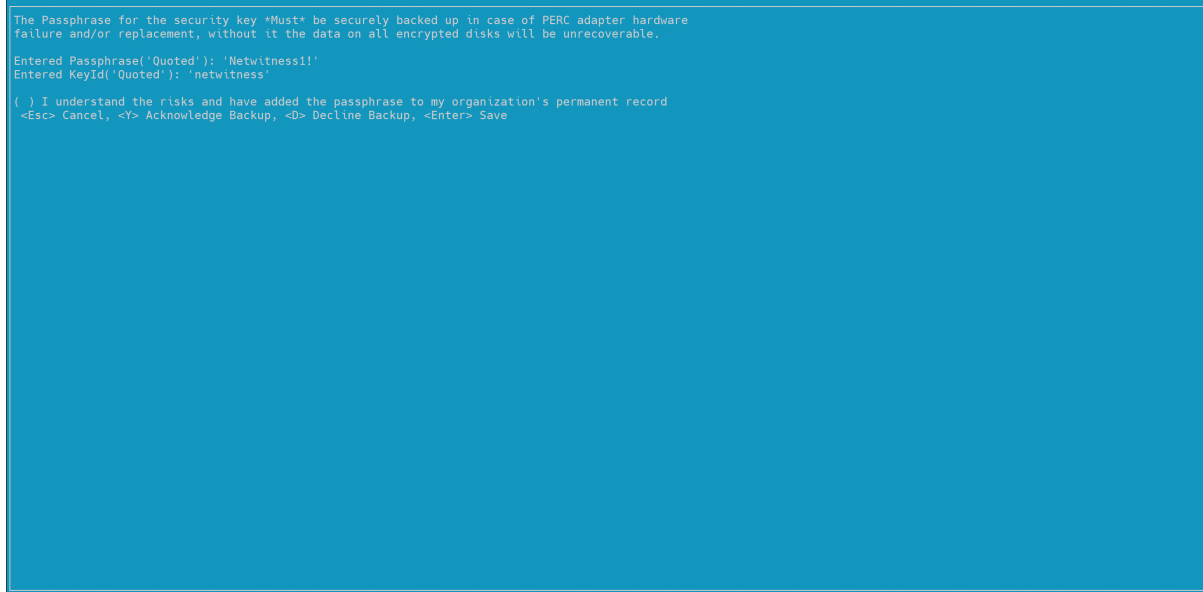

5. Press any Key to Exit.

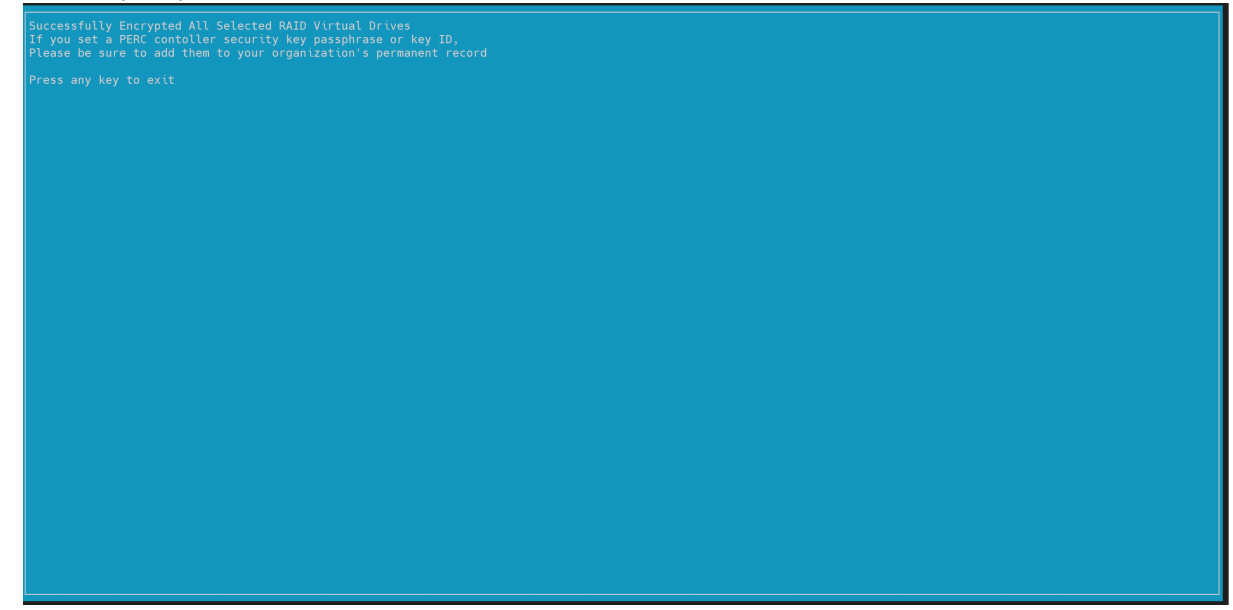

6. To confirm that the drives are SED Enabled and secured, run the below command and verify the SED Enabled and Secured returns Yes.

```
/opt/MegaRAID/perccli/perccli64 /c1 /e247/sall show all | egrep -i '
(Policies/Settings|SED Capable|Secured|SED Enabled)'
Drive /c1/e247/s0 Policies/Settings :
SED Capable = Yes
SED Enabled = Yes
Secured = Yes
Drive /c1/e247/s1 Policies/Settings :
SED Capable = Yes
SED Enabled = Yes
Secured = Yes
Drive /c1/e247/s2 Policies/Settings :
SED Capable = Yes
SED Enabled = Yes
Secured = Yes
Drive /c1/e247/s3 Policies/Settings :
SED Capable = Yes
SED Enabled = Yes
Secured = Yes
Drive /c1/e247/s4 Policies/Settings :
SED Capable = Yes
SED Enabled = Yes
```

```
Secured = Yes
Drive /c1/e247/s5 Policies/Settings :
SED Capable = Yes
SED Enabled = Yes
Secured = Yes
Drive /c1/e247/s6 Policies/Settings :
SED Capable = Yes
SED Enabled = Yes
Secured = Yes
Drive /c1/e247/s7 Policies/Settings :
SED Capable = Yes
SED Enabled = Yes
Secured = Yes
Drive /c1/e247/s8 Policies/Settings :
SED Capable = Yes
SED Enabled = Yes
Secured = Yes
Drive /c1/e247/s9 Policies/Settings :
SED Capable = Yes
SED Enabled = Yes
Secured = Yes
Drive /c1/e247/s10 Policies/Settings :
SED Capable = Yes
SED Enabled = Yes
Secured = Yes
Drive /c1/e247/s11 Policies/Settings :
SED Capable = Yes
SED Enabled = Yes
Secured = Yes
```
### Enable Security on SED Capable Drive groups on Host with a mix of SED and NON SED Drives

The encryptSedVd.py may fail to identify the SED Capable Virtual Drives when there is mix of both SED and NON-SED drives on the appliance. The below steps are applicable when both SED and NON-SED capable virtual drives exist on the host.

1. SSH to the appliance and enable security on the PERC H740 (mini) Adaptor. The controller number for this adaptor is **0**. The PERC H840 Adaptor is shown as **1**.

To list all the controllers on the appliance:

/opt/MegaRAID/perccli/perccli64 show | egrep -A3 'Model'

The first column **(Ctl)** lists out the controller index on the appliance. In this case, the controller '**0**' corresponds to '**PERC H740 Mini**' and controller '**1**' corresponds to '**PERC H840 Adaptor**' . The columns '**DGs**' and '**VDs**' displays the drive groups and virtual drives on the controller.

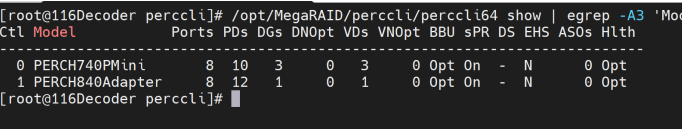

2. To enable the security on the 'PERC H740 (mini) Adaptor' i.e Controller '**0**', execute the following command:

```
/opt/MegaRAID/perccli/perccli64 /c0 set securitykey='<SOME_STRING_VALUE>'!'
keyid='< SOME_STRING_VALUE >'
```
Example:

/opt/MegaRAID/perccli/perccli64 /c0 set securitykey='Netwitness1!' keyid=1

'Netwitness1' is the securityKey and '1' is ID. Preserve both the Key and keyID securely.

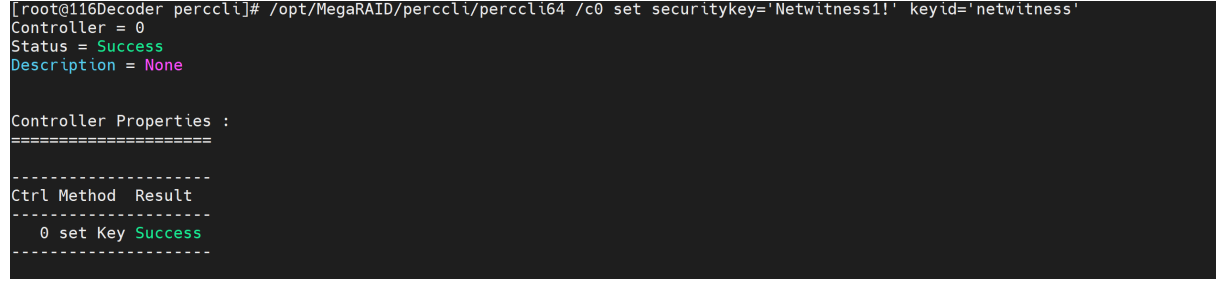

3. Identify the correct Drive group (DG) / Virtual Drive (VD) corresponding to the SED Capable drives that we are trying to enable security.

/opt/MegaRAID/perccli/perccli64 /c0 /vall show | egrep -A5 'DG/VD'

Refer to first two and last column to identify the correct Drive Group (DG) / Virtual Drive (VD) correspond to the 6 SED enabled drives. On Series 6 appliances, there is only one DG/VD with **RAID6**. '**Name**' column can be used to identify the VD/DG. In this case, the DG/VD is '**2**'. Using a combination of '**Type**', '**Name**' and '**Size**' columns (these were defined by the user when the VDs are created above).

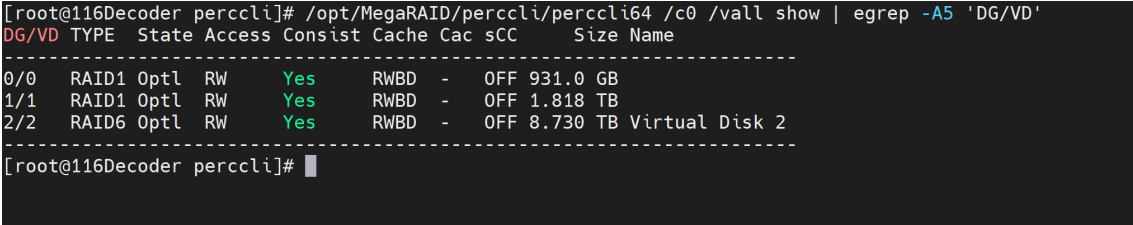

4. To turn on Security on the disk group (created out of the 6 SED Capable drives), execute the below command:

```
/opt/MegaRAID/perccli/perccli64 /c0 /d2 set security=on<br>[root@116Decoder perccli]# /opt/MegaRAID/perccli/perccli64 /c0 /d2 set security=on<br>Controller = 0
Status = Success
Description = Success
```
5. Get the Enclosure ID (**EID**) using on the controller '**0**'. In this case, it is '64'

```
/opt/MegaRAID/perccli/perccli64 /c0 /eall show
[root@116Decoder perccli]# /opt/MegaRAID/perccli/perccli64 /c0 /eall show
 \frac{1}{2} controller = 0
Controller = 0<br>Status = Success<br>Description = None
Properties :
-----------
64 OK
EID-Enclosure Device ID |PD-Physical drive count |PS-Power Supply count|<br>TSs-Temperature sensor count |Alms-Alarm count |SIM-SIM Count
[root@116Decoder perccli]# |
```
6. To confirm that the drives / Drive Groups (DG) are **SED Enabled** and **Secured**, run the below command and verify the **SED Capable**, **Secured**, **SED Enabled** flags are set as '**Yes**' for drives in slots 4 (**s4**) through 9 (**s9**).

```
/opt/MegaRAID/perccli/perccli64 /c0 /e64/sall show all | egrep -i '
(Policies/Settings |SED Capable|Secured|SED Enabled)'
Drive /c0/e64/s0 Policies/Settings :
SED Capable = No
SED Enabled = No
Secured = No
Drive /c0/e64/s1 Policies/Settings :
SED Capable = No
SED Enabled = No
Secured = No
Drive /c0/e64/s2 Policies/Settings :
SED Capable = No
SED Enabled = No
Secured = No
```

```
Drive /c0/e64/s3 Policies/Settings :
SED Capable = No
SED Enabled = No
Secured = No
Drive /c0/e64/s4 Policies/Settings :
SED Capable = Yes
SED Enabled = Yes
Secured = Yes
Drive /c0/e64/s5 Policies/Settings :
SED Capable = Yes
SED Enabled = Yes
Secured = Yes
Drive /c0/e64/s6 Policies/Settings :
SED Capable = Yes
SED Enabled = Yes
Secured = Yes
Drive /c0/e64/s7 Policies/Settings :
SED Capable = Yes
SED Enabled = Yes
Secured = Yes
Drive /c0/e64/s8 Policies/Settings :
SED Capable = Yes
SED Enabled = Yes
Secured = Yes
Drive /c0/e64/s9 Policies/Settings :
SED Capable = Yes
SED Enabled = Yes
Secured = Yes
```
# **Appendix C. Troubleshooting**

This section contains instructions on how to resolve various storage tasks using the REST API.

# **Reconfigure Pre-Configured DAC Attached to Decoder Using REST API**

Th scenario covers how to reconfigure a DAC using the REST API that was configured using another tool and clear any pre-existing data (if no longer need or backed up to another storage device).

The following information describes the state of the host and storage hardware prior to the attempt to reconfigure the storage devices using the REST API.

When the DAC was added, it had old data and was configured (but not using the REST API). This prevented the REST API from executing the raidNew command and returned the Physical disk does not have appropriate attributes error message.

The following steps describe the scenario and with its resolution.

1. From the Decoder Linux console (or SSH to Decoder), submitted the following command string. /opt/MegaRAID/perccli/perccli64 /c2/fall del You will find detailed information on perccli commands in the **Dell PowerEdge RAID Controller CLI Reference Guide** ([https://topics-cdn.dell.com/pdf/dell-sas-hba-12gbps\\_reference-guide\\_en](https://topics-cdn.dell.com/pdf/dell-sas-hba-12gbps_reference-guide_en-us.pdf)[us.pdf\)](https://topics-cdn.dell.com/pdf/dell-sas-hba-12gbps_reference-guide_en-us.pdf).

This deleted all foreign configuration from controller 2 and cleared all data from the DAC.

- 2. Tried to partition the DAC, but the partNew command failed because that information was already defined on the DAC. partNew displayed that you must use one an available device, but devList showed it in use.
- 3. Assuming that the partitions were defined, tried to allocate the storage devices, but this did not work because the DAC was not mounted.
- 4. Tried to mount the DAC from the command line, but received mount failed: structure needs to be cleaned error message.
- 5. There was no data that needed to be preserved on the DAC, so submitted the following command strings to clean the structure.

```
mkfs.xfs -f /dev/decoder0/packetdb
mkfs.xfs -f /dev/decoder1/packetdb
```
- 6. Mounted devices to their appropriate locations in /var/netwitness/decoder.
- 7. Completed the remainder of the applicable steps as described in [Configure](#page-28-0) Storage Using the REST [API](#page-28-0) to reconfigure the DAC

# **Appendix D. Sample Storage Configuration Scenarios for 15-Drive DACs**

This appendix illustrates the following example of how to configure storage on two non-encrypted 15 drive DAC external storage devices.

- [Configure](#page-83-0) Storage for Archiver
- [Configure](#page-86-0) Storage for Network (Packet) Decoder
- Configure Storage for Network Concentrator
- <span id="page-83-0"></span>• [Configure](#page-104-0) Storage for Log Decoder Hybrid

## **Configure Storage for Archiver**

The following scenario configures storage on one, non-encrypted, 15-Drive DAC for an Archiver physical host.

- 1. Execute the raidList command.
	- a. Record the Controller Number, Enclosure Number, In Use, Drives, and Devices. You should see the following information. In Use: FALSE Devices: <empty>
	- b. Verify the Drive Count, Size, and Vendor.

The following example illustrates what you should see before you create a RAID array.

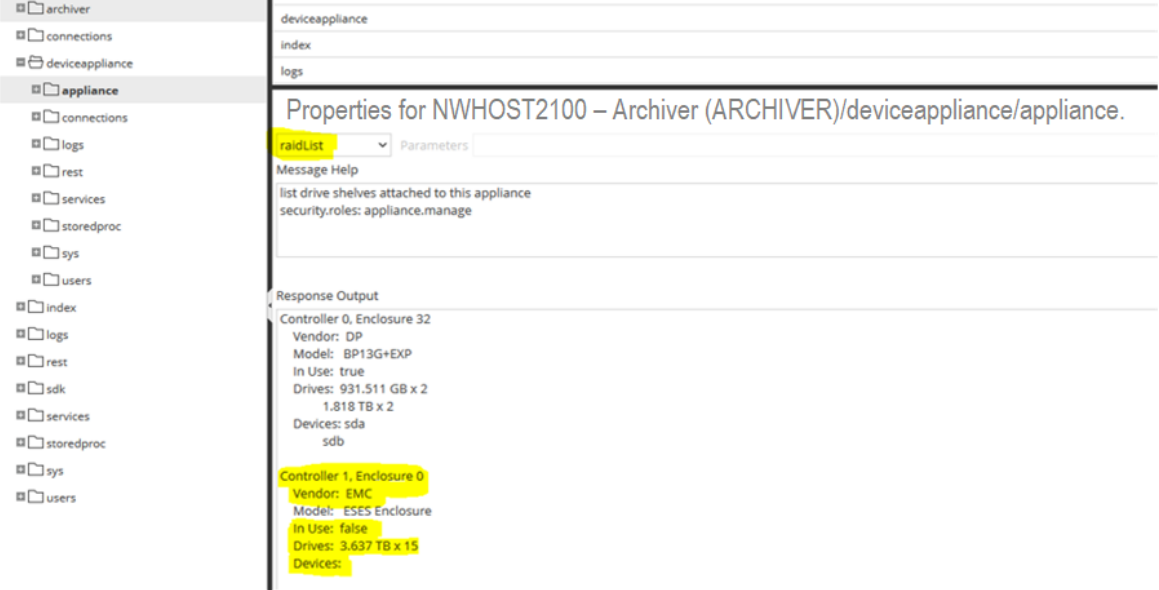

2. Execute the raidNew command with the following parameters using the controller number and the enclosure number you just recorded.

```
controller=1 enclosure=0 scheme=archiver commit=1
```
### The following example illustrates what you should see after you create a RAID array.

Properties for NWHOST2100 - Archiver (ARCHIVER)/deviceappliance/appliance raidNew > Parameters controller=1 enclosure=0 scheme=archiver commit=1 Message Help enclosure - < uint32, {enum-one:32,0}> Enclosure number of the shelf to clear scheme - <string, {enum-one:decoder|logdecoder|concentrator|archiver|network-hybrid|log-hybrid}> Type of RAID volumes to allocate preferSecure - <bool, optional, {bool:0,1,yes,no,true,false,on,off}> Prefer creation of a secure array given compatible physical drives and a controller with a security key set commit - < bool, optional> commit changes **Response Output** /opt/MegaRAID/perccli/perccli64 /c1 add vd r6 drives=0:0,0:1,0:2,0:3,0:4,0:5,0:6,0:7,0:8,0:9,0:10,0:11,0:12,0:13,0:14 wb ra cached Strip=128 Controller =  $1$ **Status = Succe** Description = Add VD Succeeded

- 3. Execute the raidList command to verify the new RAID array.
	- You should now see the following information.

In Use: TRUE

Devices: <device> (for example, sdc)

Properties for NWHOST2100 - Archiver (ARCHIVER)/device appliance/appliance.

÷.

raidList parameters Message Help list drive shelves attached to this appliance security.roles: appliance.manage

```
Response Output
Controller 0, Enclosure 32
  Vendor: DP
  Model: BP13G+EXP
  In Use: true
  Drives: 931.511 GB x 2
      1.818 TB x 2
  Devices: sda
      sdb
Controller 1, Enclosure 0
  Vendor: EMC
  Model: ESES Enclosure
  In Use: true
  Drives: 3.637 TB x 15
  Devices: sdc
```
4. Execute the partNew command with the following parameters to create partitions and mount points in the etc/fstab file.

name=<device> (for example, sdc) service=archiver volume=archiver commit=1

5. Execute the srvAlloc command with the following parameters to allocate the space to the archiver service. This adds storage to the archiver service configuration and restarts the service every time it is executed.

service=archiver volume=archiver0 commit=1

Properties for NWHOST2100 - Archiver (ARCHIVER)/deviceappliance/appliance.

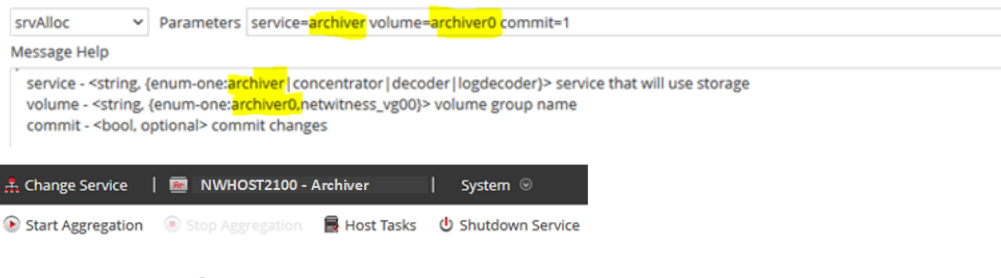

### **Archiver Service Information**

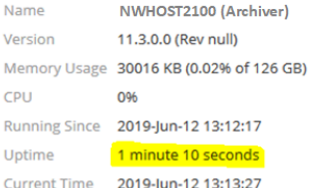

### 6. Confirm the "Hot Storage" in "Data Retention".

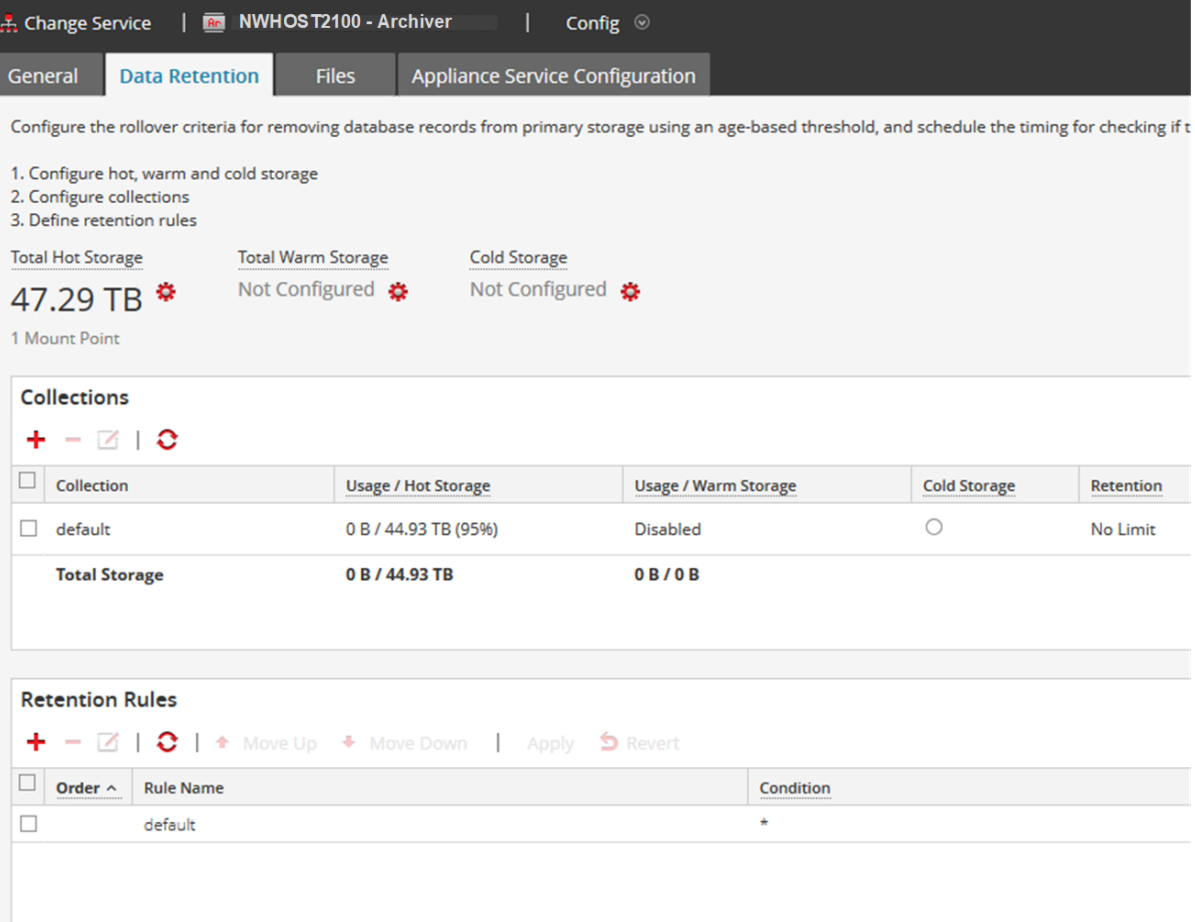

# <span id="page-86-0"></span>**Configure Storage for Network (Packet) Decoder**

The following scenario configures storage on two, non-encrypted, 15-Drive DACs for a Network Decoder for 10G Capture physical host.

- 1. Execute the raidList command.
	- a. Record the Controller Number, Enclosure Number, In Use, Drives, and Devices. You should see the following information. In Use: FALSE

Devices: <empty>

b. Verify the Drive Count, Size, and Vendor.

The following example illustrates what you should see before you create a RAID array.

Properties for Decoder - Decoder (DECODER) / deviceappliance/appliance.

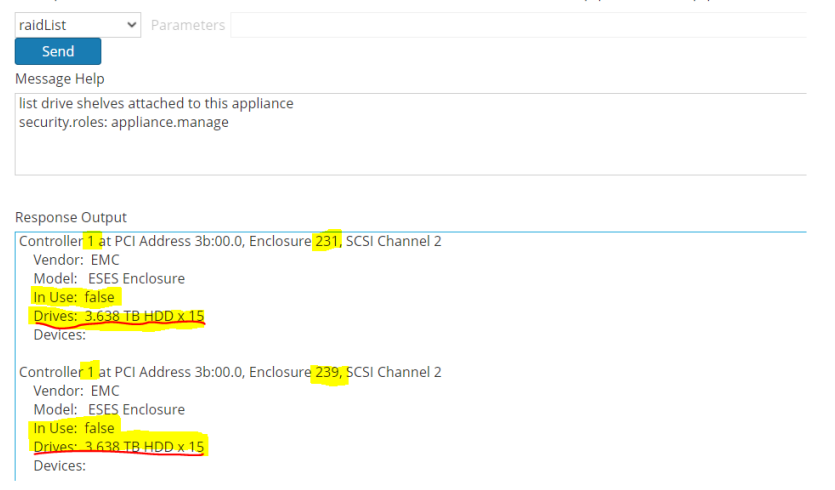

- 2. Execute the raidNew command with the following parameters using the controller number and the enclosure number you just recorded.
	- Parameters for the first enclosure: controller=1 enclosure=231 scheme=decoder-hotspare commit=1

Properties for Decoder - Decoder (DECODER) / deviceappliance/appliance.

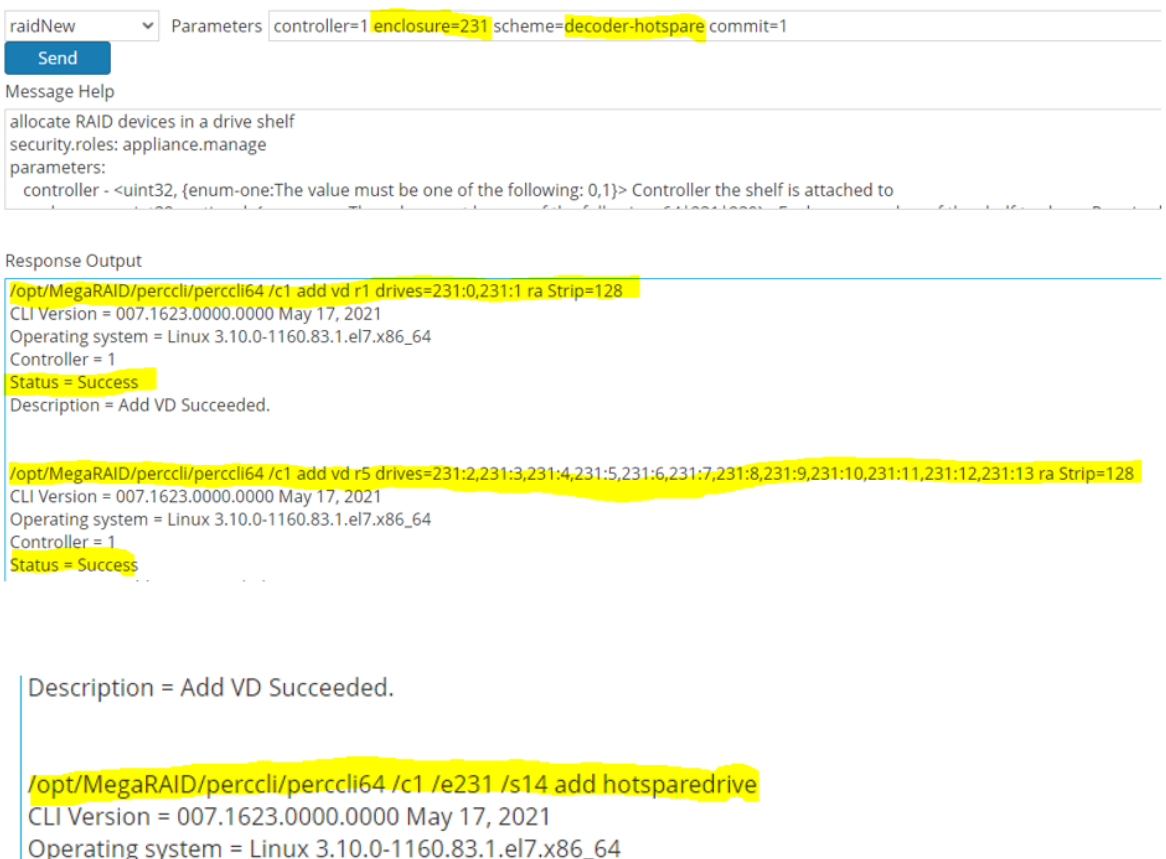

Controller = 1

Status = Success

Description = Add Hot Spare Succeeded.

### • Parameters for the second enclosure:

controller=1 enclosure=239 scheme=decoder-hotspare commit=1<br>Properties for Decoder - Decoder (DECODER) /deviceappliance/appliance.

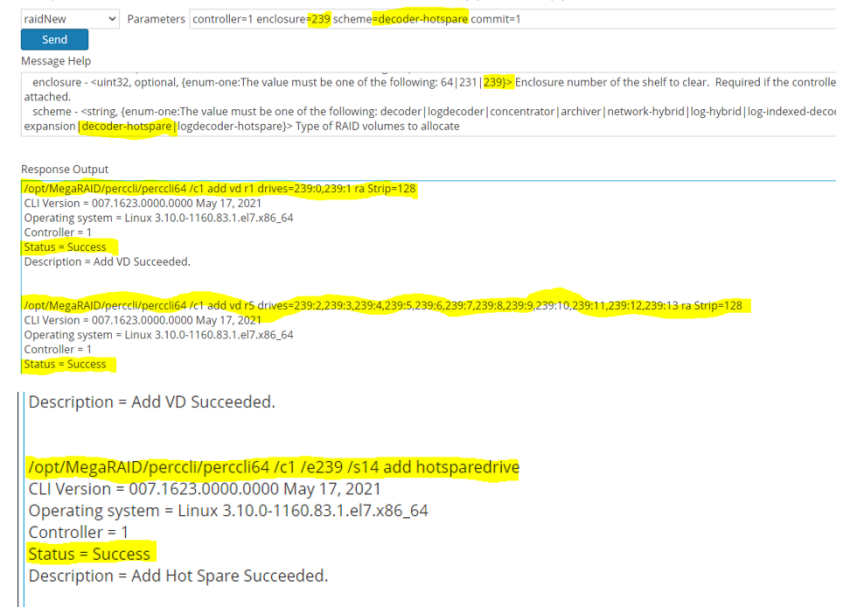

3. Use the raidList command to display block devices for enclosures so you can verify In Use: TRUE.

Properties for Decoder - Decoder (DECODER) /deviceappliance/appliance.

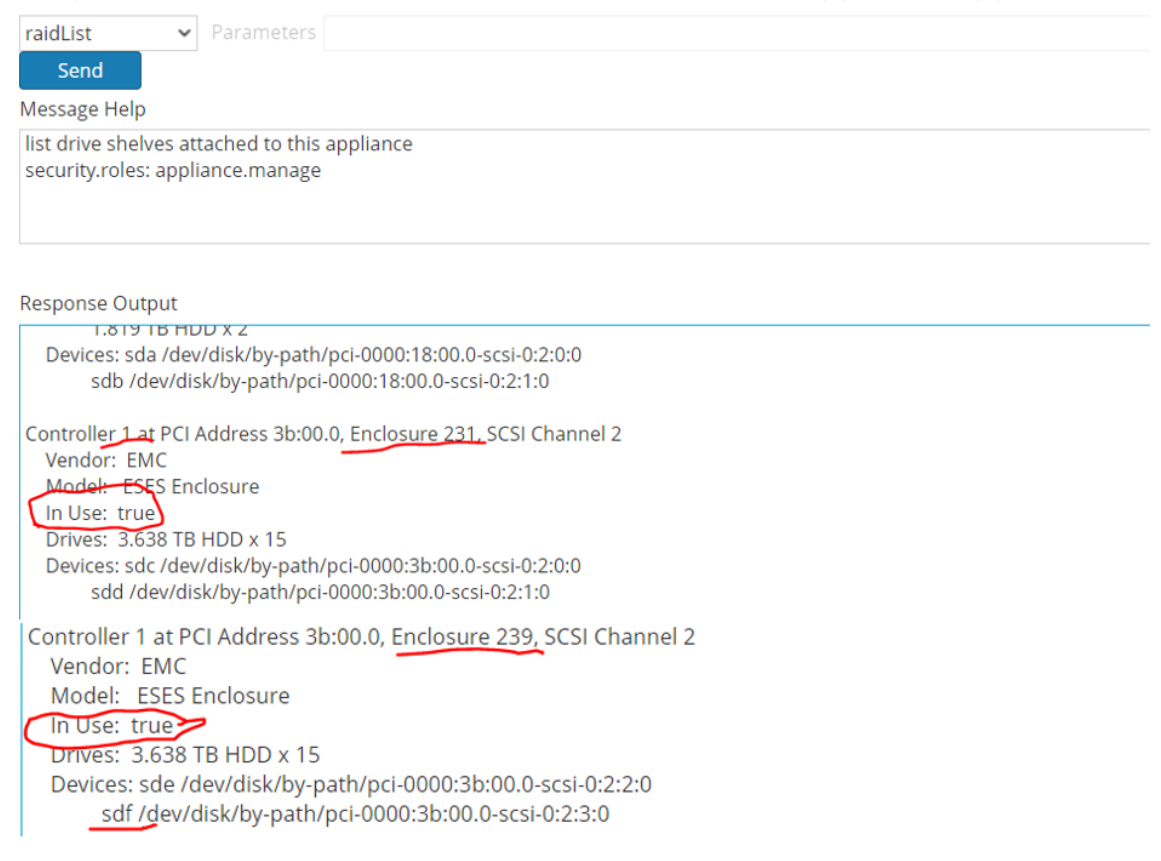

4. Use devlist to view the new block devices and their sizes. The new devices are highlighted in red.

Properties for Decoder - Decoder (DECODER) /deviceappliance/appliance.

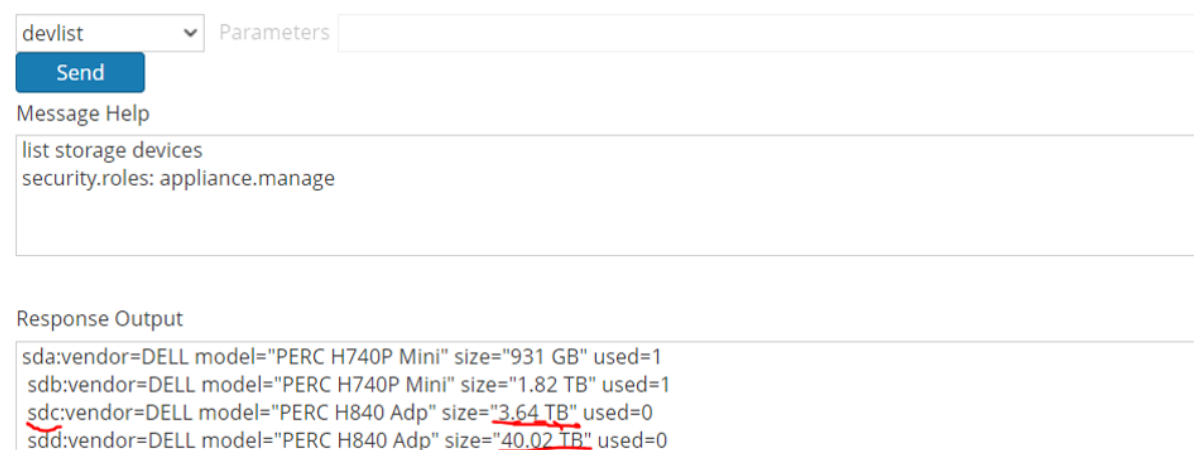

5. SSH to the Network Decoder and use the **lsblk** command to confirm the block device sizes. The smaller block devices are always allocated to decodersmall and larger devices are allocated to

sde:vendor=DELL model="PERC H840 Adp" size="3.64 TB" used=0 sdf:vendor=DELL model="PERC H840 Adp" size="40.02 TB" used=0 decoder volume.

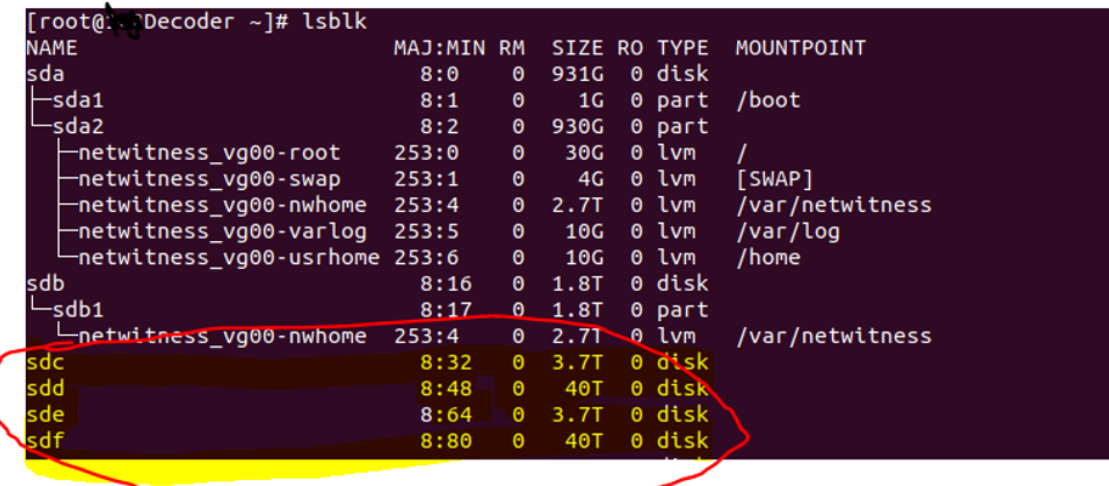

**Note:** When configuring for 10g capture, use decoder-hotspare for both the enclosures for performance reasons. For non 10g captures, use decoder-hotspare for the first enclosure and packet-expansion for the second enclosure.

6. Execute the partNew command to create the **decodersmall** partition first (decoder dir, index, metadb, sessiondb) (First Enclosure, SDC, SDD) with the following parameters.

name=sdc service=decoder volume=decodersmall commit=1

> Parameters name=sdc service=decoder volume=decodersmall commit=1 partNew

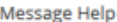

name - <string, {enum-one: sdc, sdd, sde, sdf}> block device name

service - <string, {enum-one:archiver|concentrator|decoder|logdecoder}> service that will use storage

volume - <string, optional, {enum-one:index|concentrator|decodersmall|decoder|logdecodersmall|logdecoder|archiver}> volume to create commit - < bool, optional> commit changes

**Response Output** 

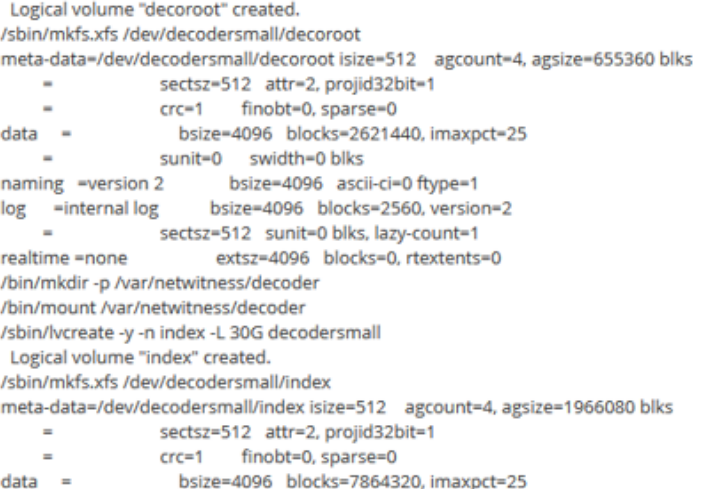

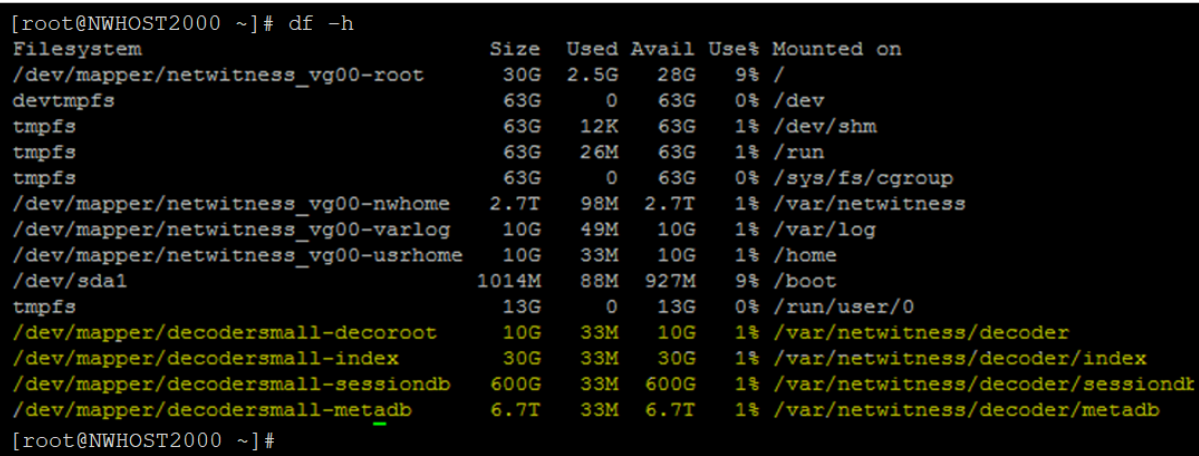

7. Execute the partNew command to create the decoder volume (packetdb) (First Enclosure, SDC, SDD) with the following parameters.

name==sdd service=decoder volume=decoder commit=1

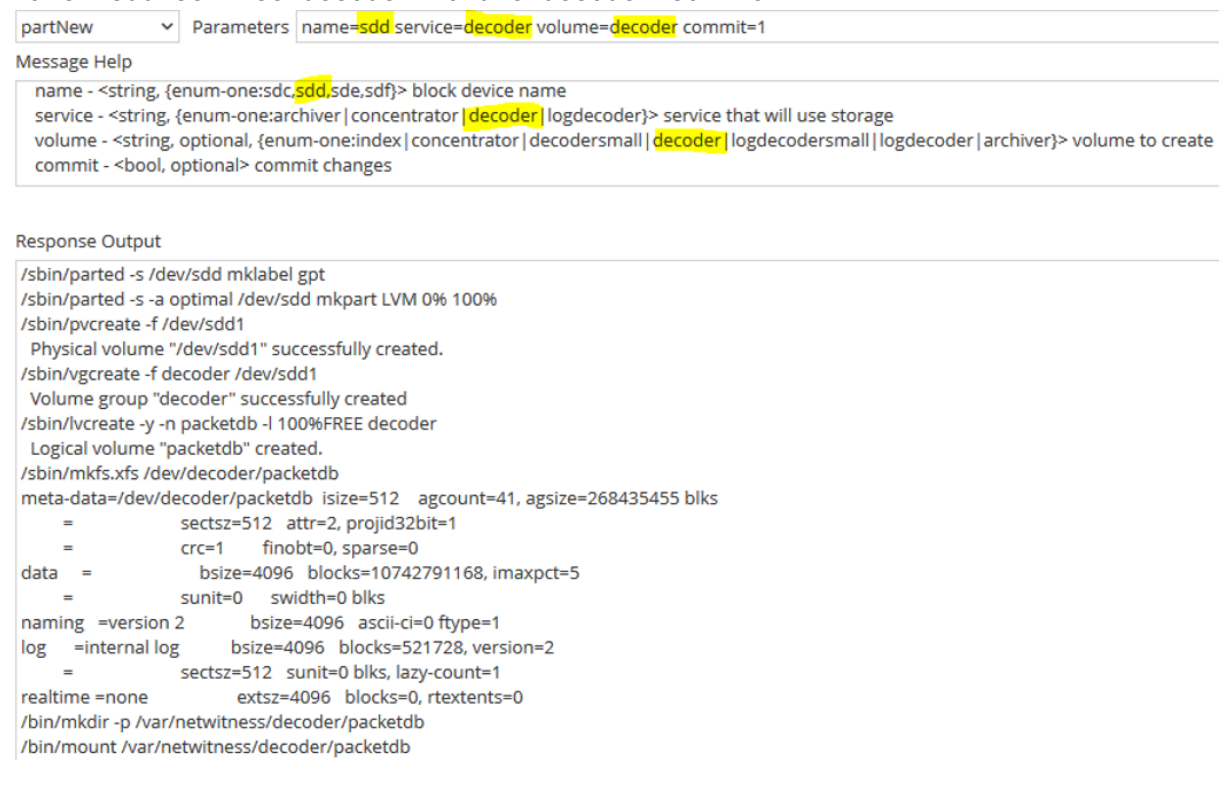

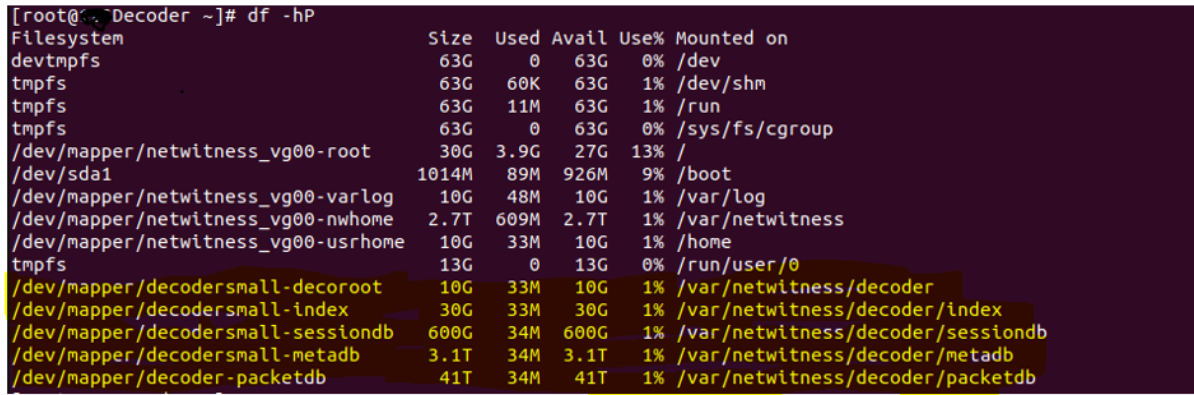

In this example, the below partitions (highlighted in Yellow) are created on sdc and sdd (Enclosure 231).

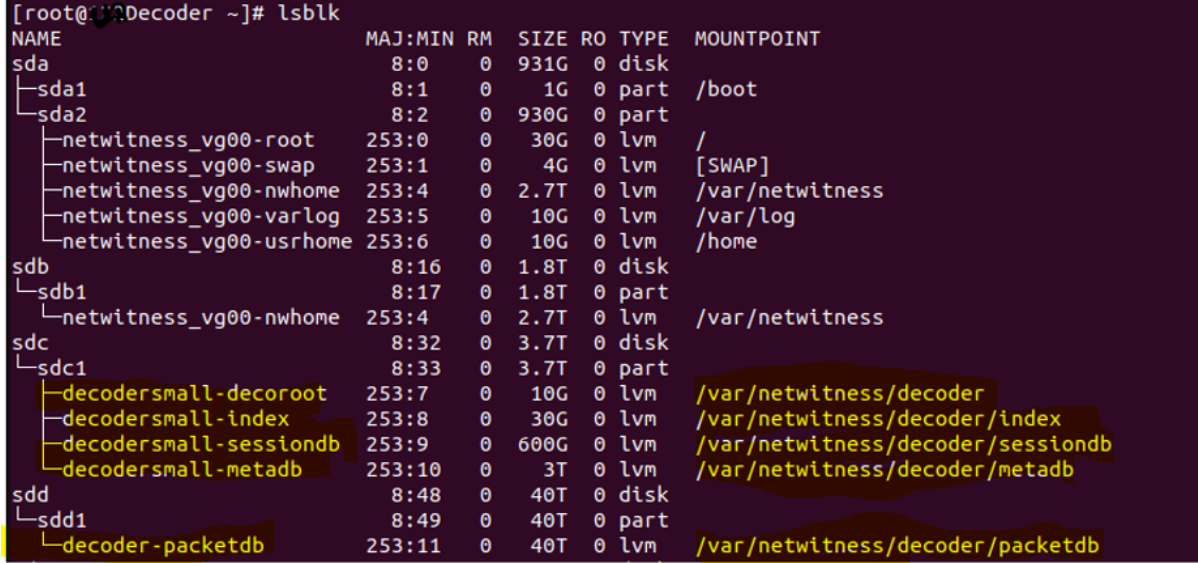

At this point, you add the second DAC enclosure.

8. Execute the partNew command to create the decodersmall partition first (Second Enclosure, SDE, SDF) with the following parameters.

name=sde service=decoder volume=decodersmall commit=1

Properties for 11mtlnxnwpacket01 - Decoder (DECODER) /deviceappliance/appliance.

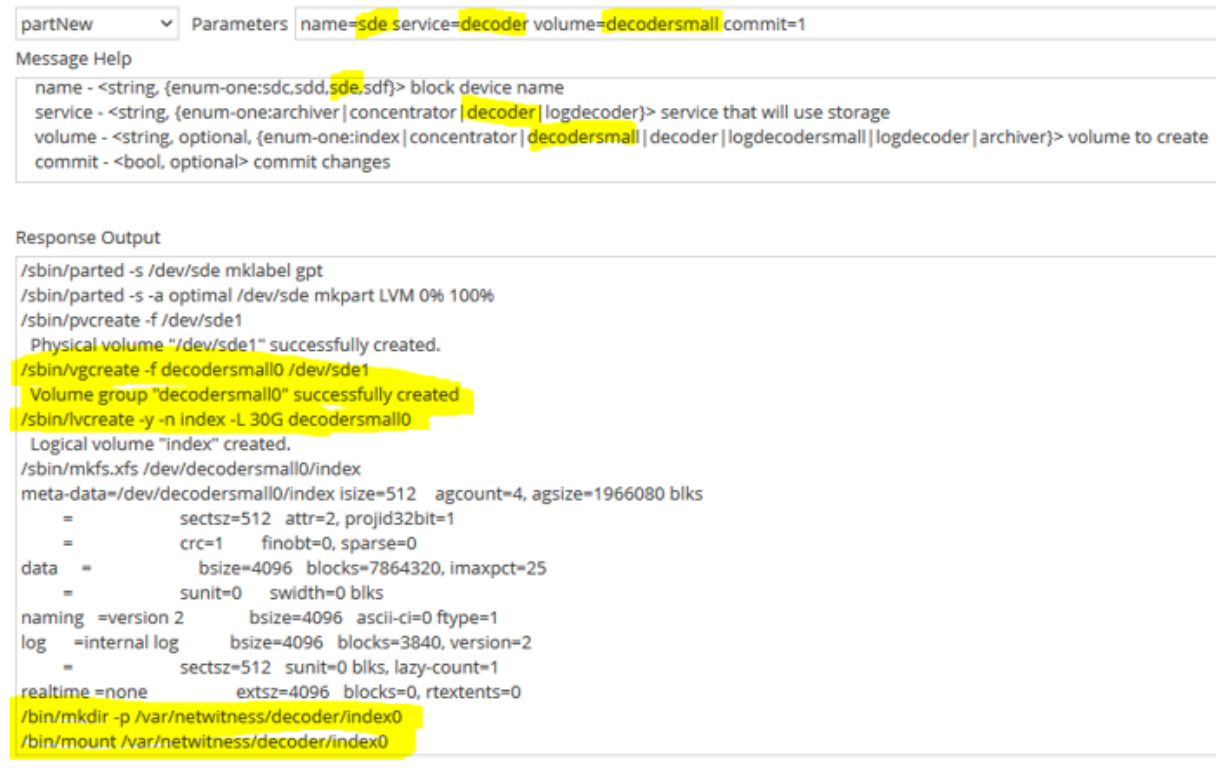

9. Execute the partNew command to create the packetdb decoder volume (Second Enclosure SDE, SDF) with the following parameters.

name=sdf service=decoder volume=decoder commit=1

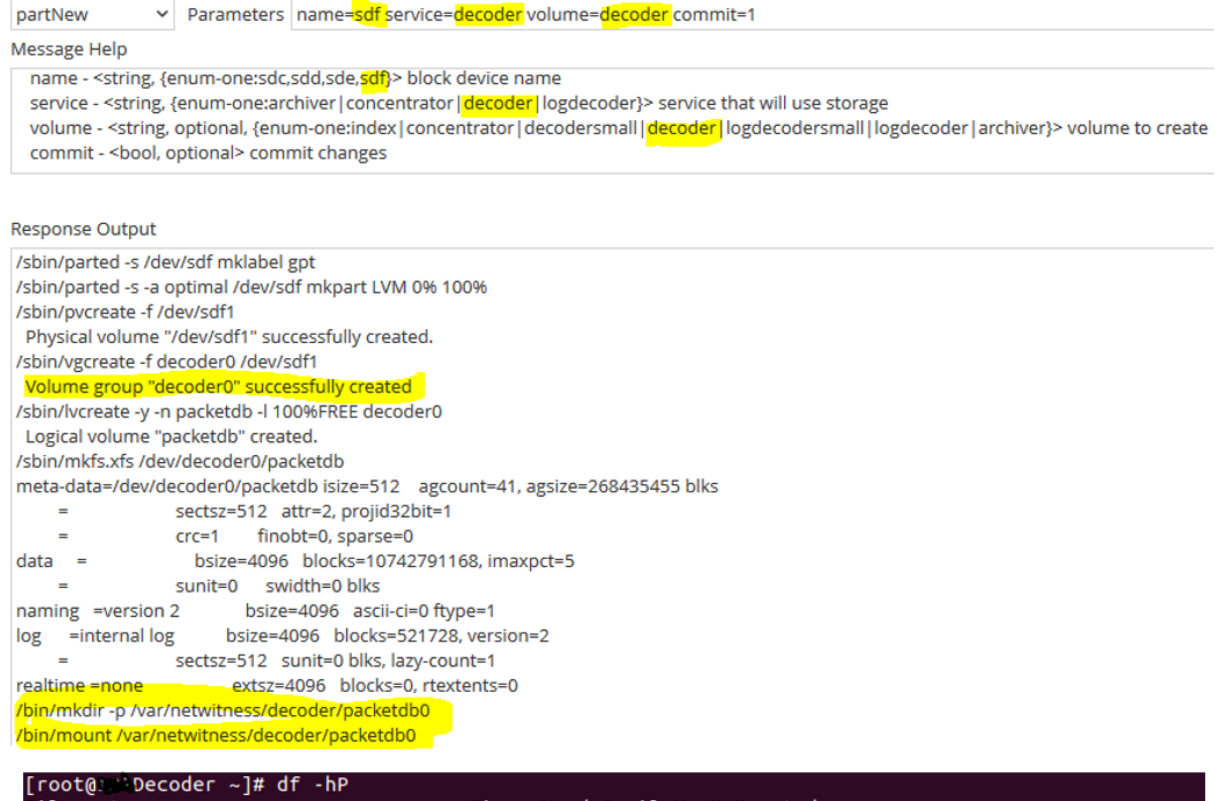

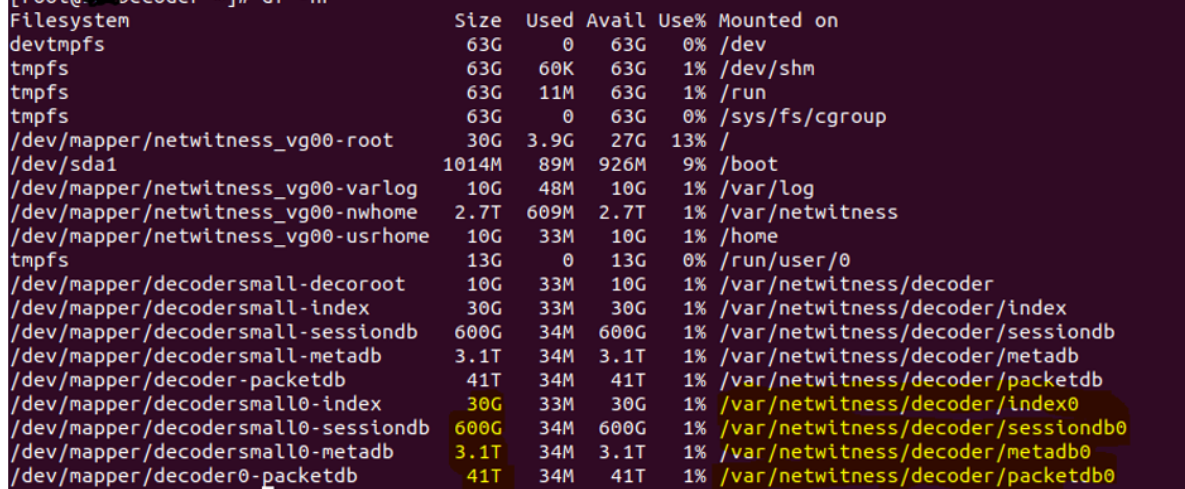

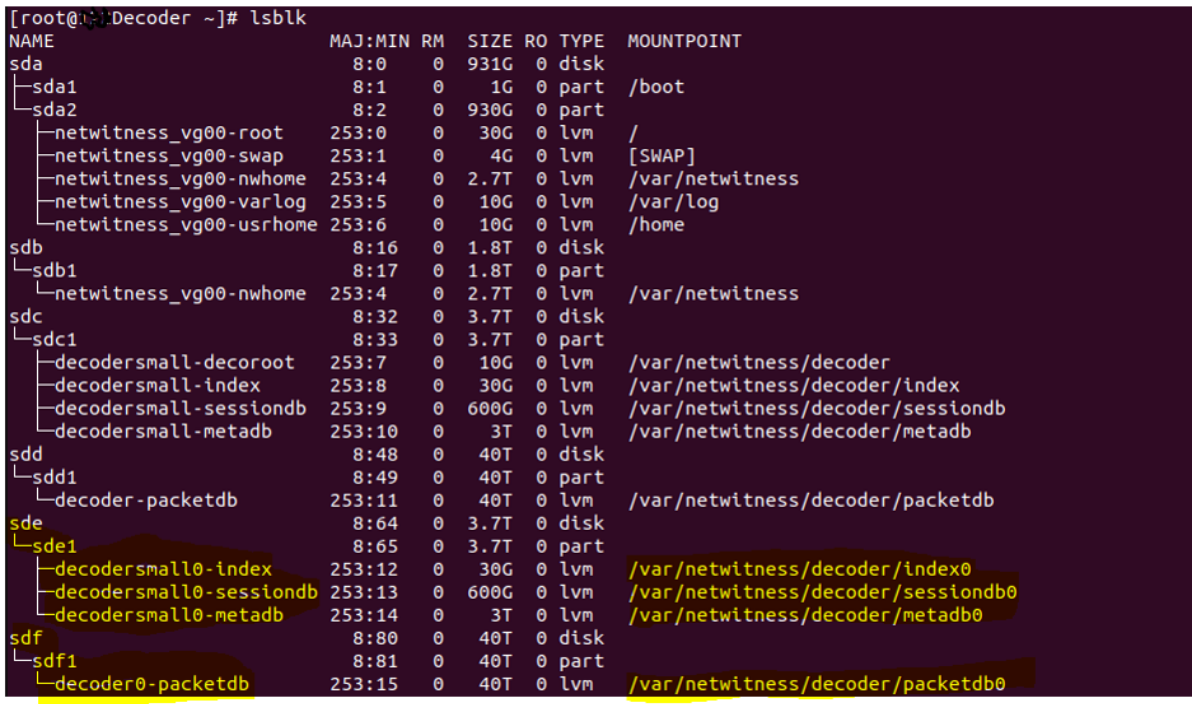

- 10. Execute the srvAlloc command with the following parameters to add the storage information into the Service Configuration settings.
	- <sup>l</sup> service=decoder volume=decodersmall commit=1
	- <sup>l</sup> service=decoder volume=decodersmall0 commit=1
	- <sup>l</sup> service=decoder volume=decoder commit=1
	- <sup>l</sup> service=decoder volume=decoder0 commit=1
- 11. Allocate decodersmall and decodersmall0 volumes to decoder service as shown below. Similarly, decoder and decoder0 volumes are allocated to decoder service.

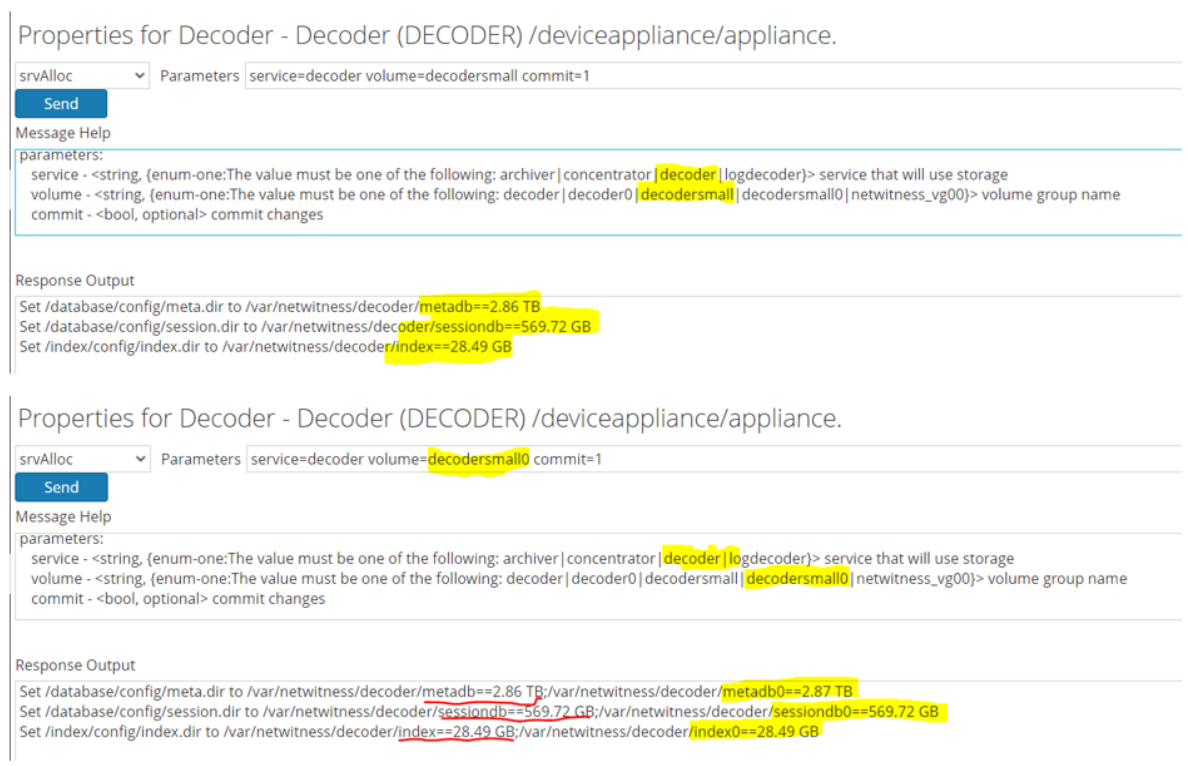

12. Use **Explore->database->config->Meta Database Directory / Session Database Directory / Packet/Log Database Directory** parameter to confirm the values set using srvAlloc.

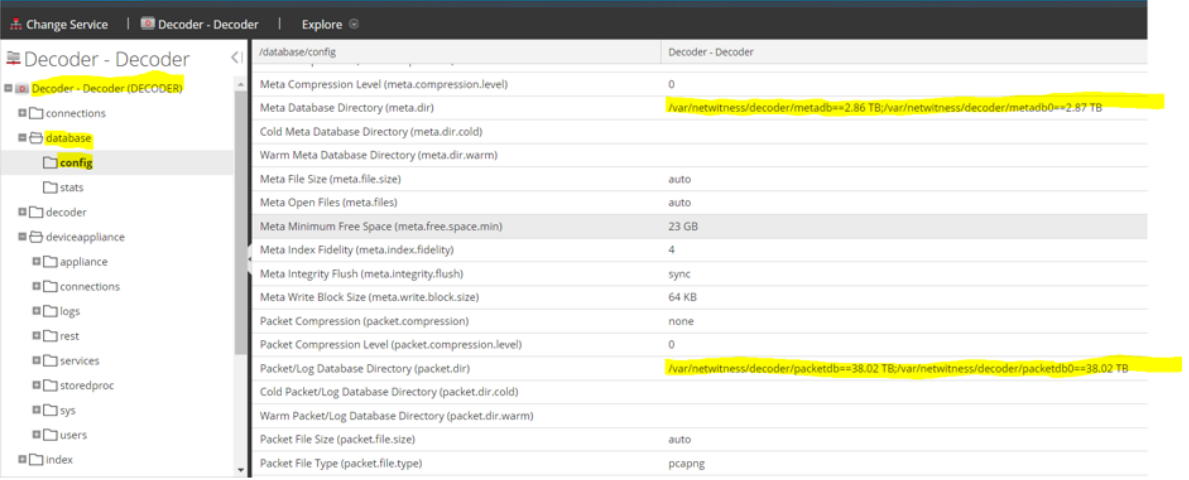

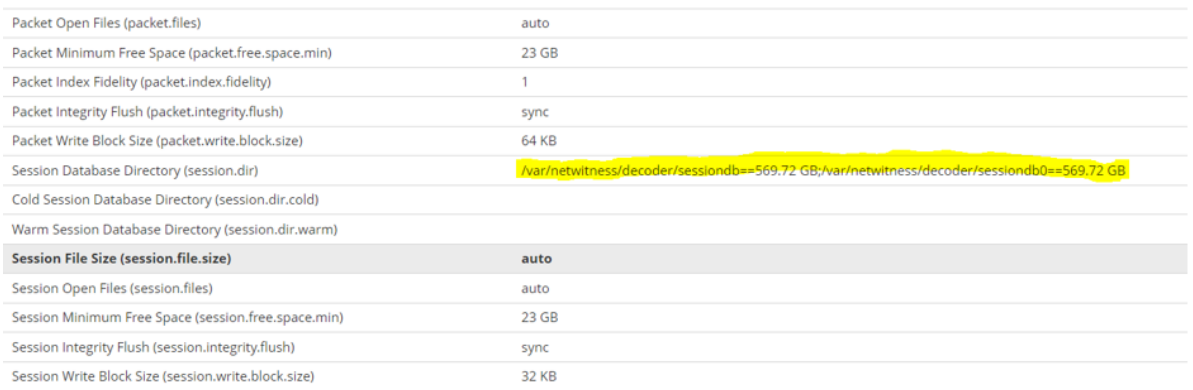

13. Reconfigure the following Network Decoder service and its database to detect and take advantage of all of the free space as described in Task 5 - (Optional) Reconfigure Storage [Configuration](#page-37-0) for 10G [Capture](#page-37-0).

# <span id="page-98-0"></span>**Configure Storage for Network Concentrator**

The following scenario configures storage on one, non-encrypted, 15-Drive DAC for a Network Concentrator physical host.

1. Execute the raidList command.

raidList v Parameters Message Help list drive shelves attached to this appliance security.roles: appliance.manage **Response Output** Controller 0, Enclosure 32 Vendor: DP Model: BP13G+EXP In Use: true Drives: 931.511 GB x 2 1.818 TB x 2 Devices: sda sdb Controller 1, Enclosure 6 Vendor: EMC Model: ESES Enclosure In Use: false Drives: 186.309 GB x 6 3.637 TB x 9

Devices:

### 2. Execute the raidNew command with the following parameters.

controller=1 enclosure=6 scheme=concentrator

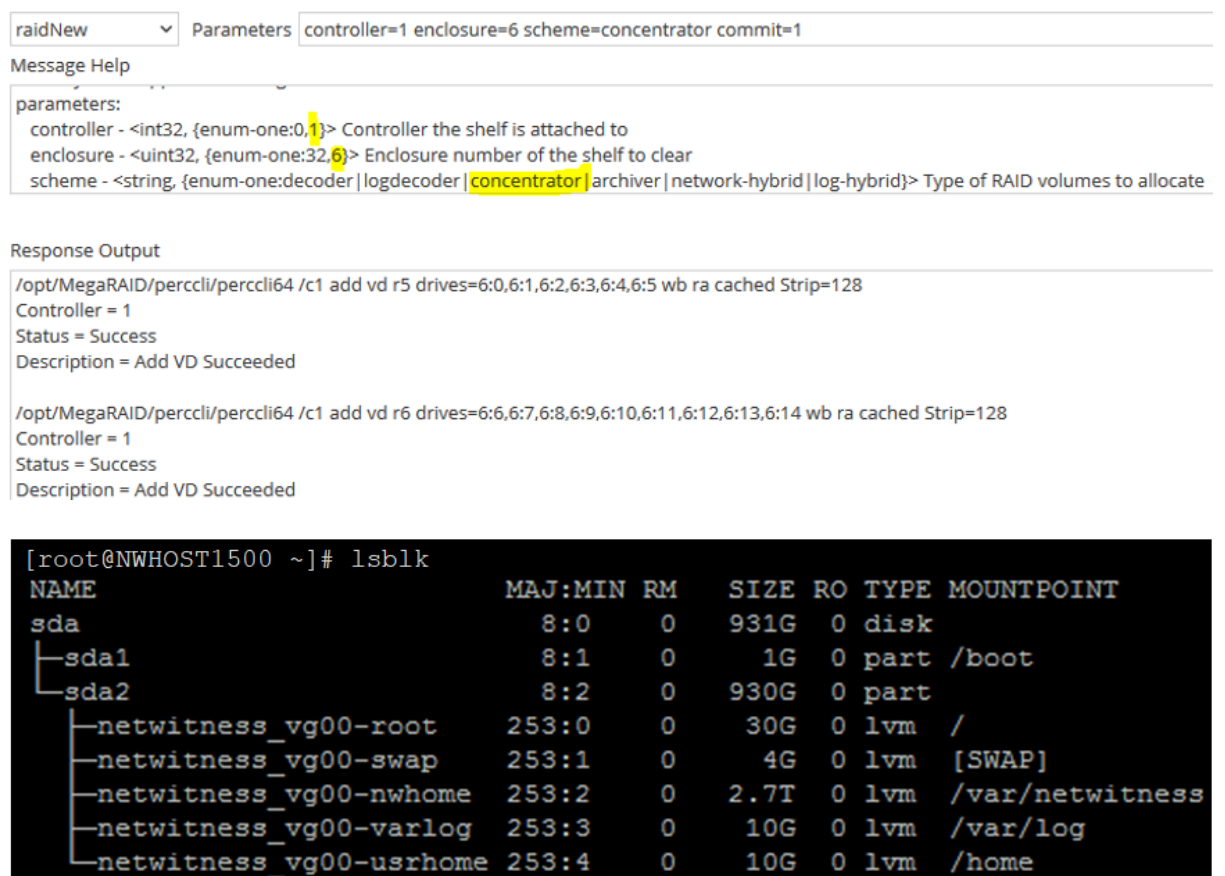

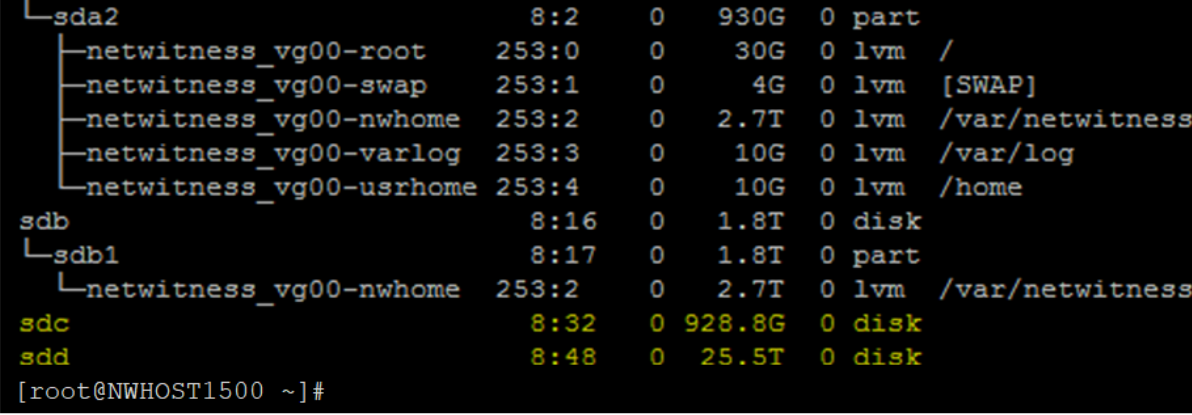

3. Execute the partNew command to create the **concentrator** partition first with the following parameters. You must create the **concentrator** volume before **index** volume or it will fail.

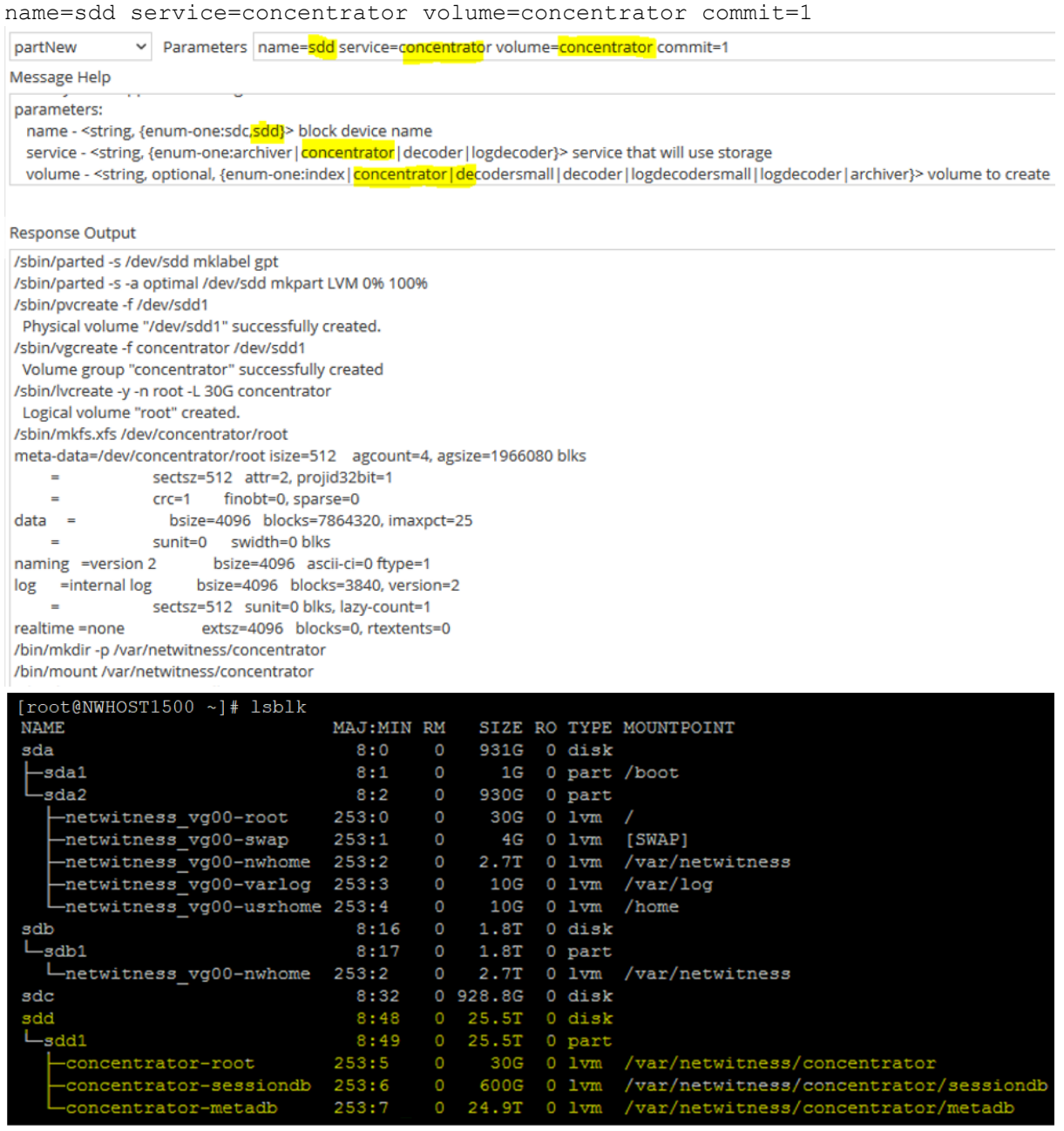

4. Execute the partNew command with the following parameters with the following parameters to create an index on SSDs.

name=sdc service=concentrator volume=index commit=1

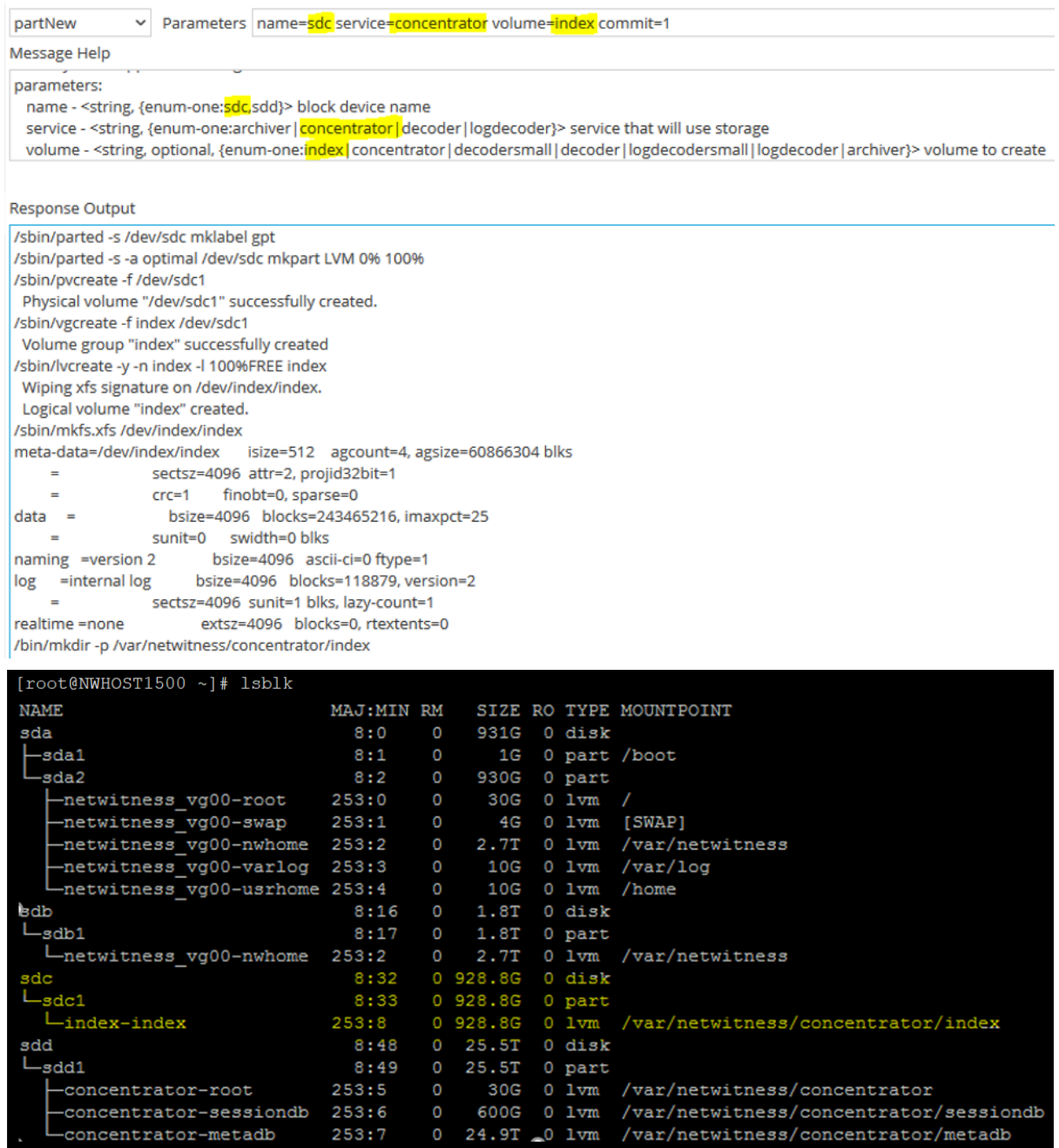

253:5<br>253:6<br>253:7

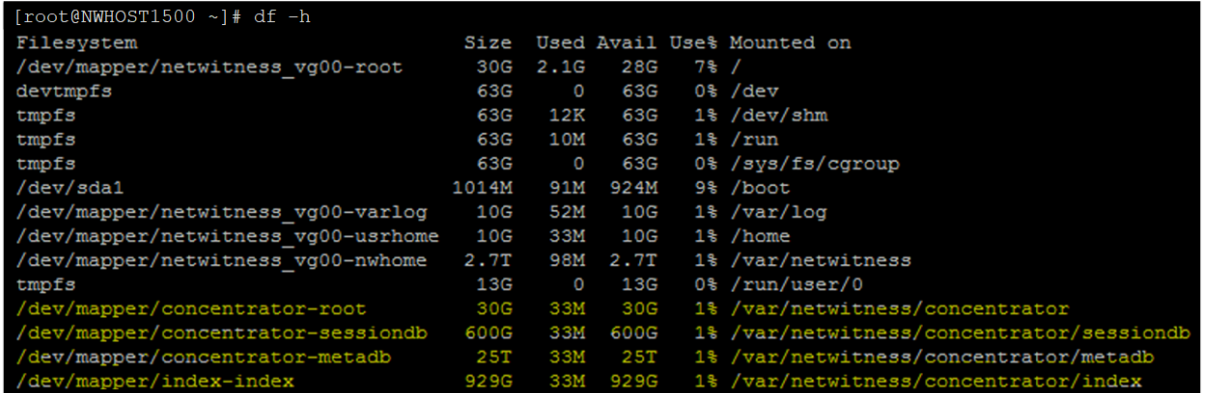

### 5. Execute the srvAlloc command with the following parameters.

service=concentrator volume=index commit=1

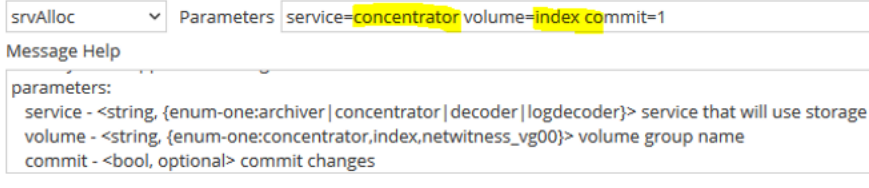

#### **Response Output**

Set /index/config/index.dir to /var/netwitness/concentrator/index==881.87 GB

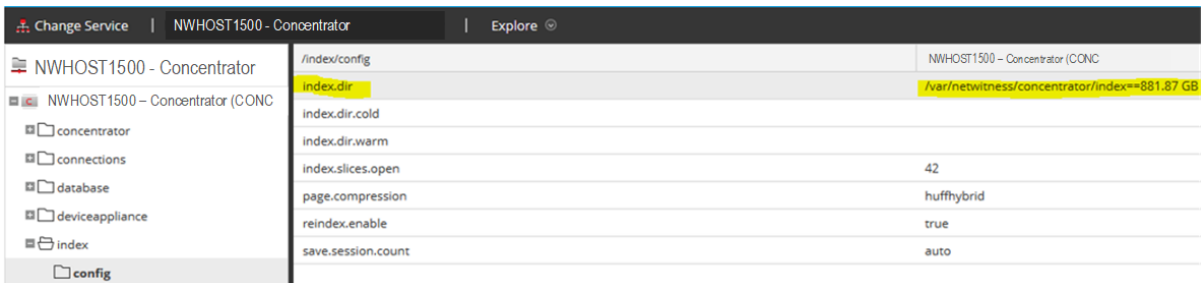

6. Execute the srvAlloc command with the following parameters.

service=concentrator volume=concentrator commit=1

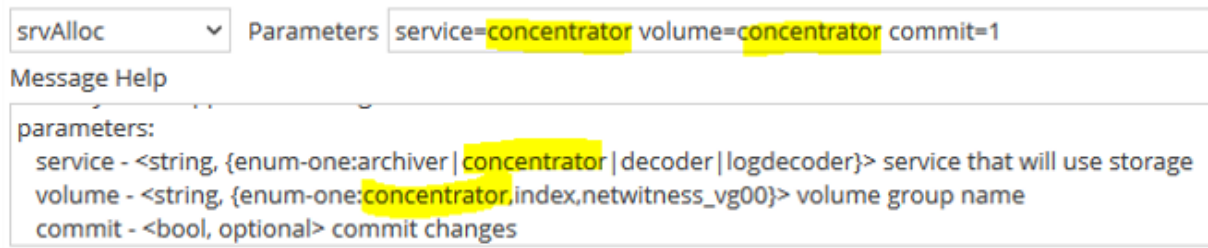

### Response Output

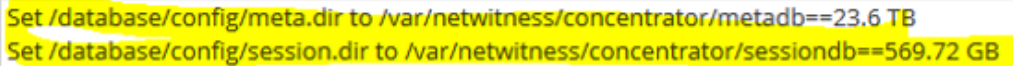

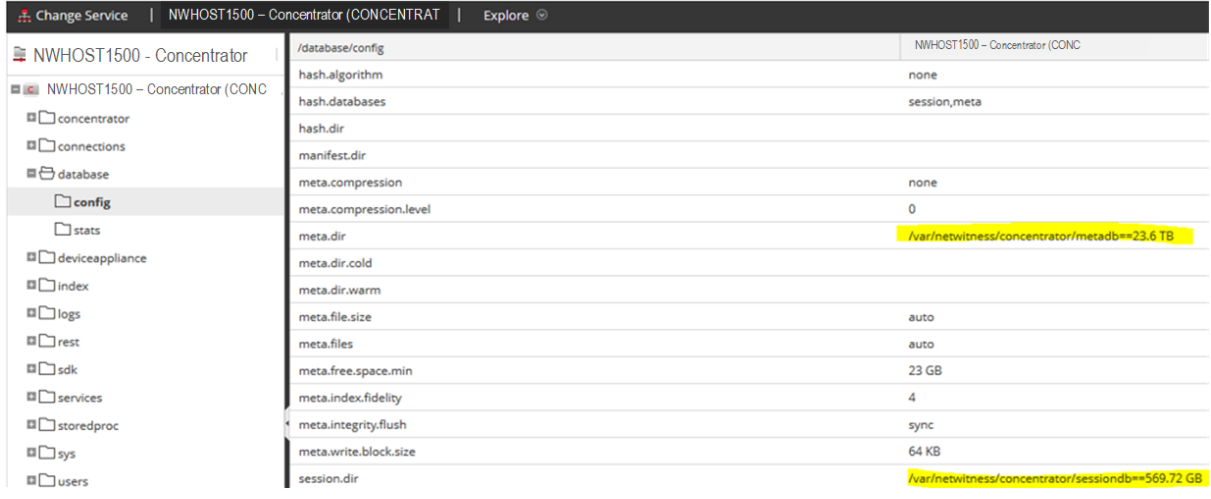

# <span id="page-104-0"></span>**Configure Storage for Log Decoder Hybrid**

The following scenario configures storage on one, non-encrypted, 15-Drive DAC for a Log Decoder Hybrid physical host.

1. Execute the raidList command.

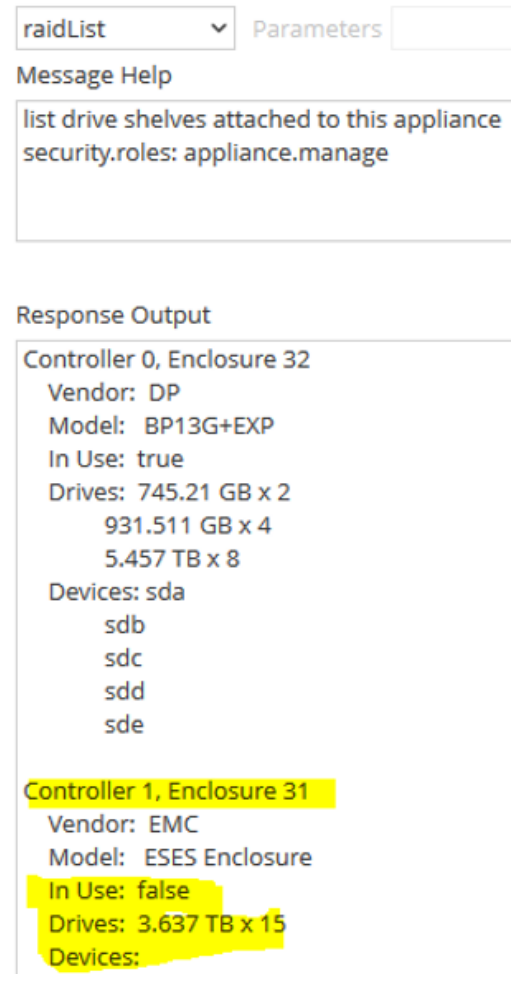

2. Execute the raidNew command with the following parameters.

controller=1 enclosure=31 scheme=log-hybrid commit=1

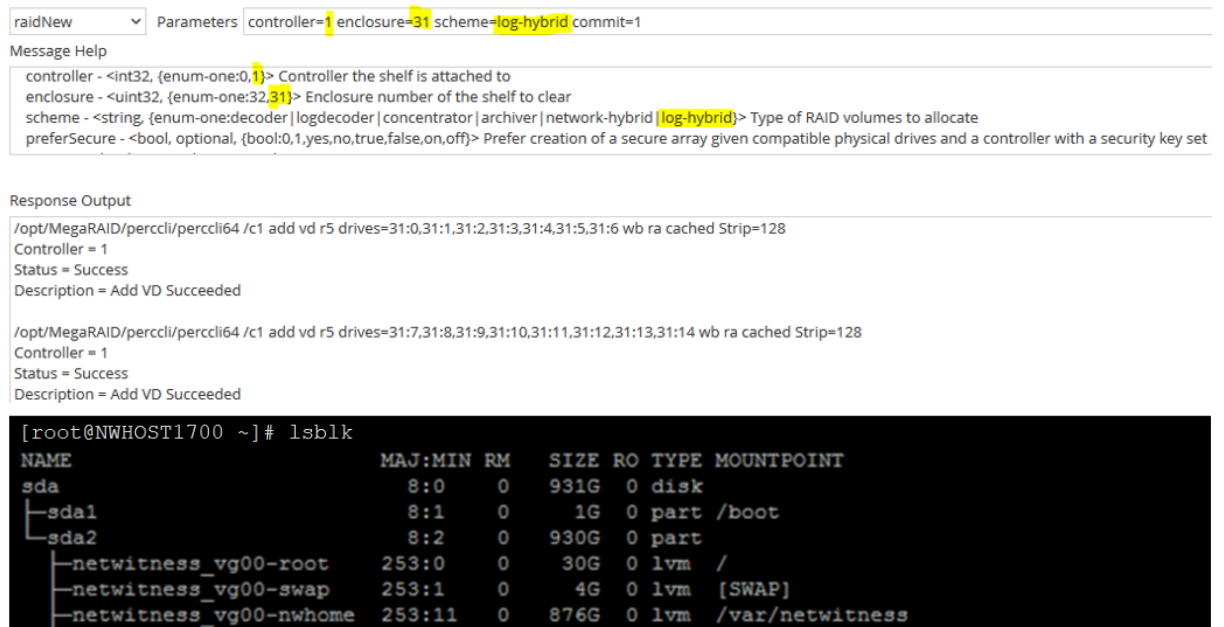

 $\Omega$ 

 $\overline{0}$ 

 $\circ$ 

 $\circ$ 

 $\circ$ 

 $8:16$ 

 $8:17$ 

 $8:32$ 

8:33

253:9

 $253:2$ 

 $253:3$ 

 $253:4$ 

 $253:5$ 

 $253:6$ 

 $253:7$ 

 $253:8$ 

8:48

 $8:49$ 

 $8:64$ 

 $8:65$ 

8:80

 $8:96$ 

253:10

10G

931G

16.2T  $100G$ 

14.9T

0 744.6G

21.8T

25.5T

 $0$  16.4T  $0$  disk  $16.4T$  0 part

 $0$  16.4T  $0$  disk

 $0 16.4T 0 part$ 

 $0.744.6G$  0 disk

0 744.6G 0 part

0 disk

 $0$  disk

 $10G$  0 lvm /var/log

/home

931G 0 lvm /var/netwitness/decoder/metadb

50G 0 lvm /var/netwitness/decoder/index

30G 0 1vm /var/netwitness/concentrator

30G 0 lvm /var/netwitness/decoder

0 lvm /var/netwitness/decoder/packetdb<br>0 lvm /var/netwitness/decoder/sessiondb

0 lvm /var/netwitness/concentrator/metadb 1.5T 0 lvm /var/netwitness/concentrator/sessiondb

0 lvm /var/netwitness/concentrator/index

 $0$   $1vm$ 

0 disk

931G 0 part

-netwitness\_vg00-varlog 253:12<br>-netwitness\_vg00-usrhome 253:13

Ldecodermeta-vlnwdm

-decoderpacket-vlnwdp

-decoderpacket-vlnwds

-decoderpacket-vlnwdi

-decoderpacket-vlnwd

-concentrator-vlnwcm

concentrator-vlnwcs

-concentrator-vlnwc

Lindex-vlnwci

sdb

sdc

sdd

sde

df

sda

 $_{\text{Sde1}}$ 

 $_{\texttt{Bdd1}}$ 

 $\mathrel{\sqcup_{\texttt{sdb1}}}$ 

 $_{\rm Sdcl}$ 

- 3. Execute the partNew command with the following parameters with the following parameters.
	- <sup>l</sup> name=sdf service=concentrator volume=concentrator commit=1

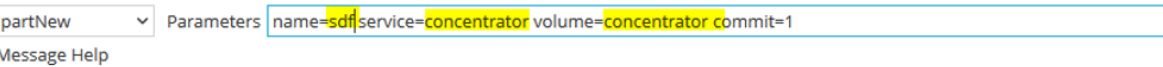

name - < string, {enum-one: sdf, sdg}> block device name

service - <string, {enum-one:archiver | concentrator | decoder | logdecoder}> service that will use storage

volume - <string, optional, {enum-one:index|concentrator|decodersmall|decoder|logdecodersmall|logdecoder|archiver}> volume to create commit - < bool, optional> commit changes

#### **Response Output**

/sbin/parted -s /dev/sdf mklabel gpt

/sbin/parted -s -a optimal /dev/sdf mkpart LVM 0% 100%

/sbin/pvcreate -f /dev/sdf1

Physical volume "/dev/sdf1" successfully created. /sbin/vgcreate -f concentrator0 /dev/sdf1

Volume group "concentrator0" successfully created

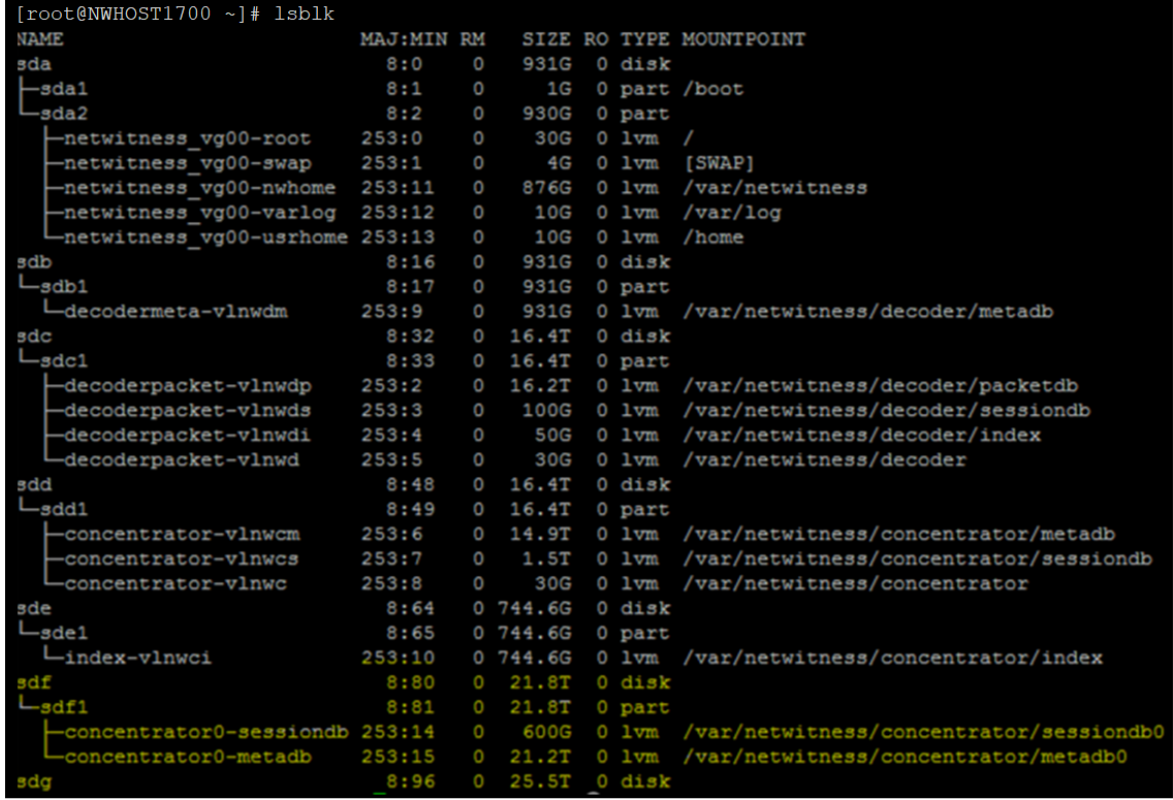

<sup>l</sup> name=sdg service=logdecoder volume=logdecoder commit=1

partNew v Parameters name=sdg service=logdecoder volume=logdecoder commit=1

#### Message Help

name - < string, {enum-one: sdf, sdg}> block device name

- service <string, {enum-one:archiver | concentrator | decoder | logdecoder}> service that will use storage
- volume <string, optional, {enum-one:index|concentrator|decodersmall|decoder|logdecodersmall|logdecoder|archiver}> volume to create commit - < bool, optional> commit changes

#### **Response Output**

/sbin/parted -s /dev/sdg mklabel gpt

/sbin/parted -s -a optimal /dev/sdg mkpart LVM 0% 100%

/sbin/pvcreate -f /dev/sdg1

Physical volume "/dev/sdg1" successfully created.

/sbin/vgcreate -f logdecoder0 /dev/sdg1

Volume group "logdecoder0" successfully created

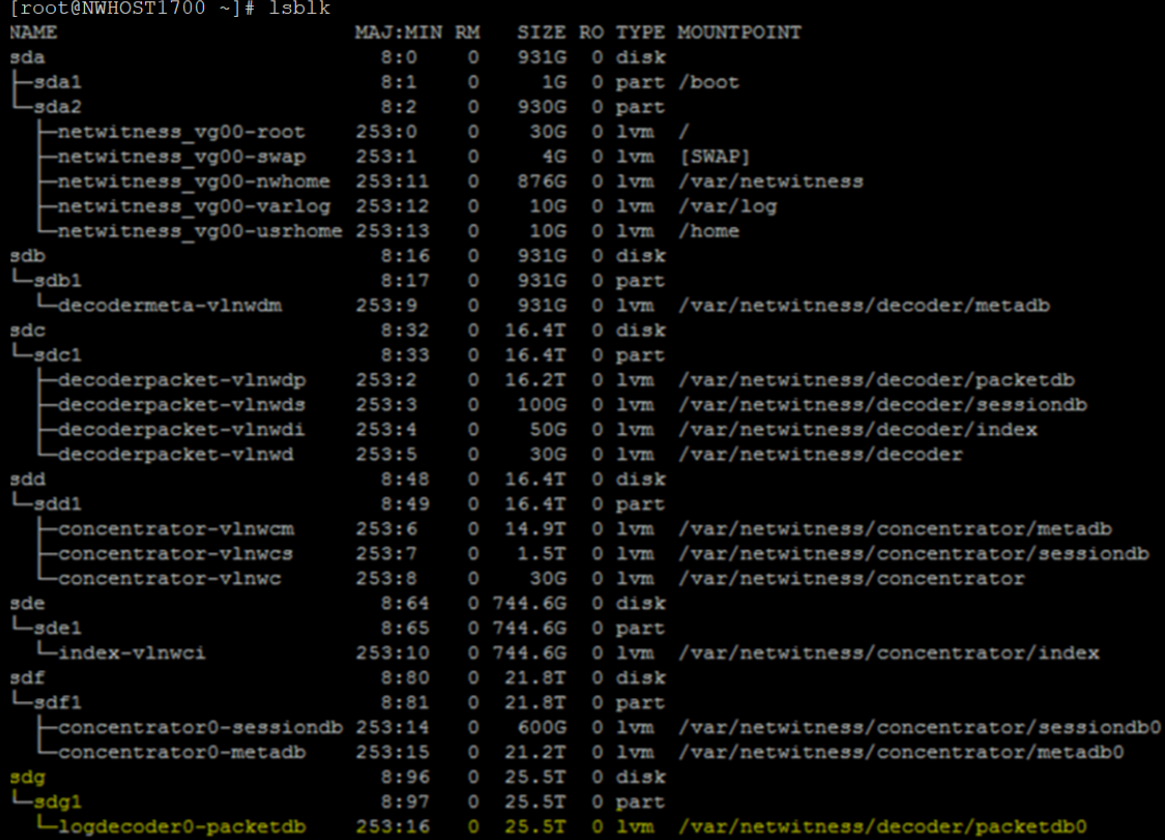
#### 4. Execute the srvAlloc command with the following parameters.

<sup>l</sup> service=concentrator volume=concentrator0 commit=1

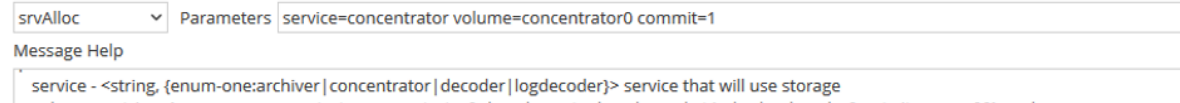

volume - <string, {enum-one:concentrator,concentrator0,decodermeta,decoderpacket,index,logdecoder0,netwitness\_vg00}> volume group name commit - < bool, optional> commit changes

#### Response Output

Set /database/config/meta.dir to /var/netwitness/concentrator/metadb=14.08 TB;/var/netwitness/concentrator/metadb0==20.17 TB Set /database/config/session.dir to /var/netwitness/concentrator/sessiondb=1.41 TB;/var/netwitness/concentrator/sessiondb0==569.72 GB

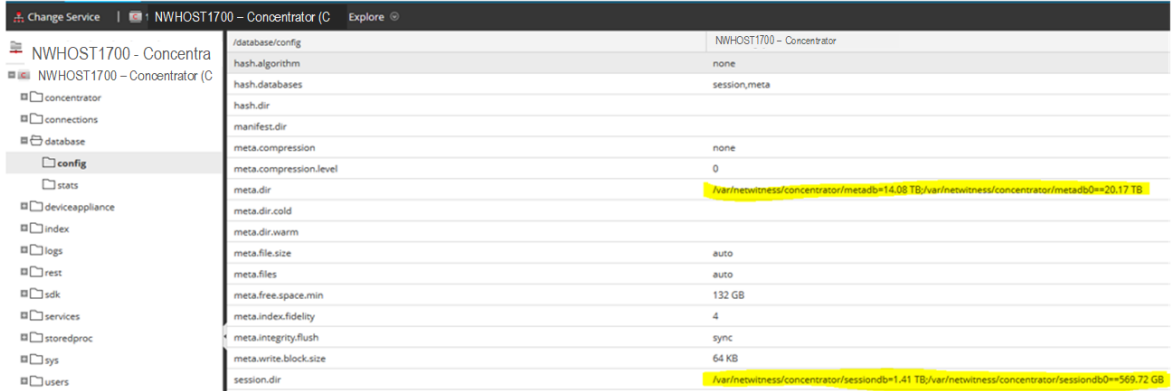

<sup>l</sup> service=logdecoder volume=logdecoder0 commit=1

packet.dir

Var/netwitness/logdecoder/packetdb=15.37 TB;/var/netwitness/logdecoder/packetdb0==24.19 TB

# **Appendix E. Sample Storage Configuration Scenarios for 8 or 12-Drive PowerVault**

This appendix illustrates the following example of how to configure storage on one non-encrypted 8 or 12-drive PowerVault external storage devices.

- Configure Storage for Archiver using [NW-PV-A/NW-PV-A-N](#page-109-0)
- Configure Storage for Decoder using [NW-PV-B/NW-PV-B-N](#page-112-0)
- Configure Storage for Concentrator using [NW-PV-C/NW-PV-C-N](#page-117-0)
- Configure Storage for Concentrator using [NW-PV-D/NW-PV-D-N](#page-120-0)
- Configure Storage for Log Hybrid using [NW-PV-A/NW-PV-A-N](#page-123-0)
- Configure Storage for Network Hybrid using [NW-PV-A/NW-PV-A-N](#page-127-0)
- <span id="page-109-0"></span>• Configure Storage for Endpoint Log Hybrid using [NW-PV-A/NW-PV-A-N](#page-132-0)

#### **Configure Storage for Archiver using NW-PV-A/NW-PV-A-N**

The following scenario configures storage on one, non-encrypted, 12-Drive PowerVault for an Archiver physical host.

- 1. Execute the raidList command.
	- a. Record the Controller Number, Enclosure Number, In Use, Drives, and Devices. You should see the following information. In Use: FALSE Devices: <empty>

b. Verify the Drive Count, Size, and Vendor.

The following example illustrates what you should see before you create a RAID array.

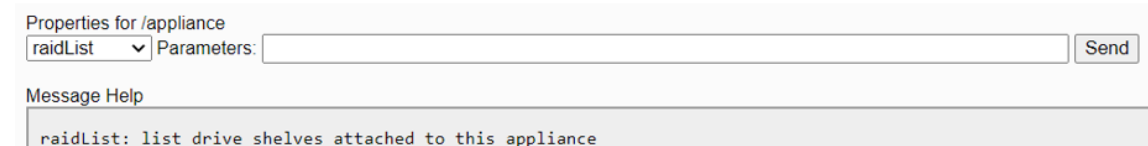

/appliance?msg=raidList&force-content-type=text/plain

Output (or command manual help)

security.roles: appliance.manage

```
Controller 0 at PCI Address 18:00.0, Enclosure 64, SCSI Channel 2
    Vendor: DP<br>Model: BP14G+EXP
    In Use: true
    Drives: 931.512 GB HDD x 2
             1.819 TB HDD x 2
             2.182 TB HDD x 3
   Devices: sda /dev/disk/by-path/pci-0000:18:00.0-scsi-0:2:0:0
             sdb /dev/disk/by-path/pci-0000:18:00.0-scsi-0:2:1:0
Controller 1 at PCI Address 3b:00.0, Enclosure 249, SCSI Channel 2
    Vendor: DELL
    Model: MD1400
    The Use: false<br>
Drives: false<br>
Drives: 10.692 TB HDD x 12
    Devices:
```
2. Execute the raidNew command with the following parameters using the controller number and the enclosure number you just recorded.

controller=1 enclosure=251 scheme=archiver commit=1

The following example illustrates what you should see after you create a RAID array.

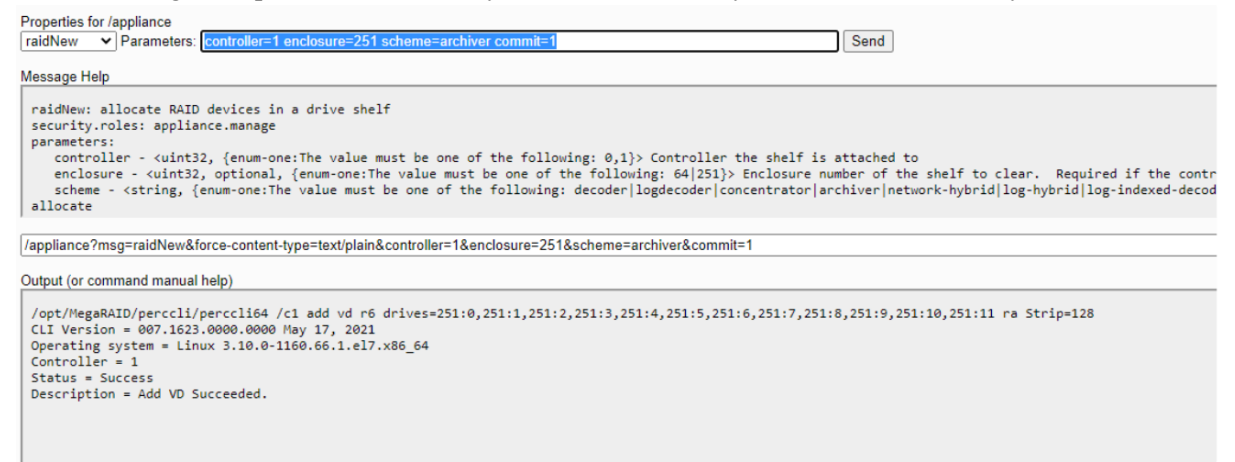

3. Execute the raidList command to verify the new RAID array.

You should now see the following information.

In Use: TRUE

Devices: <device> (for example, sdc)

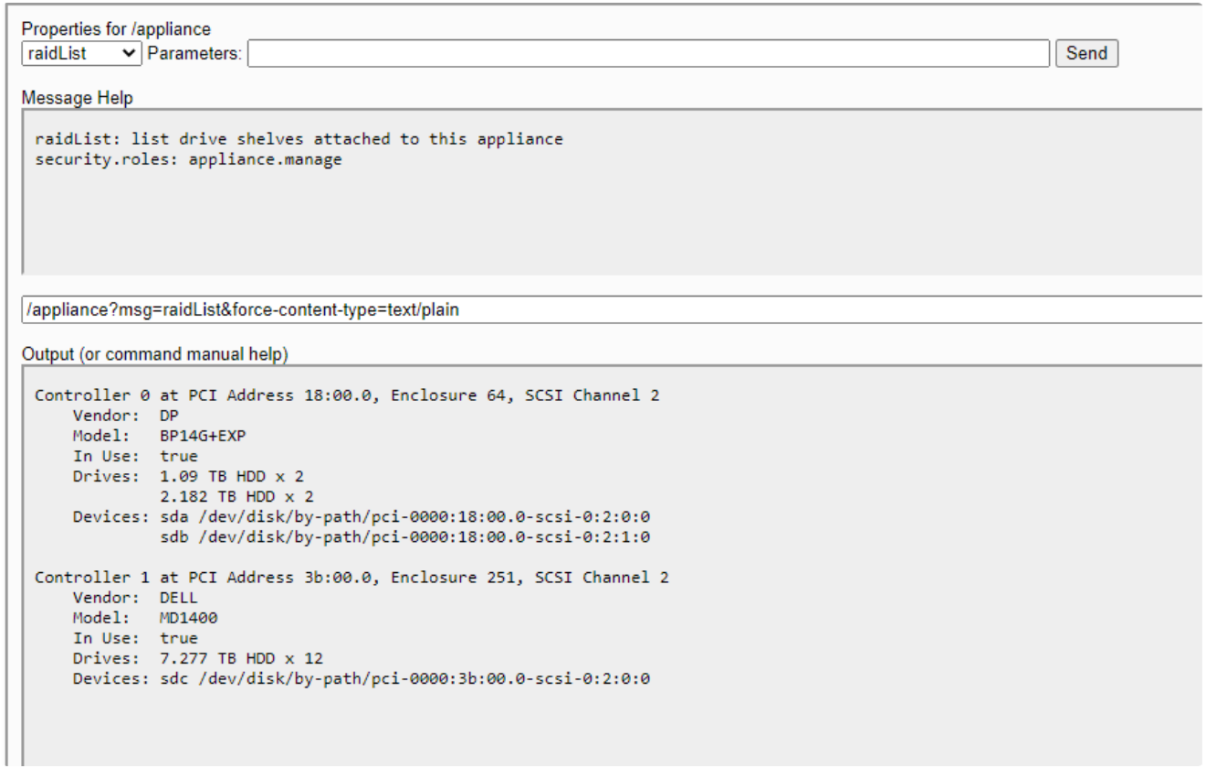

4. Execute the partNew command with the following parameters to create partitions and mount points in the etc/fstab file.

name=sdc service=archiver volume=archiver commit=1

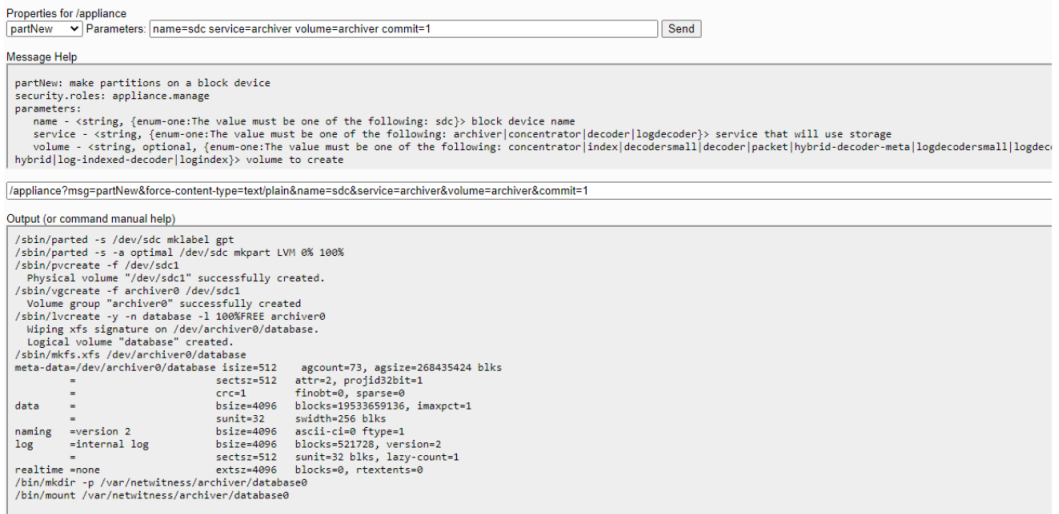

5. Execute the srvAlloc command with the following parameters to allocate the space to the archiver service. This adds storage to the archiver service configuration and restarts the service every time it is executed.

service=archiver volume=archiver0 commit=1

#### <span id="page-112-0"></span>**Configure Storage for Decoder using NW-PV-B/NW-PV-B-N**

The following scenario configures storage on one, non-encrypted, 12-Drive PowerVault for a Network Decoder physical host.

**Note:** The block device size depends on the PV type (drive count) and the drive size (8 TB or 12 TB or 16 TB).

- 1. Execute the raidList command.
	- a. Record the Controller Number, Enclosure Number, In Use, Drives, and Devices. You should see the following information.

```
In Use: FALSE
Devices: <empty>
```
b. Verify the Drive Count, Size, and Vendor.

The following example illustrates what you should see before you create a RAID array.

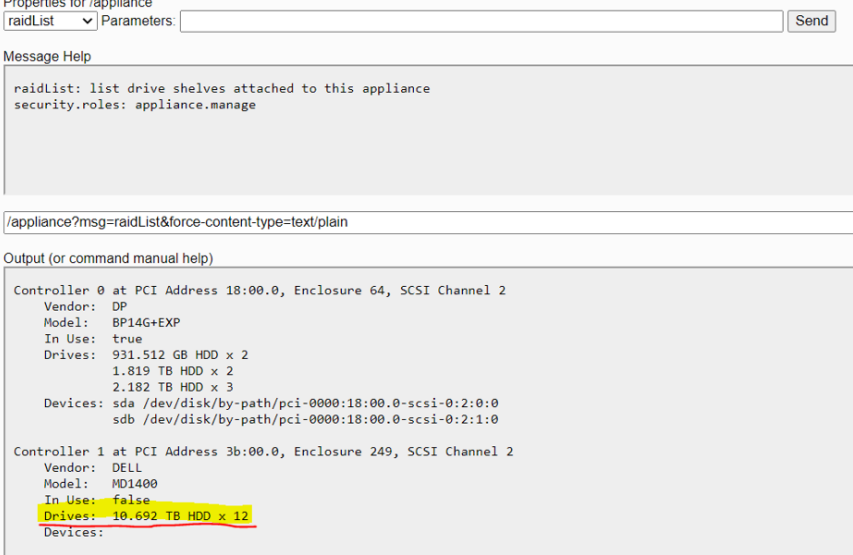

2. Execute the raidNew command with the following parameters using the controller number and the enclosure number you just recorded. Parameters for the first enclosure:

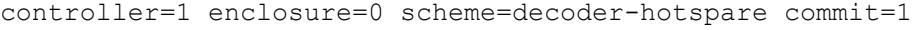

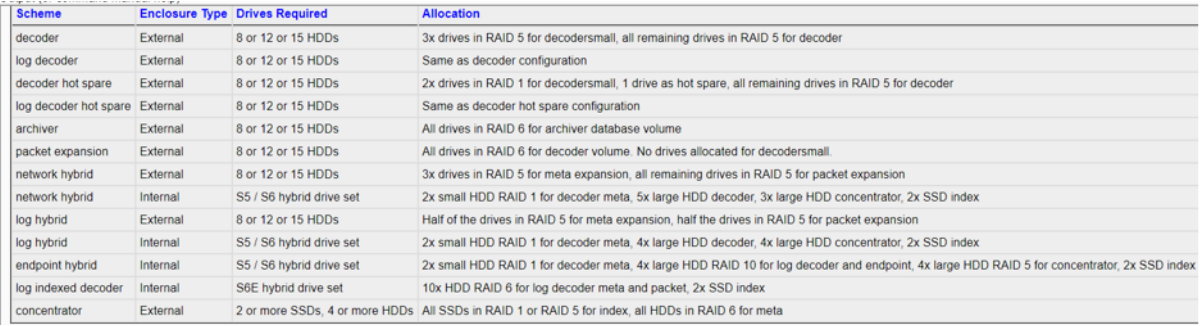

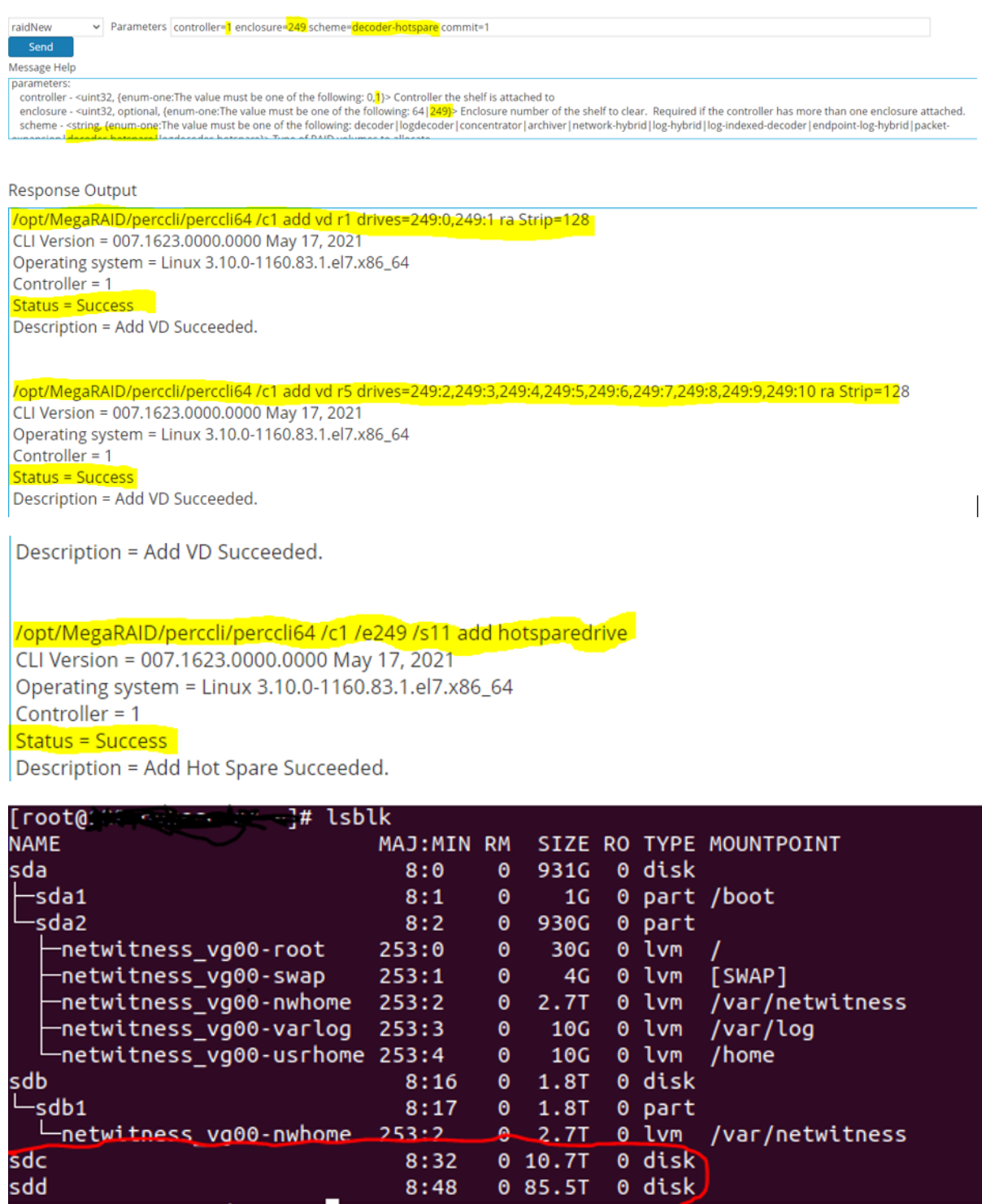

3. Execute the partNew command to create the **decodersmall** partition first (decoder dir, index, metadb, sessiondb) (First Enclosure, SDC, SDD) with the following parameters.

name=sdc service=decoder volume=decodersmall commit=1

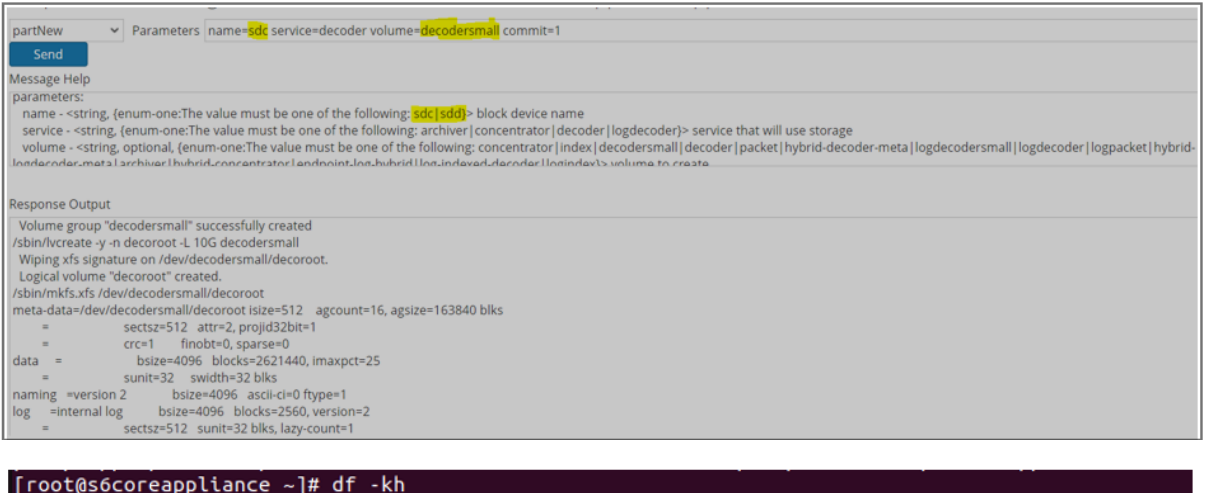

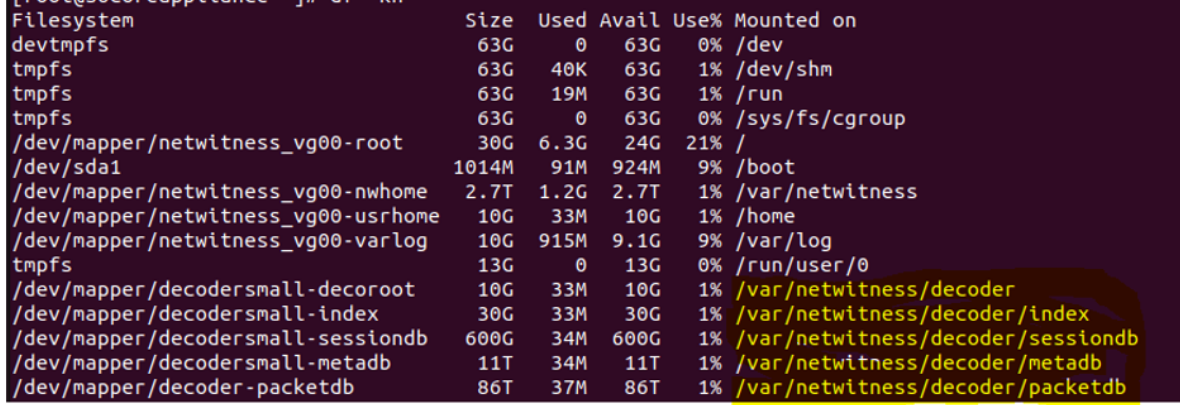

4. Execute the partNew command to create the decoder volume (packetdb) (First Enclosure, SDC, SDD) with the following parameters.

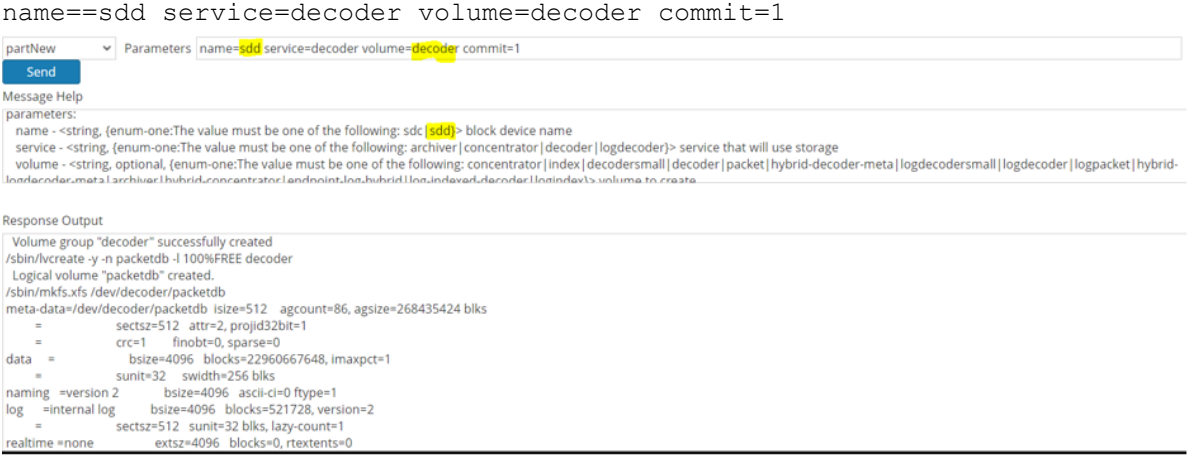

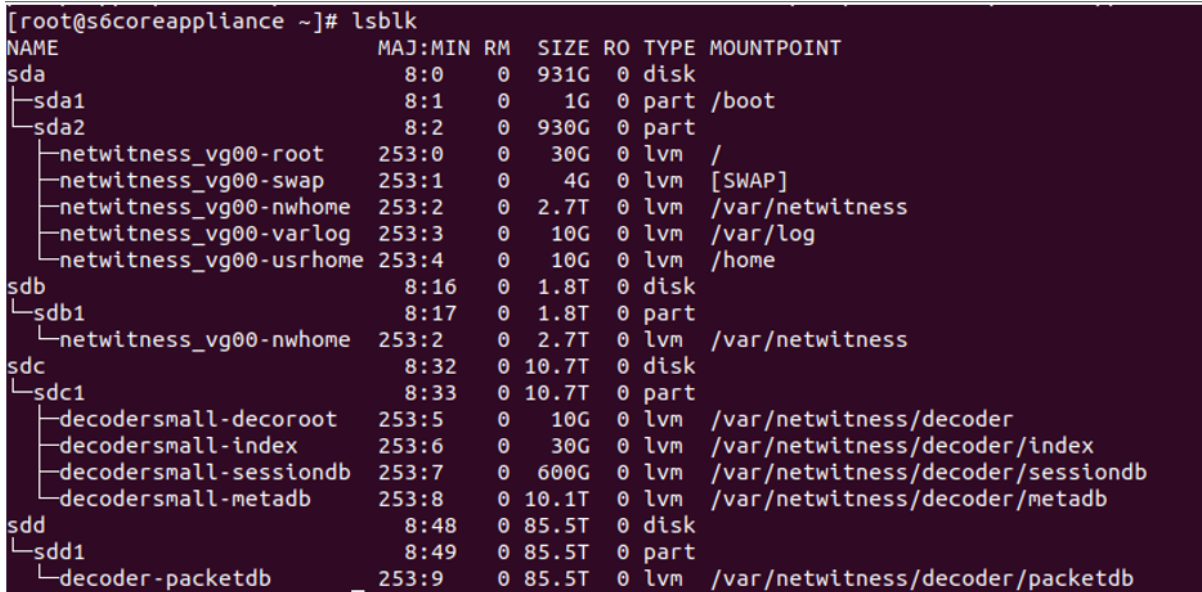

Use lsblk and df -kh to confirm the block device sizes and disk allocation.

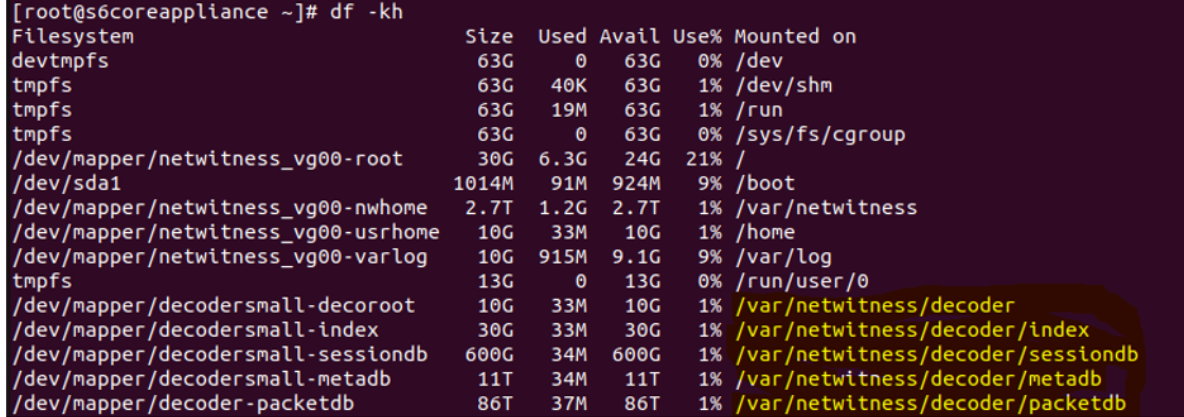

- 5. Execute the srvAlloc command with the following parameters to add the storage information into the Service Configuration settings.
	- <sup>l</sup> service=decoder volume=decodersmall commit=1

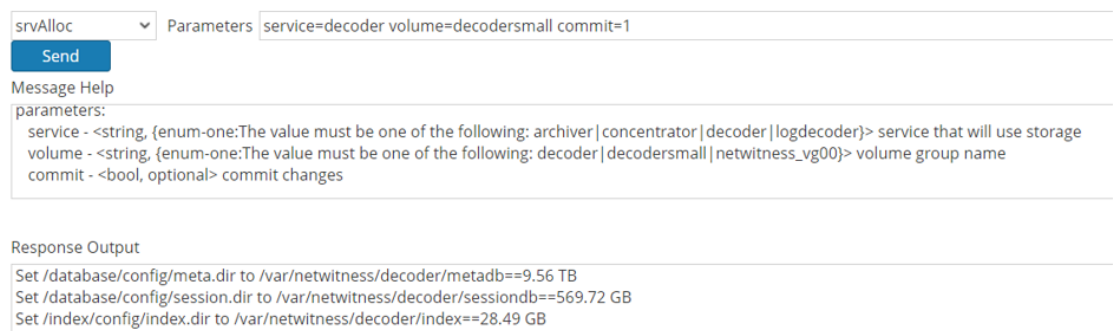

<sup>l</sup> service=decoder volume=decoder commit=1

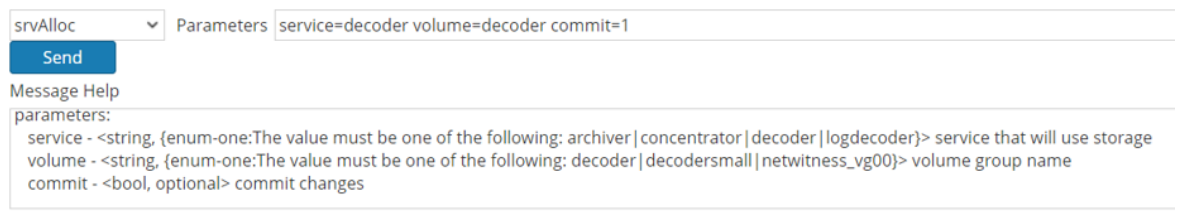

Response Output

Set /database/config/packet.dir to /var/netwitness/decoder/packetdb==81.26 TB

## <span id="page-117-0"></span>**Configure Storage for Concentrator using NW-PV-C/NW-PV-C-N**

The following scenario configures storage on one, non-encrypted, 8-Drive PowerVault for a Network Concentrator physical host.

- 1. Execute the raidList command.
	- a. Record the Controller Number, Enclosure Number, In Use, Drives, and Devices. You should see the following information.

```
In Use: FALSE
Devices: <empty>
```
b. Verify the Drive Count, Size, and Vendor.

The following example illustrates what you should see before you create a RAID array.<br>
Output (or command manual help)

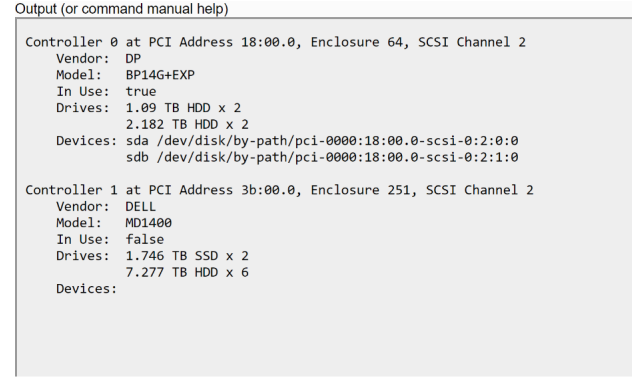

2. Execute the raidNew command with the following parameters using the controller number and the enclosure number you just recorded.

controller=1 enclosure=251 scheme=concentrator commit=1

The following example illustrates what you should see after you create a RAID array.

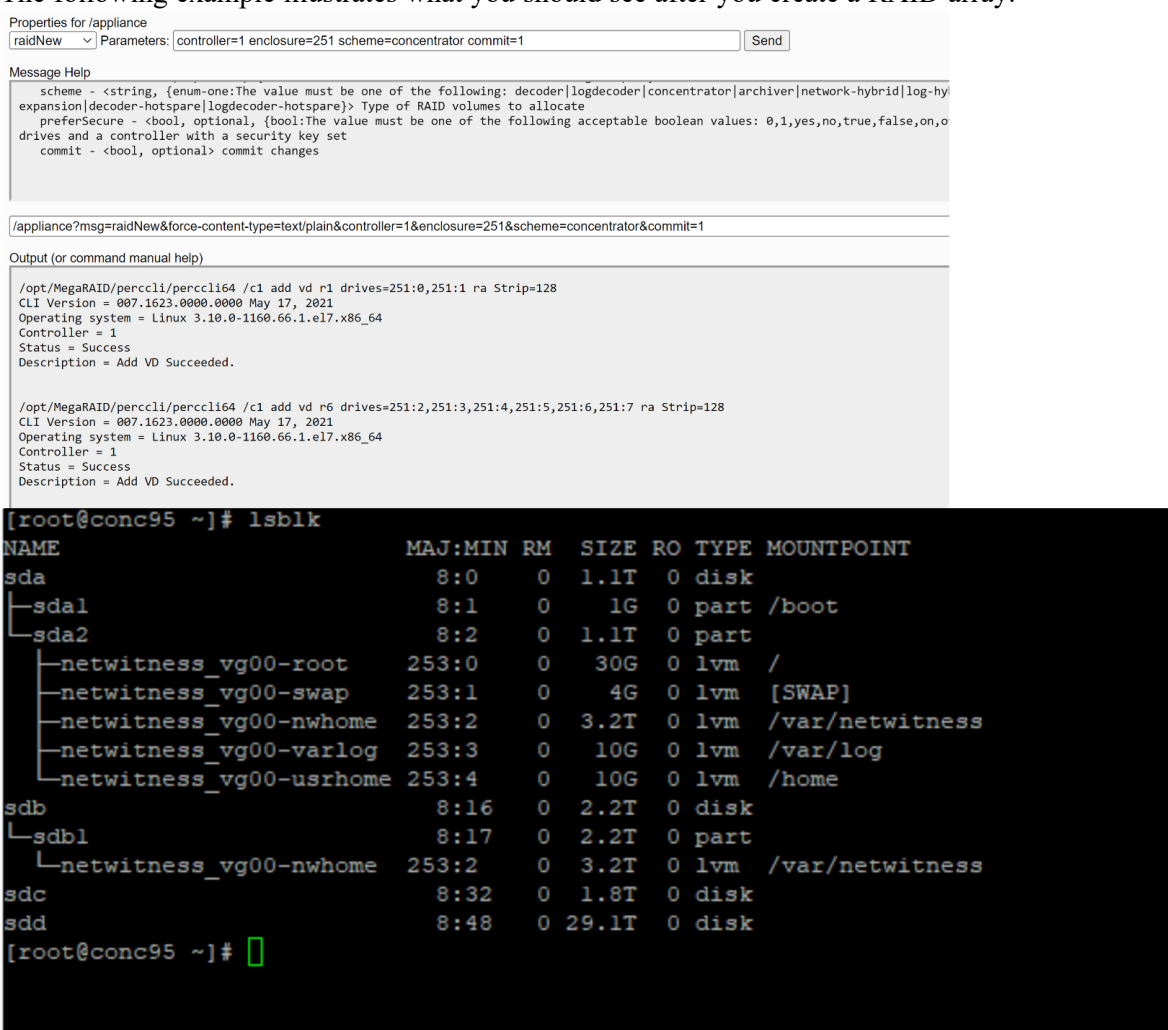

3. Execute the partNew command to create the **concentrator** partition first with the following parameters. You must create the **concentrator** volume before **index** volume or it will fail.

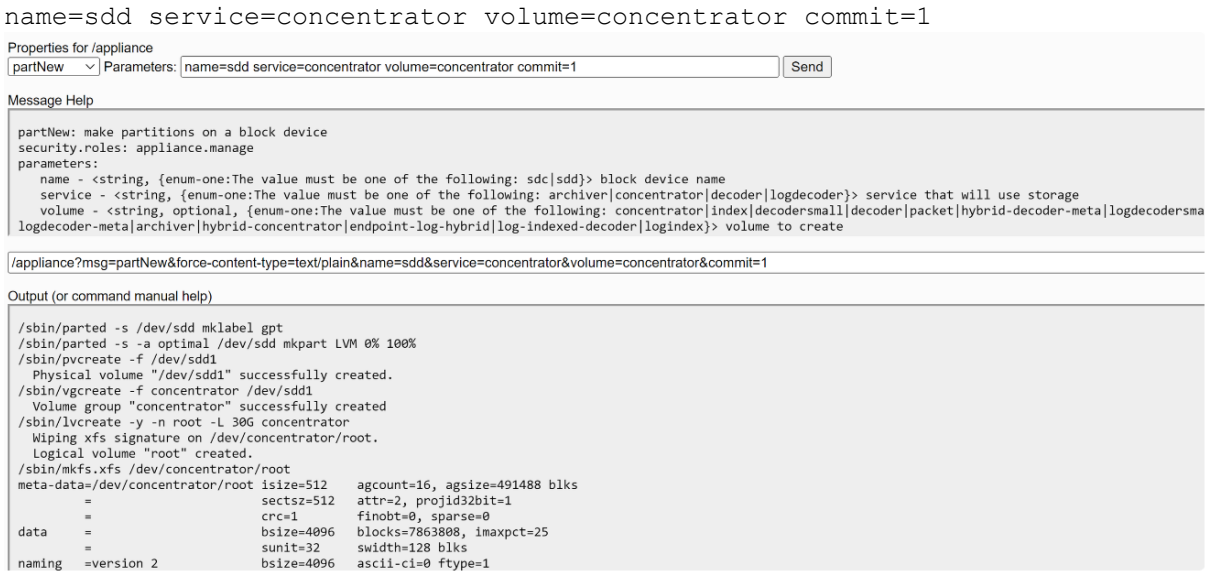

4. Execute the partNew command with the following parameters to create an **index** on SSDs.

name=sdc service=concentrator volume=index commit=1

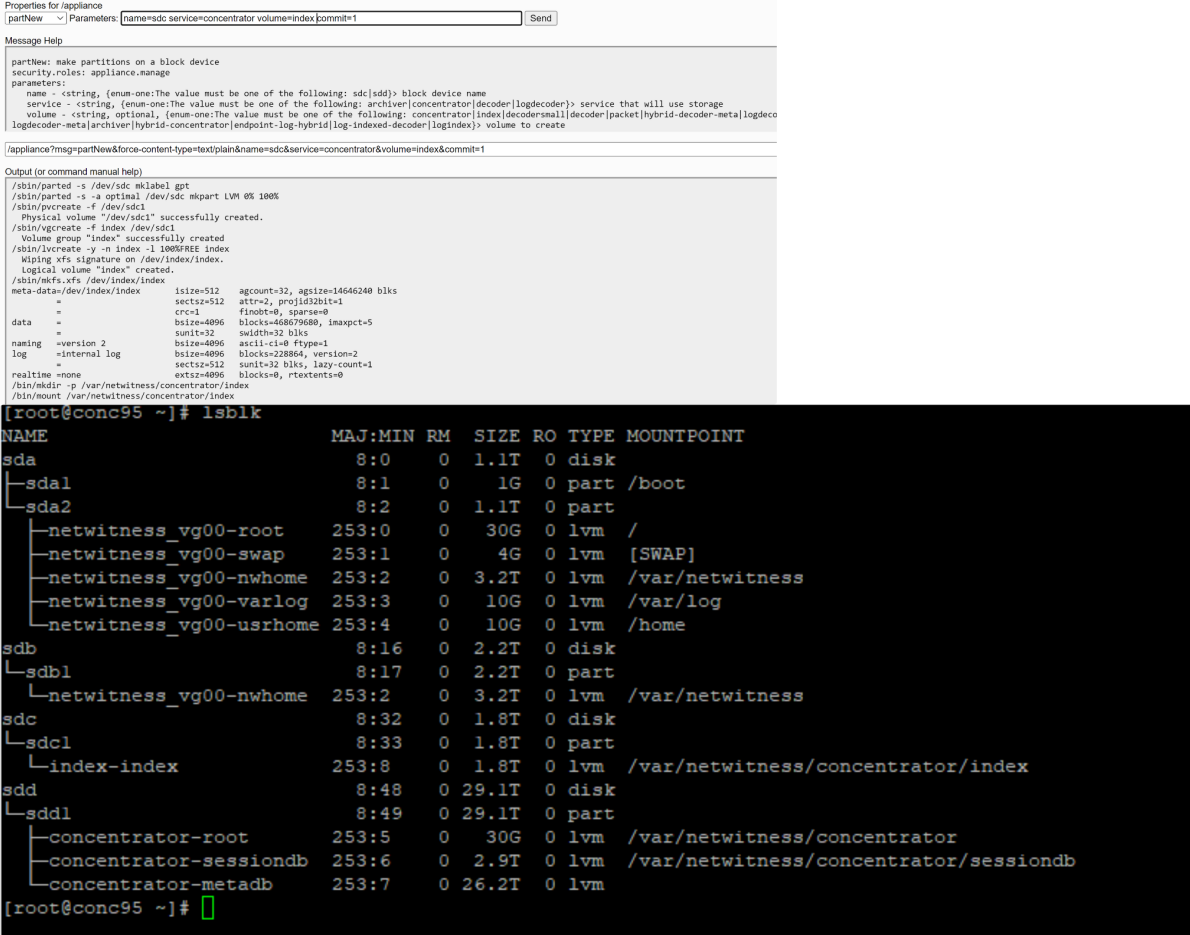

5. Execute the srvAlloc command with the following parameters. service=concentrator volume=concentrator commit=1

## <span id="page-120-0"></span>**Configure Storage for Concentrator using NW-PV-D/NW-PV-D-N**

The following scenario configures storage on one, non-encrypted, 12-Drive PowerVault for a Log Decoder Hybrid physical host.

- 1. Execute the raidList command.
	- a. Record the Controller Number, Enclosure Number, In Use, Drives, and Devices. You should see the following information.

In Use: FALSE Devices: <empty>

b. Verify the Drive Count, Size, and Vendor.

The following example illustrates what you should see before you create a RAID array.

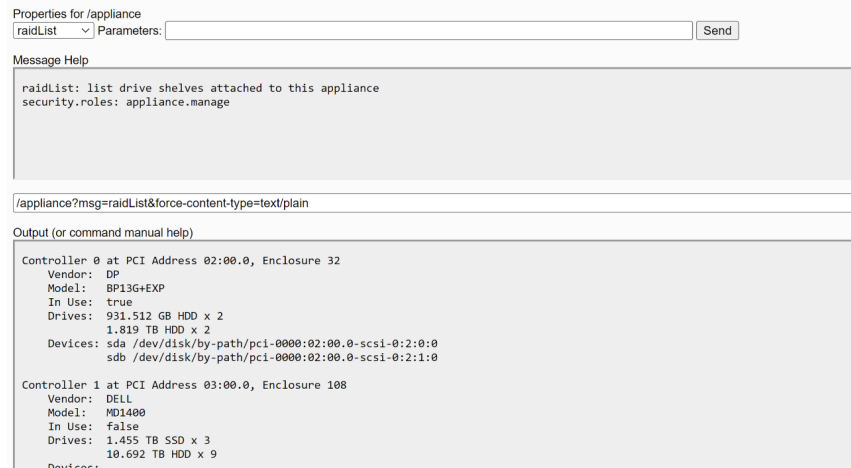

2. Execute the raidNew command with the following parameters using the controller number and the enclosure number you just recorded.

controller=1 enclosure=108 scheme=concentrator commit=1

The following example illustrates what you should see after you create a RAID array.

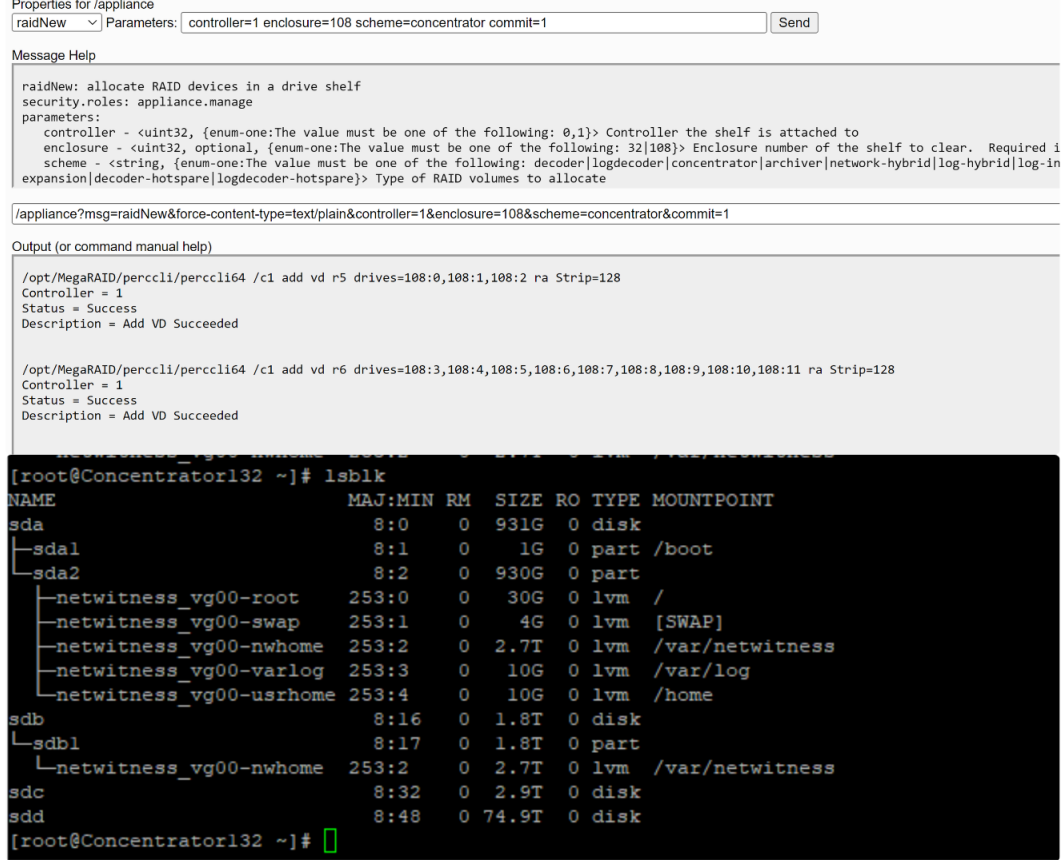

3. Execute the partNew command to create the **concentrator** partition first with the following parameters. You must create the concentrator volume before index volume or it will fail.

name=sdd service=concentrator volume=concentrator commit=1

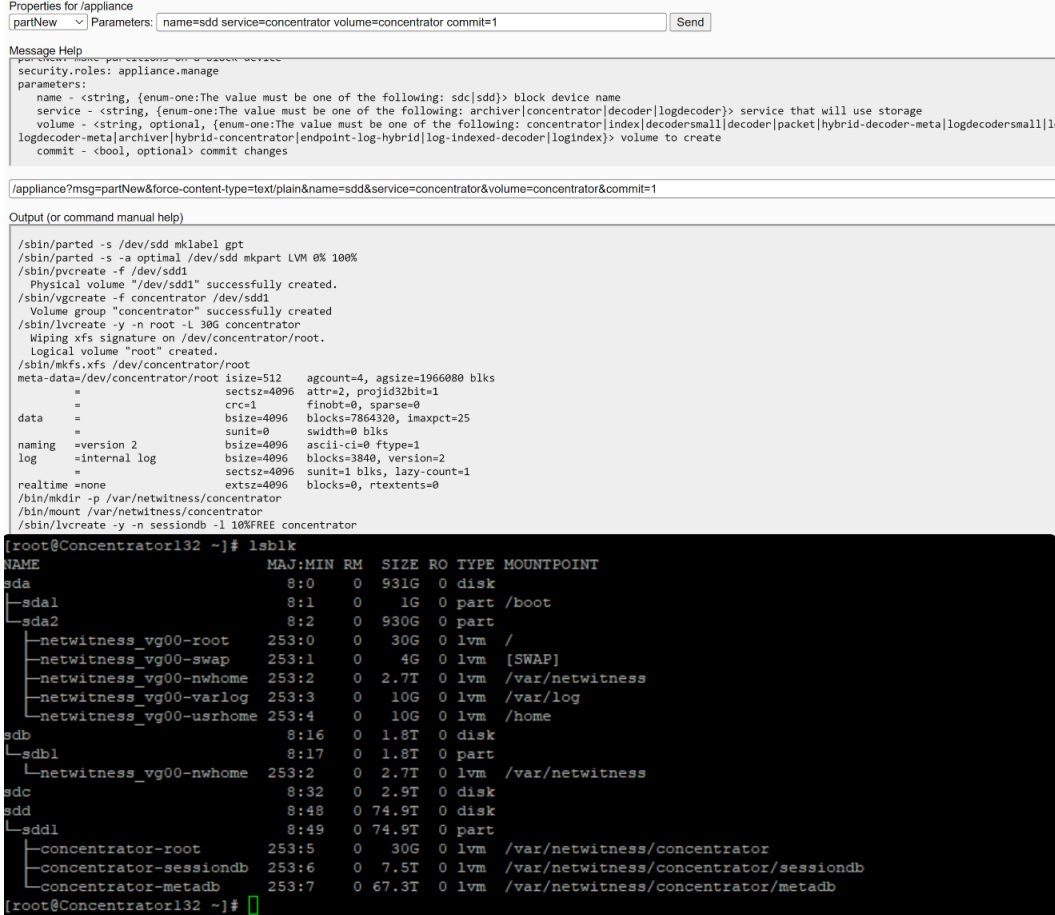

4. Execute the partNew command with the following parameters to create an **index** on SSDs.

name=sdc service=concentrator volume=index commit=1

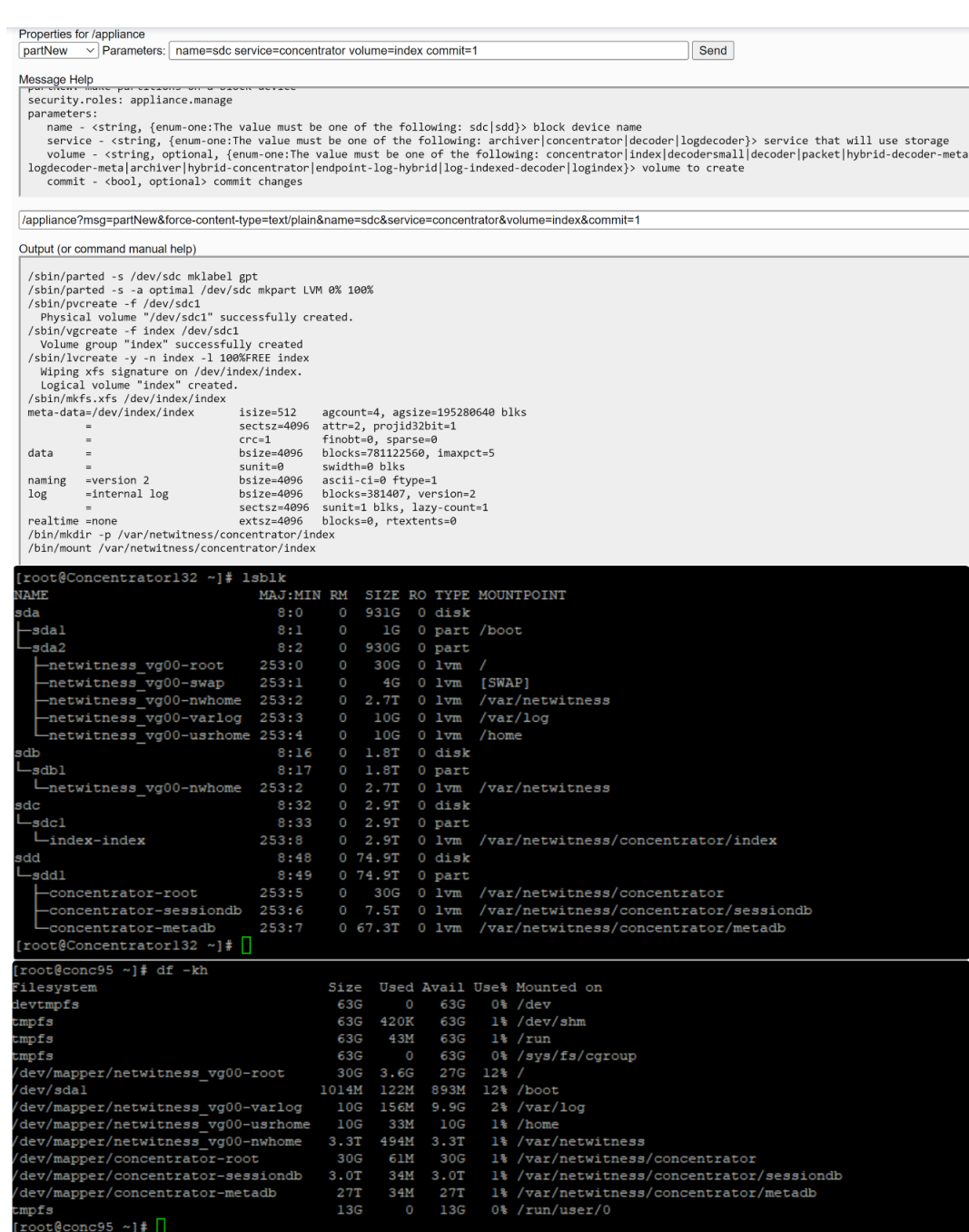

<span id="page-123-0"></span>5. Execute the srvAlloc command with the following parameters.

service=concentrator volume=concentrator commit=1

#### **Configure Storage for Log Hybrid using NW-PV-A/NW-PV-A-N**

The following scenario configures storage on one, non-encrypted, 12-Drive PowerVault for a Log Hybrid physical host.

- 1. Execute the raidList command
	- a. Record the Controller Number, Enclosure Number, In Use, Drives, and Devices. You should see the following information.

In Use: FALSE Devices: <empty>

b. Verify the Drive Count, Size, and Vendor.

The following example illustrates what you should see before you create a RAID array.

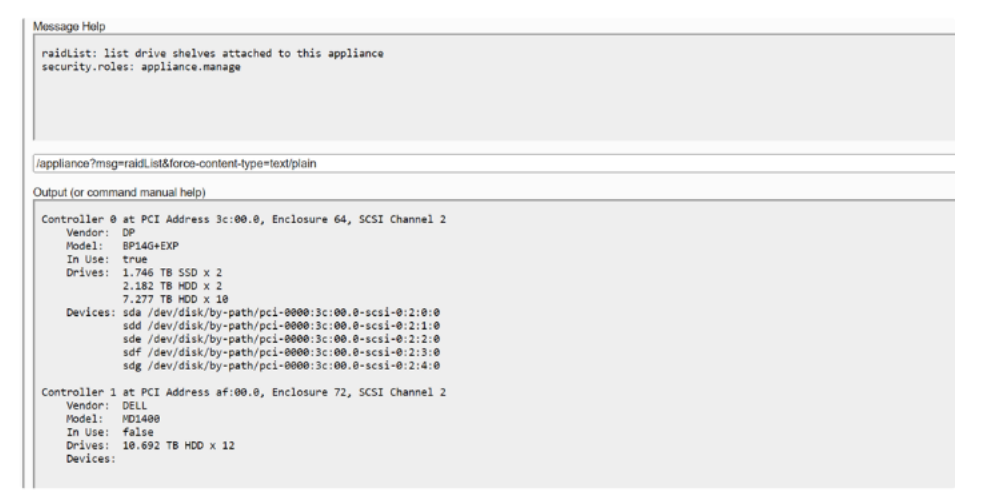

2. Execute the raidNew command with the following parameters using the controller number and the enclosure number you just recorded.

controller=1 enclosure=72 scheme=log-hybrid preferSecure=1 commit=1

a. The following example illustrates what you should see after you create a RAID array.

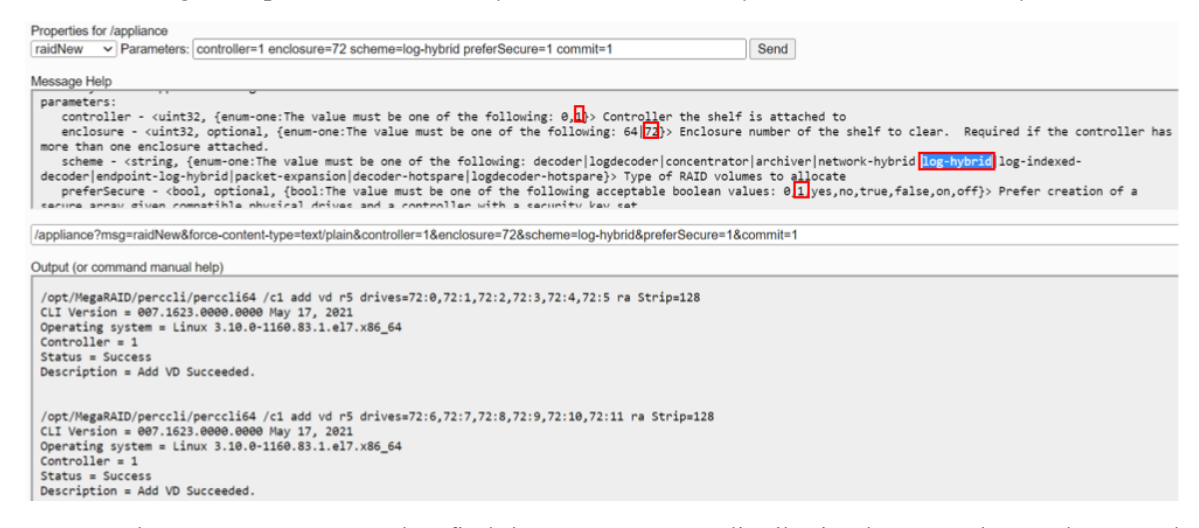

b. Execute the devlist command to find the exact memory distribution between the newly created RAIDS,

in log-hybrid the distribution is exactly equal so any service can be installed in any of the

#### RAIDS.

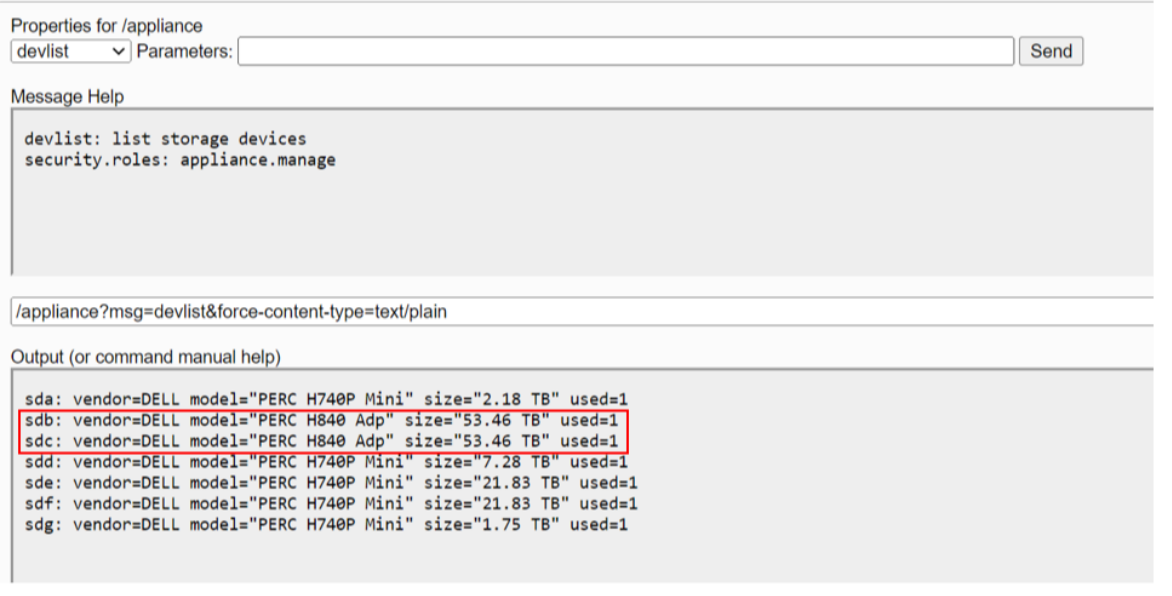

- 3. Execute the partNew command with the following parameters to create partitions and mount points in the /etc/fstab file.
	- a. name=sdb service=logdecoder volume=logdecoder commit=1

```
Properties for /appliance
partNew v Parameters: name=sdb service=logdecoder volume=logdecoder commit=1
                                                                                                                                                          Send
Message Help
 partNew: make partitions on a block device<br>security.roles: appliance.manage<br>name - <string, {enum-one:The value must be one of the following:<mark>sdb</mark>}sdc}> block device name<br>name - <string, {enum-one:The value must be one of 
/appliance?msg=partNew&force-content-type=text/plain&name=sdb&service=logdecoder&volume=logdecoder&commit=1
Output (or command manual help)
Output (or command manual help)<br>
/sbin/parted -s /dev/sdb mklabel gpt<br>
/sbin/parted -s a optimal /dev/sdb<br>
/sbin/pureate -f /dev/sdb1<br>
Physical volume "/dev/sdb1<br>
Physical volume "/dev/sdb1<br>
/sbin/vgreate -f log4ecoder@ /d
```
b. name=sdc service=concentrator volume=concentrator commit=1

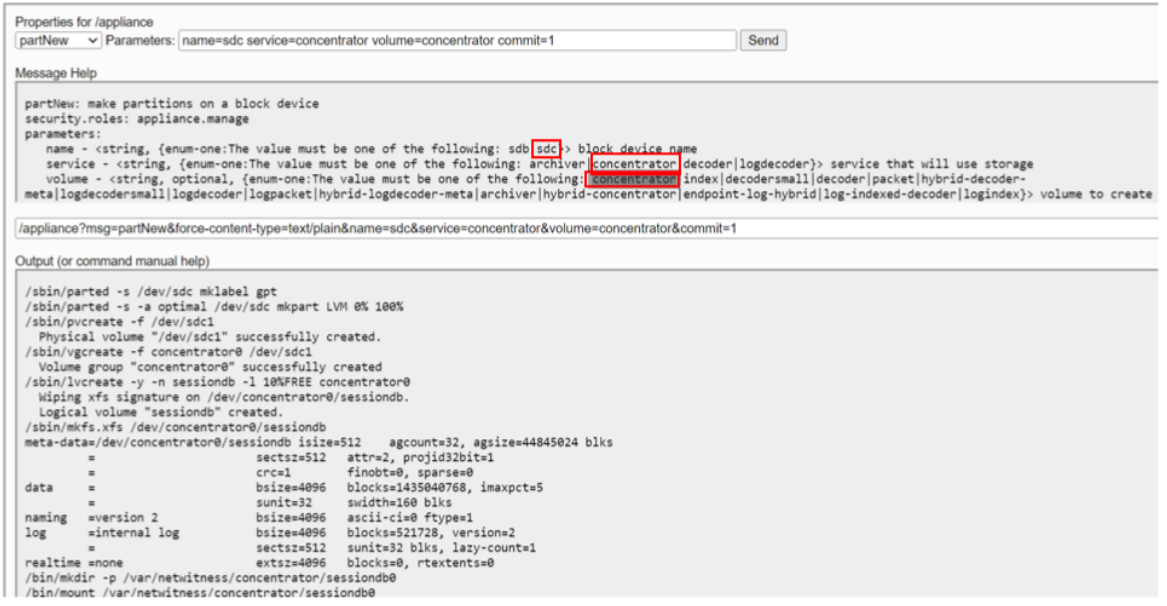

- 4. Execute the srvAlloc command with the following parameters to allocate the space to logdecoder and concentrator services.
	- a. This adds storage to the logdecoder service configuration and restarts the service every time it is executed.

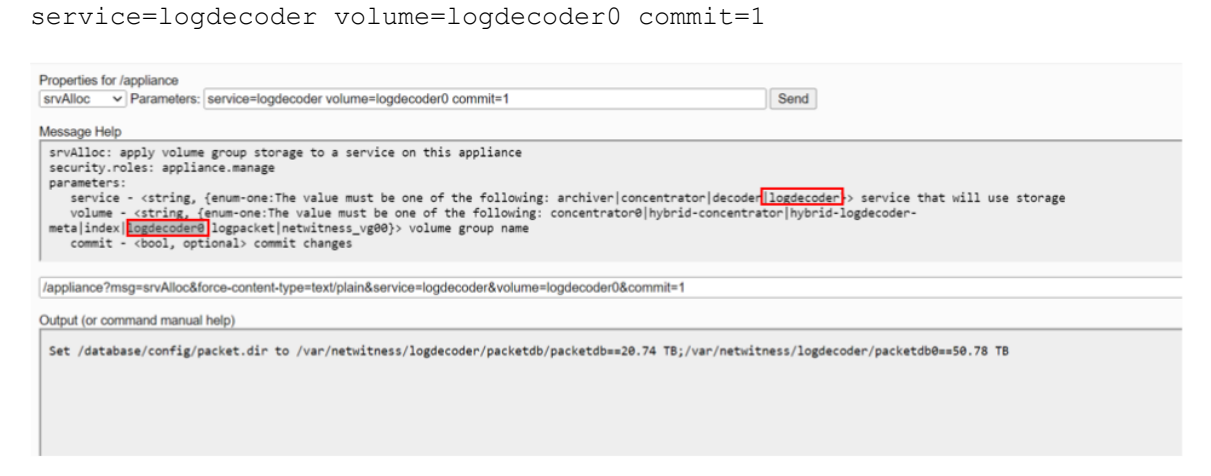

b. This adds storage to concentrator service configuration and restarts the service every time it is executed.

```
service=concentrator volume=concentrator0 commit=1
```
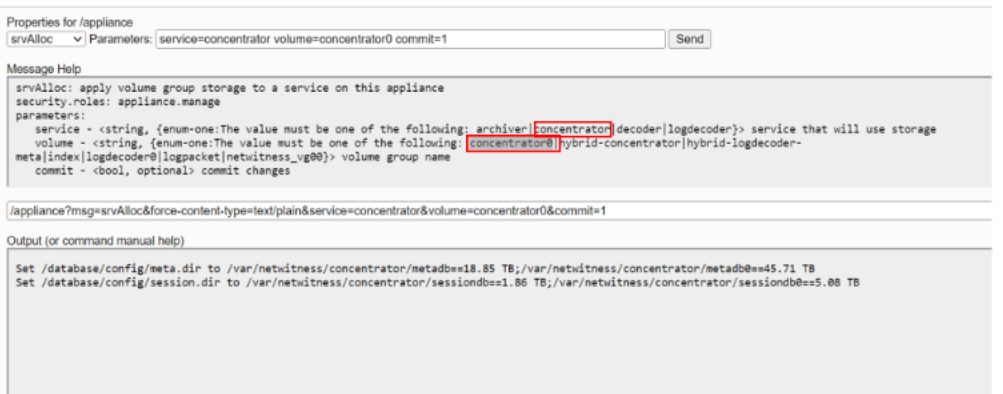

5. Execute the lsblk command in backed to see all the raids and partitions inside the service.

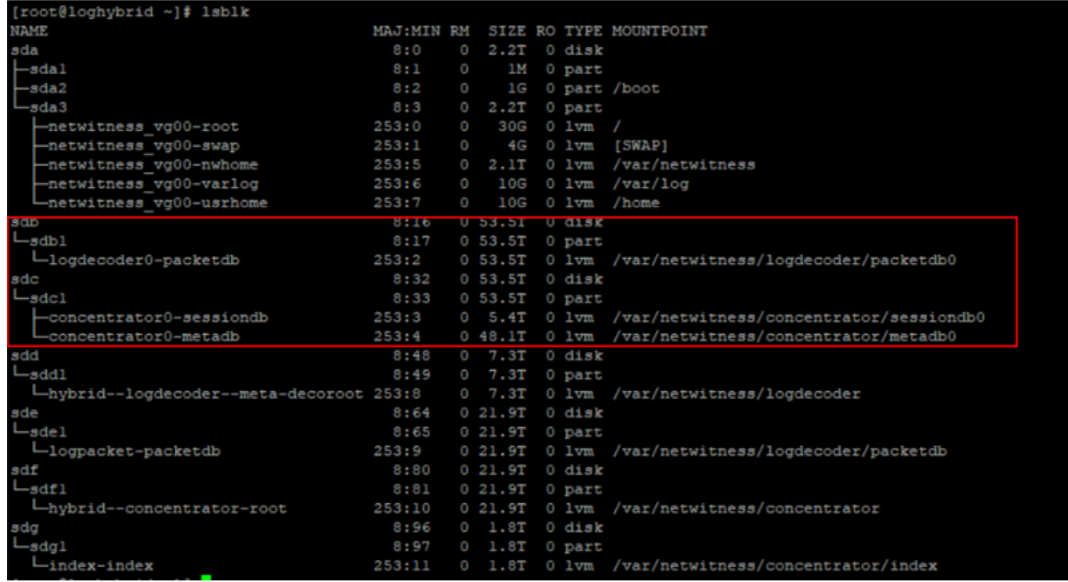

## <span id="page-127-0"></span>**Configure Storage for Network Hybrid using NW-PV-A/NW-PV-A-N**

The following scenario configures storage on one, non-encrypted, 12-Drive PowerVault for a Network Hybrid physical host.

- 1. Execute the raidList command
	- a. Record the Controller Number, Enclosure Number, In Use, Drives, and Devices. You should see the following information.

In Use: FALSE Devices: <empty>

b. Verify the Drive Count, Size, and Vendor.

The following example illustrates what you should see before you create a RAID array.

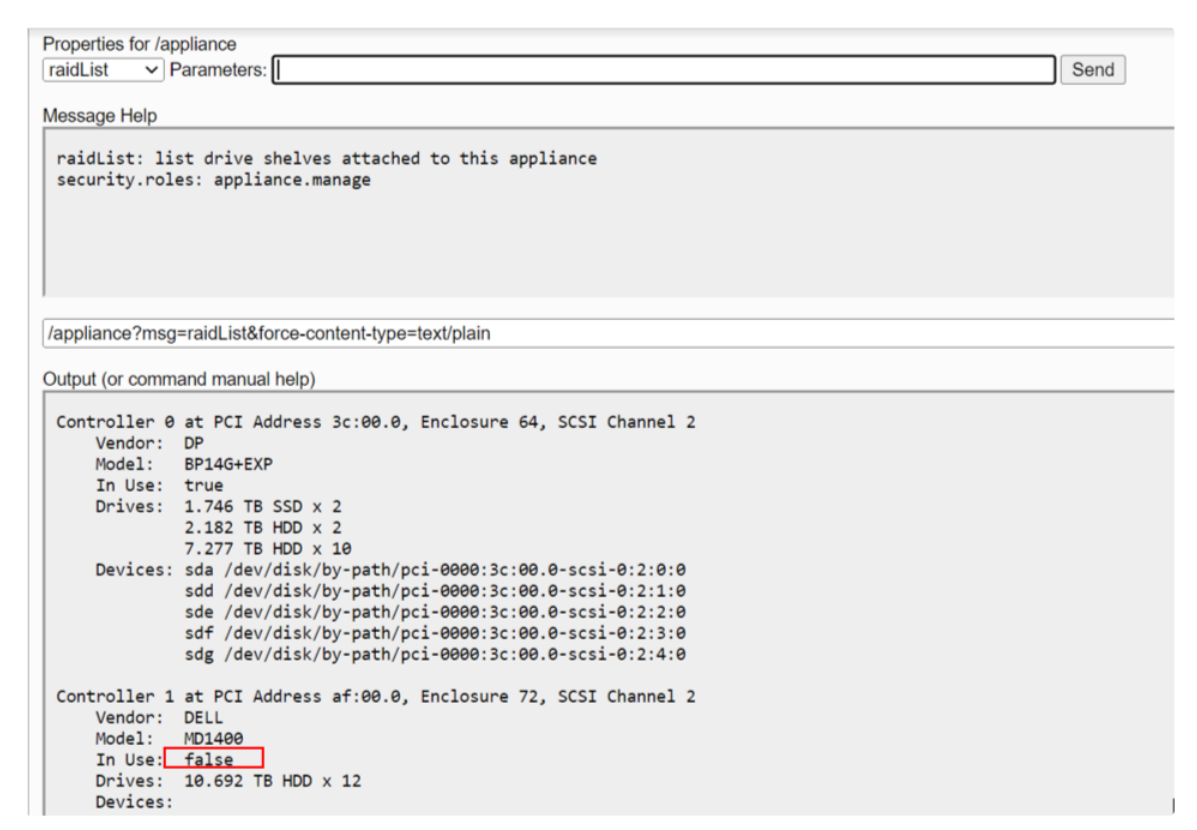

2. Execute the raidNew command with the following parameters using the controller number and the enclosure number you just recorded.

controller=1 enclosure=72 scheme=network-hybrid preferSecure=1 commit=1

a. The following example illustrates what you should see after you create a RAID array.

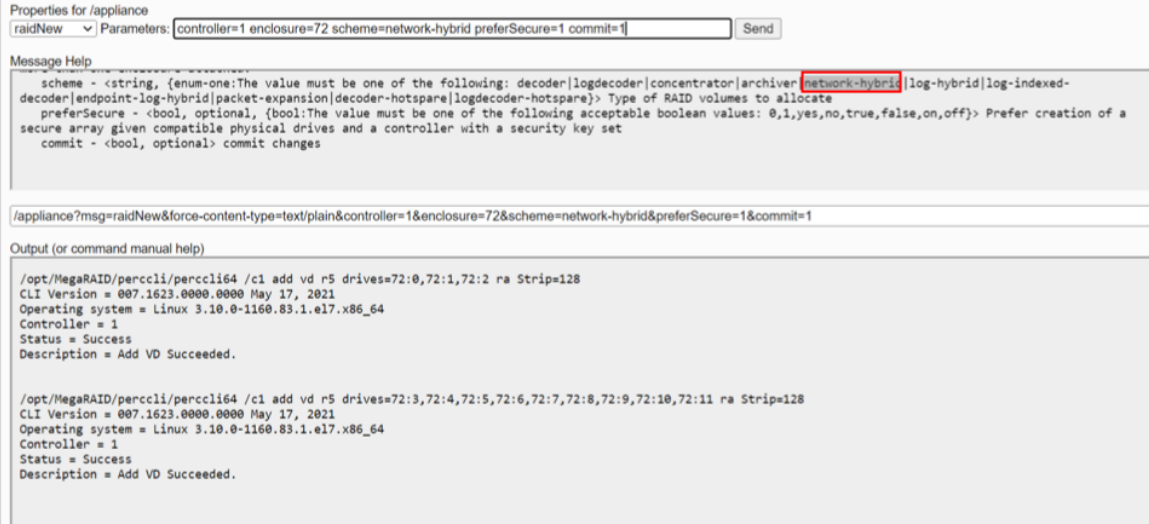

b. Execute devlist command to find the exact memory distribution between the newly created raids , in network hybrid the memory for 'sdc' raid is more than 'sdb' raid ,therefore packetdb will be installed in the raid with higher memory allocated that is 'sdc'.

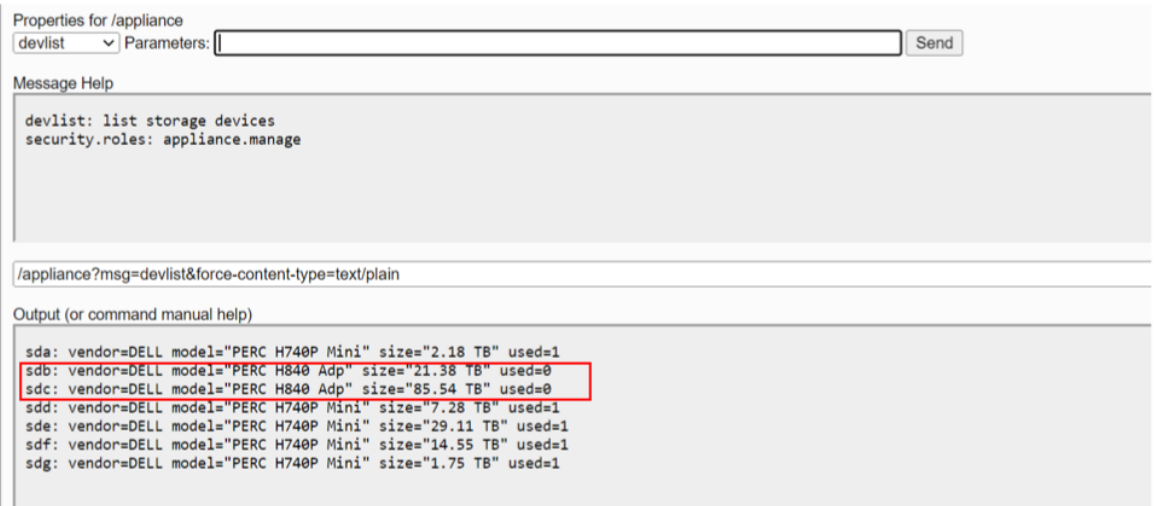

c. Execute the lsblk command to list all the raids that are newly created.

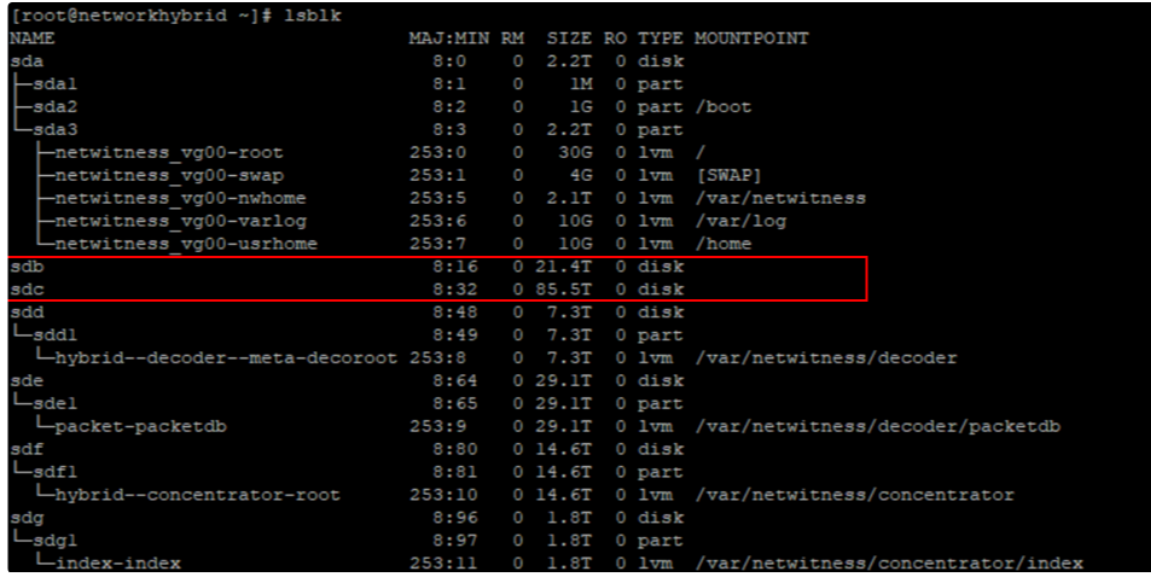

3. Execute the partNew command with the following parameters to create partitions and mount points in the /etc/fstab file.

a. name=sdb service=concentrator volume=concentrator commit=1

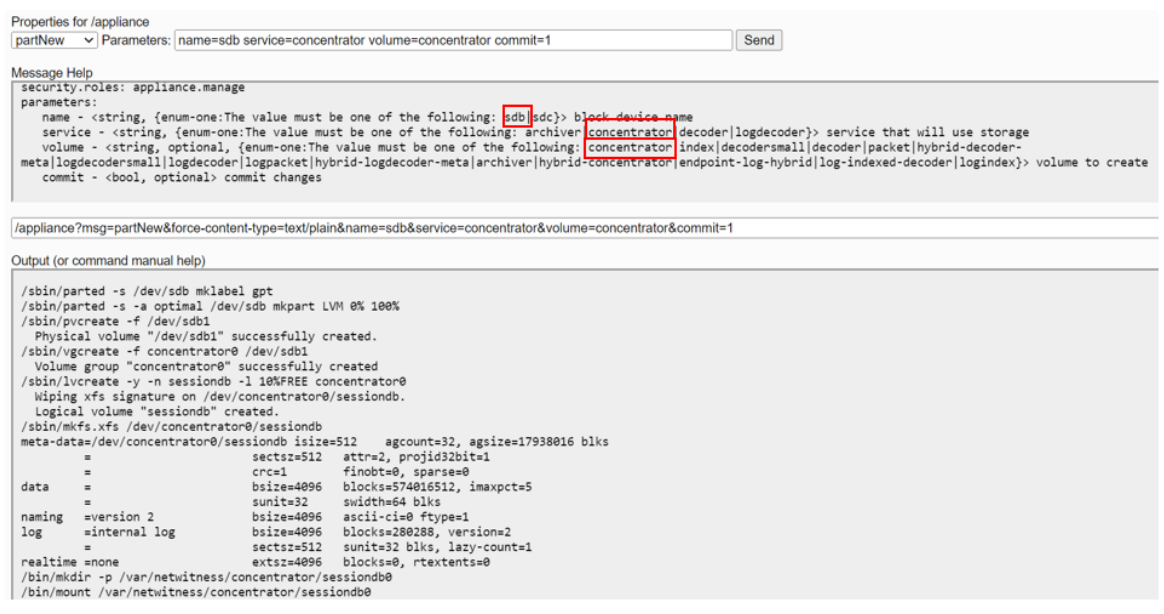

b. name=sdc service=decoder volume=decoder commit=1

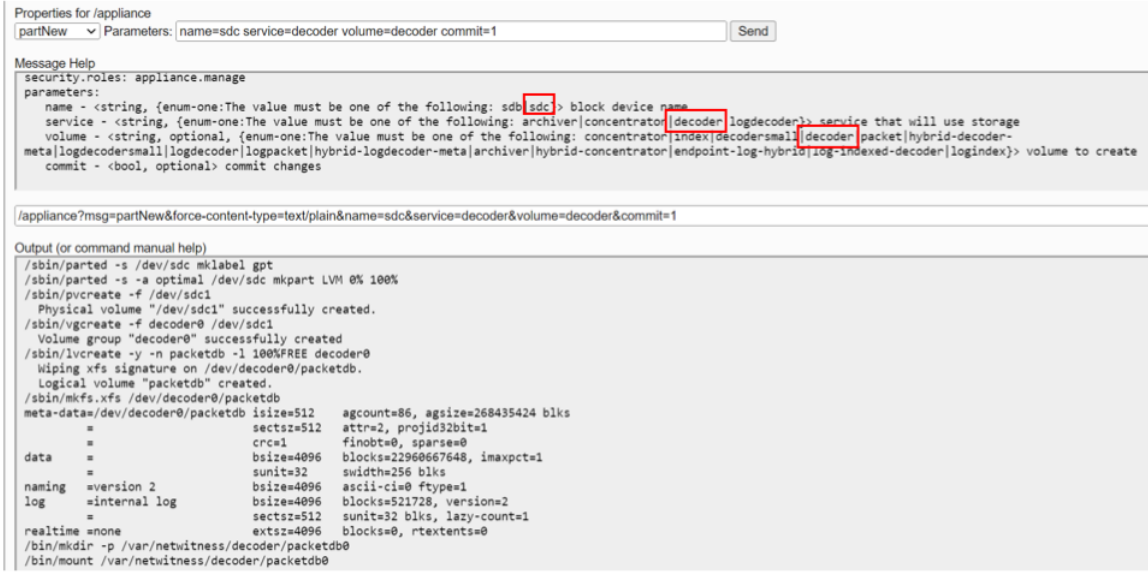

- 4. Execute the srvAlloc command with the following parameters to allocate the space to decoder and concentrator services.
	- a. This adds storage to the decoder service configuration and restarts the service every time it is executed.

service=decoder volume=decoder0 commit=1

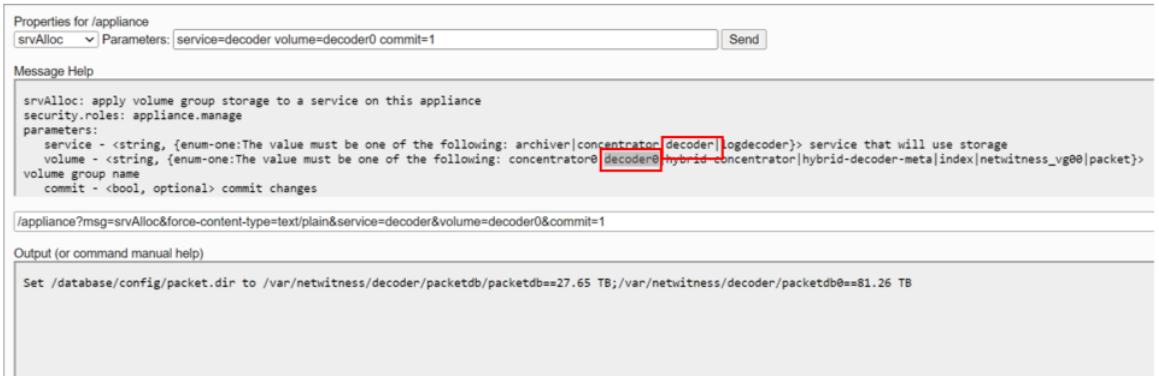

b. This adds storage to the concentrator service configuration and restarts the service every time it is executed.

service=concentrator volume=concentrator0 commit=1

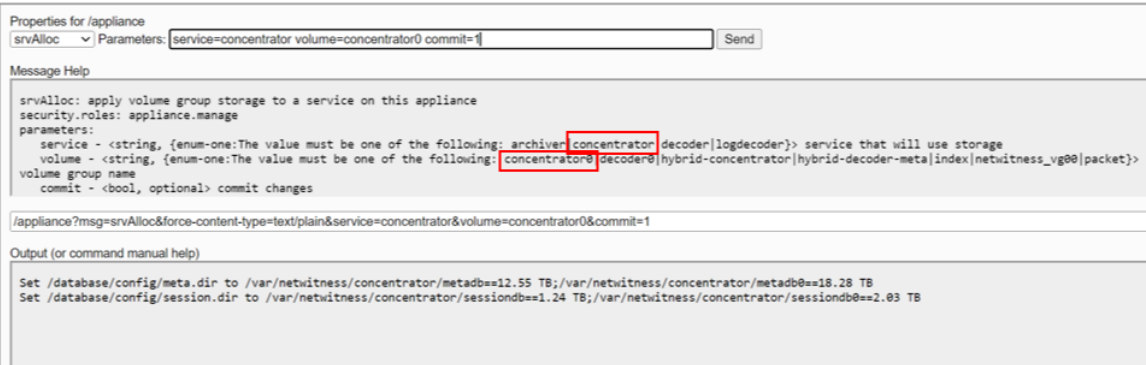

5. Execute the lsblk command to list all the raids and partition in the service.

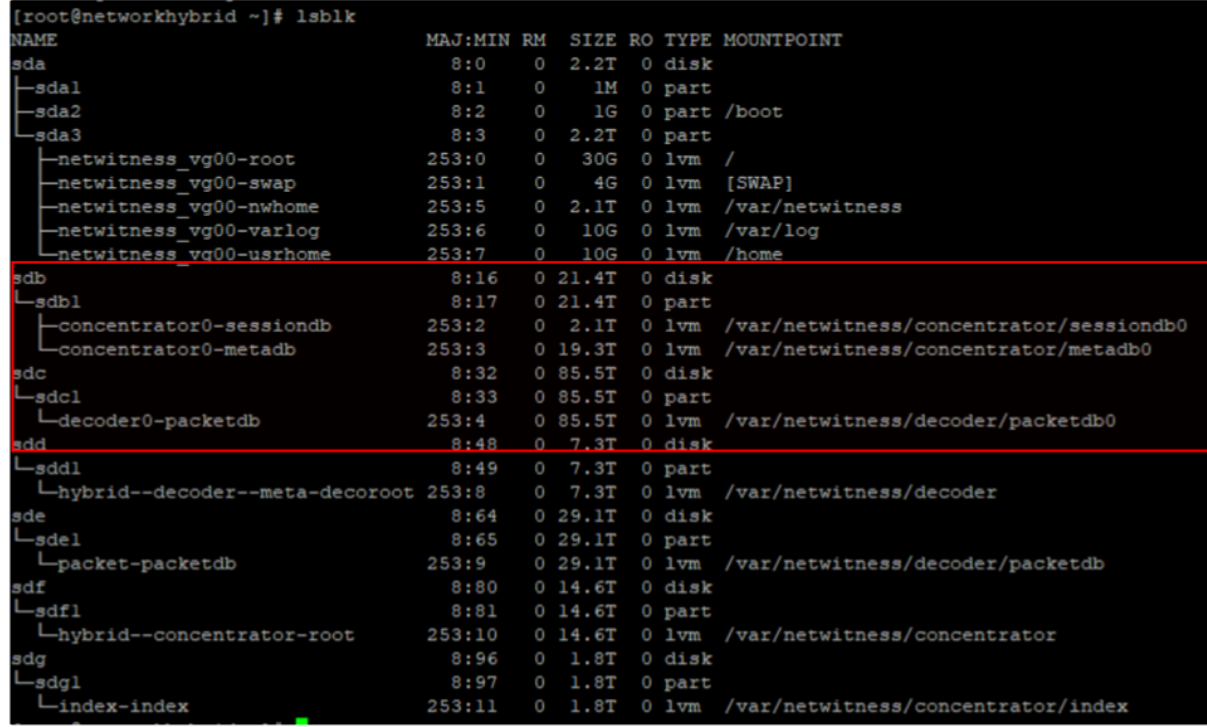

## <span id="page-132-0"></span>**Configure Storage for Endpoint Log Hybrid using NW-PV-A/NW-PV-A-N**

The following scenario configures storage on one, non-encrypted, 12-Drive PowerVault for a Endpoint Log Hybrid physical host.

- 1. Execute the raidList command.
	- a. Record the Controller Number, Enclosure Number, In Use, Drives, and Devices. You should see the following information.

In Use: FALSE Devices: <empty>

b. Verify the Drive Count, Size, and Vendor.

The following example illustrates what you should see before you create a RAID array.

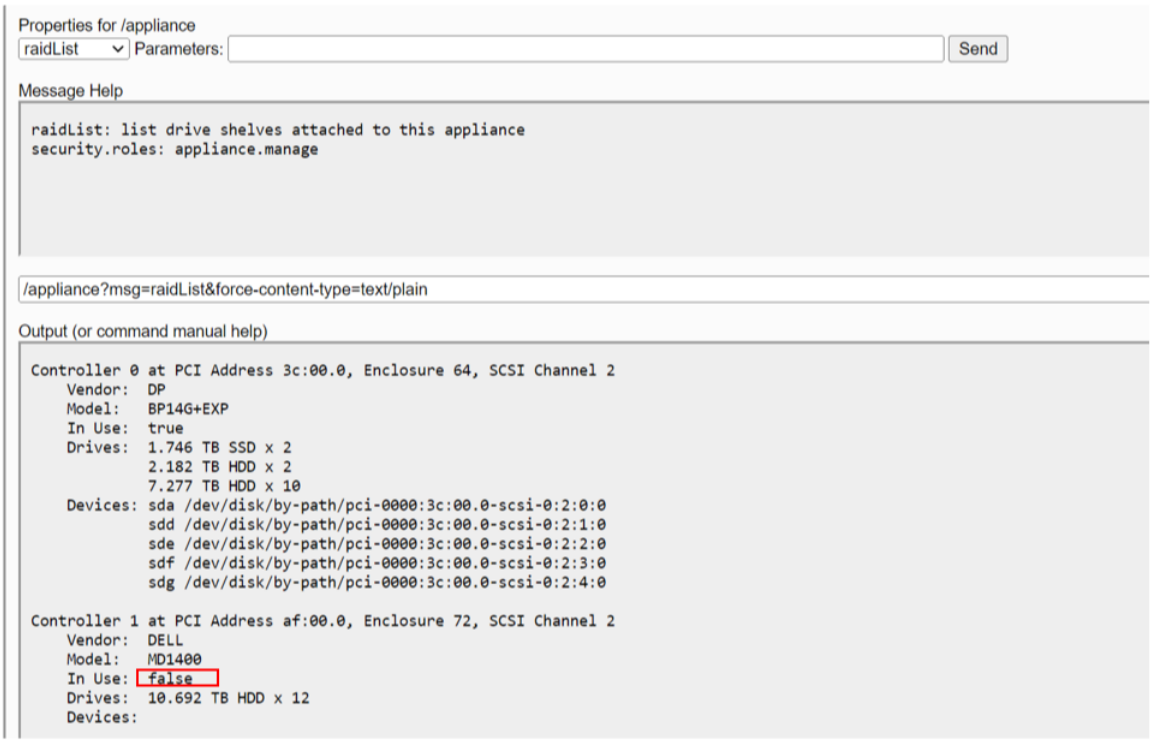

2. Execute the raidNew command with the following parameters using the controller number and the enclosure number you just recorded.

controller=1 enclosure=72 scheme=log-hybrid preferSecure=1 commit=1

a. The following example illustrates what you should see after you create a RAID array.

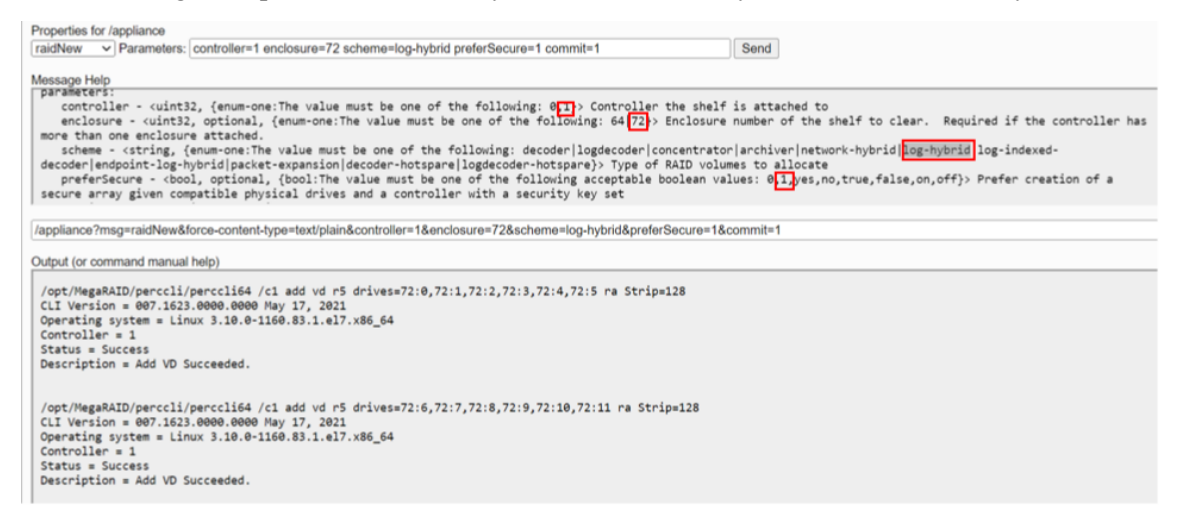

b. Execute the devlist command to find the exact memory distribution for the newly created raids, in endpoint-log-hybrid both are exactly equal , therefore any service can be installed in any of the raid.

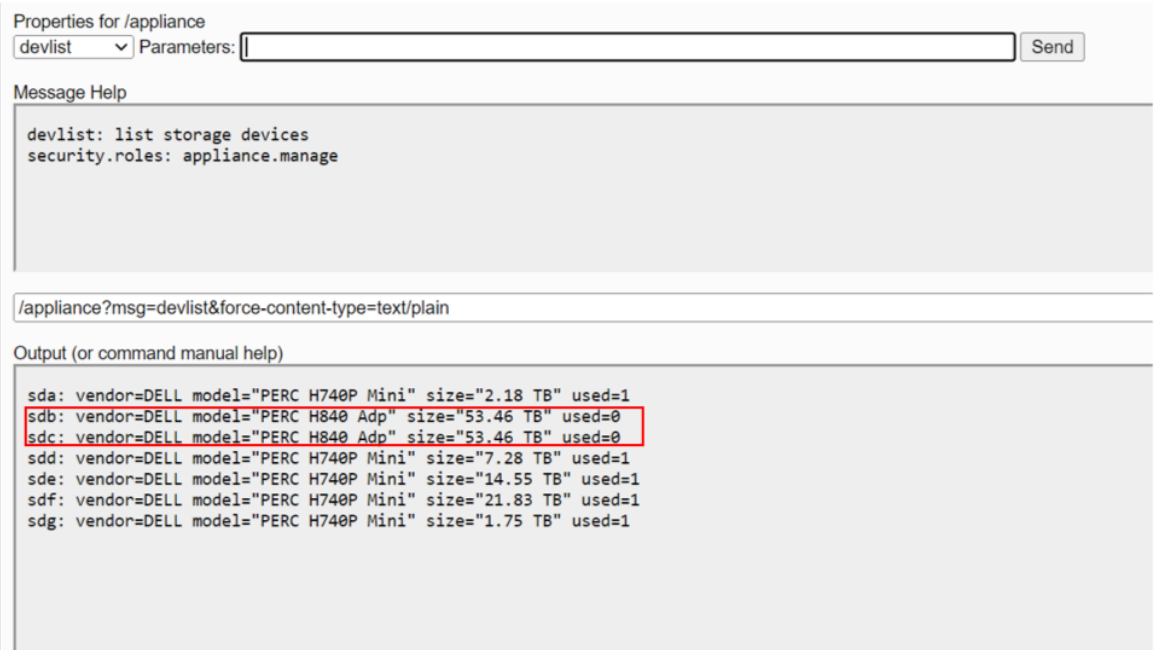

c. Execute the lsblk command at backend to list the newly created raids.

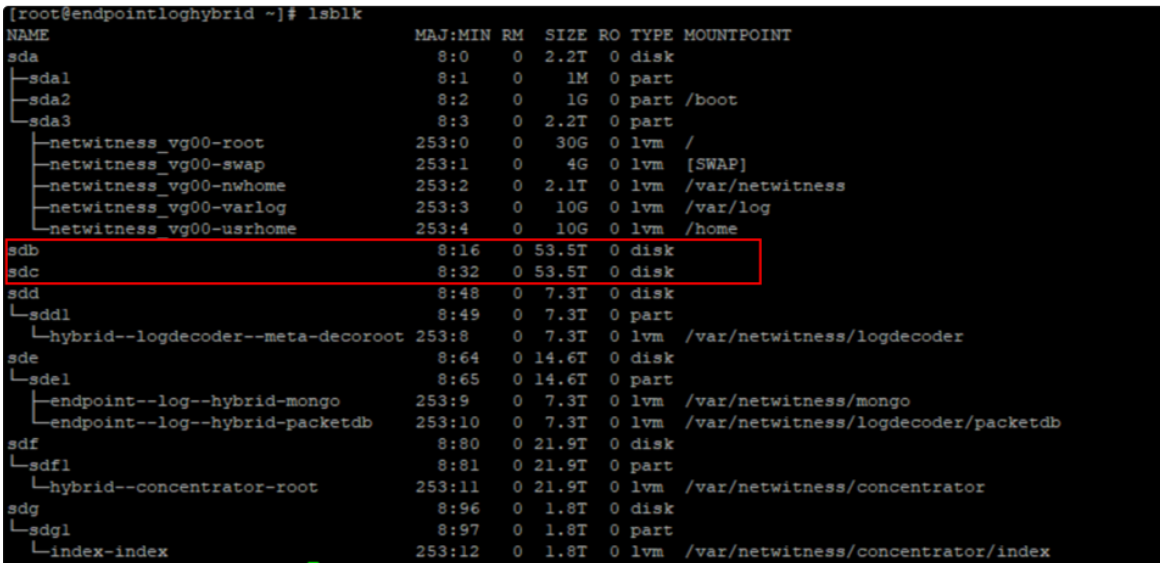

3. Execute the partNew command with the following parameters to create partitions and mount points in the /etc/fstab file.

a. name=sdb service=logdecoder volume=logdecoder commit=1

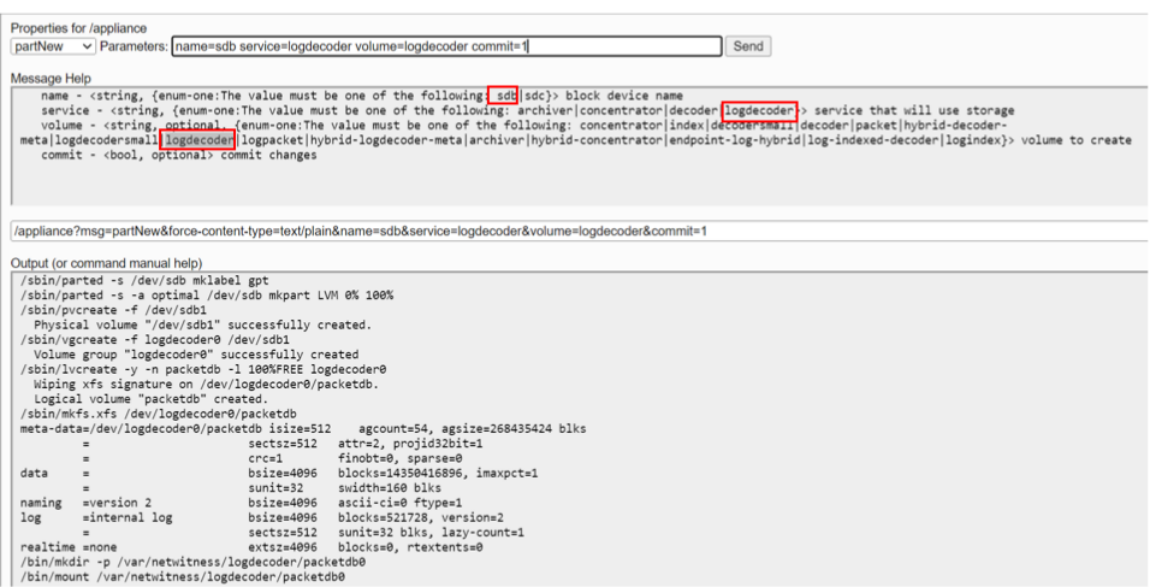

b. name=sdc service=concentrator volume=concentrator commit=1

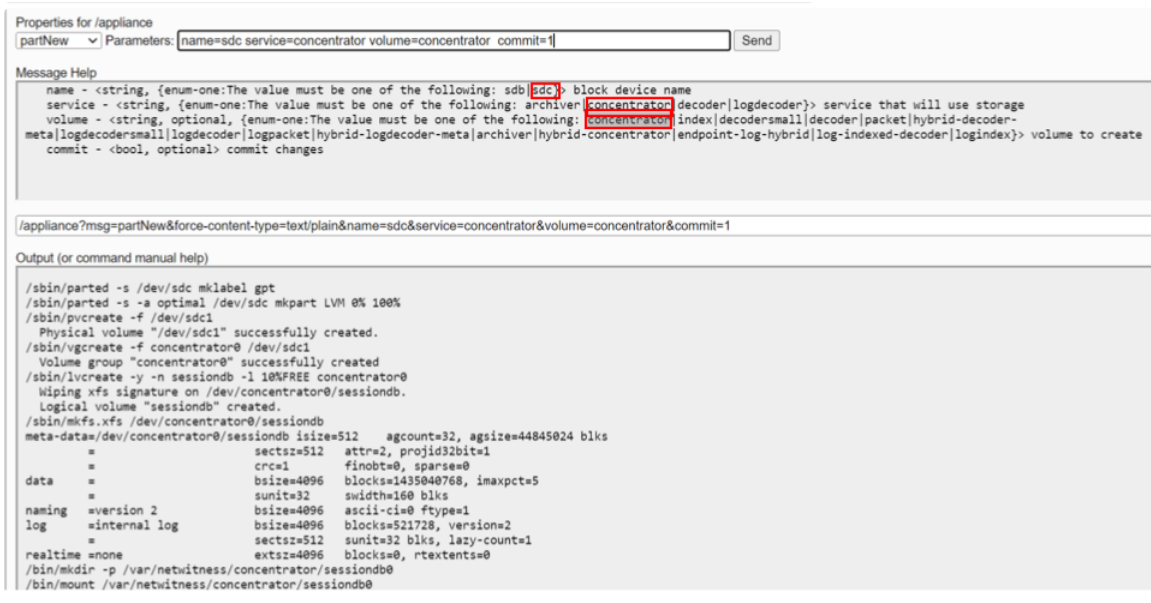

- 4. Execute the srvAlloc command with the following parameters to allocate the space to logdecoder and concentrator services.
	- a. This adds storage to the logdecoder service configuration and restarts the service every time it is executed.

```
service=logdecoder volume=logdecoder0 commit=1
```
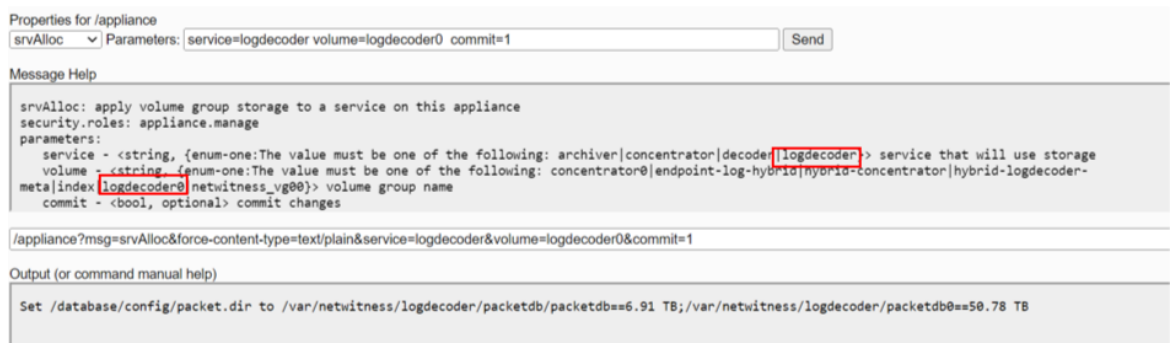

b. This adds storage to the concentrator service configuration and restarts the service every time it is executed.

service=concentrator volume=concentrator0 commit=1

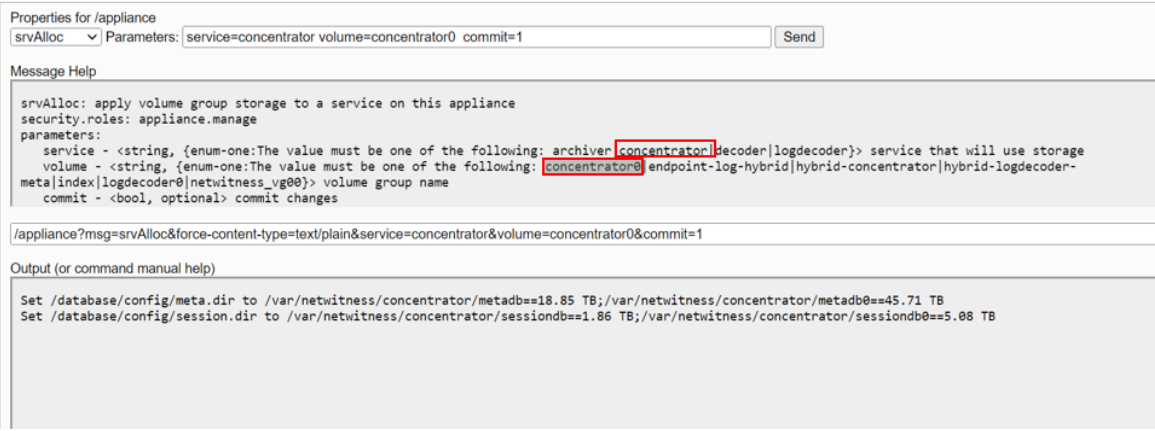

5. Execute lsblk command to list all the raids and partitions in the service.

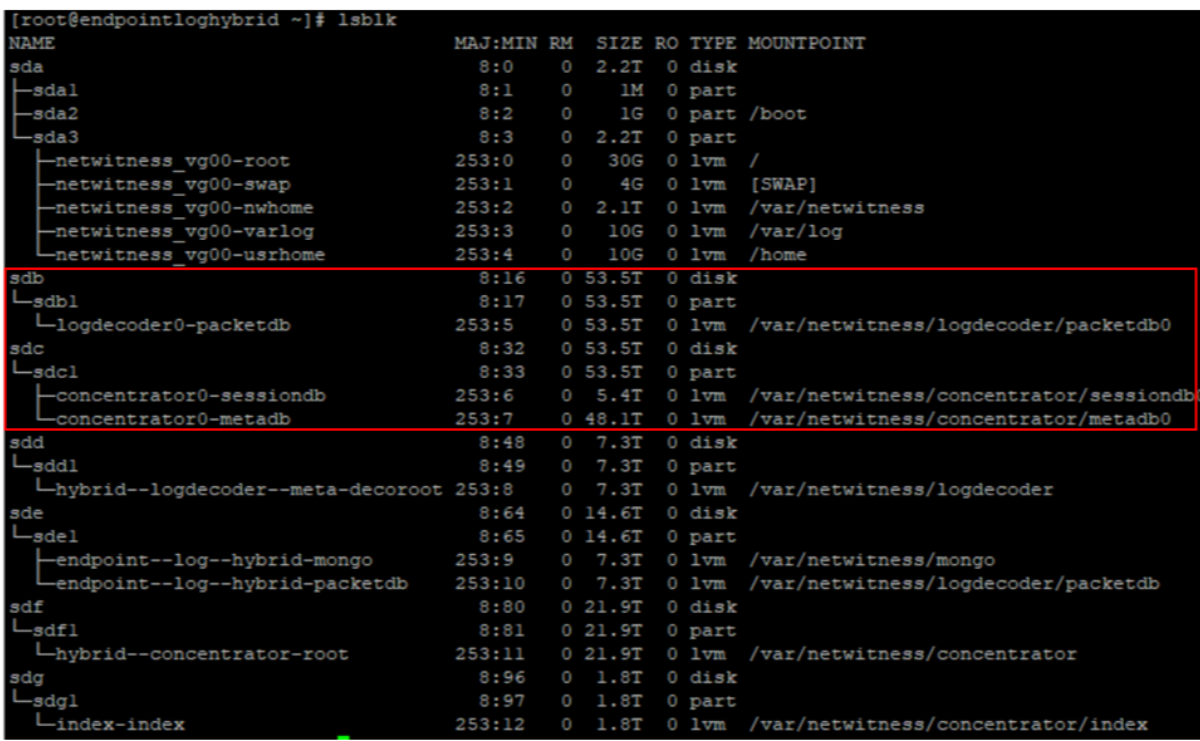

# **Revision History**

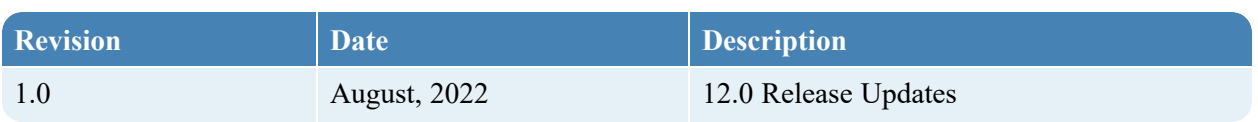